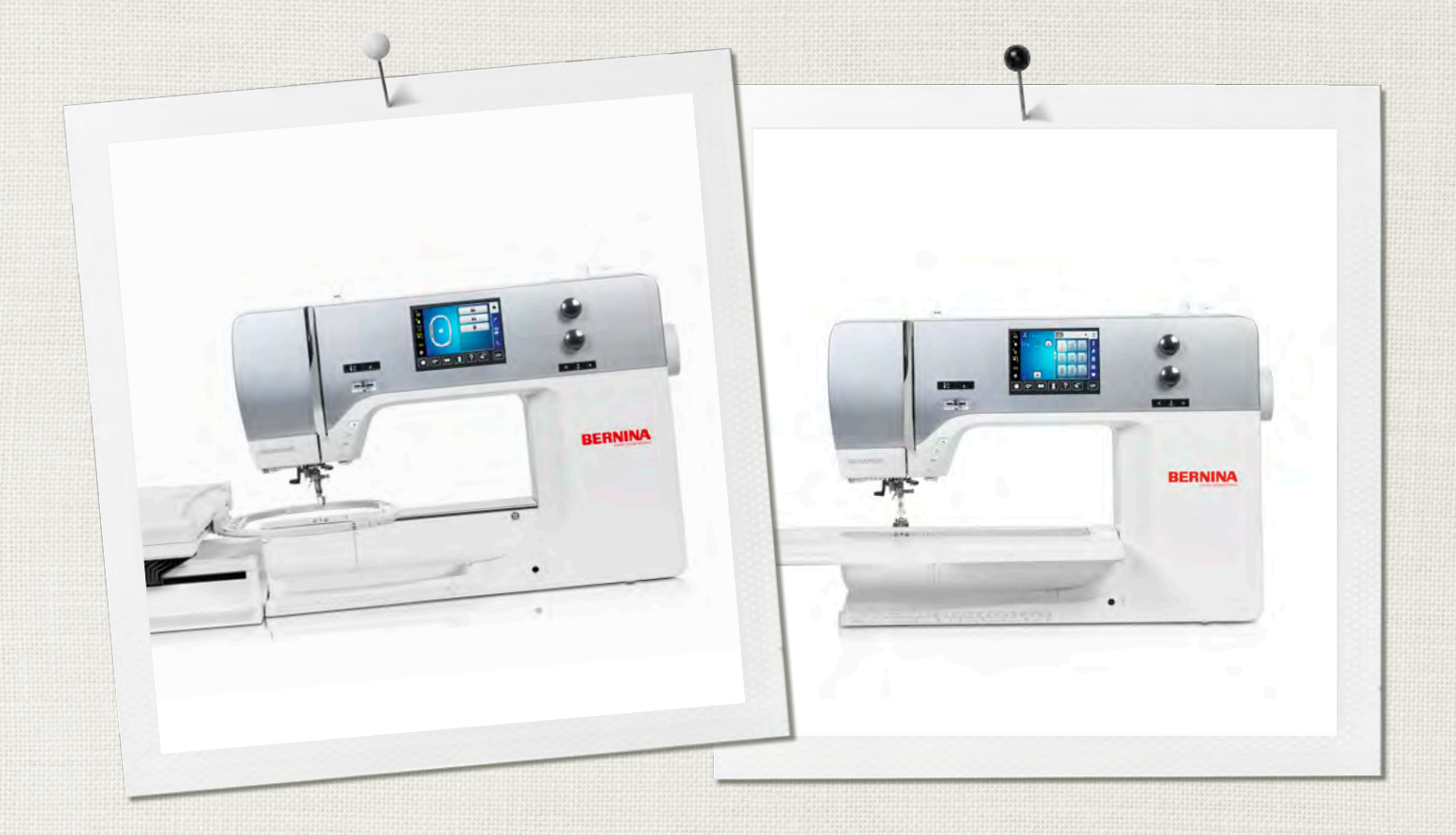

# BERNINA 720

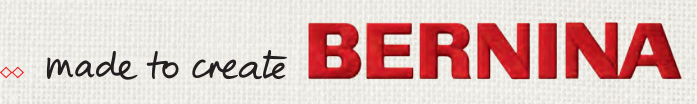

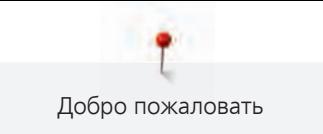

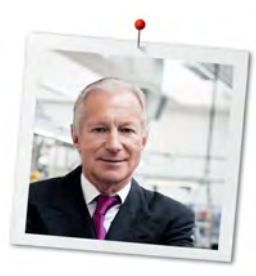

# **Дорогая клиентка BERNINA, дорогой клиент BERNINA,**

Примите наши поздравления! Вы решили приобрести машину BERNINA, надежную машину, которая многие годы будет приносить вам радость. Более ста лет наша семья работает для того, чтобы доставить максимальное удовлетворение нашим клиентам. Я лично испытываю чувство гордости, предлагая Вам продукцию высшего качества и швейцарской точности, швейную технологию, ориентированную на будущее, а также полномасштабную службу поддержки нашей техники.

BERNINA 7-ой серии состоит из нескольких сверхсовременных моделей, при разработке которых кроме высоких требований к технике и легкости в обслуживании на первом месте стоял также дизайн продукта. Ведь в конечном итоге мы продаем свои продукты креативным людям, таким как Вы, которые ценят не только высокое качество, но также форму и дизайн.

Наслаждайтесь креативным шитьем, вышиванием и квилтингом с Вашей новой BERNINA 720 и получите информацию о разнообразных принадлежностях на www.bernina.com. На нашем сайте Вы найдете также много вдохновляющих инструкций по шитью для бесплатной загрузки.

О дополнительных предложениях услуг и сервиса Вас с удовольствием проинформирует наш хорошо обученный персонал специализированного магазина BERNINA.

Я желаю Вам творческого вдохновения при работе с Вашей новой машиной BERNINA.

P. Ammul.

Х.П. Ульчи Владелец компании BERNINA International AG CH-8266 Штекборн/Швейцария

# **Выходные данные**

# **Рисунки**

[www.sculpt.ch](http://www.sculpt.ch)

# **Текст, предложение и формат**

BERNINA International AG

# **Фотографии**

Patrice Heilmann, CH-Winterthur

# **Номер артикула**

0360455.10A.18 2018-11 RU

# **Copyright**

2018 BERNINA International AG

**Все права сохранены:** По техническим соображениям и в целях совершенствования оборудования технические параметры, части и принадлежности машины могут подвергаться изменениям в любое время без предварительного объявления. Набор принадлежностей в комплекте поставки может иметь разный состав в разных странах.

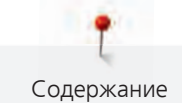

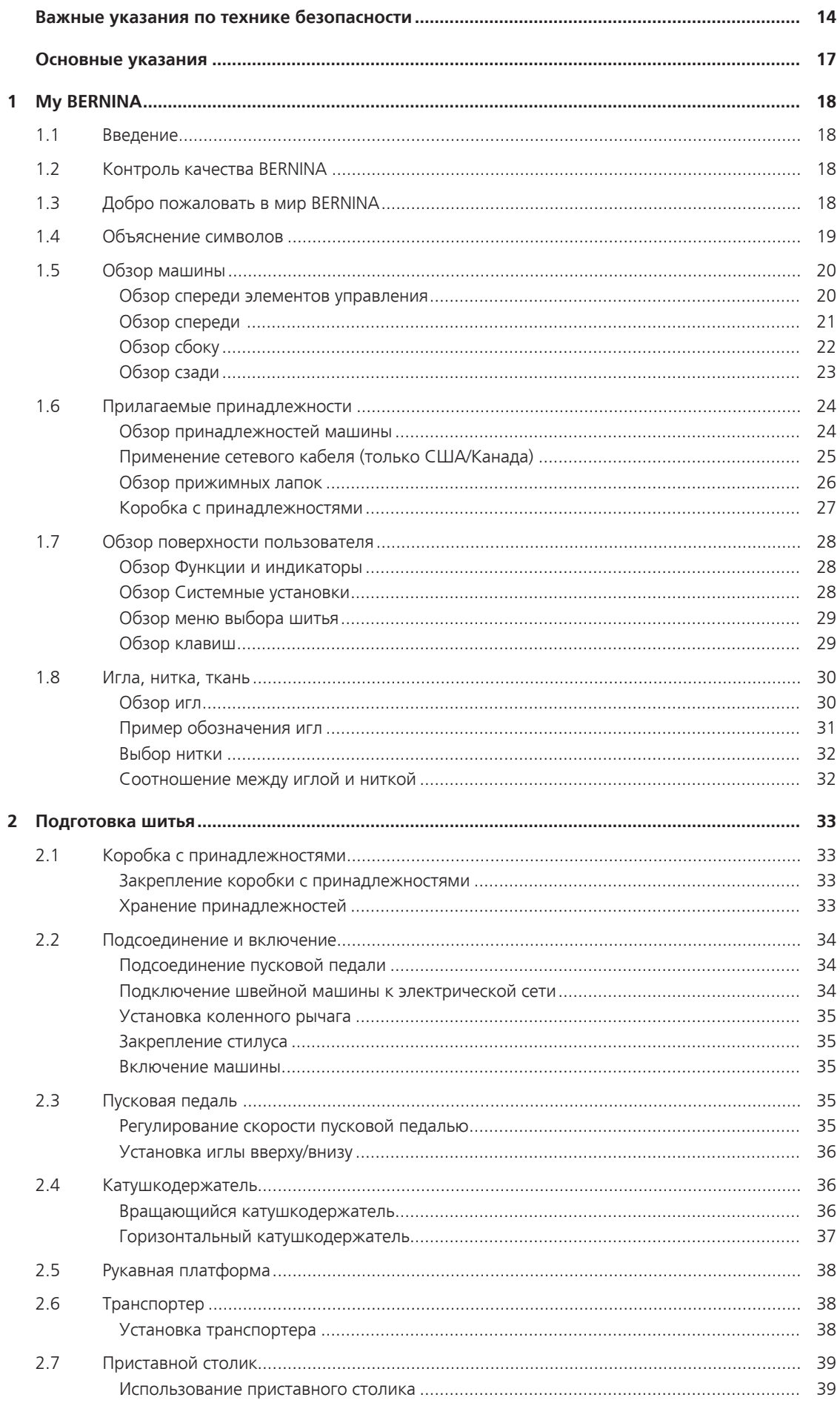

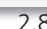

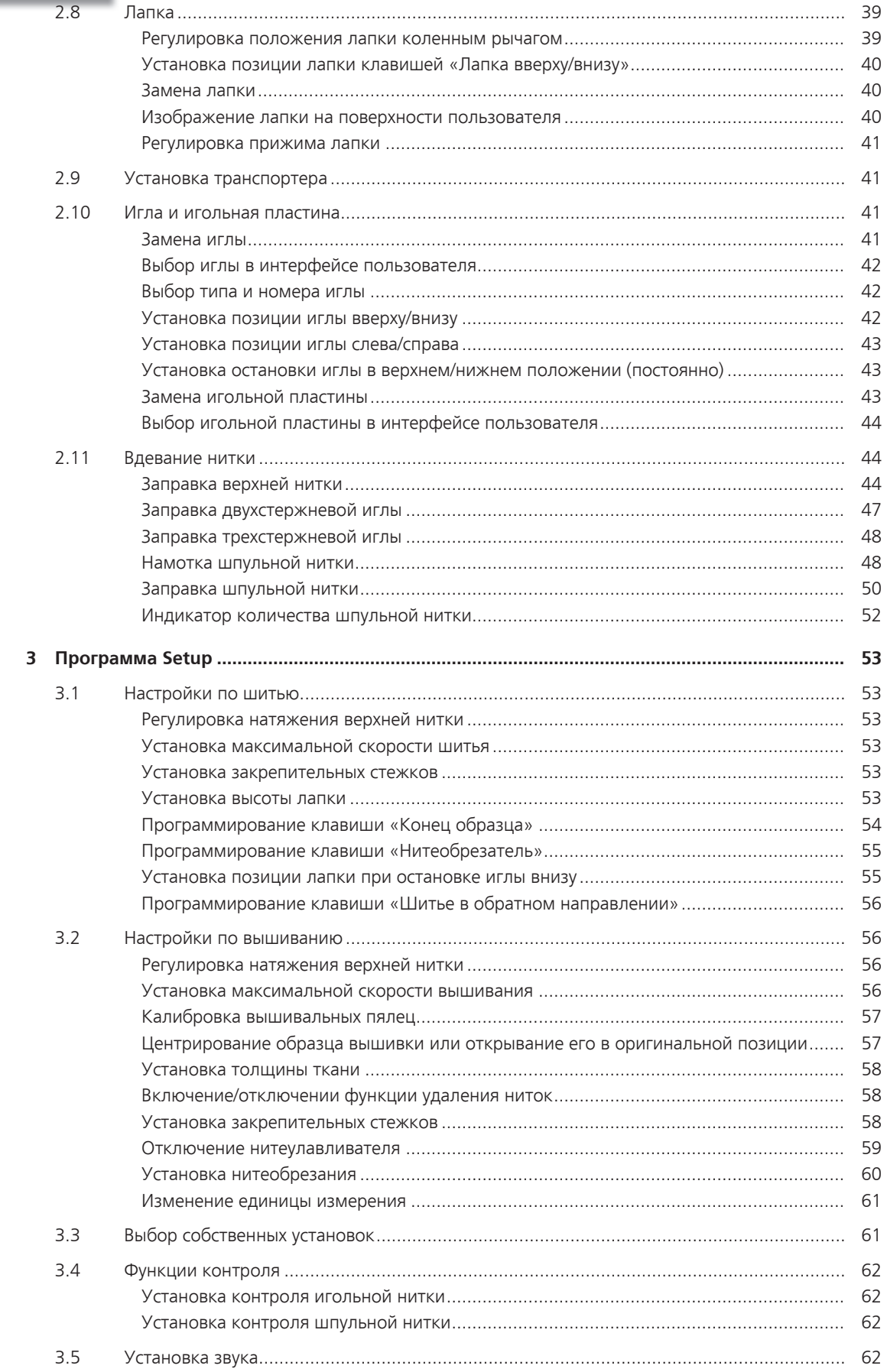

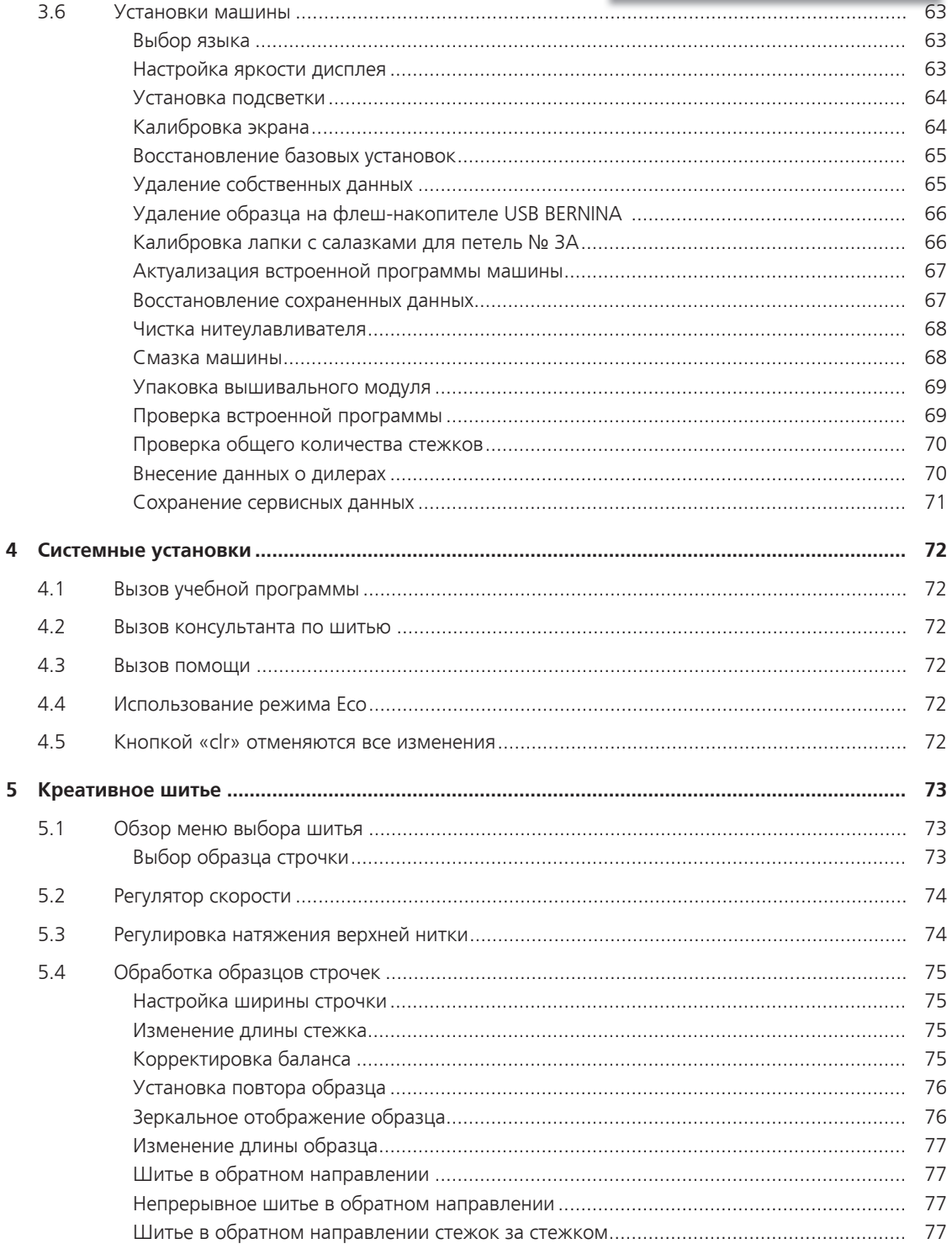

8

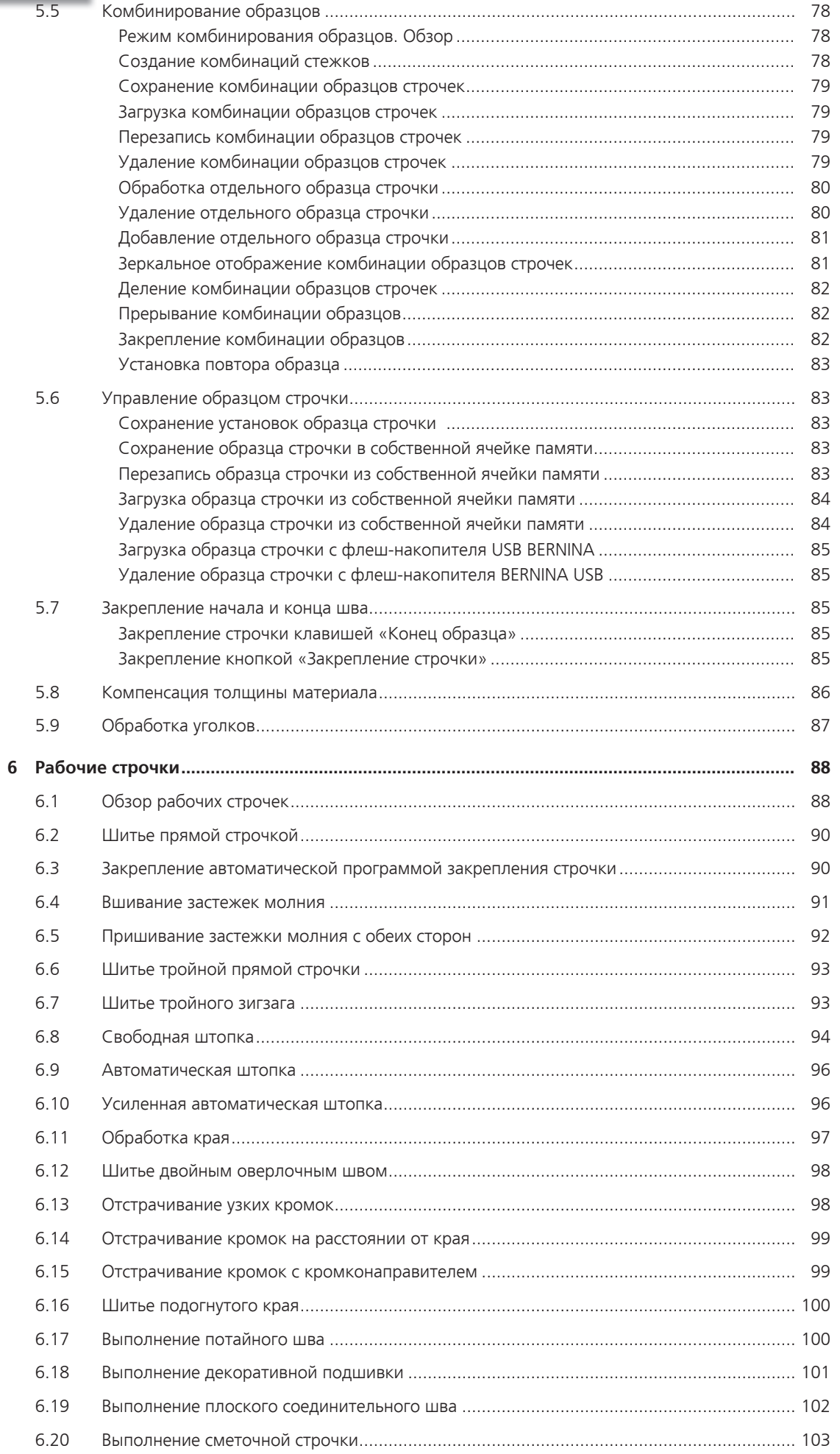

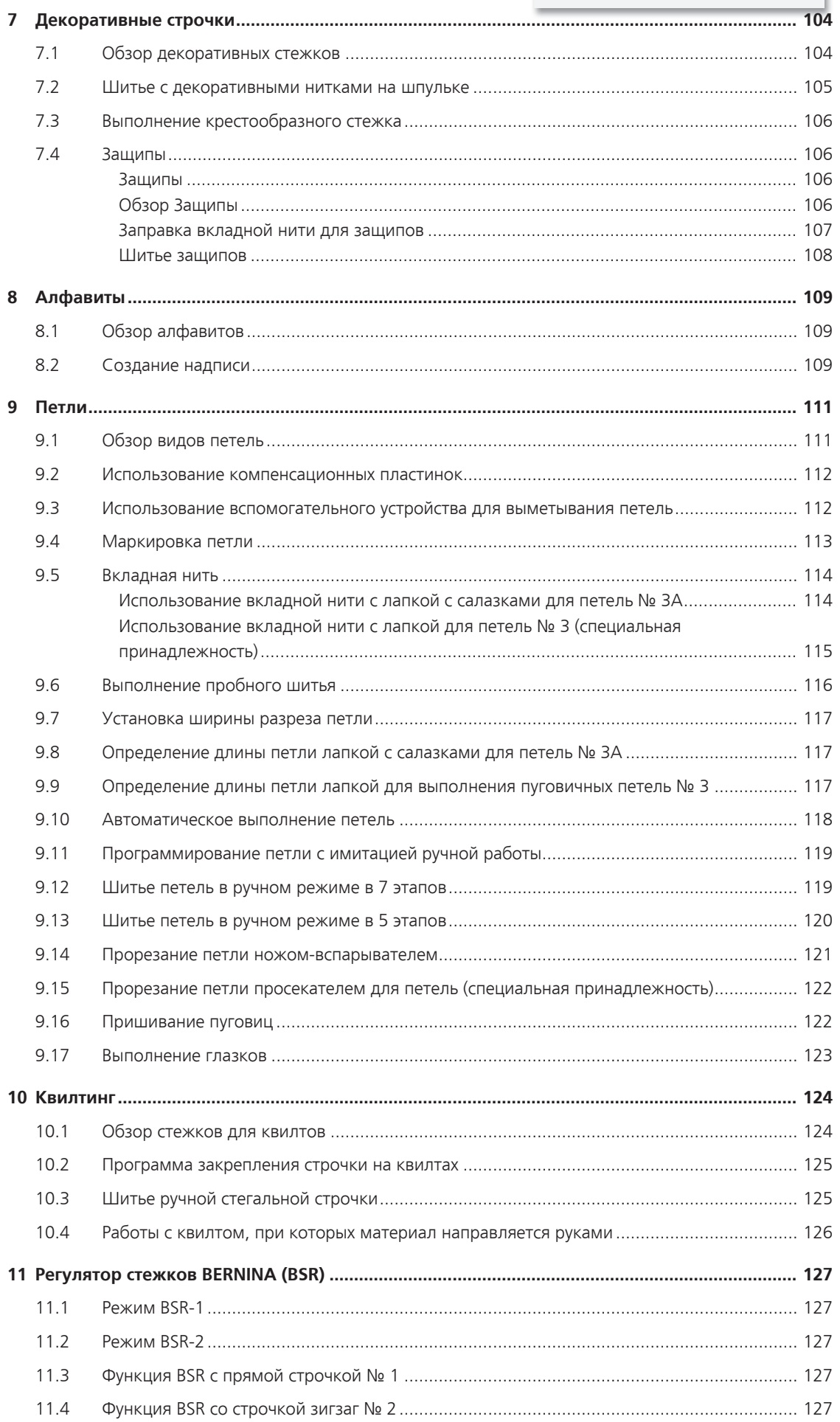

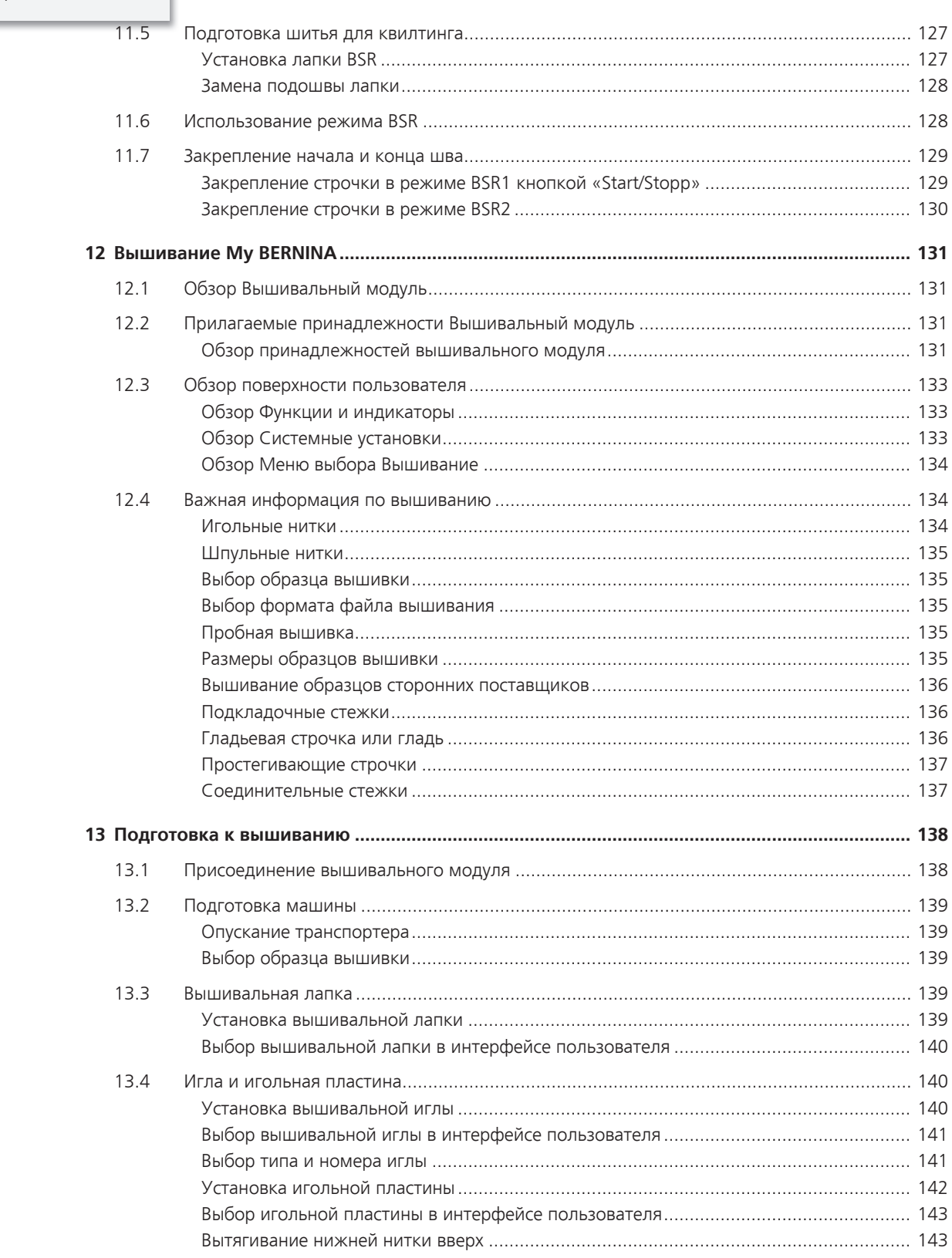

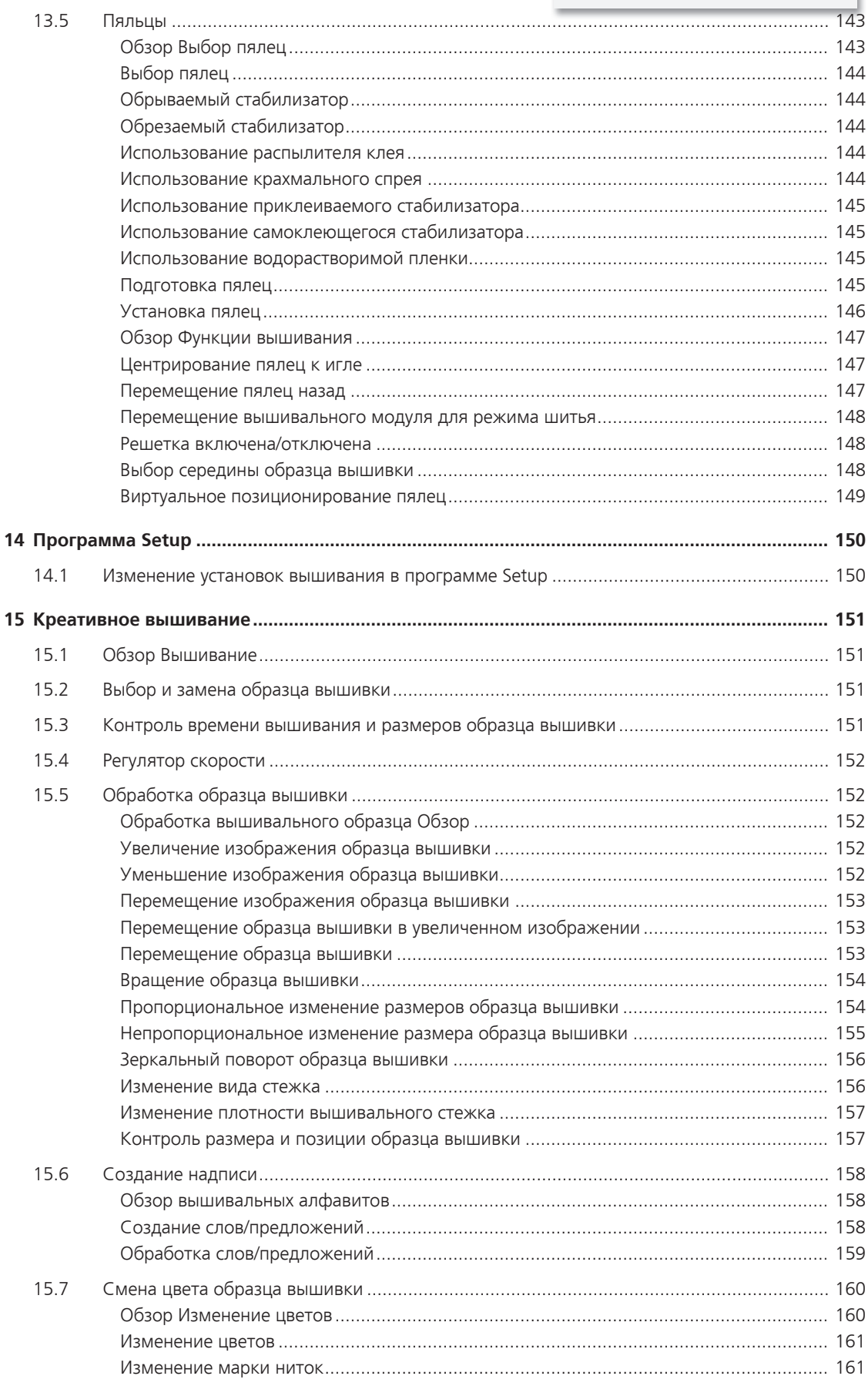

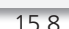

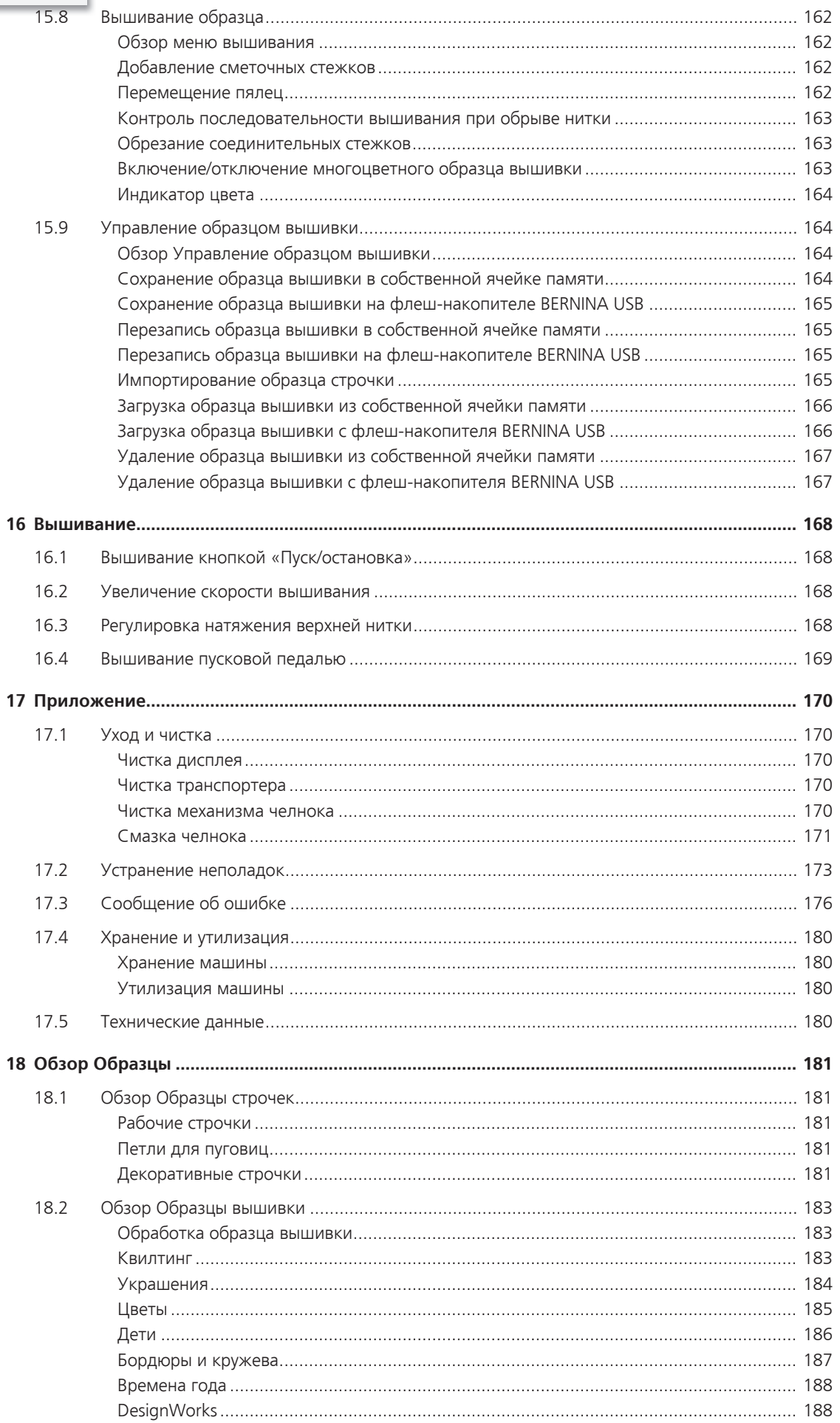

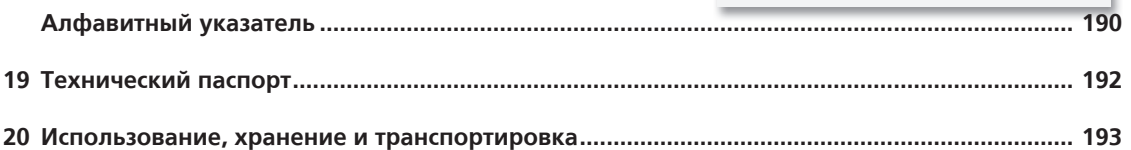

# <span id="page-12-0"></span>**Важные указания по технике безопасности**

Соблюдайте следующие основные указания по технике безопасности Вашей машины. Перед использованием этой машины ознакомьтесь с инструкцией по эксплуатации.

# **ОПАСНО!**

Для предотвращения электрического удара:

- Никогда не следует оставлять без присмотра машину с вставленной в розетку штепсельной вилкой.
- После окончания работы всегда извлекайте штепсельную вилку из розетки.

Для защиты от светодиодного облучения:

- Не рассматривайте светодиодную лампу пристально оптическими инструментами (например лупами). Светодиодная лампа соответствует классу защиты 1M.
- Если светодиодная лампа повреждена или не работает, BERNINA свяжитесь с дилером.

# **ПРЕДУПРЕЖДЕНИЕ**

Чтобы сократить риск ожогов, возгораний, электрических ударов или травмирования людей:

- Для использования машины применяйте только поставляемый в комплекте с машиной сетевой кабель. Сетевой кабель для США и Канады (штепсельная вилка NEMA 1-15) можно использовать только для сетевого напряжения максимально 150V.
- Эту машину можно использовать только для описанных в инструкции по эксплуатации целей.
- Эту машину можно использовать только в сухих помещениях.
- Эту машину нельзя использовать во влажном состоянии или во влажной среде.
- Не используйте машину как игрушку. Будьте особенно внимательны, если машиной пользуются дети или Вы работаете на машине вблизи от детей.

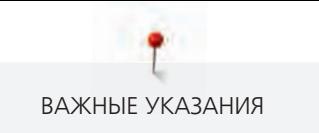

- Этой машиной могут пользоваться дети с 8 лет, а также лица с ограниченными физическими, сенсорными и умственными способностями или с недостаточным опытом и знаниями, если они находятся под присмотром или им объяснили, как безопасно пользоваться машиной и какую опасность она может представлять.
- Дети не должны играть с машиной.
- Работы по чистке и техническому обслуживанию не должны проводиться детьми без присмотра.
- Не используйте эту машину, если повреждены электрический шнур или штепсельная вилка, при ее работе обнаруживаются неполадки, ее уронили или повредили или она была смочена водой. В этом случае доставьте машину в ближайший специализированный магазин BERNINA для проверки или ремонта.
- Используйте только рекомендуемые изготовителем принадлежности.
- Не используйте эту машину, если заблокированы вентиляционные отверстия. Все вентиляционные отверстия и пусковая педаль должны быть свободны от скоплений текстильных волокон, пыли и обрезков тканей.
- Не вставляйте в отверстия машины никаких предметов.
- Не ставьте никакие предметы на пусковую педаль.
- Используйте машину только с пусковой педалью типа LV-1.
- Не включайте швейную машину в помещениях, где используются вещества в аэрозольной упаковке или чистый кислород.
- Берегите пальцы от всех подвижных частей. Будьте особенно осторожны в области иглы.
- Не подтягивайте и не подталкивайте материал во время шитья. Это может привести к поломке иглы.
- При работах, выполняемых около иглы как например, заправка иглы ниткой, замена иглы, заправка челнока или замена лапки – переводите выключатель в положение «0».
- Не пользуйтесь изогнутыми иглами.
- Всегда используйте оригинальную игольную пластину BERNINA. Неправильная игольная пластина может привести к поломке иглы.
- Чтобы отключить машину, переведите главный выключатель в положение «0» и затем извлеките штепсельную вилку из розетки. При этом захватывайте рукой вилку, а не шнур.
- Извлекайте штепсельную вилку из розетки, если должны быть удалены или открыты защитные покрытия, машина должна быть смазана маслом или должны проводиться другие указанные в этой инструкции по эксплуатации работы по чистке и техническому обслуживанию.

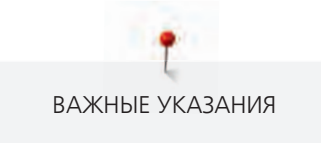

- Эта машина имеет двойную изоляцию (исключением являются США, Канада и Япония). Используйте только оригинальные запасные части. См. указания по техническому обслуживанию приборов с двойной изоляцией.
- Уровень акустического давления при нормальных условиях меньше, чем 70 dB(A).

# <span id="page-15-0"></span>**Основные указания**

# **Доступность инструкции по эксплуатации**

Инструкция по эксплуатации является составной частью машины.

- Храните инструкцию по эксплуатации машины в подходящем месте вблизи от машины и держите ее наготове для получения информации.
- При передаче машины третьим лицам приложите инструкцию по эксплуатации к машине.

# **Использование по прямому назначению**

Ваша машина BERNINA спланирована и сконструирована для домашнего употребления.Она служит для шитья тканей и других материалов, как это описано в этой инструкции по эксплуатации. Любое другое использование считается не соответствующим назначению. BERNINA не берет на себя никакой ответственности за последствия использования не по назначению.

# **Техническое обслуживание электроприборов с двойной изоляцией**

В изделиях с двойной изоляцией предусмотрены две системы изоляции вместо заземления. В таких приборах заземление не предусмотрено и не должно проводиться. Техническое обслуживание изделий с двойной изоляцией требует особой осторожности и знаний системы и должно выполняться только квалифицированным персоналом. При техническом обслуживании и ремонте следует применять только оригинальные запасные части. Изделия с двойной изоляцией маркируются следующим образом: «Double-Insulation» или «double-insulated».

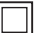

Такие изделия могут также маркироваться символом.

# **Защита окружающей среды**

BERNINA International AG считает себя обязанной защищать окружающую среду. Мы стараемся повышать экологичность наших продуктов, беспрерывно улучшая их форму и технологию производства.

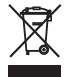

Машина маркирована символом перечеркнутого мусорного ведра. Это означает, что если машиной больше не пользуются, ее нельзя утилизировать с бытовыми отходами. При ненадлежащей утилизации опасные вещества могут попасть в грунтовые воды, а значит и нам в пищу и таким образом повредить нашему здоровью.

Машину необходимо бесплатно сдать в ближайший пункт сбора электроприборов или вернуть в пункт приема для повторного использования машины. Информацию о пунктах сбора Вы можете получить в администрации по Вашему месту жительства. При покупке новой машины дилер обязан бесплатно взять машину обратно и профессионально утилизировать ее.

Если на машине имеются персональные данные, Вы самолично отвечаете за их удаление перед возвратом машины.

# <span id="page-16-0"></span>**1 My BERNINA**

# <span id="page-16-1"></span>**1.1 Введение**

С Вашей BERNINA 720 Вы можете шить, вышивать и выполнять квилт. На этой машине можно без сложности шить как тонкие шелковые или сатиновые ткани, так и тяжелые льняные, махровые и джинсовые ткани. Многочисленные рабочие и декоративные строчки, пуговичные петли и вышивальные мотивы находятся в Вашем распоряжении.

Кроме этой инструкции по эксплуатации, машина содержит вспомогательные программы, дающие Вам советы по обслуживанию BERNINA 720 в любое время и со всеми подробностями и с вспомогательной информацией.

Учебная программа **Tutorial** дает информацию и разъяснения по различным областям шитья и вышивания и по разнообразным стежкам.

**Консультант по шитью** информирует о помощи при принятии решений в швейных проектах. По данным о ткани и выбранном швейном проекте показываются, например, предложения по подходящим игле и лапке.

**Программа помощи** содержит информацию об отдельных образцах вышивки, функциях и их применении на дисплее.

### **Дальнейшая информация**

Кроме этой инструкции по эксплуатации к Вашей BERNINA 720 прилагаются дальнейшие информационные продукты.

Актуальную версию Вашей инструкции по эксплуатации, а также много дополнительной информации по машине, а также по принадлежностям, Вы найдете на нашей веб-страничке [http://](http://www.bernina.ch) [www.bernina.com](http://www.bernina.ch)

# <span id="page-16-2"></span>**1.2 Контроль качества BERNINA**

Все машины BERNINA собираются очень тщательно и подвергаются обширному функциональному тестированию. Встроенный счетчик стежков указывает на то, что на машины уже шились стежки, выполненные исключительно с целью тестирования и для контроля качества. Проведенная после этого основательная чистка не исключает возможности того, что в машине могут оставаться обрезки ниток.

# <span id="page-16-3"></span>**1.3 Добро пожаловать в мир BERNINA**

Made to create, таков лозунг BERNINA. Мы поддерживаем Вас в воплощении Ваших идей не только своими машинами. В нижеперечисленных предложениях мы предлагаем Вам кроме этого большое количество идей и инструкций для Ваших будущих проектов, а также возможность обмениваться информацией с другими любителями шитья и вышивания. Мы желаем Вам получить при этом много радости.

### **BERNINA YouTube Channel**

На YouTube мы предлагаем Вам большой выбор видеоинструкций и вспомогательной информации к самым важным функциям наших машин. Там также имеются подробные объяснения по многим лапкам, так что Ваши проекты будут иметь полный успех.

http://www.youtube.com/BerninaInternational

Выпускается на английском и немецком языках.

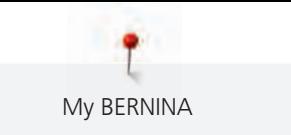

#### **inspiration – журнал для швей**

Вы ищете идеи, выкройки и инструкции для отличных проектов? Тогда журнал BERNINA «inspiration» именно то, что Вам нужно. Журнал «inspiration» четыре раза в год дарит Вам отличные идеи по шитью и вышиванию. От сезонных тенденций моды, современных аксессуаров и практичных советов и вплоть до оригинальных украшений для Вашего дома.

http://www.bernina.com/inspiration

Журнал можно приобрести на английском, немецком, голландском и французском языках. Предлагается не во всех странах.

#### **Блог BERNINA**

Изысканные инструкции, бесплатные выкройки и образцы вышивок, а также множество новых идей: все это Вы будете находить в блоге BERNINA каждую неделю в обновленном виде. Наши специалистки и специалисты дадут Вам ценные рекомендации и объяснят шаг за шагом, как Вам добиться нужного результата. В Community Вы сможете загружать собственные проекты и обмениваться информацией с другими любителями шитья и вышивания.

http://www.bernina.com/blog

Выпускается на английском, немецком и голландском языках.

## **BERNINA Social Media**

Следуйте за нами в социальных сетях и узнайте больше о событиях, увлекательных проектах, а также получите советы и рекомендации по шитью и вышиванию. Мы будем держать Вас в курсе событий и будем рады возможности показать Вам те или иные особенности из мира BERNINA.

http://www.bernina.com/social-media

# <span id="page-17-0"></span>**1.4 Объяснение символов**

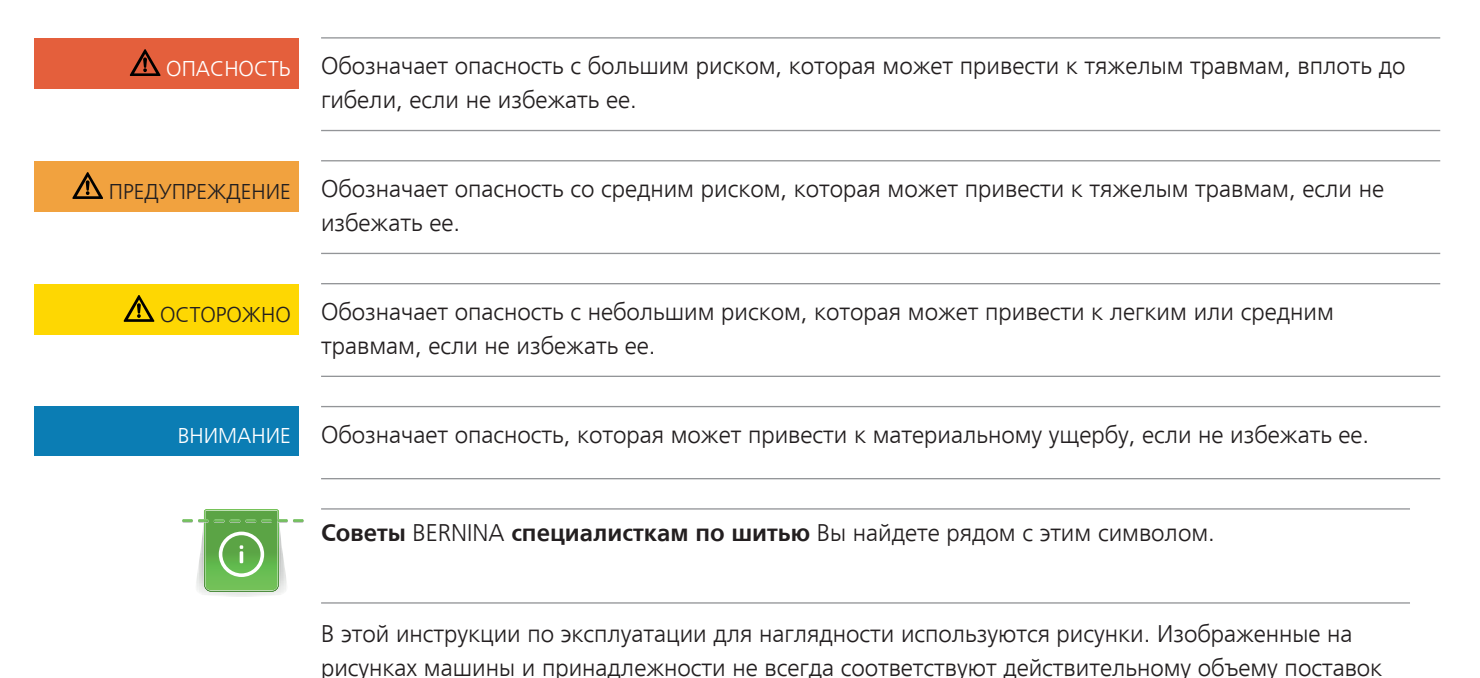

Вашей машины. Специальные принадлежности покупаются дополнительно.

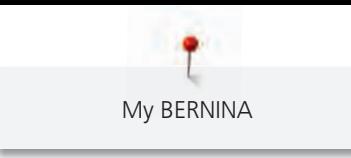

# <span id="page-18-0"></span>**1.5 Обзор машины**

# <span id="page-18-1"></span>**Обзор спереди элементов управления**

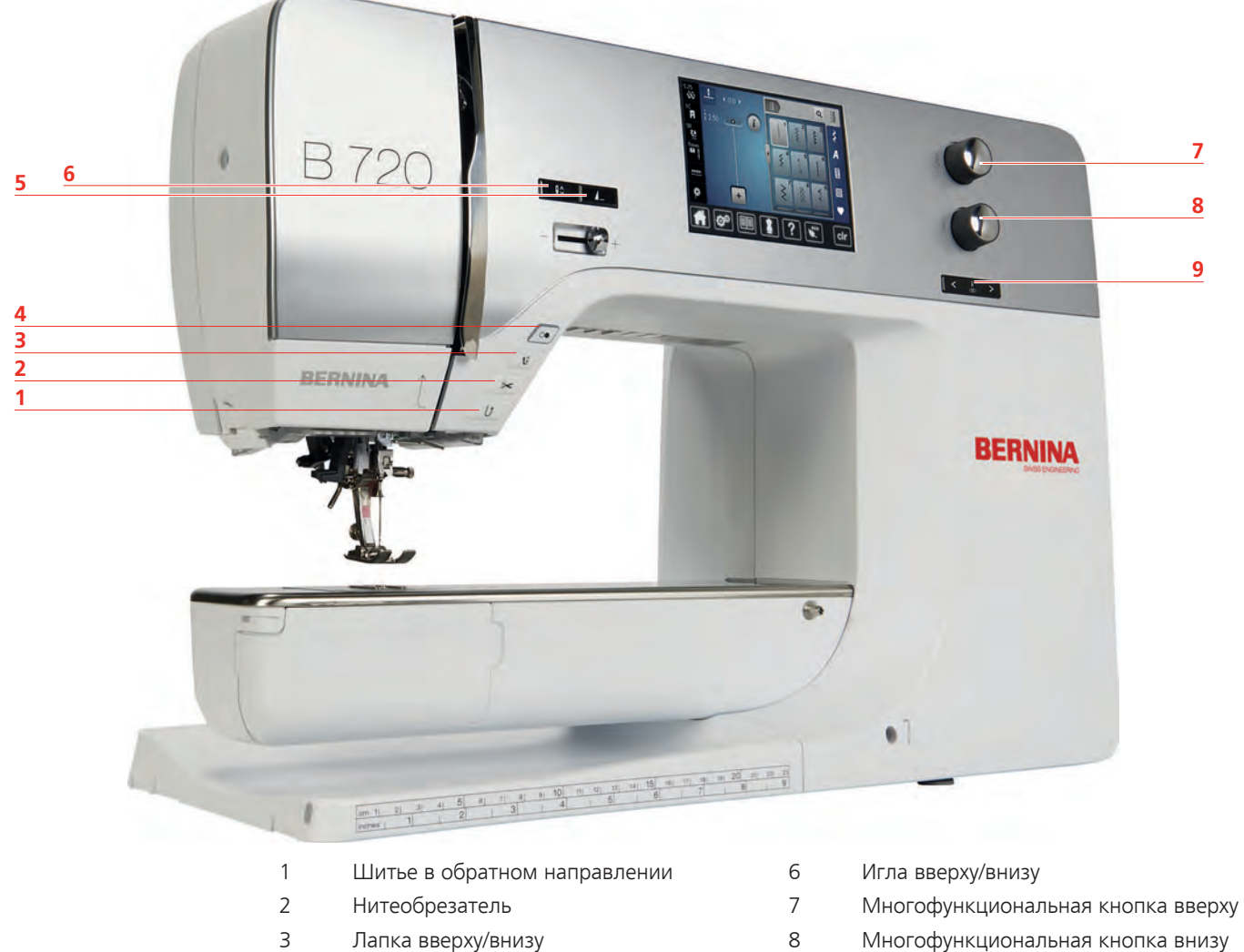

- 4 Кнопка Start/Stopp **19 Севеца и 19 Игла** слева/справа
- Конец образца

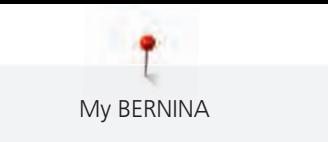

<span id="page-19-0"></span>**Обзор спереди** 

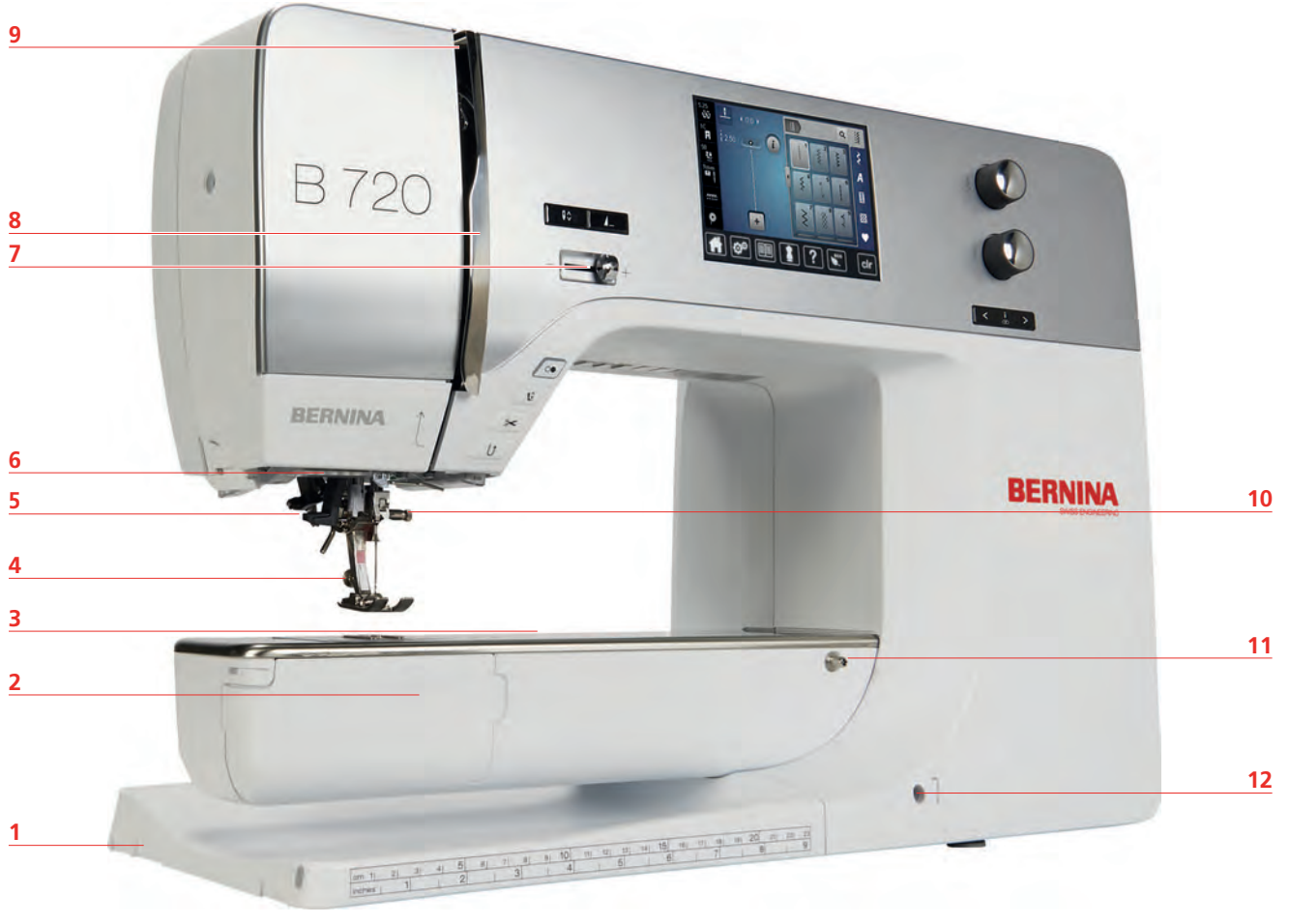

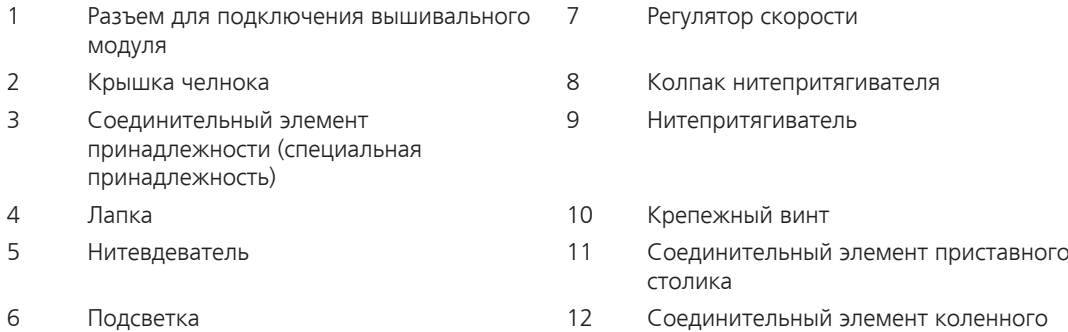

рычага

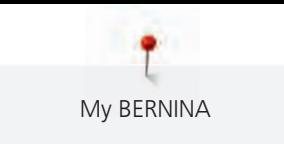

# <span id="page-20-0"></span>**Обзор сбоку**

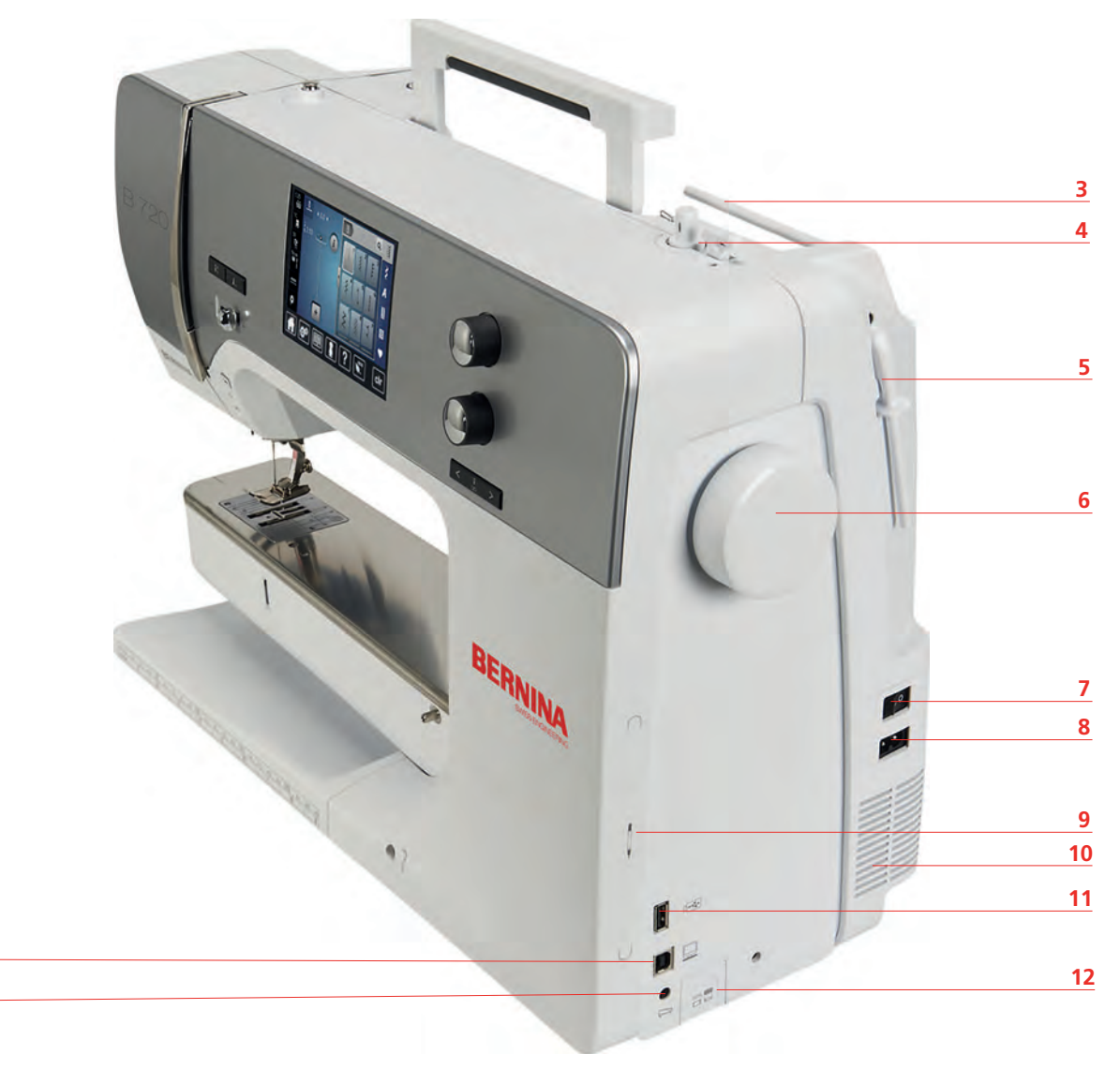

- Соединительный элемент пусковой педали 7 Сетевой выключатель
- 
- 
- 
- Вращающийся катушкодержатель 11 Порт USB
- 

 

- 
- 2 Разъем для подключения ПК В В Соединительный элемент сетевого кабеля
- Катушкодержатель 9 Магнитный держатель стилус
- Шпиндель с нитеобрезателем 10 Вентиляционные отверстия
	-
- Маховик 12 Транспортер вверху/внизу

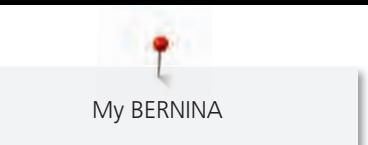

<span id="page-21-0"></span>**Обзор сзади**

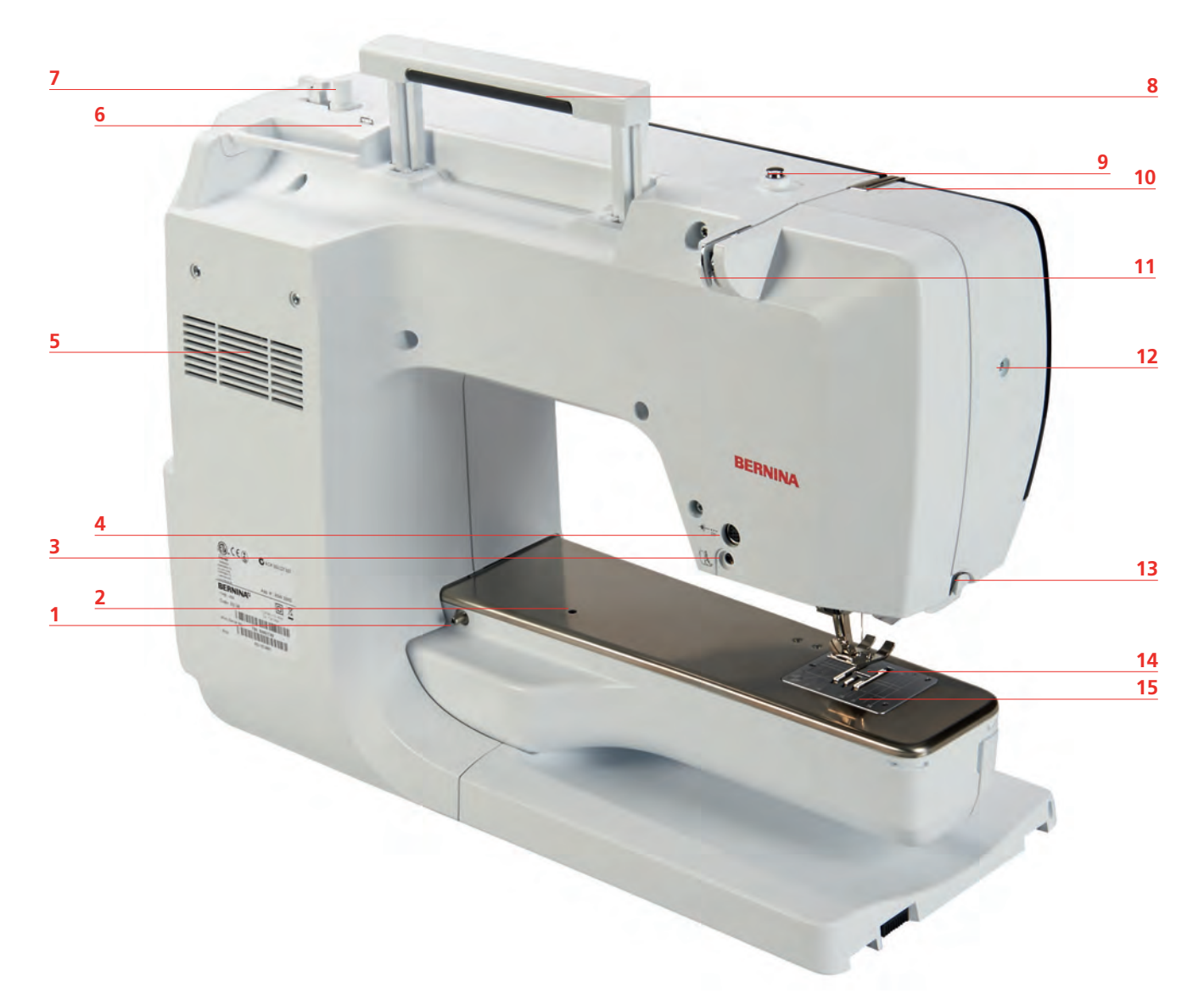

- 
- Гнездо для кольца для штопки 10 Нитепритягиватель
- Разъем для подключения лапки BSR 11 Нитенаправитель
- Разъем для принадлежностей (специальная принадлежность)
- Вентиляционные отверстия 13 Нитеобрезатель
- Ушко нитенаправителя 14 Транспортер
- 
- Ручка для переноски
- Гнездо для приставного столика 9 Регулятор предварительного натяжения нити
	-
	-
	- Крепежный винт
	- -
- Моталка 15 Игольная пластина

# <span id="page-22-0"></span>**1.6 Прилагаемые принадлежности**

# <span id="page-22-1"></span>**Обзор принадлежностей машины**

**Все права сохранены:** По техническим соображениям и в целях совершенствования оборудования технические параметры, части и принадлежности машины могут подвергаться изменениям в любое время без предварительного объявления. Набор принадлежностей в комплекте поставки может иметь разный состав в разных странах.

Больше принадлежностей на www.bernina.com.

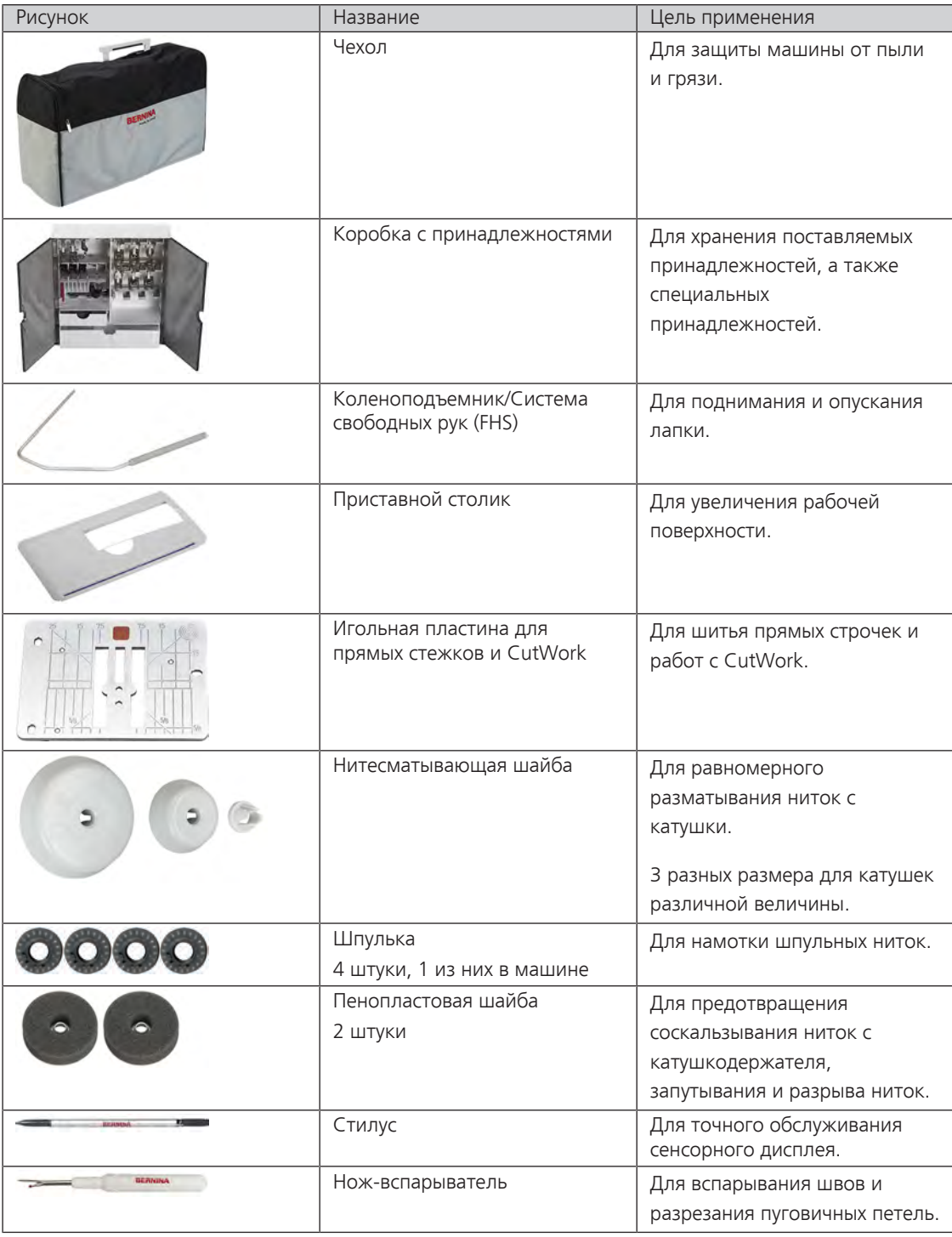

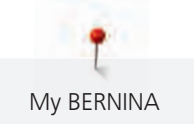

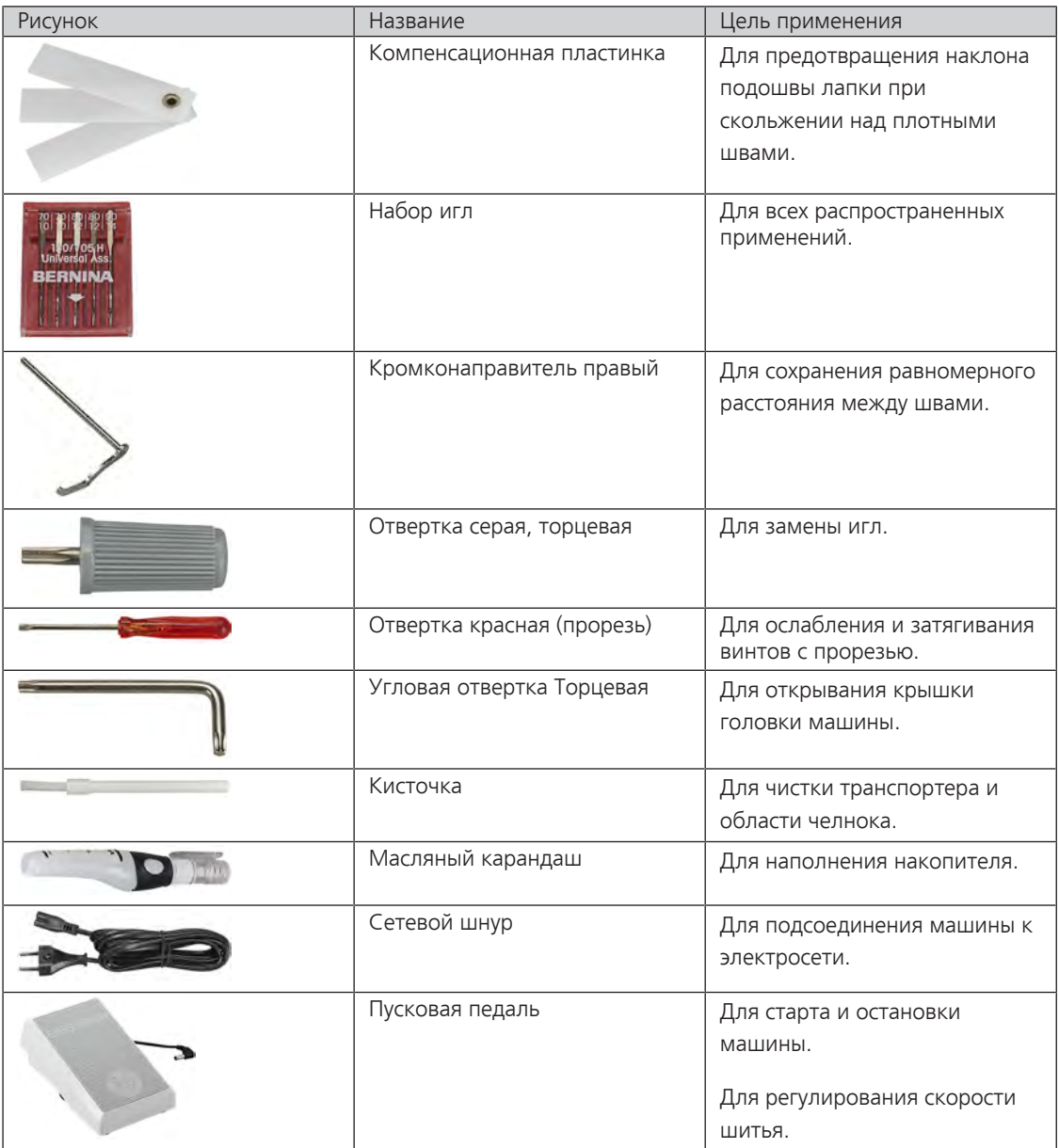

# <span id="page-23-0"></span>**Применение сетевого кабеля (только США/Канада)**

Машина имеет поляризованный штеккер (один контакт шире другого). Чтобы сократить риск электрического шока, можно вставлять штеккер в розетку только одним способом. Если штеккер не входит в розетку, поверните его. Если он по-прежнему не подходит к розетке, свяжитесь с электриком, чтобы инсталлировать соответственную розетку. Штеккер нельзя никаким образом изменять.

۴ My BERNINA

# <span id="page-24-0"></span>**Обзор прижимных лапок**

# **Поставляемые стандартные лапки**

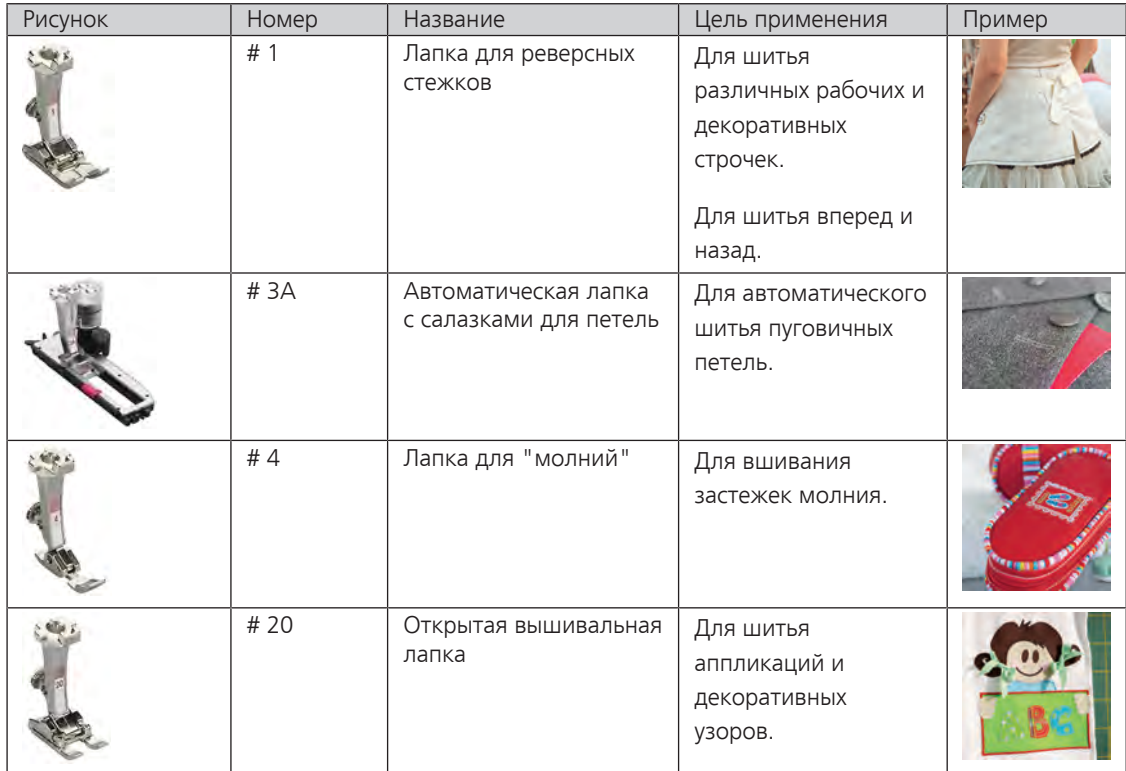

<span id="page-25-0"></span>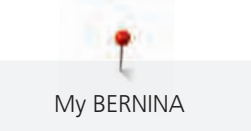

# **Коробка с принадлежностями**

**Все права сохранены:** По техническим соображениям и в целях совершенствования оборудования технические параметры, части и принадлежности машины могут подвергаться изменениям в любое время без предварительного объявления. Набор принадлежностей в комплекте поставки может иметь разный состав в разных странах.

Изображенная коробка с принадлежностями (вид и количество) дается в качестве примера и не должна соответствовать поставляемой принадлежности.

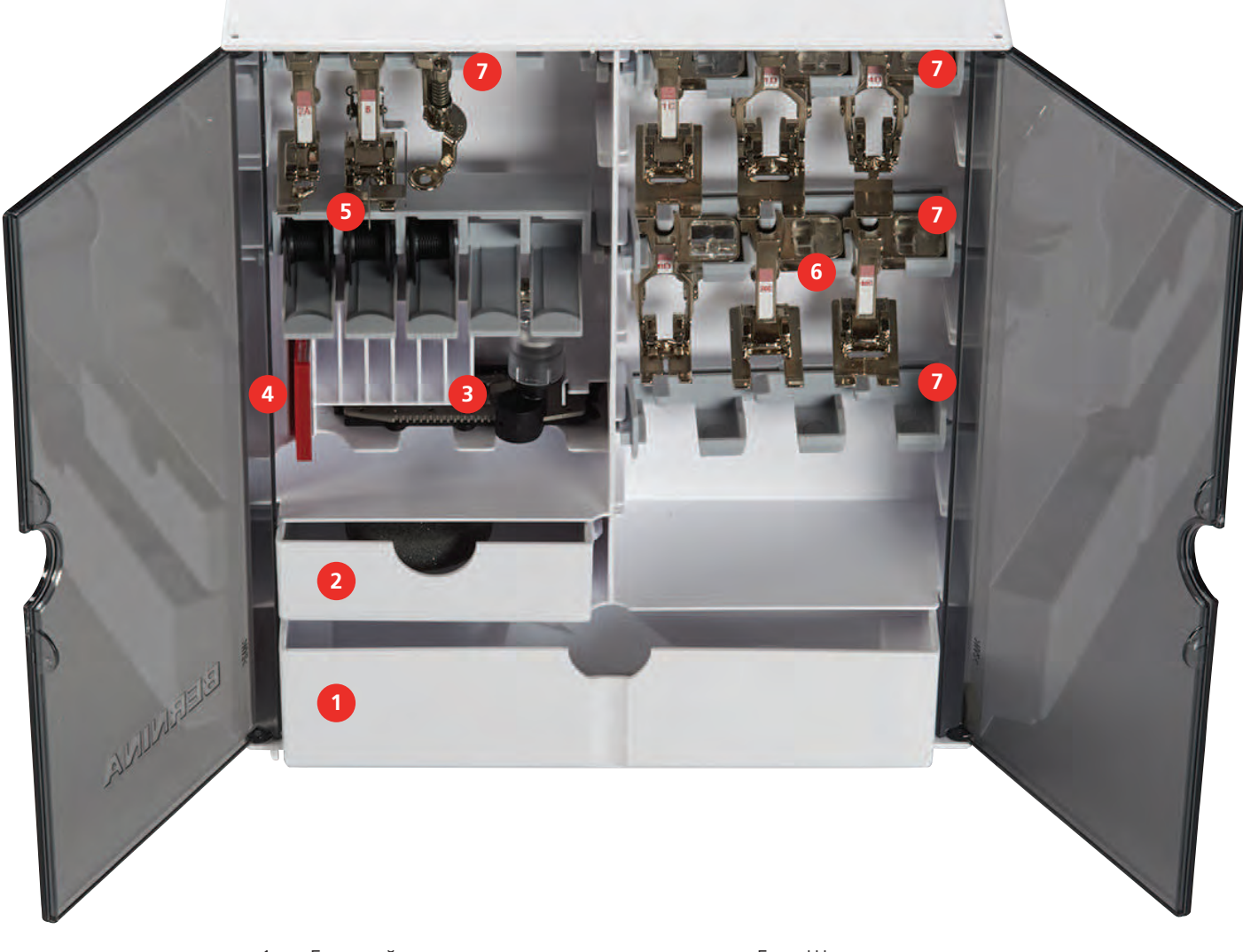

- 
- Маленький ящик 6 Лапки
- 
- Набор игл
- Большой ящик 5 Шпуледержатель
	-
- Лапка с салазками для петель 7 Лапкодержатель для лапок 5.5 мм

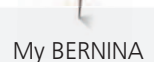

# <span id="page-26-0"></span>**1.7 Обзор поверхности пользователя**

# <span id="page-26-1"></span>**Обзор Функции и индикаторы**

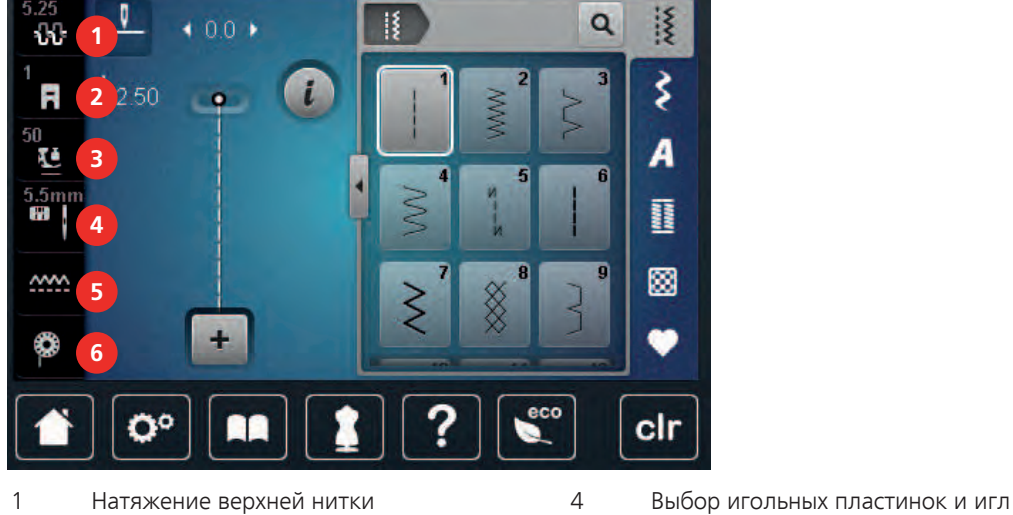

- 
- 
- 

# **Обзор Системные установки**

- <span id="page-26-2"></span>
- Индикатор лапки 5 Транспортер вверху/внизу
- Прижим лапки 6 Индикатор количества нижней нитки

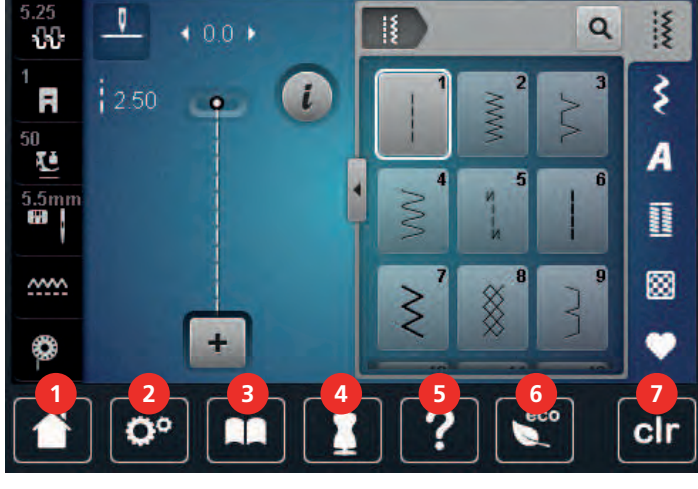

- Кнопка «Home» 5 Помощь
- 2 Установочная программа Setup 6 Режим Есо
- 
- Консультант по шитью
- 
- 
- Учебная программа 7 Возврат к базовым установкам

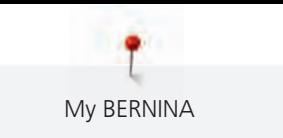

# **Обзор меню выбора шитья**

<span id="page-27-0"></span>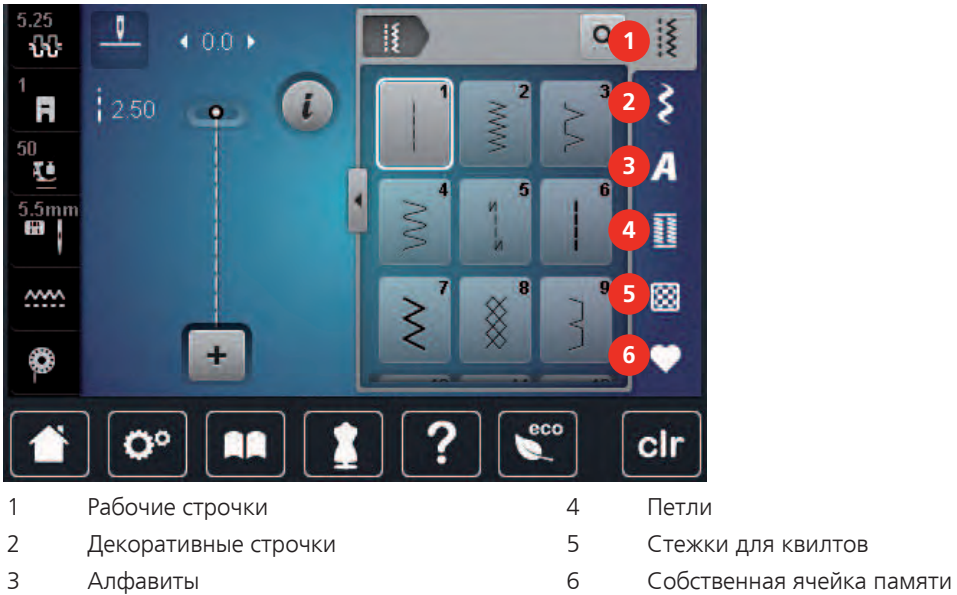

# <span id="page-27-1"></span>**Обзор клавиш**

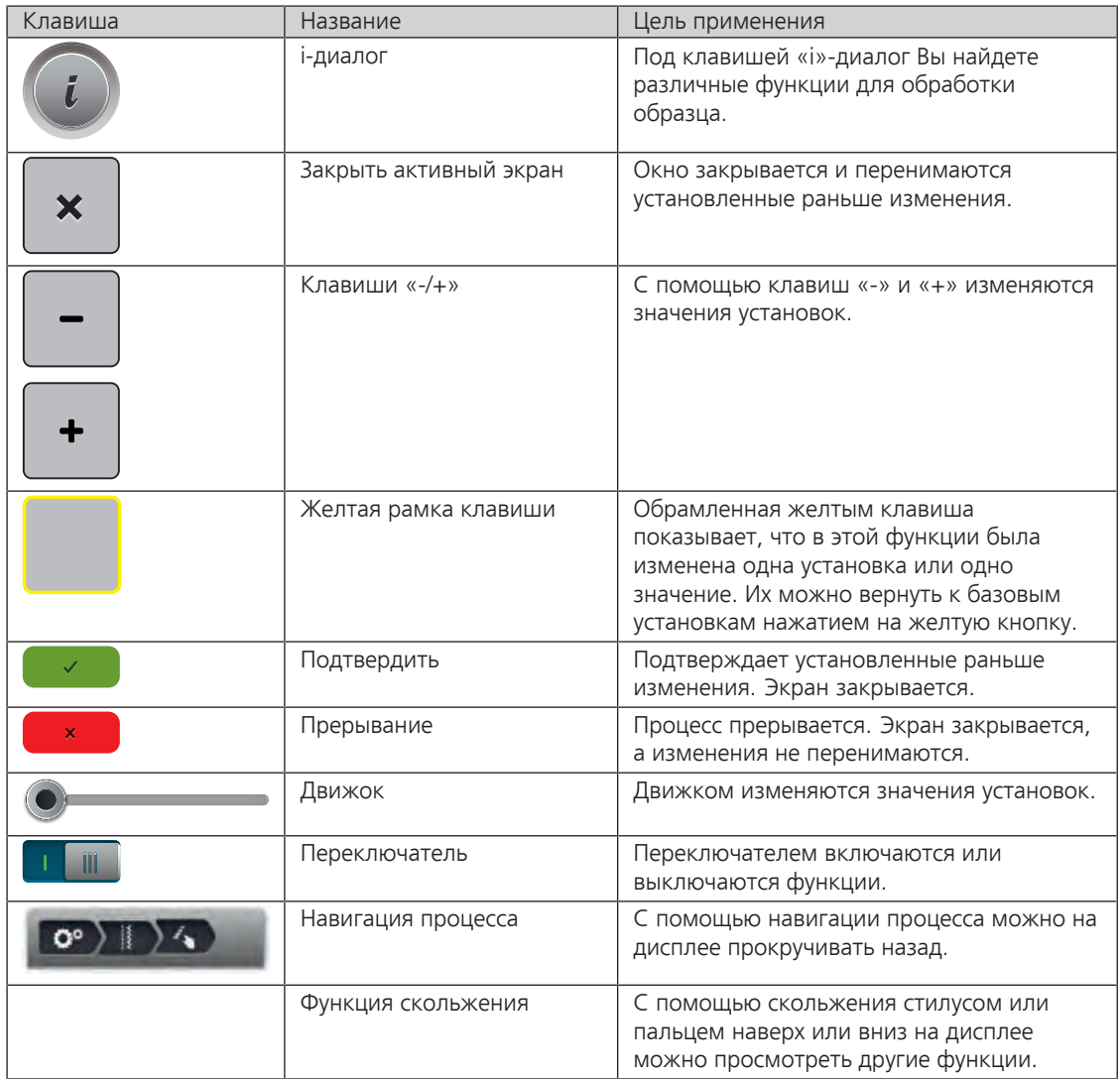

# <span id="page-28-0"></span>**1.8 Игла, нитка, ткань**

Со временем игла изнашивается. Поэтому ее нужно регулярно заменять. Только безупречное острие ведет к аккуратному стежку. Как правило: Чем тоньше ткань, тем тоньше должна быть игла. Представленные иглы являются в зависимости от машины стандартными или специальными принадлежностями.

- Номер иглы 70, 75: для легких материалов.
- Номер иглы 80, 90: для материалов средней плотности.
- <span id="page-28-1"></span>• Номер иглы 100, 110 и 120: для плотных материалов.

# **Обзор игл**

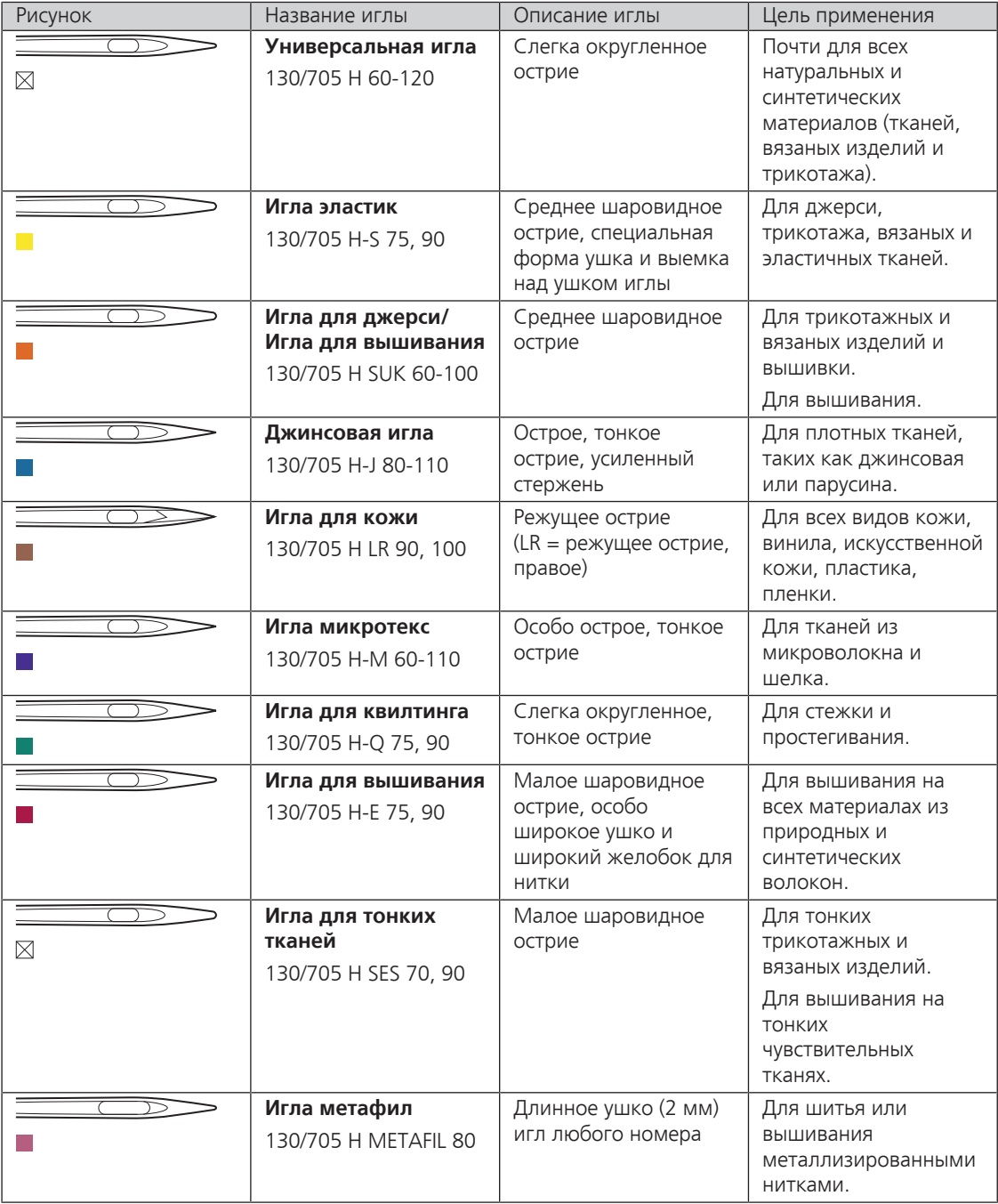

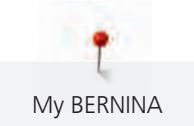

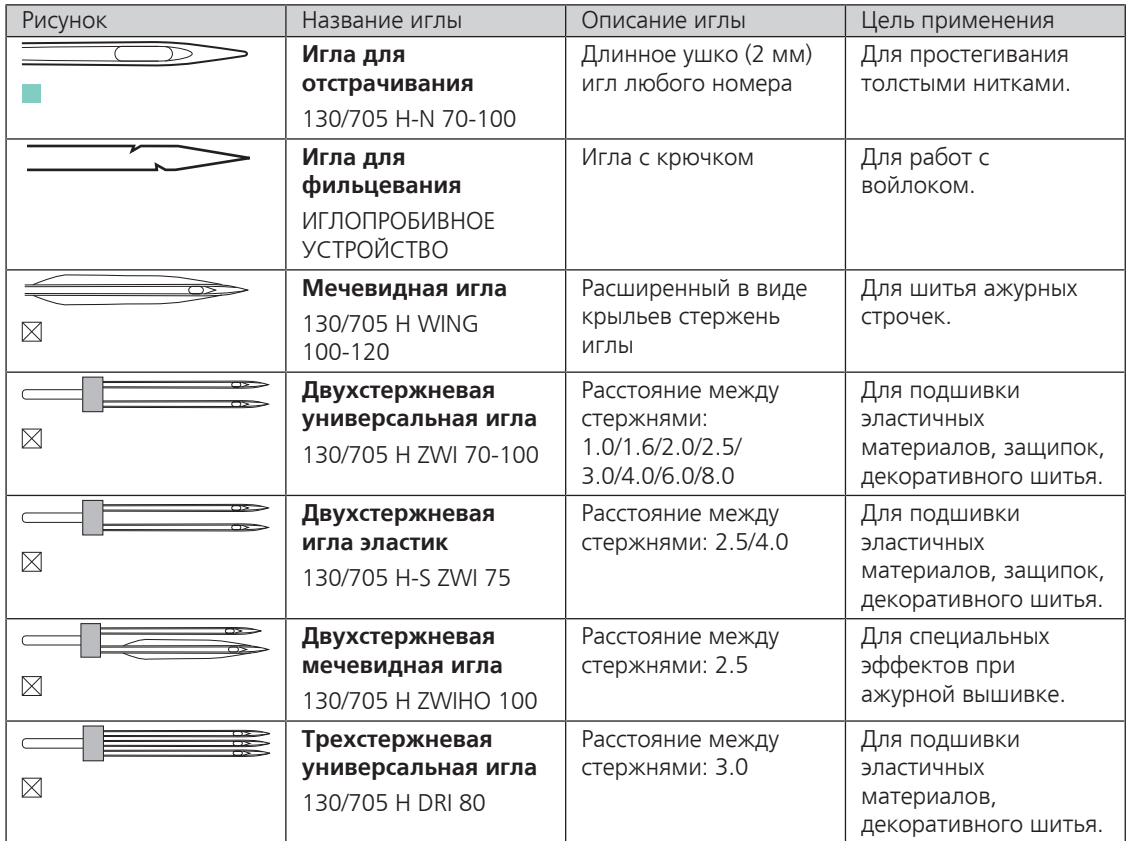

# <span id="page-29-0"></span>**Пример обозначения игл**

Употребляемая в бытовых швейных машинах система 130/705 объясняется на примере следующего графика иглы для джерси и эластичных материалов.

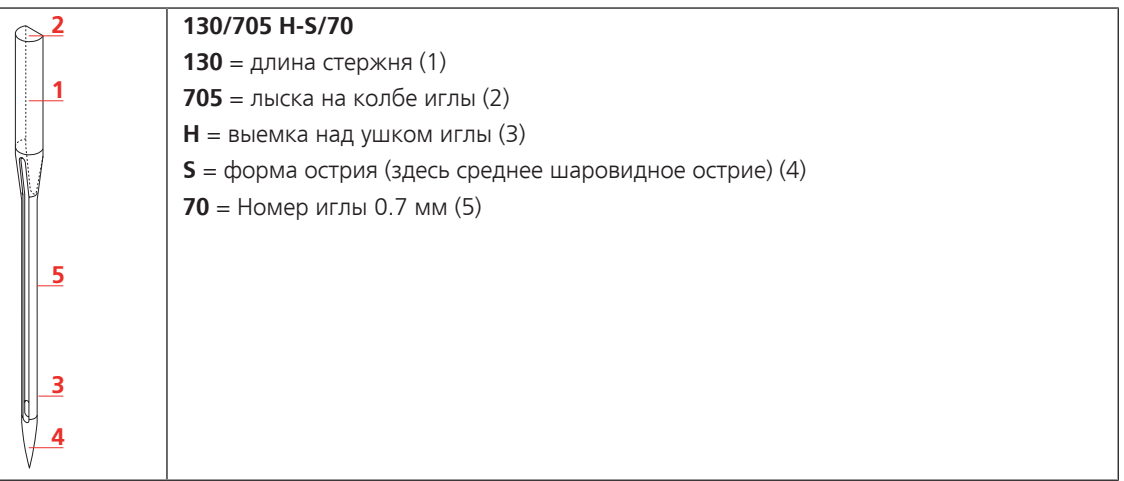

# <span id="page-30-0"></span>**Выбор нитки**

Для великолепного результата шитья важную роль играют качество иглы, нитки и ткань.

Мы рекомендуем Вам покупать высококачественные нитки, чтобы добиваться хороших результатов шитья.

- Хлопчатобумажные нитки обладают преимуществами натуральных волокон и поэтому особенно подходят для шитья хлопчатобумажных материалов.
- Мерсеризированные хлопчатобумажные нитки обладают легким глянцевым блеском и не изменяют своих качеств при стирке.
- Полиэфирные нитки отличаются высокой прочностью и весьма светостойки.
- Полиэфирные нитки более эластичны, чем хлопчатобумажные, и рекомендуются там, где требуются прочные и растяжимые швы.
- Вискозные нитки обладают преимуществами натуральных волокон и отличаются глянцевым блеском.
- <span id="page-30-1"></span>• Вискозные нитки подходят прежде всего для декоративных строчек и придают им более красивый эффект.

#### **Соотношение между иглой и ниткой**

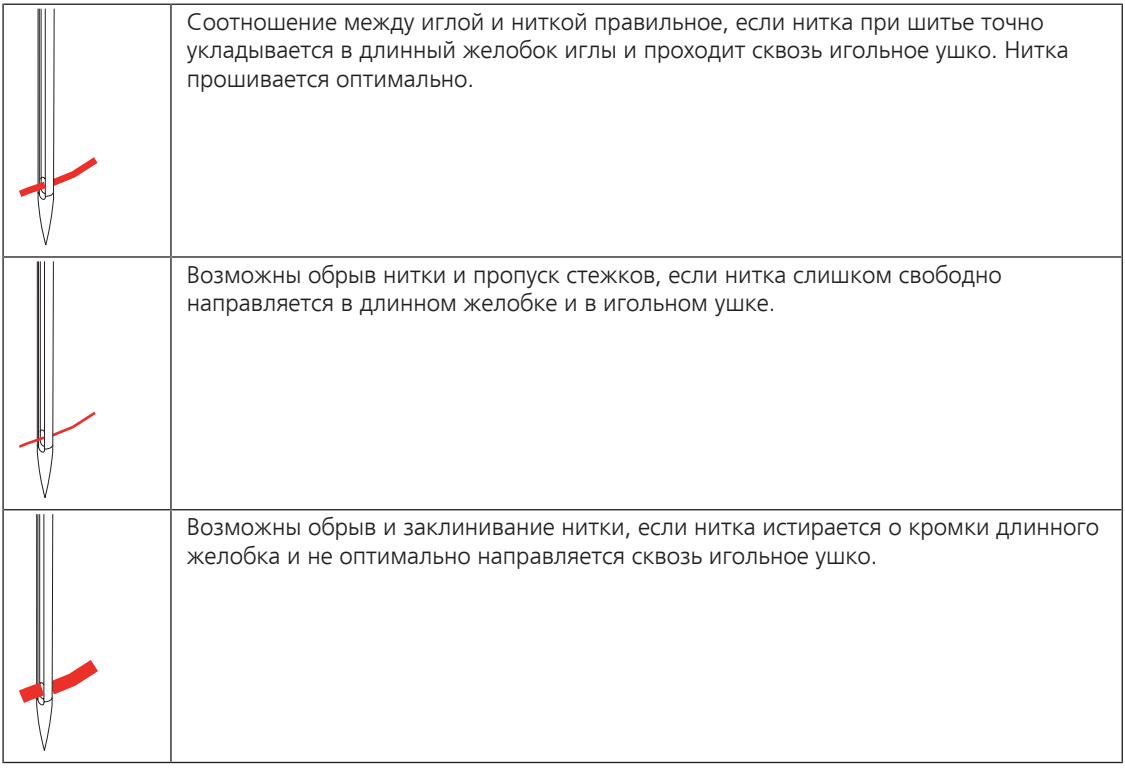

<span id="page-31-2"></span><span id="page-31-1"></span>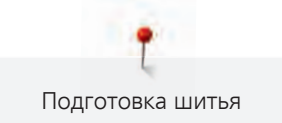

# <span id="page-31-0"></span>**2 Подготовка шитья**

# **2.1 Коробка с принадлежностями**

### **Закрепление коробки с принадлежностями**

> Отожмите обе поворотные опорные ножки на задней стороне коробки до упора.

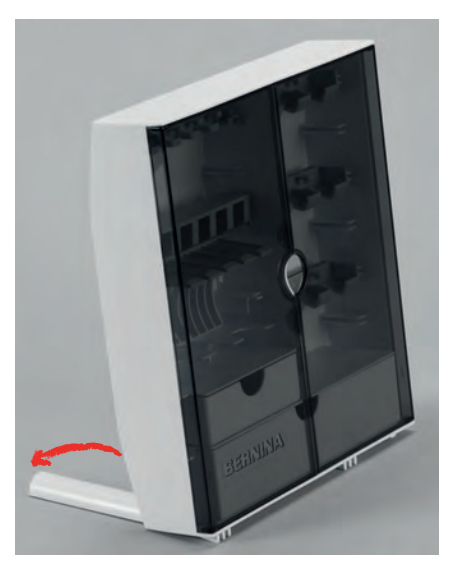

# <span id="page-31-3"></span>**Хранение принадлежностей**

# ВНИМАНИЕ Неверная сортировка шпулек

Серебристая сенсорная поверхность шпульки может поцарапаться.

- > Убедитесь, что серебристые сенсорные поверхности шпулек при укладывании в коробку с принадлежностями находятся на правой стороне.
- > Закрепите держатели (1) для шпулек, лапок и игл.
- > Храните мелкие детали, например, нитесматывающие шайбы, в ящиках (2) и (3).
- > Положите лапку с салазками для петель № 3A в отделение (4).
- > Поставляемый в комплекте набор игл храните в специальной ячейке (5).
- > Шпульки укладывайте в отделение (6) коробки с принадлежностями так, чтобы серебристые сенсорные поверхности оказались на правой стороне.
- > Отожмите вниз кнопку на пружинке, чтобы вытащить шпульку.
- > Храните прижимные лапки в держателях (7) (5.5 мм).

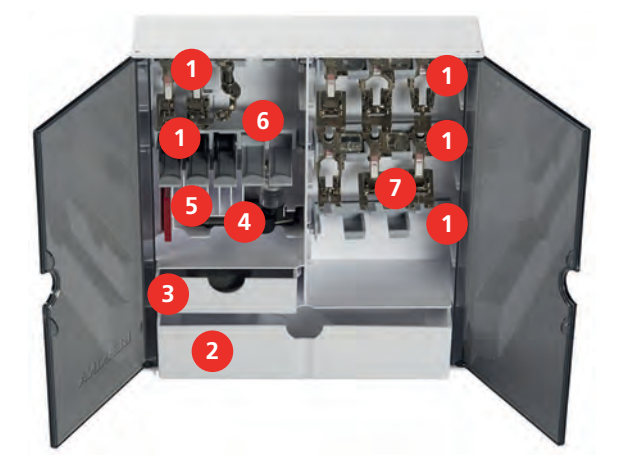

# <span id="page-32-0"></span>**2.2 Подсоединение и включение**

# <span id="page-32-1"></span>**Подсоединение пусковой педали**

> Отмотайте шнур пусковой педали на нужную длину.

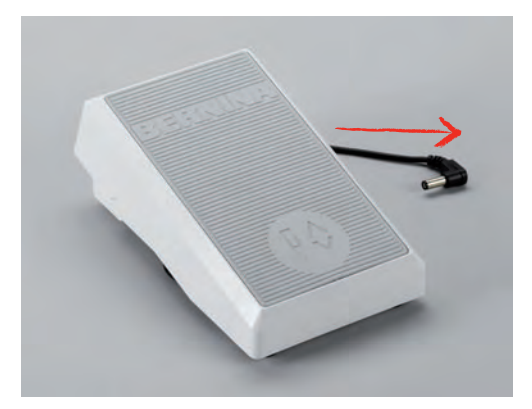

> Вставьте разъем шнура пусковой педали в предусмотренное для этого гнездо.

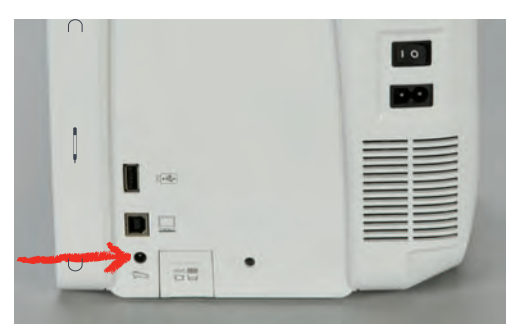

# <span id="page-32-2"></span>**Подключение швейной машины к электрической сети**

> Вставьте разъем сетевого шнура в гнездо швейной машины.

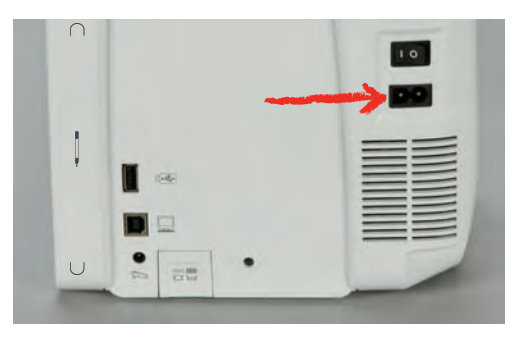

> Вставьте разъем сетевого кабеля в розетку.

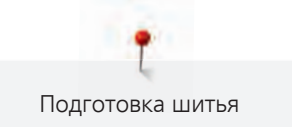

# <span id="page-33-0"></span>**Установка коленного рычага**

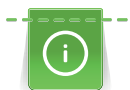

Боковое положение коленного рычага можно при необходимости настроить в специализированном магазине BERNINA.

- > Вставьте коленный рычаг в гнездо коленного рычага на передней стороне машины.
- > Отрегулируйте высоту сиденья так, чтобы можно было обслуживать коленный рычаг коленом.

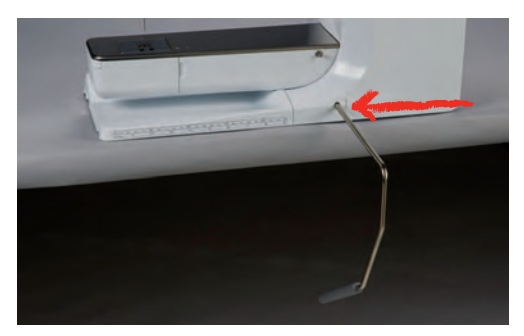

## <span id="page-33-1"></span>**Закрепление стилуса**

> Закрепите стилус в магнитном держателе.

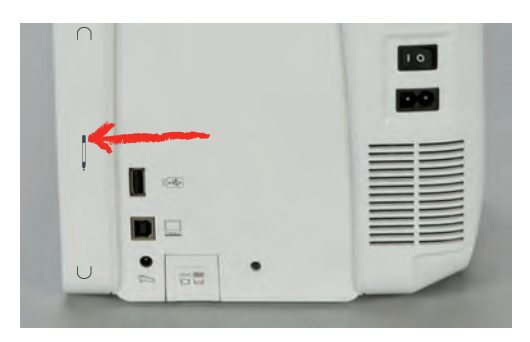

### <span id="page-33-2"></span>**Включение машины**

> Для включения машины установите главный выключатель в положение «I».

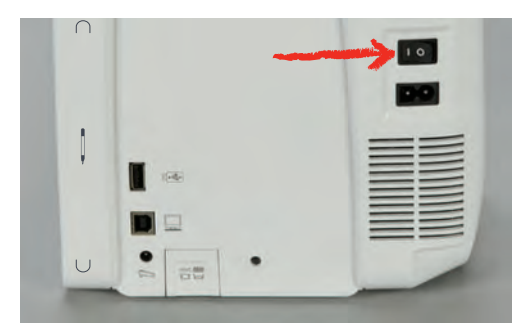

# <span id="page-33-3"></span>**2.3 Пусковая педаль**

## <span id="page-33-4"></span>**Регулирование скорости пусковой педалью**

Пусковой педалью можно плавно регулировать скорость.

- > Остророжно надавите пусковую педаль вниз, чтобы стартовать машину.
- > Нажмите на пусковую педаль, чтобы шить быстрее.

> Отпустите пусковую педаль, чтобы остановить машину.

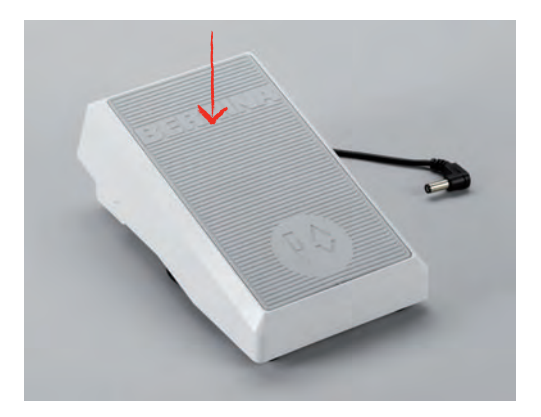

# <span id="page-34-0"></span>**Установка иглы вверху/внизу**

> Нажимайте на пусковую педаль пяткой, чтобы установить иглу вверх/вниз.

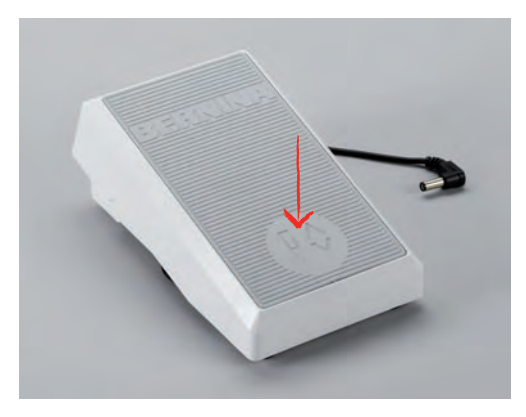

# <span id="page-34-1"></span>**2.4 Катушкодержатель**

### <span id="page-34-2"></span>**Вращающийся катушкодержатель**

#### **Установка катушкодержателя**

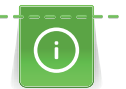

При работе с металлизированными или другими специальными нитками рекомендуется использовать вращающийся катушкодержатель.

Вращающийся катушкодержатель необходим при шитье несколькими нитками и может использоваться также для намотки во время шитья.

> Вдвиньте катушкодержатель вверх до упора.

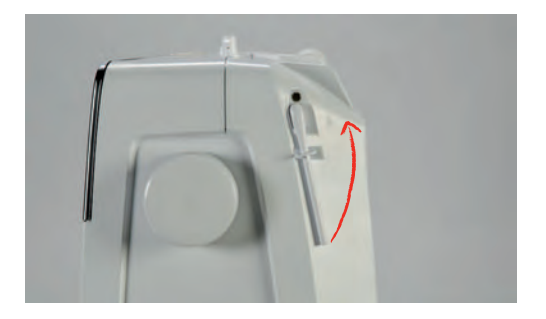

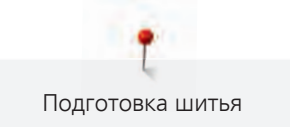

#### **Установка пенопластовой шайбы и катушки**

Пенопластовая шайба предотвращает зависание нитки на вращающемся катушкодержателе.

- > Насадите пенопластовую шайбу на вращающийся катушкодержатель.
- > Насадите катушку на катушкодержатель.

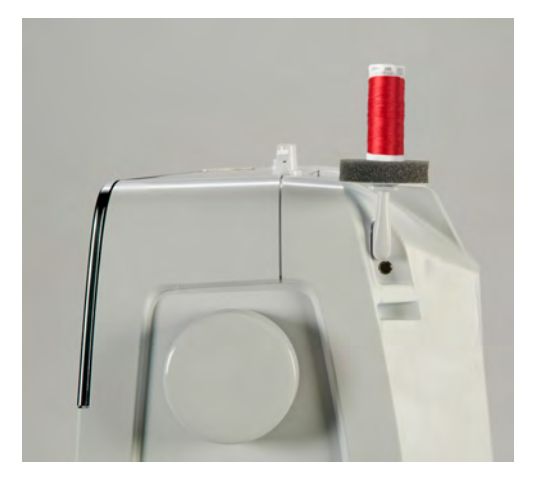

## <span id="page-35-0"></span>**Горизонтальный катушкодержатель**

#### **Насадка катушки, пенопластовой и нитесматывающей шайб**

Нитесматывающая шайба обеспечивает равномерное разматывание нитки с катушки. Нитесматывающая шайба используется только при горизонтальном катушкодержателе.

- > Насадите пенопластовую шайбу на катушкодержатель.
- > Насадите катушку на катушкодержатель.
- > Насадите подходящую нитесматывающую шайбу на катушку так, чтобы между нитесматывающей шайбой и катушкой не оставалось свободного пространства.

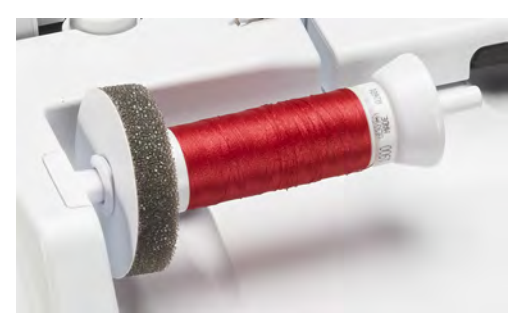

#### **Использование сетки для катушек**

Сетка для катушек удерживает нитки на катушке и предотвращает образование узлов и разрыв нитки. Сетка для катушек используется только при горизонтальном катушкодержателе.

> Натяните сетку для катушек с нитками на катушку.

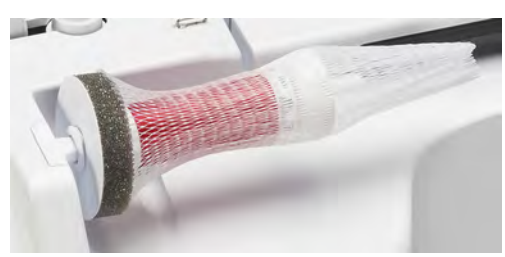
## **2.5 Рукавная платформа**

BERNINA 720 имеет стабильно сконструированную рукавную платформу, обеспечивающую много места справа и слева от иглы для больших проектов.

## **2.6 Транспортер**

#### **Установка транспортера**

внимание Неправильное обращение с тканью

Повреждение нитки и игольной пластины.

> Равномерно перемещайте швейный проект.

При выполнении каждого стежка транспортер перемещает материал на один шаг. Длина шага подачи транспортера зависит от выбранной длины стежка.

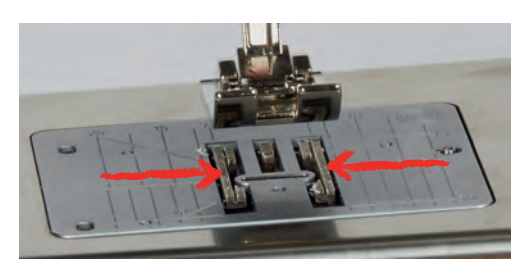

При очень маленькой длине стежка шаги очень маленькие. Например, при петлях и гладьевом валике. Ткань перемещается очень медленно под лапкой, даже при максимальной скорости.

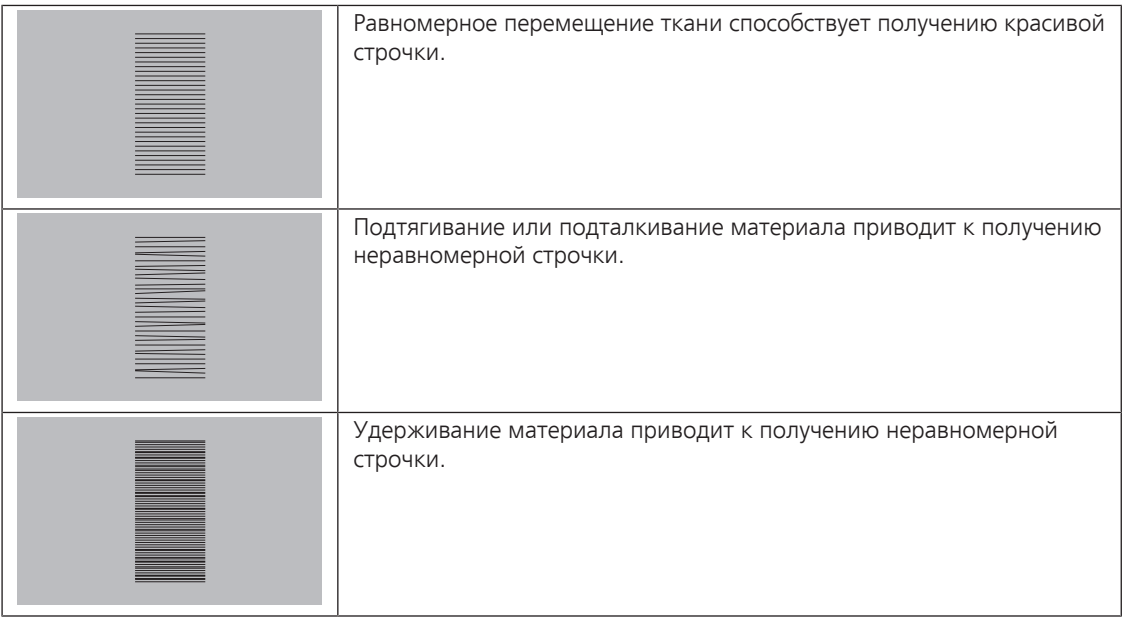

> Нажмите клавишу «Транспортер вверху/внизу», чтобы опустить транспортер.

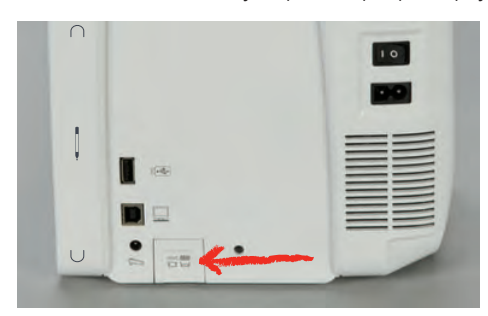

> Повторно нажмите клавишу, чтобы начать шить с транспортером.

## **2.7 Приставной столик**

#### **Использование приставного столика**

Надвинутый на рукавную платформу, он обеспечивает увеличение уже имеющейся области шитья.

- > Переведите иглу в верхнее положение.
- > Поднимите лапку.
- > Выключите машину и отсоедините ее от сети.
- > Надвиньте приставной столик вправо на рукавную платформу, чтобы защелкнулся фиксатор.

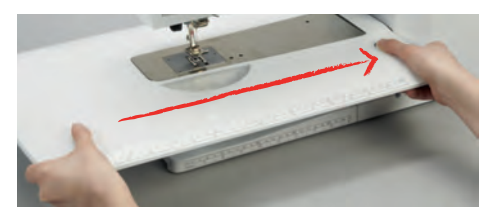

Для снятия приставного столика нажмите кнопку на столике и вытяните приставной столик над рукавной платформой влево.

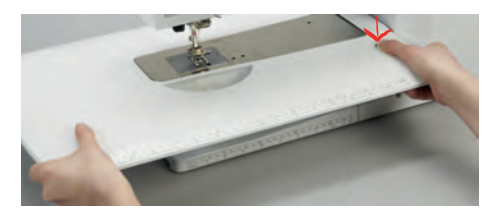

## **2.8 Лапка**

#### **Регулировка положения лапки коленным рычагом**

- > Отрегулируйте высоту сиденья так, чтобы можно было обслуживать коленный рычаг коленом.
- > Надавите коленом коленный рычаг вправо, чтобы поднять лапку.

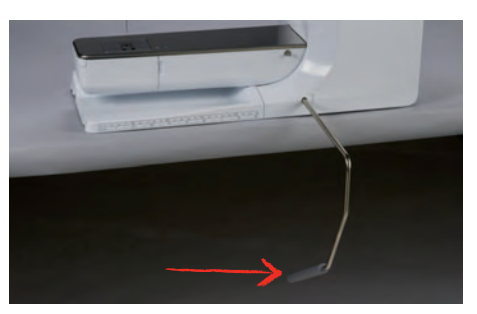

- Одновременно транспортер опустится, а натяжение игольной нитки ослабнет.
- > Медленно отпускайте коленный рычаг, чтобы опустить лапку.

### **Установка позиции лапки клавишей «Лапка вверху/внизу»**

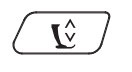

 $\overline{\phantom{a}}$ 

> Нажмите клавишу «Лапка вверху/внизу», чтобы поднять лапку.

> Вновь нажмите клавишу «Лапка вверху/внизу», чтобы опустить лапку.

#### **Замена лапки**

- > Поднимите иглу.
- > Поднимите лапку.
- > Выключите машину и отсоедините ее от сети.
- > Отожмите вверх рычажок крепления лапки.

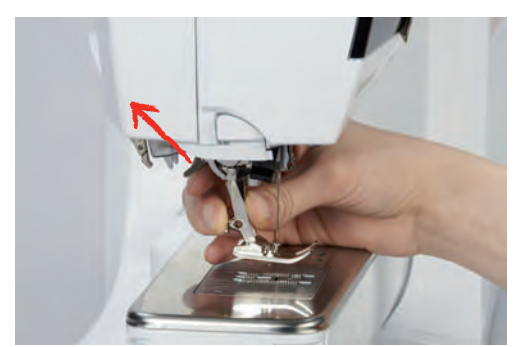

- > Снимите лапку.
- > Вставьте снизу новую лапку в держатель.
- > Отожмите вниз рычажок крепления лапки.

#### **Изображение лапки на поверхности пользователя**

Рекомендуемая для выбранного стежка лапка будет показана. Кроме этого, можно просмотреть опциональные лапки.

- > Включите машину.
- > Выберите образец строчки.
	- На кнопке «Индикатор лапки» будет указан номер рекомендуемой лапки.
- > Нажмите кнопку «Индикатор лапки».
- > Стилусом или пальцем проведите вверх в области лапок, чтобы просмотреть опциональные лапки.
- > Если будет нажата одна лапка, появится описание и применение для этой лапки.

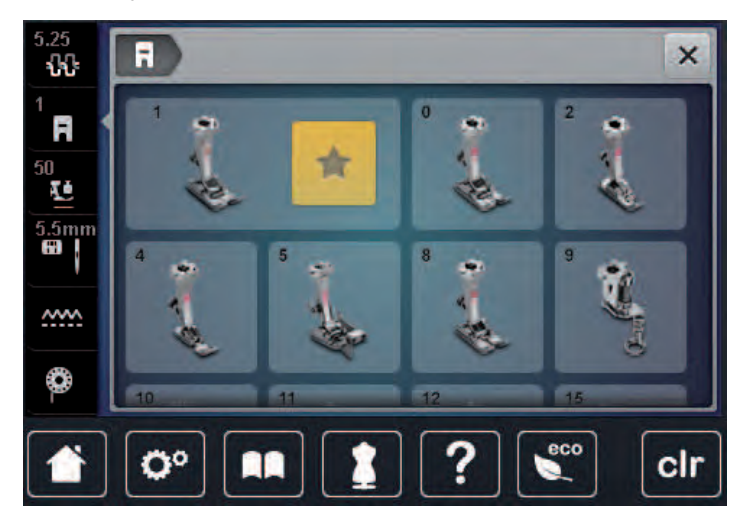

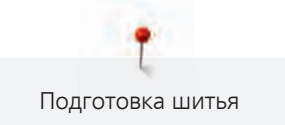

#### **Регулировка прижима лапки**

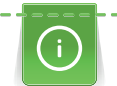

Прижим лапки используется для того, чтобы оптимально установить прижим лапки на ткани в соответствии с плотностью ткани. При плотных тканях рекомендуется ослабить прижим лапки. Благодаря этому лапка слегка приподнимается, в результате чего ткань лучше перемещается. При тонких материалах рекомендуется усилить прижим лапки. При этом ткань не будет слишком легко перемещаться под лапкой.

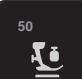

> Нажмите клавишу «Прижим лапки».

> Установите прижим лапки задвижкой.

## **2.9 Установка транспортера**

mm

> Нажмите кнопку «Транспортер вверху/внизу».

> Поднимите или опустите транспортер согласно анимации.

## **2.10 Игла и игольная пластина**

## **Замена иглы**

- > Поднимите иглу.
- > Выключите машину и отсоедините ее от сети.
- > Снимите лапку.
- > Ослабьте крепежный винт иглы серой торцевой отверткой.

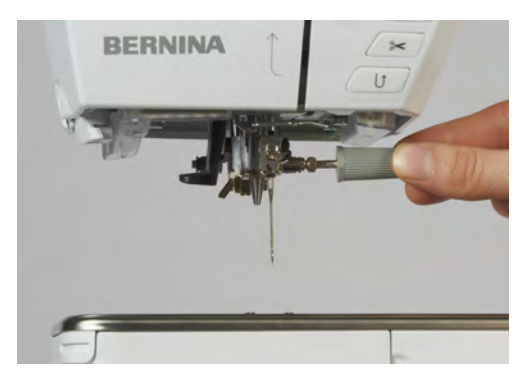

- Извлеките иглу.
- > Держите новую иглу лыской на колбе назад.
- > Вдвиньте иглу вверх до упора.
- > Затяните крепежный винт иглы серой торцевой отверткой.

#### **Выбор иглы в интерфейсе пользователя**

После замены иглы можно проверить, можно ли использовать ее с выбранной игольной пластиной.

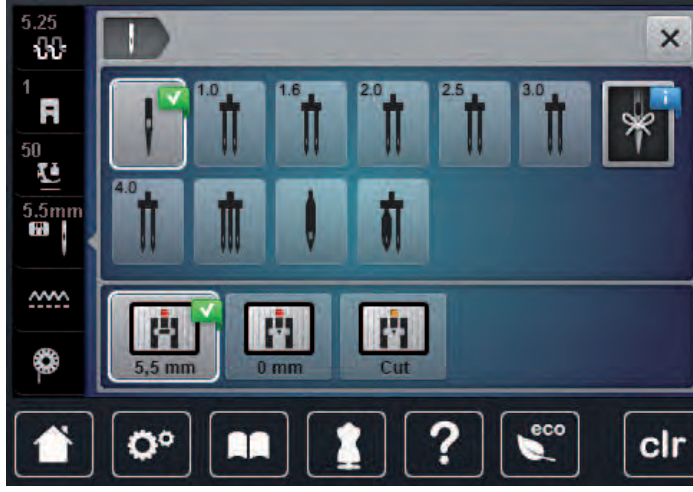

> Выберите вставленную иглу.

#### **Выбор типа и номера иглы**

Практичная функция напоминания: Чтобы никакая информация не терялась, можно дополнительно сохранить на машине тип и номер иглы. Сохраненные тип и номер иглы можно таким образом проверить в любое время.

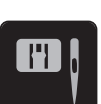

> Нажмите кнопку «Выбор игольной пластины-/иглы».

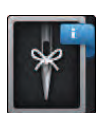

- > Нажмите клавишу «Тип иглы/Толщина иглы».
- > Выберите тип (1) вставленной иглы.
- > Выберите номер (2) вставленной иглы.

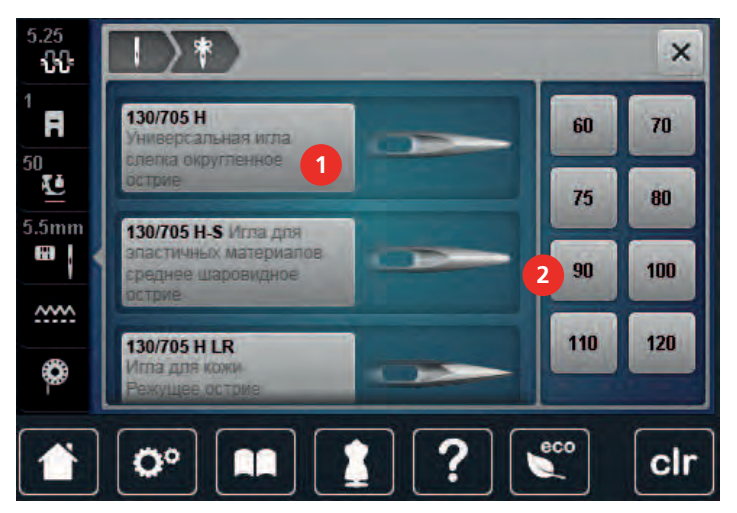

#### **Установка позиции иглы вверху/внизу**

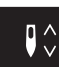

- > Нажмите клавишу «Игла вверху/внизу», чтобы опустить иглу.
- > Повторно нажмите клавишу «Игла вверху/внизу», чтобы поднять иглу.

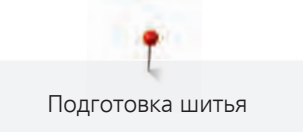

#### **Установка позиции иглы слева/справа**

Всего имеется 11 позиций иглы. Позиция иглы показывается на дисплее номером позиции иглы.

- > Нажмите клавишу «Игла слева» (1), чтобы игла сместилась влево.
- > Нажмите клавишу «Игла справа» (2), чтобы игла сместилась вправо.

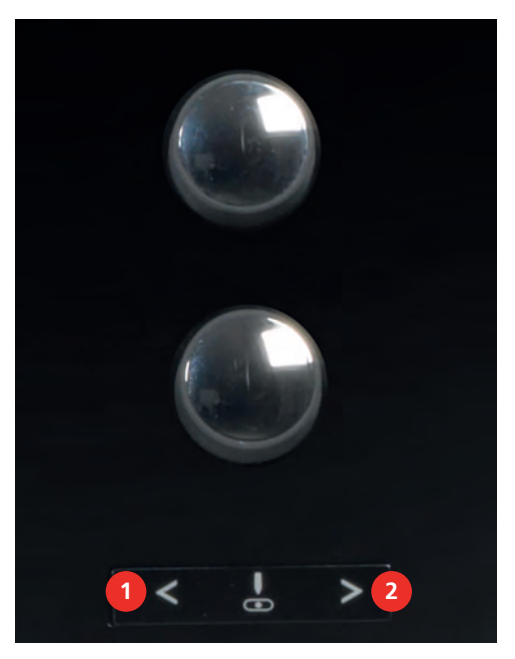

#### **Установка остановки иглы в верхнем/нижнем положении (постоянно)**

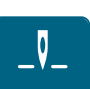

- > Нажмите клавишу «Остановка иглы в верхнем/нижнем положении (постоянно)», чтобы надолго установить позицию иглы.
	- Машина останавливается с нижней позицией иглы, как только будет отпущена пусковая педаль или будет нажата кнопка «Start/Stopp».
- > Повторно нажмите клавишу «Остановка иглы в верхнем/нижнем положении (постоянно)».
	- Машина останавливается с верхней позицией иглы, как только будет отпущена пусковая педаль или будет нажата кнопка «Start/Stopp».

#### **Замена игольной пластины**

На игольные пластины нанесены продольные, поперечные и диагональные маркировки в миллиметрах и дюймах. Эти маркировки помогают при шитье или при точном простегивании.

Предпосылка:

- Транспортер опущен.
- Машина отключена и отсоединена от сети.
- Игла и лапка удалены.
- > Отожмите вниз правую заднюю часть игольной пластины по маркировке так, чтобы она откинулась.

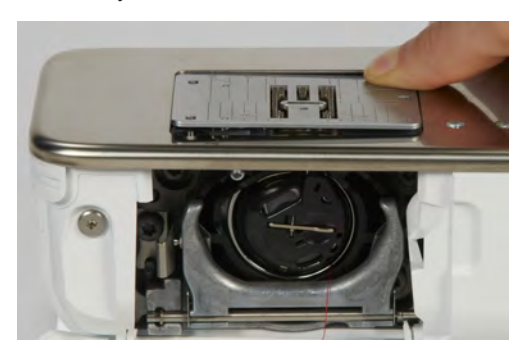

- > Снимите игольную пластину.
- > Уложите отверстия новой игольной пластины над соответствующим направляющим стержнем и надавите вниз, чтобы пластина зафиксировалась.

#### **Выбор игольной пластины в интерфейсе пользователя**

После замены игольной пластины можно проверить, можно ли использовать ее с выбранной иглой.

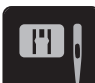

> Нажмите кнопку «Выбор игольной пластины-/иглы». > Выберите уже встроенную игольную пластину.

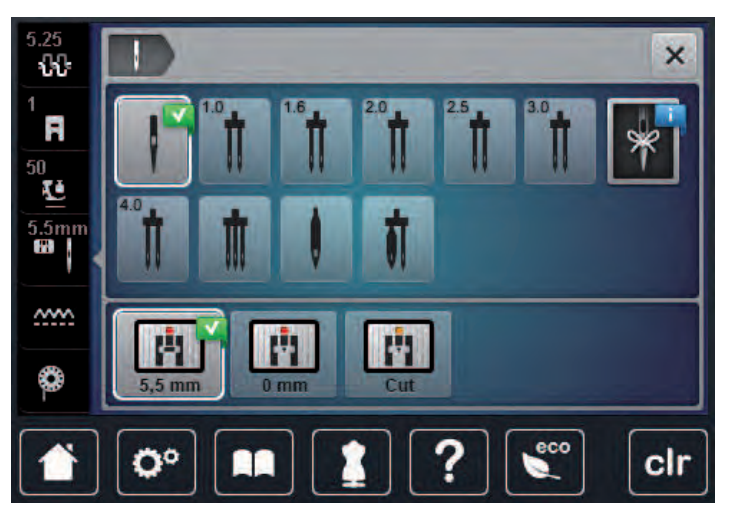

- Если выбранная игольная пластина окажется подходящей к игле, можно начинать процесс шитья.
- Если выбранная игольная пластина не подходит к игле, появится сообщение об ошибке и автоматически заблокируется старт машины.

### **2.11 Вдевание нитки**

#### **Заправка верхней нитки**

Предпосылка:

- Игла и лапка подняты.
- Машина отключена и отсоединена от сети.
- > Насадите пенопластовую шайбу на катушкодержатель.
- > Насадите катушку на катушкодержатель таким образом, чтобы нитка сматывалась в направлении часовой стрелки.
- > Насадите подходящую нитесматывающую шайбу.
- > Протяните нитку в направлении стрелки через задний нитенаправитель (1), при этом удерживайте руками нитку так, чтобы она была натянута и ее можно было уложить в регулятор натяжения нитки.
- > Протяните нитку в направлении стрелки через регулятор натяжения нитки (2).

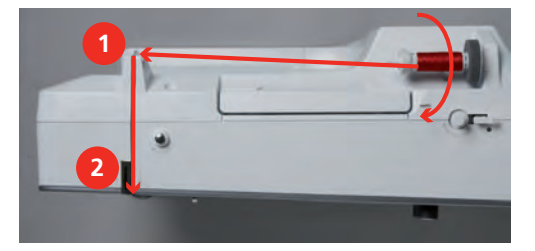

> Протяните нитку вниз (3) вокруг крышки нитепритягивателя (4).

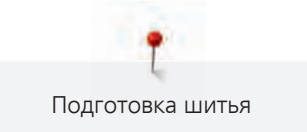

- > Протяните нитку вверх и уложите ее в нитеподаватель (5).
- > Снова протяните нитку вниз (6).

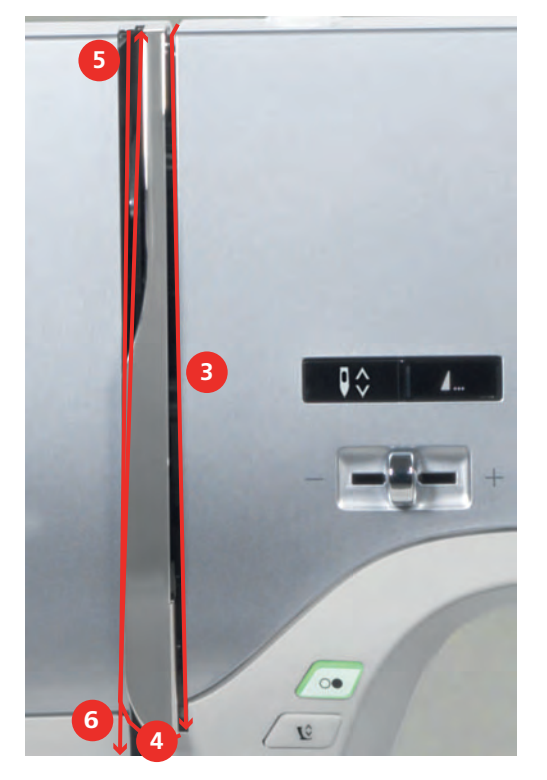

> Протяните нитку через направители (7/8) над лапкой.

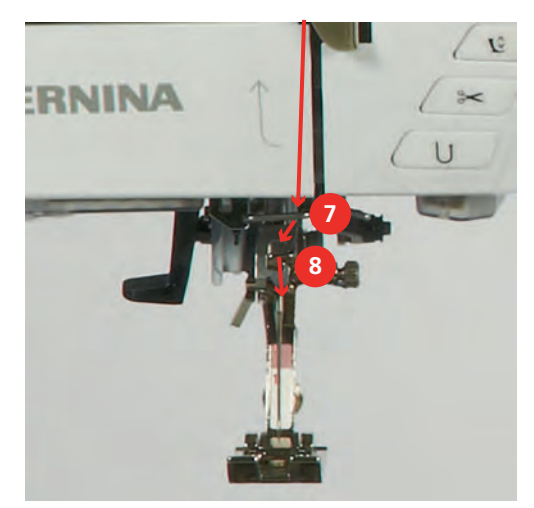

> Включите машину.

> Слегка отожмите полуавтоматический рычажок нитевдевателя (9) вниз, держите его нажатым и протяните нитку под серым пальцем нитевдевателя (под крючком) влево (10).

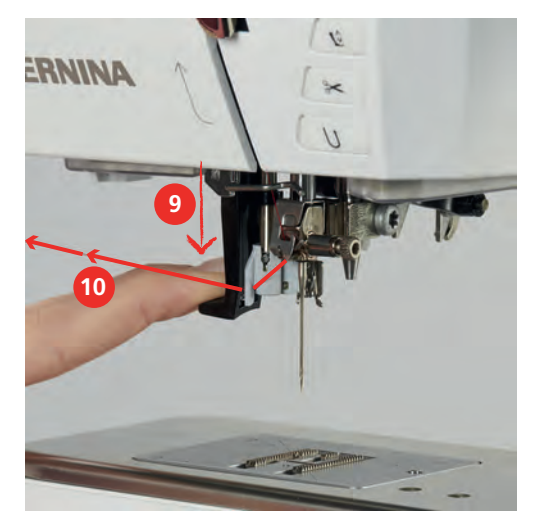

- > Протяните нитку слева направо вокруг серого пальца нитевдевателя (вокруг крючка) (12).
- > Отожмите рычажок вниз до упора (11), а затем протяните нитку слева направо (12) через щель нитевдевателя (13) так, чтобы она зацепилась за проволочный крючок.

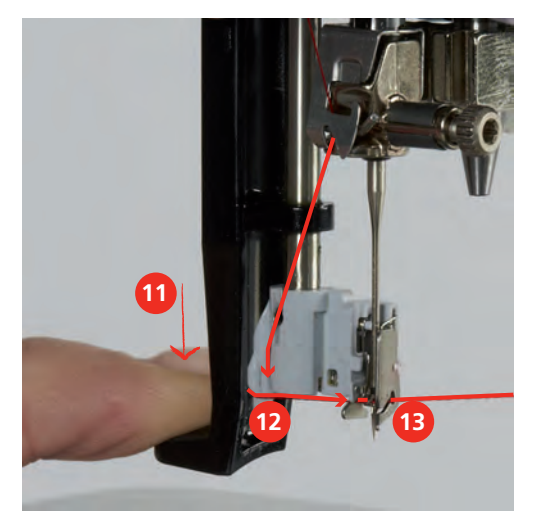

- > Чтобы заправить нитку, одновременно отпустите рычажок и нитку.
- > Вытяните петлю нитки (14) назад.

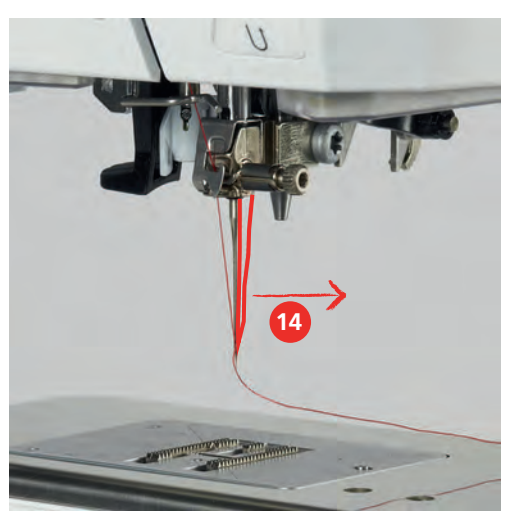

> Протяните нитку под лапкой и сзади вперед над нитеобрезателем (15) и обрежьте ее.

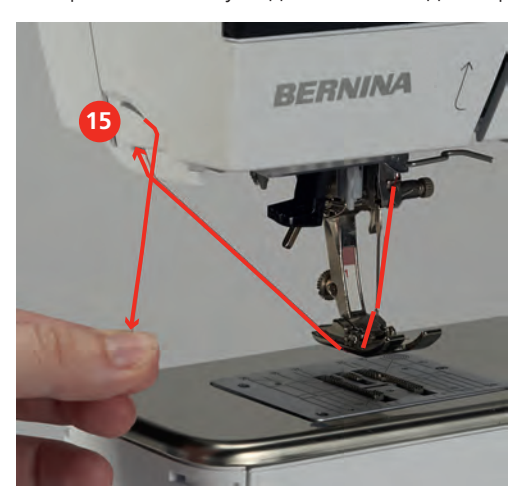

**Заправка двухстержневой иглы**

<span id="page-45-0"></span>Предпосылка:

- Двухстерженевая игла вставлена.
- > Проведите первую нитку в направлении стрелки с правой стороны нитенатяжной шайбы (1).
- > Проведите вторую нитку в направлении стрелки с левой стороны нитенатяжной шайбы (1).

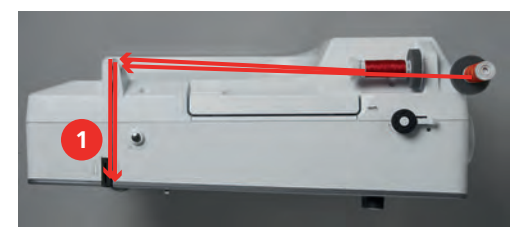

- > Проведите первую и вторую нитки до нитенаправителя над иглой.
- > Вденьте первую нитку руками в правую иглу.
- > Вденьте вторую нитку руками в левую иглу.

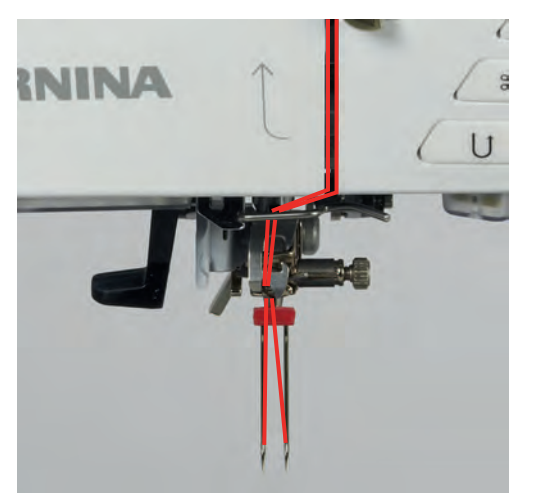

#### **Заправка трехстержневой иглы**

При использовании вращающегося катушкодержателя всегда насаживайте пенопластовую шайбу. Она предотвращает зависание нитки у катушкодержателя.

Предпосылка:

- Трехстержневая игла вставлена.
- > Насадите на катушкодержатель пенопластовую шайбу, катушку и подходящую нитесматывающую шайбу.
- > Насадите шпульку на вращающийся катушкодержатель.
- > Насадите подходящую нитесматывающую шайбу.
- > Насадите катушку.
- > Заправьте 3 нитки до верхнего нитенаправителя.

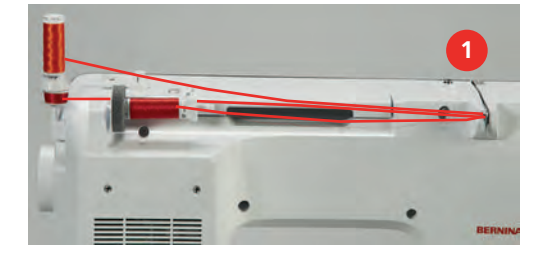

- > Протяните 2 нитки слева от нитенатяжной шайбы (1) до нитенаправителя над иглой.
- > Протяните 1 нитку справа от нитенатяжной шайбы (1) до нитенаправителя над иглой.
- > Вденьте первую нитку вручную в левую иглу.
- > Вденьте вторую нитку вручную в среднюю иглу.
- > Вденьте третью нитку вручную в правую иглу [\(См. стр. 47\)](#page-45-0).

#### **Намотка шпульной нитки**

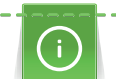

Шпульную нитку можно наматывать и во время вышивания, если использовать для намотки вращающийся катушкодержатель.

Предпосылка:

- Пенопластовая шайба, катушка и подходящая нитесматывающая шайба установлены.
- Насадите пустую шпульку на шпиндель (1) так, чтобы серебристые сенсорные поверхности были направлены вниз.

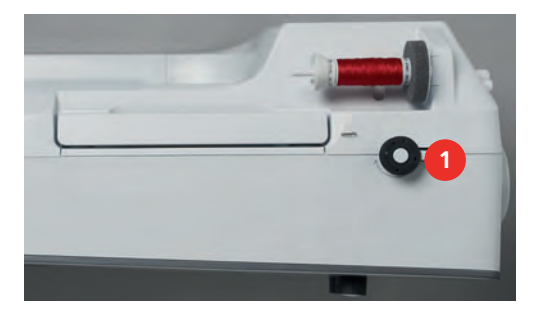

- > Протяните нитку влево в задний нитенаправитель (2).
- > Обведите нитку по ходу часовой стрелки вокруг регулятора натяжения (3).

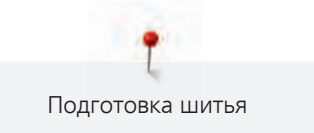

> Намотайте нитку по ходу часовой стрелки 2 – 3 раза на пустую шпульку (4).

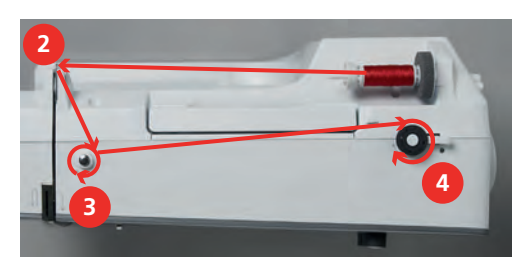

> Протяните лишний конец нитки над нитеобрезателем у рычажка (5) и обрежьте его.

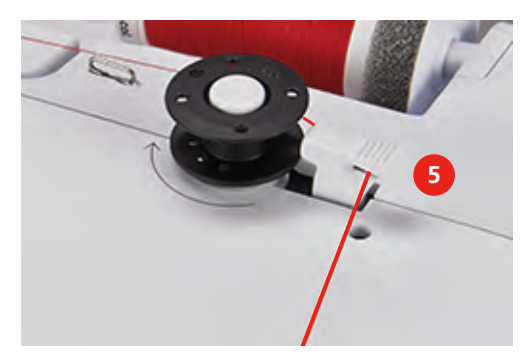

> Прижмите рычажок (6) к шпульке.

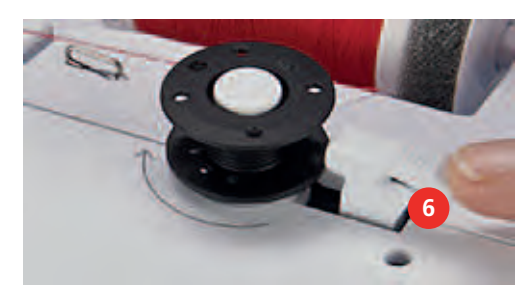

- Машина наматывает и появляется дисплей для намотки.
- > Перемещайте движок на дисплее стилусом или пальцем, чтобы установить скорость намотки.
- > Чтобы остановить процесс намотки, нужно надавить рычажок вправо.
- > Вновь прижмите рычажок к шпульке, чтобы продолжить процесс намотки.
	- Как только шпулька будет заполнена, машина автоматически остановит процесс намотки.
- > Снимите шпульку и обрежьте нитку нитеобрезателем.

#### **Заправка шпульной нитки**

Предпосылка:

- Игла поднята.
- Машина выключена, а крышка петлителей открыта.
- > Нажмите на рычажок расцепления на шпульном колпачке (1).

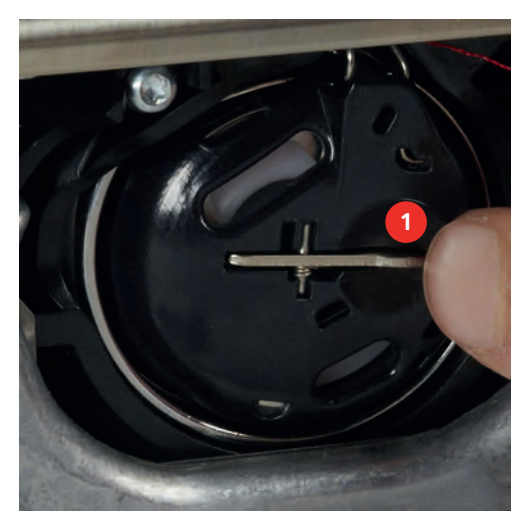

- > Извлеките шпульный колпачок.
- > Снимите шпульку из шпульного колпачка.
- > Насадите новую шпульку так, чтобы серебристые сенсорные поверхности были направлены назад к шпульному колпачку.

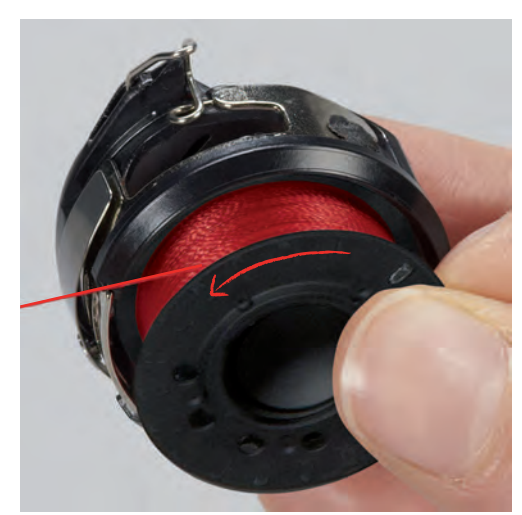

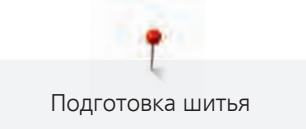

> Затяните нитку слева в прорезь (2).

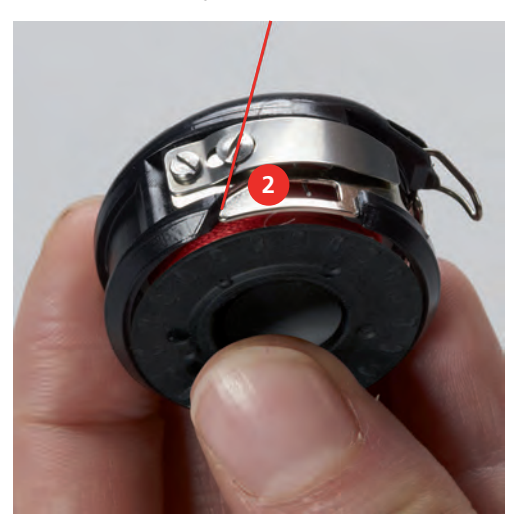

> Протяните нитку вправо под пружину (3), проведите ее под двумя нитенаправителями (4) и вытяните наверх.

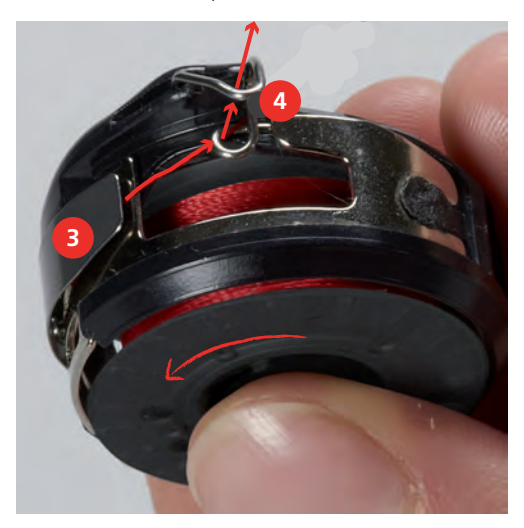

> Чтобы установить шпульный колпачок на машину, держите его так, чтобы нитенаправитель (5) указывал вверх.

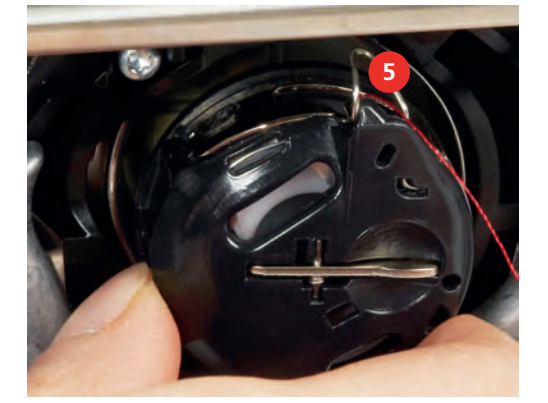

- > Вставьте шпульный колпачок.
- > Надавите на середину шпульного колпачка, чтобы он зафиксировался.

> Затяните нитку в нитеобрезатель (6) и обрежьте ее.

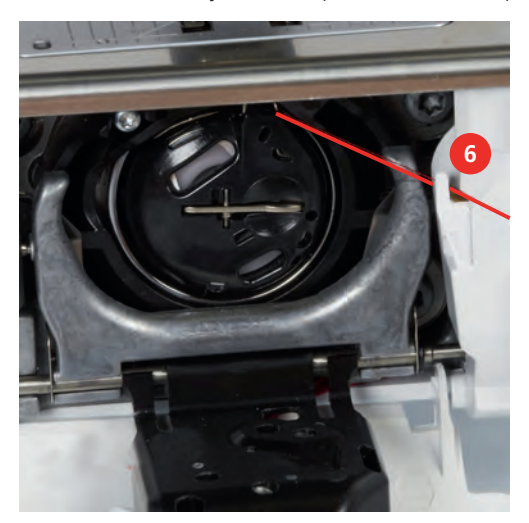

> Закройте крышку петлителей.

#### **Индикатор количества шпульной нитки**

Как только количество шпульной нитки станет критическим, в поле «Индикатор количества шпульной нитки» появится сообщение о том, что шпульная нитка почти закончилась.

> Нажмите клавишу «Индикатор количества шпульной нитки», чтобы заправить шпульную нитку согласно анимации.

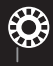

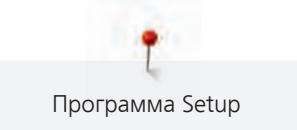

# **3 Программа Setup**

## **3.1 Настройки по шитью**

## **Регулировка натяжения верхней нитки**

Изменения натяжения верхней нитки в программе Setup оказывают влияние на все образцы строчек. Можно также производить изменения натяжения верхней нитки, действительные для соответственно выбранного образца.

> Нажмите клавишу «Программа Setup».

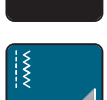

> Нажмите клавишу «Настройки шитья».

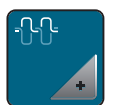

- > Нажмите кнопку «Изменение натяжения верхней нитки».
- > Перемещайте движок стилусом или пальцем или нажимайте кнопки «+» или «-», чтобы изменить натяжение верхней нитки.

#### **Установка максимальной скорости шитья**

С помощью этой функции можно уменьшить максимальную скорость.

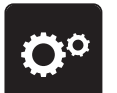

> Нажмите клавишу «Программа Setup».

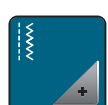

> Нажмите клавишу «Настройки по шитью».

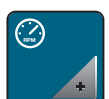

- > Нажмите клавишу «Изменение максимальной скорости».
- Перемещайте движок стилусом или пальцем или нажимайте кнопки «+» или «-», чтобы изменить максимальную скорость.

#### **Установка закрепительных стежков**

Если включена эта функция, машина автоматически закрепляет строчку в начале образца 4-мя закрепительными стежками после обрезания нитки.

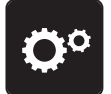

> Нажмите клавишу «Программа Setup».

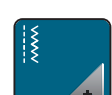

> Нажмите клавишу «Настройки по шитью».

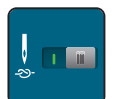

- Нажмите на выключатель стилусом или пальцем, чтобы отключить закрепительные стежки.
- Нажмите повторно на выключатель, чтобы включить закрепительные стежки.

## **Установка высоты лапки**

Высоту висения лапки можно устанавливать в пределах от 0 до макс. 7 мм в зависимости от плотности ткани.

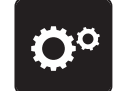

> Нажмите клавишу «Программа Setup».

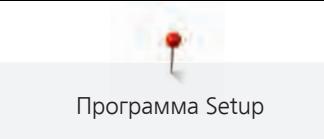

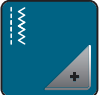

> Нажмите клавишу «Настройки шитья».

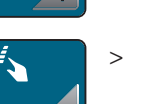

Нажмите клавишу «Программирование клавиш и полей».

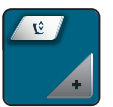

- > Нажмите кнопку «Программирование позиции подвешивания лапки».
- > Чтобы установить расстояние между тканью и лапкой, вращайте «Многофункциональную клавишу вверху» или «Многофункциональную клавишу внизу» или кнопки «-» или «+».

## **Программирование клавиши «Конец образца»**

Можно позиционировать лапку и установить нитеобрезание и автоматическое закрепление строчки.

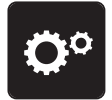

> Нажмите клавишу «Программа Setup».

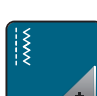

> Нажмите клавишу «Настройки по шитью».

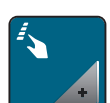

> Нажмите клавишу «Программирование клавиш и полей».

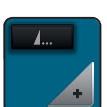

> Нажмите клавишу «Программирование конца образца».

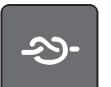

> Нажмите клавишу «Закрепление строчки», чтобы выполнить 4 закрепительных стежка на одном и том же месте.

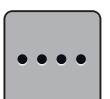

- > Нажмите клавишу «Изменение количества закрепляющих стежков», чтобы установить следующие друг за другом закрепляющие стежки.
- > Нажмите кнопки «-» или «+», чтобы установить количество следующих друг за другом закрепляющих стежков.

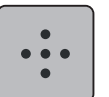

Нажмите клавишу «Закрепительные стежки на том же месте», чтобы установить 4 закрепительных стежка на одном и том же месте.

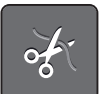

- > Нажмите клавишу «Обрезание нитки», чтобы деактивировать автоматическое обрезание нитки после закрепления.
- > Повторно нажмите клавишу «Обрезание нитки», чтобы активировать автоматическое обрезание нитки после закрепления.

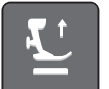

закрепления.

> Нажмите клавишу «Позиционирование лапки», чтобы лапка после закрепления осталась внизу. > Повторно нажмите клавишу «Позиционирование лапки», чтобы поднять лапку после

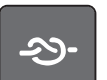

- Нажмите клавишу «Закрепление строчки», чтобы деактивировать автоматическое закрепление строчки.
- > Нажмите повторно клавишу «Закрепление строчки», чтобы активировать автоматическое закрепление строчки.

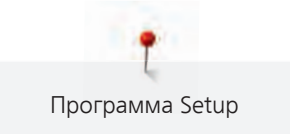

### **Программирование клавиши «Нитеобрезатель»**

Можно установить автоматическое закрепление строчки перед обрезанием нитки.

> Нажмите клавишу «Программа Setup». > Нажмите клавишу «Настройки по шитью».

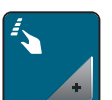

> Нажмите клавишу «Программирование клавиш и полей».

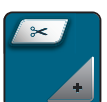

> Нажмите клавишу «Программирование кнопки нитеобрезателя».

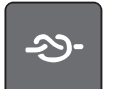

> Нажмите клавишу «Закрепление строчки», чтобы выполнить 4 закрепительных стежка на одном и том же месте.

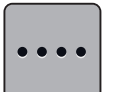

- > Нажмите клавишу «Изменение количества закрепительных стежков», чтобы установить следующие друг за другом закрепительные стежки.
- > Нажмите кнопки «-» или «+», чтобы установить количество закрепляющих стежков.

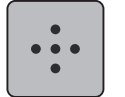

> Нажмите клавишу «Закрепительные стежки на том же месте», чтобы установить 4 закрепительных стежка на одном и том же месте.

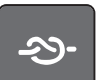

- > Нажмите клавишу «Закрепление строчки», чтобы деактивировать автоматическое закрепление строчки.
- > Нажмите повторно клавишу «Закрепление строчки», чтобы активировать автоматическое закрепление строчки.

#### **Установка позиции лапки при остановке иглы внизу**

При опущенной игле можно выбирать 3 разных позиции лапки: лапка опущена, лапка поднята и находится в подвешенном состоянии и лапка поднята на максимальную высоту.

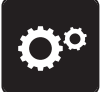

Нажмите клавишу «Программа Setup».

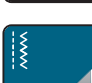

> Нажмите клавишу «Настройки по шитью».

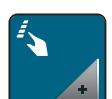

> Нажмите клавишу «Программирование клавиш и полей».

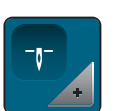

> Нажмите клавишу «Установка позиции лапки при остановке иглы внизу».

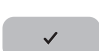

> Выберите нужную позицию лапки.

#### **Программирование клавиши «Шитье в обратном направлении»**

Можно выбирать между «Шитьем в обратном направлении» и «Шитьем в обратном направлении стежок за стежком».

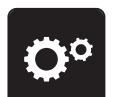

> Нажмите клавишу «Программа Setup».

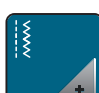

Нажмите клавишу «Настройки по шитью».

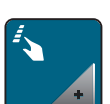

> Нажмите клавишу «Программирование клавиш и полей».

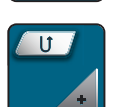

> Нажмите клавишу «Программирование клавиши шитья в обратном направлении».

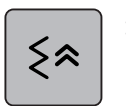

> Нажмите клавишу «Шитье в обратном направлении стежок за стежком», чтобы установить шитье в обратном направлении стежок за стежком.

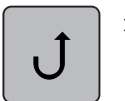

> Нажмите клавишу «Непрерывное шитье в обратном направлении», чтобы установить непрерывное шитье в обратном направлении.

## **3.2 Настройки по вышиванию**

#### **Регулировка натяжения верхней нитки**

Изменения натяжения верхней нитки в программе Setup оказывают влияние на все вышивальные образцы.

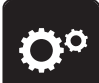

> Нажмите клавишу «Программа Setup».

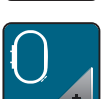

Нажмите кнопку «Настройки по вышиванию».

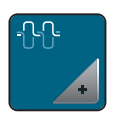

- > Нажмите кнопку «Изменение натяжения верхней нитки».
- > Перемещайте движок стилусом или пальцем или нажимайте кнопки «+» или «-», чтобы изменить натяжение верхней нитки.

#### **Установка максимальной скорости вышивания**

С помощью этой функции можно уменьшить максимальную скорость.

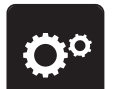

> Нажмите клавишу «Программа Setup».

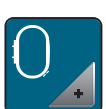

> Нажмите кнопку «Настройки по вышиванию».

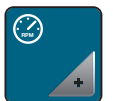

- Нажмите кнопку «Изменение максимальной скорости».
- > Перемещайте движок стилусом или пальцем или нажимайте кнопки «+» или «-», чтобы изменить максимальную скорость.

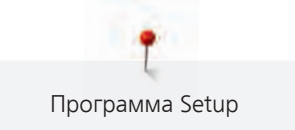

#### **Калибровка вышивальных пялец**

Калибровка вышивальных пялец - это установка иглы в середине пялец.

Предпосылка:

- Вышивальный модуль присоединен и вышивальные пяльцы с соответствующим вышивальным шаблоном встроены.
- > Нажмите клавишу «Программа Setup».

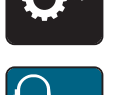

> Нажмите клавишу «Настройки по вышиванию».

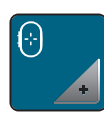

- > Нажмите клавишу «Калибровка пялец».
- > Выберите нужные пяльцы и следуйте указаниям на дисплее.
- > Установите иглу с помощью стрелок точно в центре.

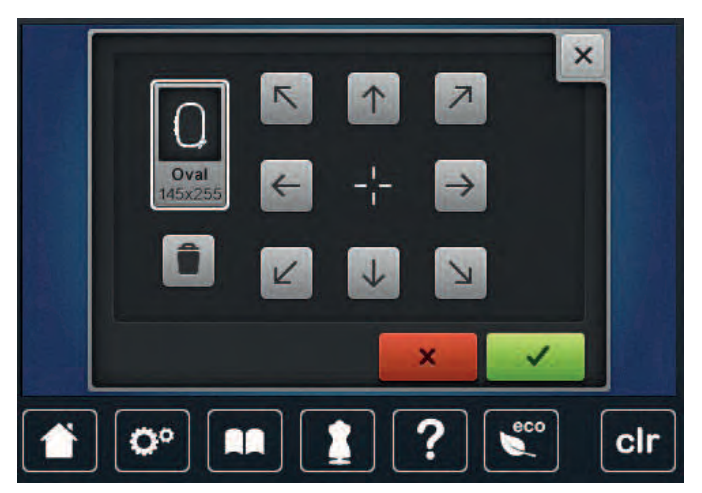

## **Центрирование образца вышивки или открывание его в оригинальной позиции**

При открывании образцов на машине они всегда находятся в центре пялец. При желании открыть образец в оригинальной позиции (установленной ПО по вышиванию BERNINA), нужно включить функцию «Центрирование образца».

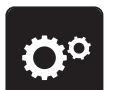

> Нажмите клавишу «Программа Setup».

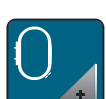

> Нажмите клавишу «Настройки по вышиванию».

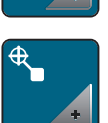

> Нажмите клавишу «Центрирование образца».

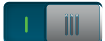

- > Нажмите на выключатель в правой части.
	- Сдвинутый и в этой позиции сохраненный образец при выборе откроется в сохраненной позиции.
- > Нажмите снова на выключатель в правой части.
	- Образец выравнивается по центру пялец.

#### **Установка толщины ткани**

Если толщина ткани, например, при махровых материалах, составляет более 4 мм, рекомендуется выбрать 7.5 или 10 мм. Чем толще ткань, тем медленнее вышивает машина. При выключении машины изменения возвращаются к базовой установке 4 мм.

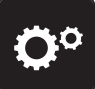

> Нажмите клавишу «Программа Setup».

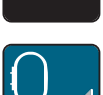

> Нажмите клавишу «Настройки по вышиванию».

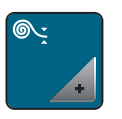

> Нажмите клавишу «Выбор толщины ткани». > Выберите толщину ткани.

# **Включение/отключении функции удаления ниток**

Чтобы вытянуть концы ниток после обрезки наверх из ткани, необходимо, чтобы функция была включена. При вышивальных образцах с длинными стежками рекомендуется отключать функцию удаления ниток. Если расстояние между лапкой и пяльцами слишком маленькое, функция не сработает.

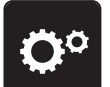

> Нажмите клавишу «Программа Setup».

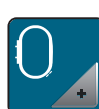

> Нажмите кнопку «Настройки по вышиванию».

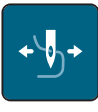

> Нажмите кнопку «Удаление ниток».

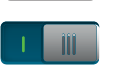

- > Чтобы включить функцию удаления ниток, установите выключатель на «I».
- > Чтобы отключить функцию удаления ниток, установите выключатель на «0».

#### **Установка закрепительных стежков**

Образцы вышивки запрограммированы с закрепительными стежками или без них. Машина распознает, если закрепительные стежки не запрограммированы, и добавляет их. Если закрепительные стежки не нужны, можно их отключить.

- 
- > Нажмите клавишу «Программа Setup».

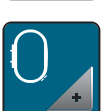

> Нажмите клавишу «Настройки по вышиванию».

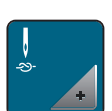

> Нажмите клавишу «Включение/отключение закрепительных стежков».

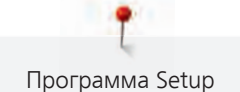

- Нажмите выключатель в верхней правой части, чтобы отключить закрепительные стежки в начале.
	- Если образец содержит запрограммированные закрепительные стежки, они будут вышиты.
	- Если образец не содержит запрограммированных закрепительных стежков, они не будут вышиты.
- > Нажмите повторно на выключатель, чтобы включить закрепительные стежки в начале.
	- Если образец содержит запрограммированные закрепительные стежки, они будут вышиты.
	- Если образец не содержит запрограммированных закрепительных стежков, они будут добавлены и вышиты.
- > Нажмите выключатель в нижней правой части, чтобы отключить закрепительные стежки в конце.
	- Если образец содержит запрограммированные закрепительные стежки, они будут вышиты.
	- Если образец не содержит запрограммированных закрепительных стежков, они не будут вышиты.
- > Нажмите повторно на выключатель, чтобы включить закрепительные стежки в конце.
	- Если образец содержит запрограммированные закрепительные стежки, они будут вышиты.
	- Если образец не содержит запрограммированных закрепительных стежков, они будут добавлены и вышиты.

#### **Отключение нитеулавливателя**

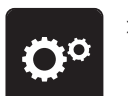

> Нажмите клавишу «Программа Setup».

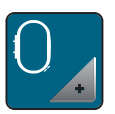

> Нажмите клавишу «Настройки по вышиванию».

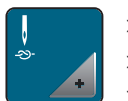

- Нажмите клавишу «Включение/отключение закрепительных стежков».
- > Нажмите на выключатель внизу справа, чтобы отключить нитеулавливатель.
- Нажмите повторно на выключатель, чтобы включить нитеулавливатель.

#### **Установка нитеобрезания**

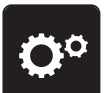

> Нажмите кнопку «Программа Setup».

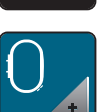

> Нажмите кнопку «Настройки по вышиванию».

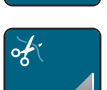

> Нажмите кнопку «Установки обрезки ниток».

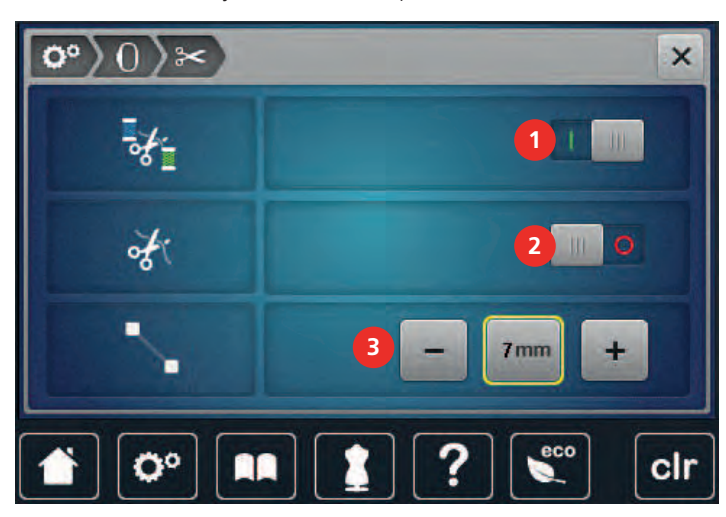

Ш

- > Нажмите на выключатель в верхней части дисплея (1), чтобы отключить автоматическую обрезку ниток перед сменой ниток.
- > Нажмите повторно на выключатель в верхней части дисплея (1), чтобы включить автоматическую обрезку ниток перед сменой ниток.
- > Нажмите на выключатель в центре дисплея (2), тогда машина остановится после примерно 7 стежков и можно будет обрезать концы ниток вручную.
- > Нажмите повторно на выключатель в центре дисплея (2), тогда машина не будет останавливаться для обрезки ниток вручную.
- > Нажмите кнопки «-» или «+» (3), чтобы установить, начиная с какой длины будут разрезаться соединительные стежки.
- > Нажмите желтую кнопку, чтобы вернуть изменения к базовым установкам.

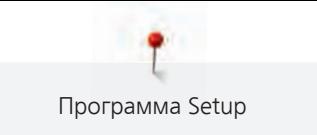

#### **Изменение единицы измерения**

В режиме вышивания можно изменять единицы измерения с мм на дюймы. Стандартные установки даются в мм.

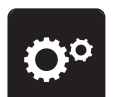

> Нажмите клавишу «Программа Setup».

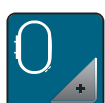

> Нажмите клавишу «Настройки по вышиванию».

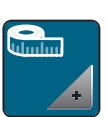

- > Нажмите клавишу «Изменение единицы измерения».
- > Нажмите клавишу «Inch» (2), чтобы изменить единицы измерения в режиме вышивания на дюймы.
- > Нажмите клавишу «mm» (1), чтобы изменить единицы измерения в режиме вышивания на мм.

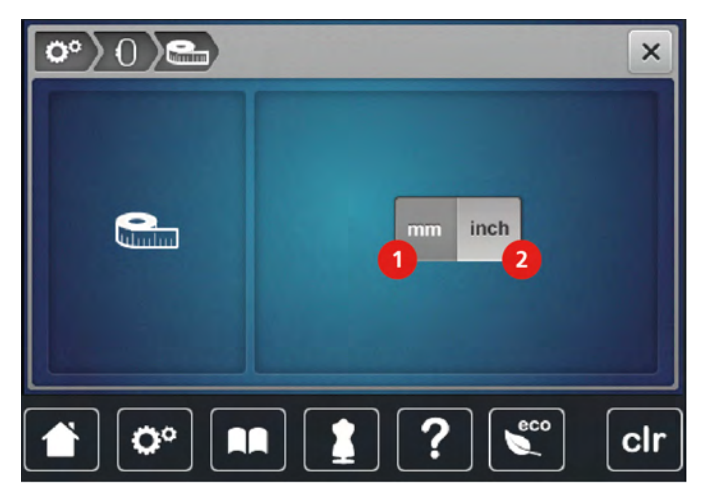

## **3.3 Выбор собственных установок**

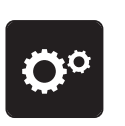

> Нажмите клавишу «Программа Setup».

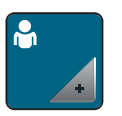

> Нажмите клавишу «Собственные установки».

> Нажмите на текстовое поле над установками цвета.

> Выберите по желанию цвет и фон дисплея.

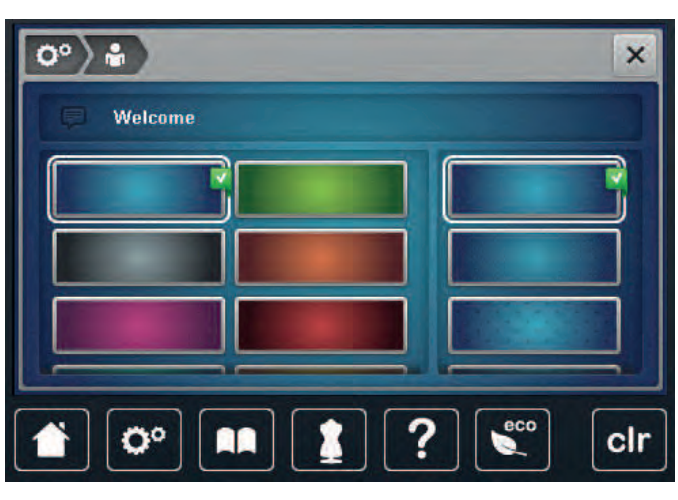

> Наберите приветственный текст.

- > Нажмите клавишу «ABC» (стандартная установка), чтобы использовать заглавные буквы.
- > Нажмите клавишу «abc», чтобы использовать строчные буквы.
- > Нажмите клавишу «123», чтобы использовать цифры и математические символы.
- > Нажмите клавишу «@&!», чтобы использовать служебные символы.
- > Нажмите на текстовое поле над клавиатурой, чтобы полностью удалить введенный текст.
- > Нажмите клавишу «DEL», чтобы удалять отдельные части слова введенного текста.

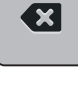

> Нажмите клавишу «Подтведить».

## **3.4 Функции контроля**

#### **Установка контроля игольной нитки**

> Нажмите клавишу «Программа Setup».

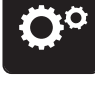

ത്

- > Нажмите клавишу «Установки контроля».
- > Нажмите выключатель в верхней части дисплея, чтобы отключить контроль игольной нитки.
- > Нажмите повторно на выключатель, чтобы включить контроль игольной нитки.

## **Установка контроля шпульной нитки**

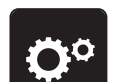

> Нажмите клавишу «Программа Setup».

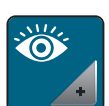

**I** 

> Нажмите клавишу «Установки контроля».

> Нажмите выключатель в нижней части дисплея, чтобы отключить контроль шпульной нитки. > Нажмите повторно на выключатель, чтобы включить контроль шпульной нитки.

# **3.5 Установка звука**

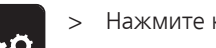

> Нажмите клавишу «Программа Setup».

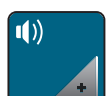

> Нажмите клавишу «Настройка звука».

- > Нажмите выключатель (1), чтобы полностью отключить звук.
- > Нажмите повторно выключатель (1), чтобы полностью включить звук.
- > Нажмите в части (2) кнопки «1 4» , чтобы установить нужный звук при выборе образца строчки.
- > В части (2) нажмите клавишу «Громкоговоритель», чтобы отключить звук при выборе образца строчки.
- > Нажмите в части (3) кнопки «1 4», чтобы установить нужный звук для выбора функций.

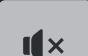

 $\mathbf{I}$   $\mathbf{x}$ 

> В части (3) нажмите клавишу «Громкоговоритель», чтобы отключить звук для выбора функций.

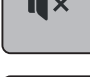

 $\mathbf{I}$   $\mathbf{x}$ 

> В части (4) нажмите клавишу «Громкоговоритель», чтобы отключить звук при использовании режима BSR.

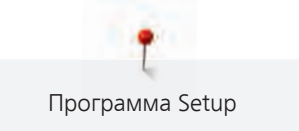

> В части (4) нажмите повторно клавишу «Громкоговоритель», чтобы включить звук при использовании режима BSR.

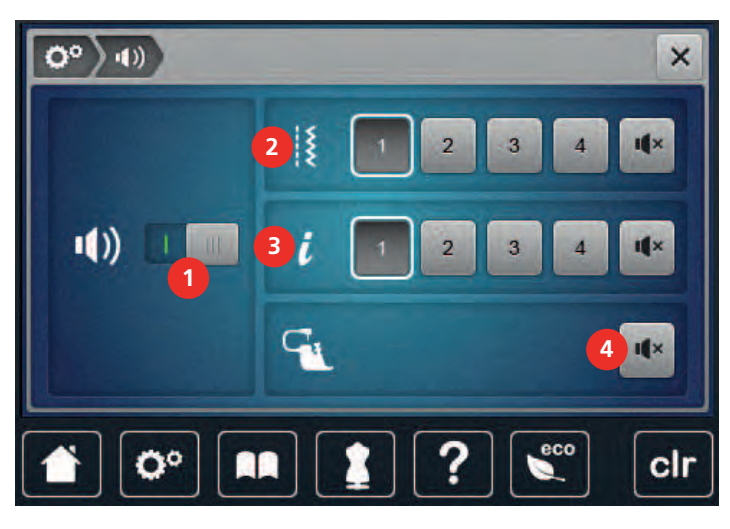

## **3.6 Установки машины**

#### **Выбор языка**

Интерфейс пользователя можно по желанию клиента установить на нужном языке, так как BERNINA предоставляет в распоряжение клиентов широкий спектр международных языков. При обновлении встроенной программы при необходимости добавляются новые языки для интерфейса пользователя.

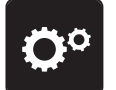

> Нажмите клавишу «Программа Setup».

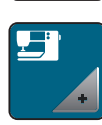

> Нажмите клавишу «Настройки машины».

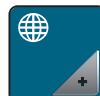

> Нажмите клавишу «Выбор языка».

> Выберите язык.

#### **Настройка яркости дисплея**

Яркость дисплея можно настраивать по собственным потребностям.

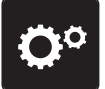

> Нажмите клавишу «Программа Setup».

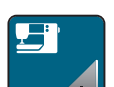

> Нажмите клавишу «Настройки машины».

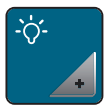

> Нажмите клавишу «Настройка яркости».

> Перемещайте движок в верхней части дисплея стилусом или пальцем или нажимайте кнопки «+» или «-», чтобы изменить яркость дисплея.

#### **Установка подсветки**

Яркость подсветки можно настраивать по собственным потребностям.

> Нажмите клавишу «Программа Setup».

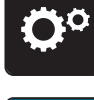

> Нажмите клавишу «Настройки машины».

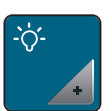

- > Нажмите клавишу «Настройка яркости».
- > Перемещайте движок в нижней части дисплея стилусом или пальцем или нажимайте кнопки «+» или «-», чтобы настроить яркость подсветки.
- m
	- > Нажмите выключатель, чтобы отключить подсветку.
	- > Нажмите повторно на выключатель, чтобы включить подсветку.

#### **Калибровка экрана**

Дальнейшую информацию по этой теме Вы найдете в главе Приложение в пункте Устранение неполадок в конце инструкции по эксплуатации.

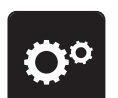

> Нажмите клавишу «Программа Setup».

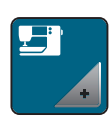

> Нажмите клавишу «Настройки машины».

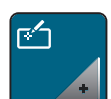

- > Нажмите клавишу «Калибровка экрана».
- > Нажмите на крестики по очереди стилусом.

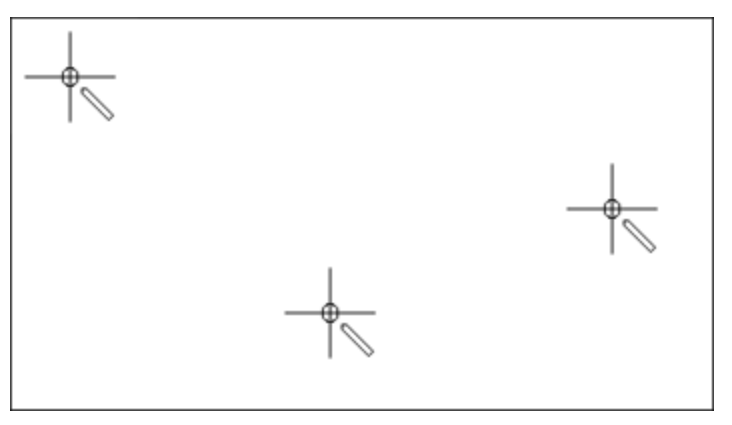

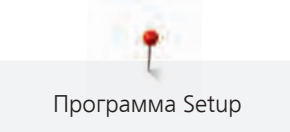

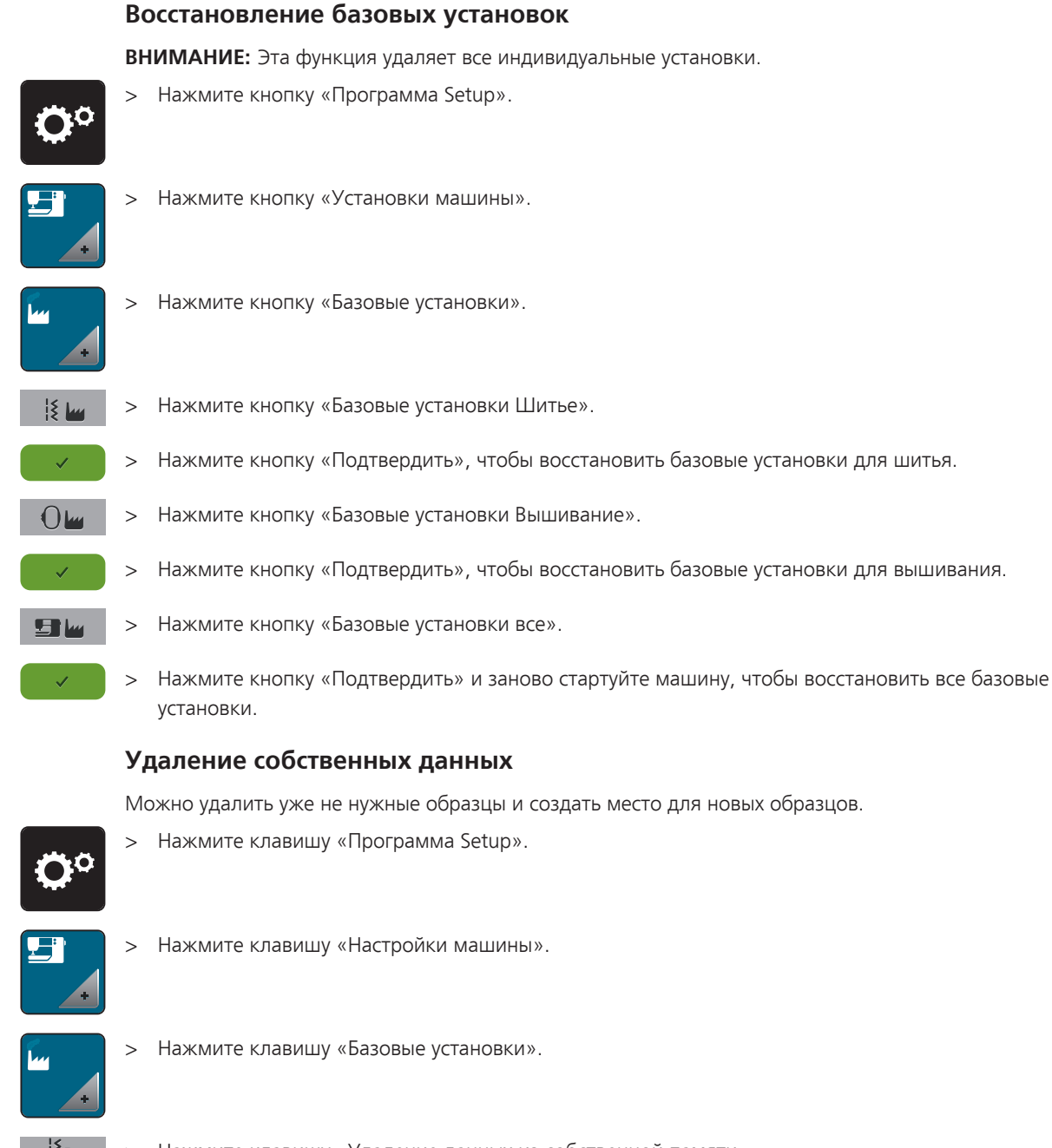

- Нажмите клавишу «Удаление данных из собственной памяти».
- > Нажмите клавишу «Подтвердить», чтобы удалить все данные из собственной памяти.
- > Нажмите клавишу «Удаление собственных образцов вышивок».
- > Нажмите кнопку «Подтвердить», чтобы удалить все образцы вышивок из собственной памяти.

#### **Удаление образца на флеш-накопителе USB BERNINA**

Если на флеш-накопителе USB BERNINA (специальная принадлежность) сохранены уже не нужные образцы, можно подсоединить флеш-накопитель к машине и удалить данные.

- > Вставьте флеш-накопитель USB BERNINA (специальная принадлежность) в порт USB на машине.
- > Нажмите клавишу «Программа Setup».

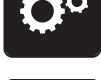

> Нажмите клавишу «Настройки машины».

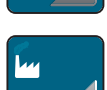

> Нажмите клавишу «Базовые установки».

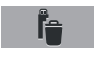

- > Нажмите клавишу «Удаление данных с флеш-накопителя USB».
- > Нажмите клавишу «Подтвердить», чтобы удалить все данные на флеш-накопителе USB BERNINA (специальная принадлежность).

#### **Калибровка лапки с салазками для петель № 3А**

Лапка с салазками для петель № 3А и машина согласованы друг с другом и должны использоваться только вместе.

Предпосылка:

- Лапка с салазками для петель № 3А встроена.
- Игла не заправлена ниткой.

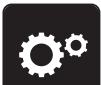

> Нажмите клавишу «Программа Setup».

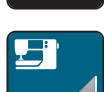

> Нажмите клавишу «Настройки машины».

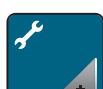

- > Нажмите клавишу «Техобслуживание/обновление».
- 
- > Нажмите клавишу «Калибровка лапки с салазками для петель № 3А».

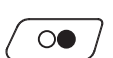

> Нажмите кнопку «Start/Stopp», чтобы начать калибровку.

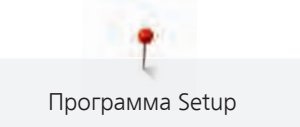

#### **Актуализация встроенной программы машины**

Актуальную встроенную программу машины и подробную пошаговую инструкцию по процессу актуализации можно загрузить на сайте [www.bernina.com](http://www.bernina.com). Как правило, при обновлении встроенной программы персональные данные и установки автоматически перенимаются. Но из соображений безопасности рекомендуется сохранять данные и установки до обновления на накопителе USB BERNINA (специальная принадлежность). Если персональные данные и установки при обновлении будут потеряны, их можно будет потом перенести на машину.

# ВНИМАНИЕ Слишком рано удаляется флеш-накопитель USB BERNINA (специальная принадлежность)

Встроенная программа машины не актуализируется, машиной пользоваться нельзя.

- > Удаляйте флеш-накопитель USB BERNINA (специальная принадлежность) только после того, как успешно завершится процесс актуализации.
- > Вставьте в гнездо USB машины флеш-накопитель USB BERNINA (специальная принадлежность) в формате FAT32 с новой версией ПО.
- Нажмите клавишу «Программа Setup».

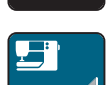

> Нажмите клавишу «Настройки машины».

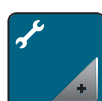

> Нажмите клавишу «Техобслуживание/обновление».

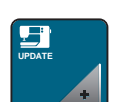

> Нажмите клавишу «Обновление машины».

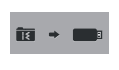

- > Нажмите клавишу «Сохранение данных на флеш-накопителе USB». – На клавише появится зеленая птичка.
- **Update** > Нажмите клавишу «Обновление», чтобы начать актуализацию ПО.

#### **Восстановление сохраненных данных**

Если персональные данные и установки после обновления ПО не имеются в Вашем распоряжении, можно их позднее вновь перенести на машину.

# ВНИМАНИЕ Слишком рано удаляется флеш-накопитель USB BERNINA (специальная

#### принадлежность)

Сохраненные данные не передаются и машину нельзя использовать.

- > Удаляйте флеш-накопитель USB BERNINA (специальная принадлежность) только после того, как будут успешно перенесены данные.
- > Вставьте в гнездо USB машины флеш-накопитель USB BERNINA (специальная принадлежность) с сохраненными данными и установками.

Программа Setup

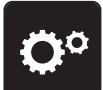

> Нажмите клавишу «Программа Setup».

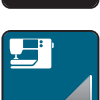

> Нажмите клавишу «Настройки машины».

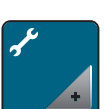

> Нажмите клавишу «Техобслуживание/обновление».

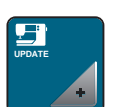

> Нажмите клавишу «Обновление машины».

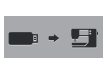

> Нажмите клавишу «Перенос на машину сохраненных данных».

– На клавише появится зеленая птичка.

### **Чистка нитеулавливателя**

В главе «Уход и чистка» имеются для этого дальнейшие пошаговые иллюстрированные инструкции.

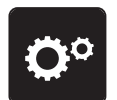

> Нажмите клавишу «Программа Setup».

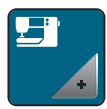

> Нажмите клавишу «Настройки машины».

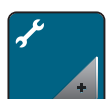

> Нажмите клавишу «Техобслуживание/обновление».

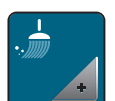

> Нажмите клавишу «Чистка нитеулавливателя».

> Почитстите нитеулавливатель согласно указаниям на дисплее.

### **Смазка машины**

В программе Setup с помощью анимации показывается, как смазывать машину. В главе «Уход и чистка» имеются для этого дальнейшие пошаговые иллюстрированные инструкции. Для смазки обязательно применяйте масло BERNINA.

## ОСТОРОЖНО Электрические части

Опасность повреждения иглы и челнока.

> Выключите машину и отсоедините ее от сети.

## ВНИМАНИЕ Смазка челнока

Слишком большое количество масла может привести к загрязнению ткани и ниток.

> Сначала выполните пробное шитье.

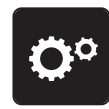

Нажмите кнопку «Программа Setup».

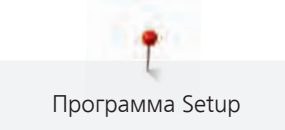

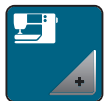

> Нажмите кнопку «Установки машины».

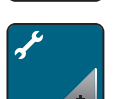

> Нажмите кнопку «Техобслуживание/актуализация».

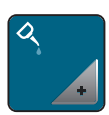

- > Нажмите кнопку «Смазка машины».
- > Смажьте машину маслом согласно указаниям на дисплее.

#### **Упаковка вышивального модуля**

Чтобы уложить вышивальный модуль в оригинальную упаковку, не сдвигая руками вышивальную консоль, нужно предварительно подготовить вышивальную консоль к упаковке.

Предпосылка:

• Вышивальный модуль подсоединен к машине.

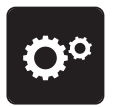

Нажмите клавишу «Программа Setup».

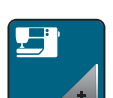

> Нажмите клавишу «Настройки машины».

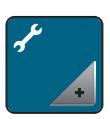

> Нажмите клавишу «Техобслуживание/обновление».

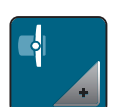

- > Нажмите клавишу «Положение упаковки для вышивального модуля».
- > Следуйте указаниям на дисплее.

#### **Проверка встроенной программы**

Показываются версии встроенной программы и технического обеспечения машины и подсоединенного вышивального модуля.

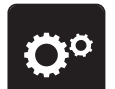

> Нажмите клавишу «Программа Setup».

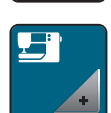

> Нажмите клавишу «Настройки машины».

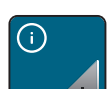

> Нажмите клавишу «Информация».

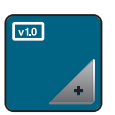

Нажмите клавишу «Информация о встроенной программе и техническом обеспечении».

#### **Проверка общего количества стежков**

Указывается общее количество стежков машины, а также количество стежков, начиная с последнего проведенного специалистом BERNINA сервисного обслуживания.

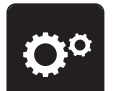

> Нажмите клавишу «Программа Setup».

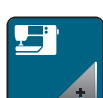

> Нажмите клавишу «Настройки машины».

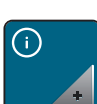

> Нажмите клавишу «Информация».

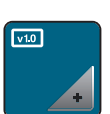

> Нажмите клавишу «Информация о встроенной программе и техническом обеспечении».

#### **Внесение данных о дилерах**

Можно внести контактные данные Вашего дилера BERNINA.

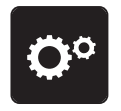

> Нажмите клавишу «Программа Setup».

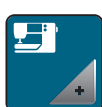

> Нажмите клавишу «Настройки машины».

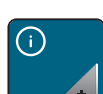

> Нажмите клавишу «Информация».

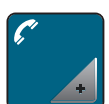

> Нажмите клавишу «Данные о дилерах», чтобы внести данные о дилерах.

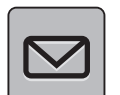

> Нажмите клавишу «Название фирмы», чтобы внести название фирмы дилера BERNINA.

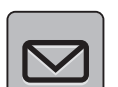

> Нажмите клавишу «Адрес», чтобы внести адрес дилера BERNINA.

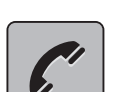

> Нажмите клавишу «Телефон», чтобы внести телефон дилера BERNINA.

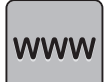

> Нажмите клавишу «Интернет», чтобы внести сайт или E-mail дилера BERNINA.

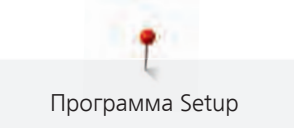

#### **Сохранение сервисных данных**

Сервисные данные об актуальном состоянии машины можно сохранить на флеш-накопителе USB BERNINA (специальная принадлежность) и доставить дилеру BERNINA.

- > Вставьте флеш-накопитель USB BERNINA (специальная принадлежность) с достаточным полем памяти в порт USB на машине.
- > Нажмите клавишу «Программа Setup».

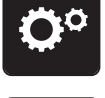

> Нажмите клавишу «Настройки машины».

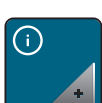

> Нажмите клавишу «Информация».

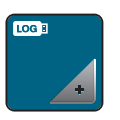

- > Нажмите клавишу «Сервисные данные».
- > Нажмите клавишу «LOG». – У клавиши «LOG» появляется белая рамка.
- > Убедитесь, что белая рамка уже не видна и снимите USB флеш-накопитель BERNINA (специальная принадлежность).

# **4 Системные установки**

## **4.1 Вызов учебной программы**

Учебная программа Tutorial дает информацию и разъяснения по различным областям шитья и вышивания и по разнообразным стежкам.

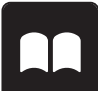

> Нажмите клавишу «Учебная программа».

> Выберите нужную тему, чтобы получить информацию.

## **4.2 Вызов консультанта по шитью**

Консультант по шитью информирует о помощи при принятии решения в швейных проектах. По данным о ткани и выбранном швейном проекте показываются, например, предложения по подходящим игле и лапке.

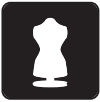

- > Нажмите клавишу «Консультант по шитью».
- > Выберите ткань, на которой Вы будете шить.
- > Выберите швейный проект.

## **4.3 Вызов помощи**

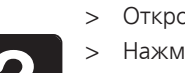

- > Откройте окно на экране, для которого Вам нужна помощь.
- > Нажмите клавишу «Помощь», чтобы стартовать режим помощи.
- > Нажмите на экране клавишу, к которой нужна вспомогательная информация.
	- На экране будет показана вспомогательная информация к выбранной клавише.

## **4.4 Использование режима Eco**

При длительном прерывании работы машина может перейти в режим экономии. Режим экономии одновременно служит как защита от детей. На дисплее нельзя ничего выбрать, а машина не может быть включена.

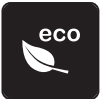

- > Нажмите клавишу «Режим eco».
	- Дисплей выключается. Расход энергии уменьшается и отключается подсветка.
- > Нажмите повторно клавишу «Режим eco».
	- Машина вновь готова к эксплуатации.

## **4.5 Кнопкой «clr» отменяются все изменения**

Все изменения образцов можно вернуть к базовым установкам. Исключением являются образцы, сохраненные в собственной ячейке памяти и функции контроля.

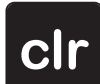

Нажмите кнопку «clr».

# **5 Креативное шитье**

## **5.1 Обзор меню выбора шитья**

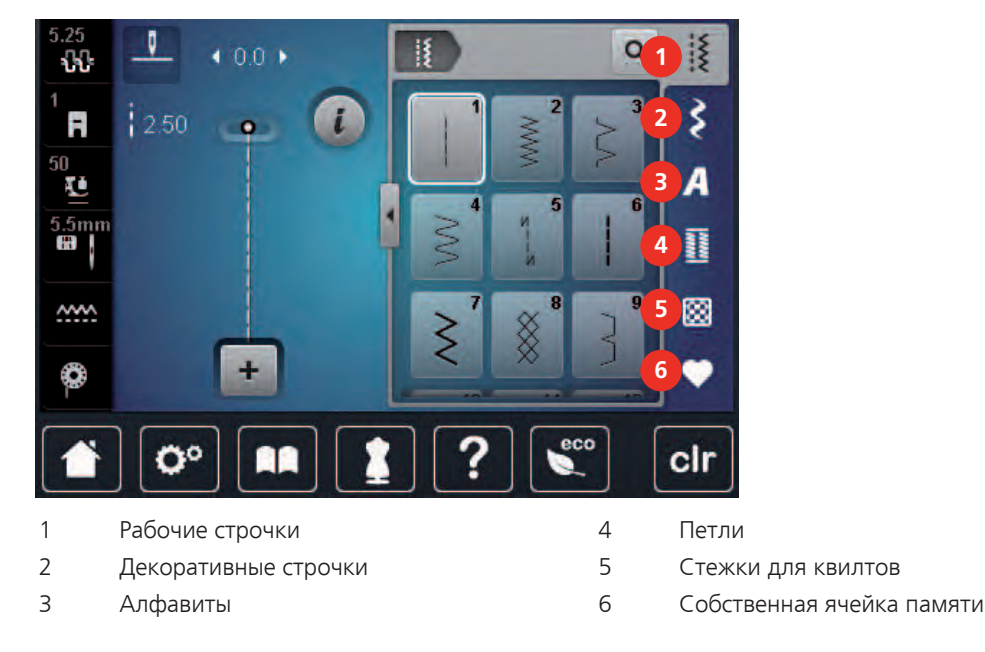

## **Выбор образца строчки**

- > Выберите образец строчки, алфавит или пуговичную петлю.
- > Пальцем или стилусом ведите вверх в области рабочих строчек, алфавитов или пуговичных петель, чтобы открыть другие образцы строчек.
- > Нажмите клавишу «Показ всех образцов строчек» (1), чтобы увеличить перечень.
- > Нажмите повторно клавишу «Показ всех образцов строчек» (1), чтобы уменьшить перечень образцов строчек.

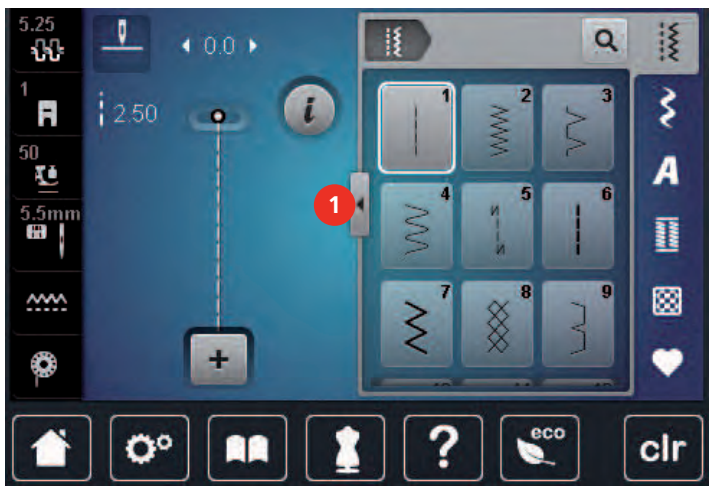

Q

> Нажмите клавишу «Ввод номера образца», чтобы выбрать образец по номеру строчки.
# **5.2 Регулятор скорости**

Регулятором скорости можно плавно регулировать скорость.

- > Перемещайте регулятор скорости влево, чтобы уменьшить скорость.
- > Перемещайте регулятор скорости вправо, чтобы увеличить скорость.

### **5.3 Регулировка натяжения верхней нитки**

Базовая установка натяжения верхней нитки осуществляется автоматически при выборе образца строчки или вышивки.

Натяжение верхней нитки настраивается оптимально на заводе BERNINA. Для этого вдеваются в качестве верхней и нижней ниток нитки Metrosene/Seralon номер 100/2 (Фирма Mettler).

Если используются другие швейные или вышивальные нитки, то могут возникнуть отклонения в натяжении верхней нитки. При этом необходимо индивидуально настроить натяжение верхней нитки в соответствии с швейным или вышивальным проектом и выбранным образцом строчки или вышивки.

Чем выше натяжение верхней нитки, тем сильнее натягивается верхняя нитка и тем сильнее нижняя нитка втягивается в материал. При более слабом натяжении верхней нитки она натягивается слабее, поэтому нижняя нитка слабее втягивается в материал.

Изменения натяжения верхней нитки влияют на соответственный выбранный образец строчки или вышивки. Постоянные изменения натяжения верхней нитки для режима шитья [\(См. стр. 53\)](#page-51-0) и для режима вышивани[я \(См. стр. 56\)](#page-54-0) можно осуществлять в программе Setup.

Предпосылка:

• В программе Setup натяжение верхней нитки изменено.

> Нажмите клавишу «Натяжение верхней нитки».

- 
- > Перемещайте движок стилусом или пальцем, чтобы усилить или ослабить натяжение верхней нитки.

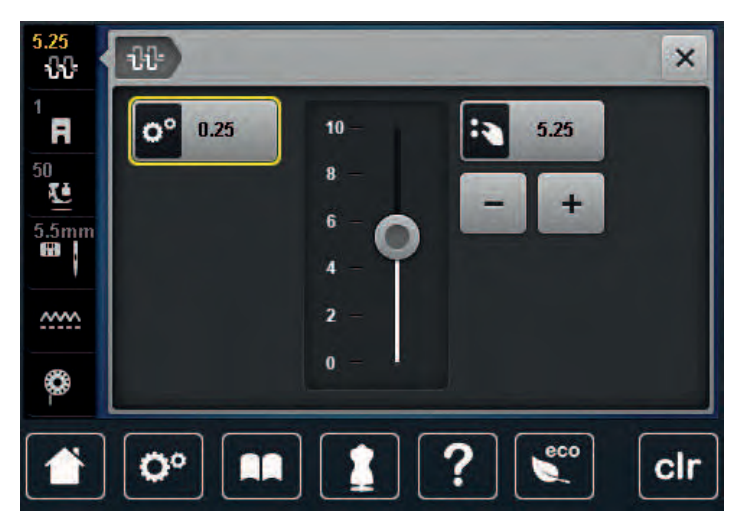

- Нажмите желтую клавишу справа, чтобы вернуть изменения к базовым установкам.
- > Нажмите желтую клавишу слева, чтобы вернуть изменения в **Программа Setup** к базовым установкам.

# **5.4 Обработка образцов строчек**

# **Настройка ширины строчки**

- > Чтобы уменьшить ширину строчки, вращайте «Многофункциональную клавишу вверху» влево.
- > Чтобы увеличить ширину строчки, вращайте «Многофункциональную клавишу вверху» вправо.
- > Чтобы вызвать другие возможности установок, нажмите кнопку «Ширина строчки» (1).

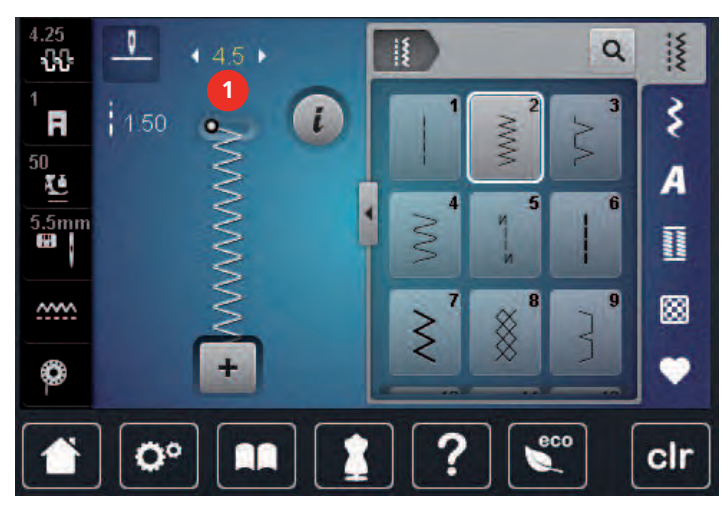

#### **Изменение длины стежка**

- > Чтобы уменьшить длину стежка, вращайте «Многофункциональную клавишу внизу» влево.
- > Чтобы увеличить длину стежка, вращайте «Многофункциональную клавишу внизу» вправо.
- > Чтобы вызвать другие возможности установок, нажмите кнопку «Длина стежка» (1).

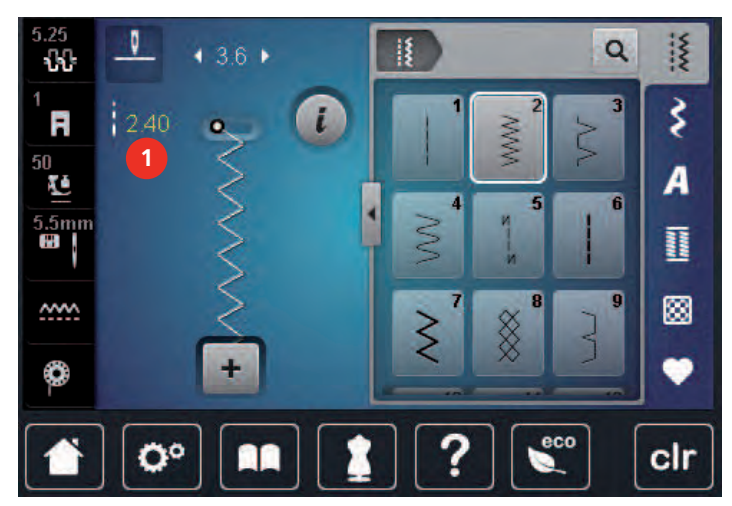

### **Корректировка баланса**

Различные ткани, нитки и прокладки могут так повлиять на запрограммированные образцы строчек, что их нельзя будет сшить точно. Электронным балансом можно откорректировать эти отклонения и тем самым оптимально подогнать образец к обрабатываемой ткани.

> Выберите образец строчки или алфавит.

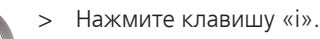

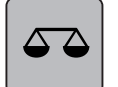

> Нажмите клавишу «Баланс». – Появится обзор образцов строчки.

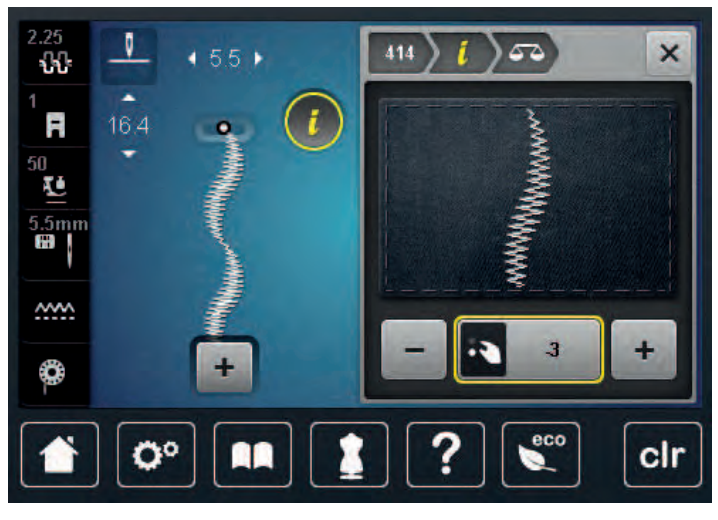

- > Чтобы откорректировать продольное направление образца строчки, вращайте «Многофункциональная клавиша внизу» до тех пор, пока предварительный вид образца строчки не совпадет со сшитым образцом на ткани.
- > Чтобы сохранить изменения, закройте окно с обзором или нажмите клавишу «i».

# **Установка повтора образца**

Как образцы строчек, так и комбинации образцов можно повторять до 9-ти раз.

- > Выберите образец строчки или алфавит.
- > Нажмите кнопку «i»-диалог.

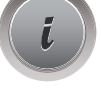

 $\overline{\mathbf{x}}$ 

- > Нажмите клавишу «Повтор образца» 1 раз, чтобы повторить образец строчки.
- > Нажимайте клавишу «Повтор образца» от 2-х до 9-ти раз, чтобы повторять комбинацию образцов до 9 раз.
- > Держите нажатой клавишу «Повтор образца», чтобы отключить функцию повтора образца.

# **Зеркальное отображение образца**

> Выберите образец строчки или алфавит.

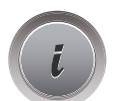

> Нажмите клавишу «i».

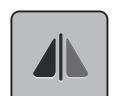

> Нажмите клавишу «Зеркальное отображение влево/вправо», чтобы отобразить образец слева направо.

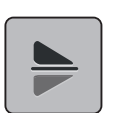

> Нажмите клавишу «Зеркальное отображение вверх/вниз», чтобы вышить образец против направления шитья.

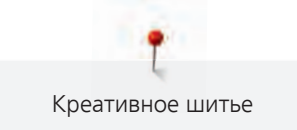

### **Изменение длины образца**

Образцы стежков можно удлинять или укорачивать.

- > Выберите образец строчки или алфавит.
- > Нажмите клавишу «i».

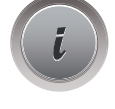

- > Нажмите клавишу «Изменение длины образца».
- > Перемещайте движок стилусом или пальцем, чтобы установить длину образца.
- > Нажмите кнопку «+100%» (1), чтобы увеличивать длину образца шагами в 100%.

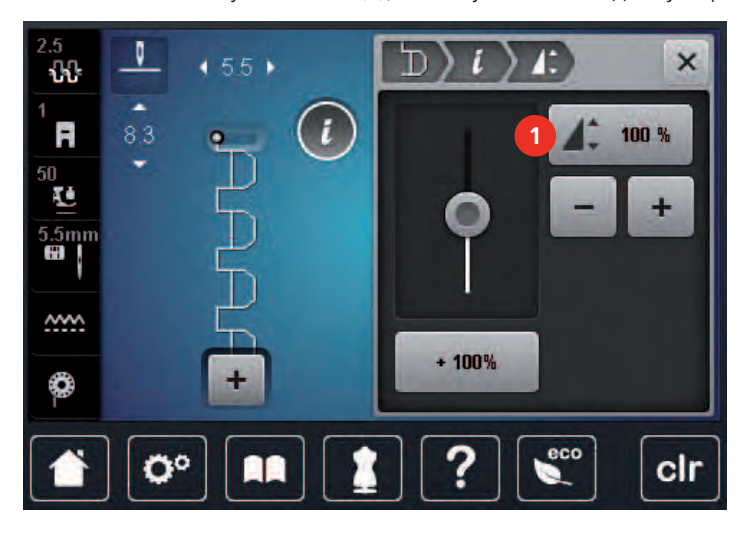

### **Шитье в обратном направлении**

- > Выберите образец строчки или алфавит.
- > Установите остановку иглы в нижнем положении (постоянно), чтобы при нажатии клавиши «Шитье в обратном направлении» сразу переключаться на шитье в обратном направлении.
- > Установите верхнее положении иглы (постоянно), чтобы прошить еще один стежок вперед, перед тем как переключиться на шитье в обратном направлении.

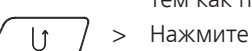

> Нажмите клавишу «Шитье в обратном направлении» и удерживайте ее нажатой.

### **Непрерывное шитье в обратном направлении**

> Выберите образец строчки или алфавит.

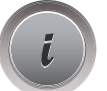

> Нажмите клавишу «i».

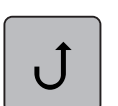

- > Чтобы постоянно шить в обратном направлении, нажмите клавишу «Шитье в обратном направлении».
	- Машина шьет в обратном направлении до тех пор, пока не будет повторно нажата клавиша «Шитье в обратном направлении».

### **Шитье в обратном направлении стежок за стежком**

> Выберите образец строчки или алфавит.

> Нажмите клавишу «i».

- 
- 77

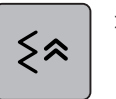

> Нажмите клавишу «Шитье в обратном направлении стежок за стежком», чтобы точно прошить 200 последних стежков в обратном направлении.

# **5.5 Комбинирование образцов**

**Режим комбинирования образцов. Обзор**

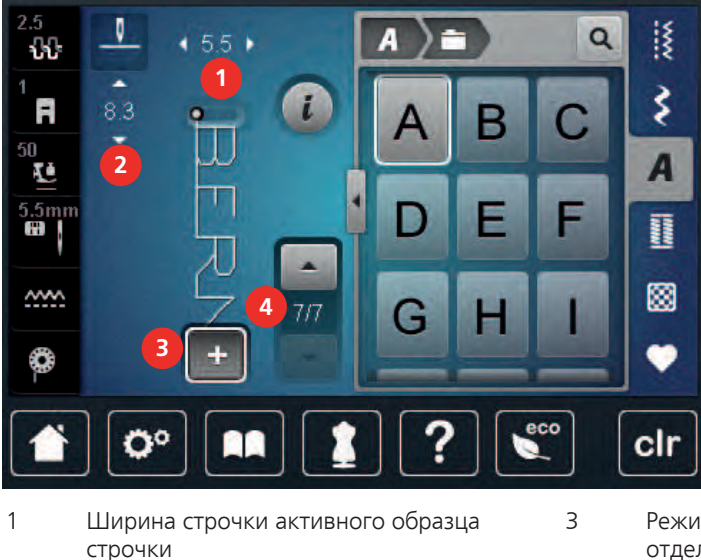

- 3 Режим комбинирования образцов/режим отдельных образцов
- 2 Длина стежка активного образца строчки 4 Отдельный образец строчки в пределах комбинации

# **Создание комбинаций стежков**

В режиме комбинирования образцов можно составлять вместе образцы строчек и алфавиты по собственному желанию. Путем комбинирования различных букв алфавита можно например составить надпись BERNINA.

- > Нажмите клавишу «Режим отдельного образца/Режим комбинирования образцов».
- > Выберите нужный образец.

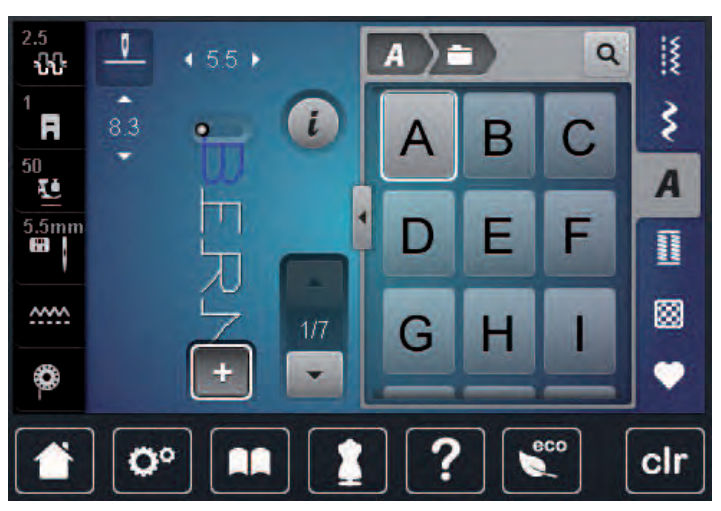

 $\ddot{\phantom{1}}$ 

> Повторно нажмите клавишу «Режим отдельного образца/Режим комбинирования образцов», чтобы вернуться в режим отдельного образца.

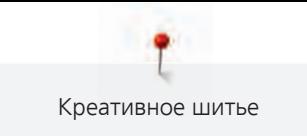

### **Сохранение комбинации образцов строчек**

- > Создайте комбинацию образцов строчек.
- > Нажмите клавишу «Собственная ячейка памяти».

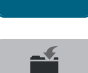

- > Нажмите клавишу «Сохранение образца».
- > Нажмите кнопку «Подтвердить» или желтую клавишу, чтобы сохранить комбинацию образцов строчек.

### **Загрузка комбинации образцов строчек**

> Нажмите клавишу «Режим отдельного образца/Режим комбинирования образцов».

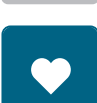

 $\ddot{\phantom{1}}$ 

> Нажмите кнопку «Собственная ячейка памяти».

Ħ

- > Нажмите кнопку «Открыть сохраненную комбинацию».
- > Выберите комбинацию образцов строчек.

# **Перезапись комбинации образцов строчек**

- 
- > Создайте комбинацию образцов строчек.
	- > Нажмите клавишу «Собственная ячейка памяти».

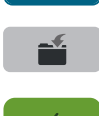

- > Нажмите клавишу «Сохранение образца».
- > Выберите комбинацию образцов строчек, которую нужно перезаписать.
- > Нажмите кнопку «Подтвердить», чтобы перезаписать комбинацию образцов строчек.

### **Удаление комбинации образцов строчек**

> Создайте комбинацию образцов строчек.

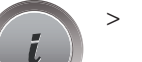

> Нажмите кнопку «i».

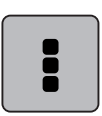

> Нажмите клавишу «Обработка целой комбинации».

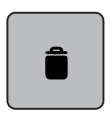

> Нажмите клавишу «Удаление».

> Нажмите кнопку «Подтвердить».

### **Обработка отдельного образца строчки**

- > Создайте комбинацию образцов строчек.
- > Нажмите стилусом или пальцем на нужную позицию (1) в комбинации образцов, чтобы выбрать отдельный образец.

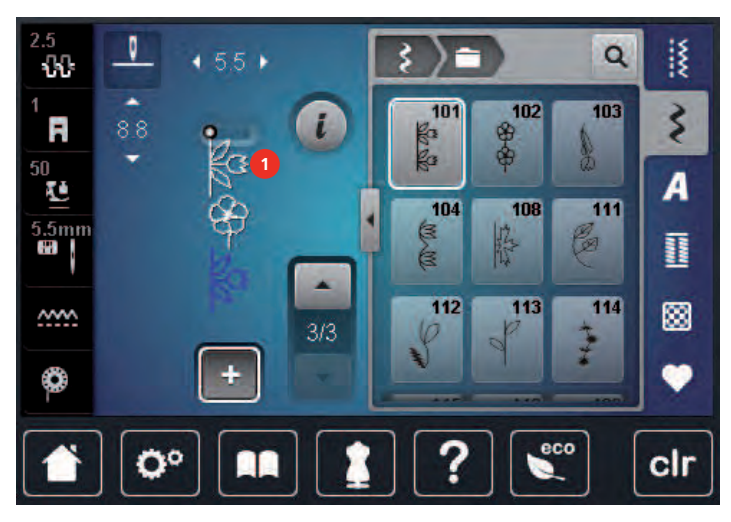

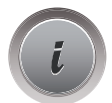

> Нажмите кнопку «i»-диалог, чтобы обработать отдельный образец строчки.

### **Удаление отдельного образца строчки**

- > Создайте комбинацию образцов строчек.
- > Нажмите стилусом или пальцем на нужную позицию (1) в комбинации образцов, чтобы выбрать отдельный образец.

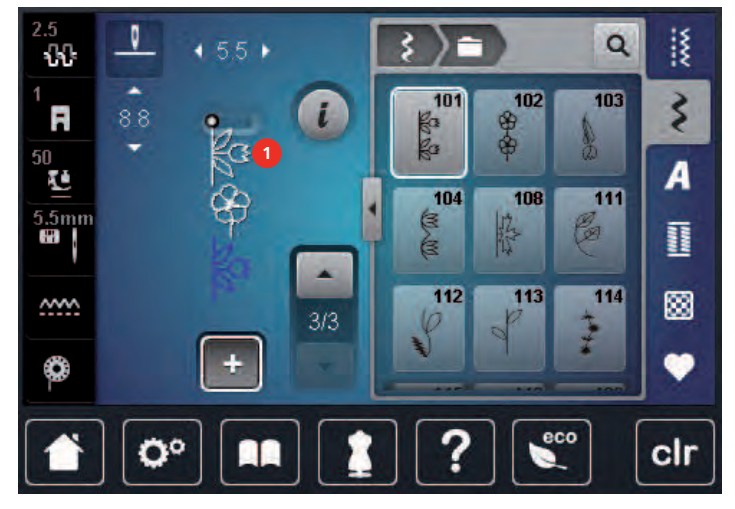

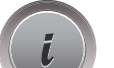

> Нажмите кнопку «i».

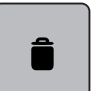

или

> Нажмите кнопку «Удалить», чтобы удалять отдельные образцы строчек.

80

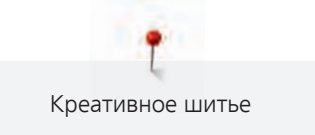

- > Нажмите стилусом или пальцем на нужный образец (1) в комбинации образцов, держите его нажатым и выведите образец наружу.
	- Образец будет удален.

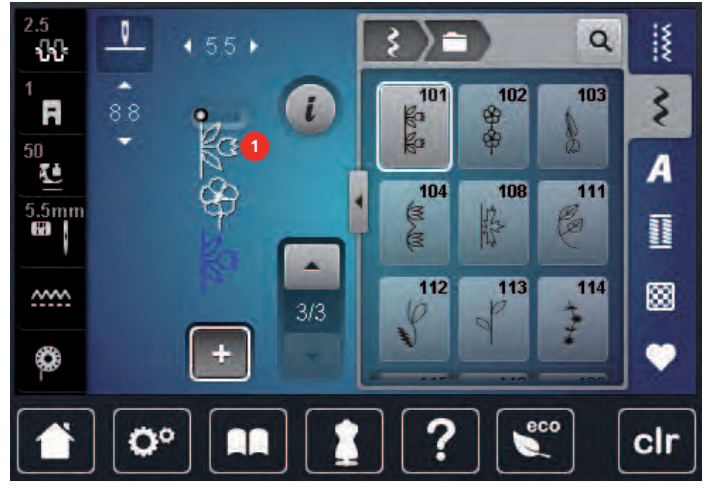

# **Добавление отдельного образца строчки**

Новый образец строчки всегда добавляется **под** выбранным образцом.

- > Создайте комбинацию образцов строчек.
- > Нажмите стилусом или пальцем на нужную позицию (1) в комбинации образцов, чтобы выбрать отдельный образец.

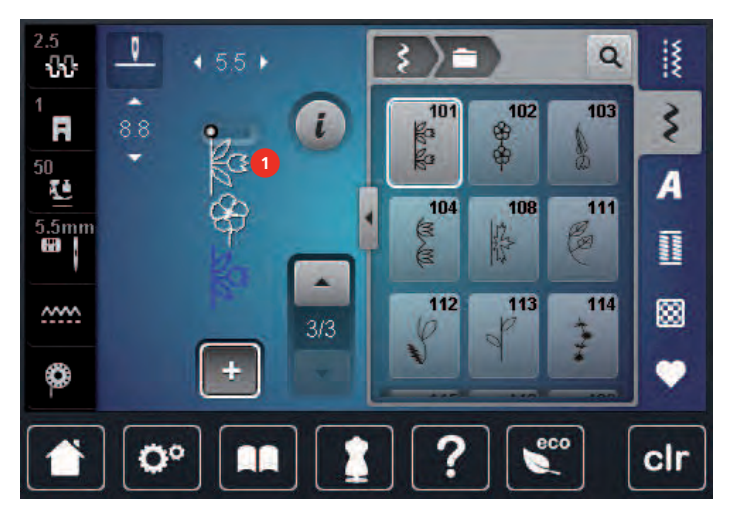

> Выберите новый образец строчки.

### **Зеркальное отображение комбинации образцов строчек**

- > Создайте комбинацию образцов строчек.
- > Нажмите кнопку «i».

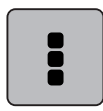

> Нажмите клавишу «Обработка целой комбинации».

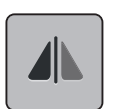

- > Нажмите клавишу «Зеркальное отображение влево/вправо», чтобы отобразить слева направо всю комбинацию образцов.
- > Нажмите повторно клавишу «Зеркальное отображение влево/вправо», чтобы вернуть изменения к базовым установкам.

### **Деление комбинации образцов строчек**

Комбинацию образцов строчек можно поделить на несколько частей. Разделение осуществляется **под** курсором. Шьется только та часть, в которой находится курсор. Чтобы прошить следующую часть, нужно навести на нее курсор.

- > Создайте комбинацию образцов строчек.
- > Стилусом или пальцем выберите нужную позицию в комбинации образцов, где комбинация должна делиться на части.
- Нажмите кнопку «i»-диалог.

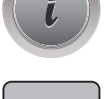

Нажмите клавишу «Обработка комбинации с позицией курсора».

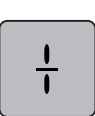

> Нажмите клавишу «Деление комбинации».

### **Прерывание комбинации образцов**

Комбинацию образцов можно прерывать в различных местах. Прерывание происходит **под** курсором.

- > Создайте комбинацию образцов строчек.
- > Стилусом или пальцем выберите нужную позицию в комбинации образцов, где комбинация должна прерываться.
- > Нажмите кнопку «i»-диалог.

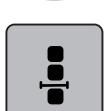

> Нажмите клавишу «Обработка комбинации в позиции курсора».

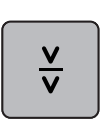

- > Нажмите клавишу «Прерывание комбинации».
- > Сшейте первую часть, чтобы затем заново разложить ткань.

# **Закрепление комбинации образцов**

- > Создайте комбинацию образцов строчек.
- > Стилусом или пальцем выберите нужную позицию в комбинации образцов, где комбинация должна закрепляться.
- Нажмите кнопку «i»-диалог.

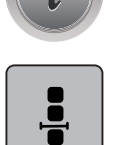

Нажмите клавишу «Обработка комбинации в позиции курсора».

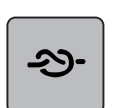

> Нажмите клавишу «Закрепление строчки».

– Каждый отдельный образец комбинации образцов может быть закреплен в начале или в конце.

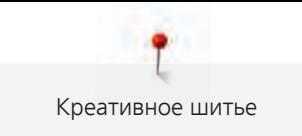

# **Установка повтора образца**

- > Создайте комбинацию образцов строчек.
- > Нажмите клавишу «i».

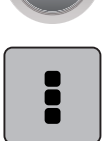

> Нажмите клавишу «Обработка целой комбинации».

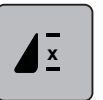

- > Нажмите клавишу «Повтор образца» 1 раз, чтобы повторить комбинацию образцов.
- > Нажмите повторно клавишу «Повтор образца», чтобы повторять комбинацию образцов до 9 раз. > Чтобы отключить повтор образца, держите нажатой клавишу «Повтор образца» или нажмите
	- клавшиу «clr».

# **5.6 Управление образцом строчки**

### **Сохранение установок образца строчки**

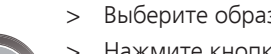

- > Выберите образец строчки, алфавит или петлю.
- > Нажмите кнопку «i».
	- Измените стежок, алфавит или петлю.

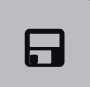

冈

- > Нажмите клавишу «Сохранение установок образца строчки», чтобы сохранить все изменения в долговременной памяти.
- > Нажмите клавишу «Назад к базовым установкам», чтобы отменить все изменения.

### **Сохранение образца строчки в собственной ячейке памяти**

В файле «Собственная ячейка памяти» можно сохранять любые, в том числе и индивидуально измененные, образцы.

- > Выберите образец строчки, алфавит или петлю.
- > Измените образец строчки.
- > Нажмите клавишу «Собственная ячейка памяти».

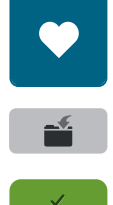

- > Нажмите клавишу «Сохранение образца».
- > Выберите папку, в которой должен быть сохранен образец.
- > Нажмите кнопку «Подтвердить».

### **Перезапись образца строчки из собственной ячейки памяти**

Предпосылка:

- Образец строчки сохранен в собственной ячейке памяти.
- > Выберите образец строчки, алфавит или петлю.
- > Измените образец строчки.

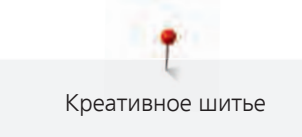

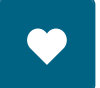

> Нажмите клавишу «Собственная ячейка памяти».

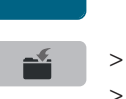

- > Нажмите клавишу «Сохранение образца».
- > Выберите папку, в которой был сохранен образец, который нужно перезаписать.
- > Выберите образец, который нужно перезаписать.
- > Нажмите кнопку «Подтвердить».

### **Загрузка образца строчки из собственной ячейки памяти**

#### Предпосылка:

• Образец строчки сохранен в собственной ячейке памяти.

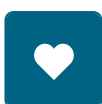

> Нажмите кнопку «Собственная ячейка памяти».

莆

- > Нажмите клавишу «Загрузка образца».
- > Выберите папку, в которой находится образец.
- > Выберите образец строчки.

### **Удаление образца строчки из собственной ячейки памяти**

Предпосылка:

- Образец строчки сохранен в собственной ячейке памяти.
- > Нажмите клавишу «Собственная ячейка памяти».

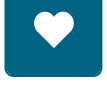

- > Нажмите кнопку «Удаление».
- > Выберите папку, в которой находится образец.
- > Выберите образец строчки.
- > Нажмите кнопку «Подтвердить», чтобы удалить образец.

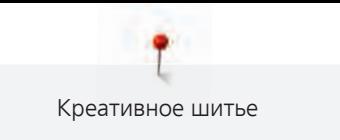

# **Загрузка образца строчки с флеш-накопителя USB BERNINA**

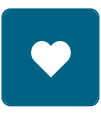

> Нажмите клавишу «Собственная ячейка памяти».

諳

- > Нажмите клавишу «Загрузка образца».
	- Нажмите кнопку (1).

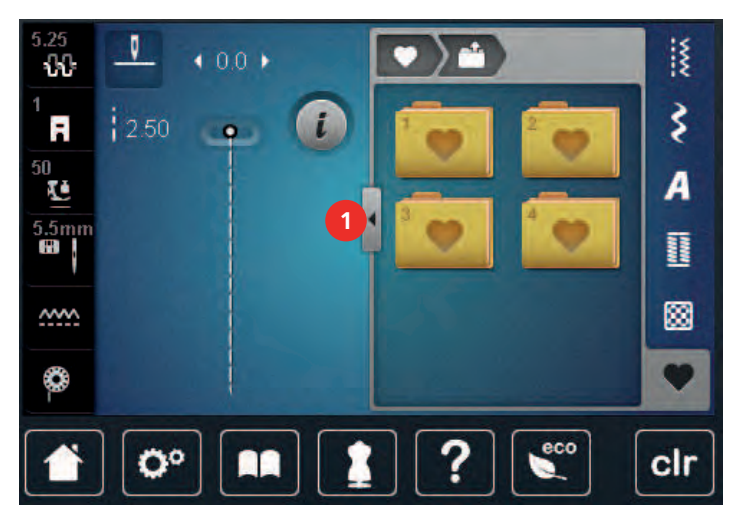

- > Вставьте флеш-накопитель USB BERNINA в порт USB на машине.
- > Нажмите клавишу «Флеш-накопитель USB».
- > Выберите нужный образец строчки.

### **Удаление образца строчки с флеш-накопителя BERNINA USB**

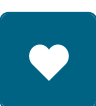

 $\epsilon$ 

> Нажмите клавишу «Собственная ячейка памяти».

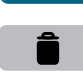

 $\mathscr{L}$ 

- > Нажмите кнопку «Удаление».
- > Вставьте флеш-накопитель USB BERNINA в порт USB на машине.
- > Выберите образец, который нужно удалить.
- > Нажмите кнопку «Подтвердить».

# **5.7 Закрепление начала и конца шва**

### **Закрепление строчки клавишей «Конец образца»**

Клавишу «Конец образца» можно программировать разными функциями.

- > Нажмите клавишу «Конец образца» перед шитьем или во время шитья.
	- Символ остановки во время шитья означает, что функция активна, и образец строчки или активная комбинация образцов в конце закрепится запрограммированным количеством стежков.

### **Закрепление кнопкой «Закрепление строчки»**

Каждый отдельный образец комбинации образцов может быть закреплен в начале или в конце.

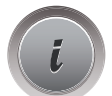

> Нажмите кнопку «i».

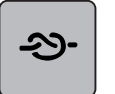

Нажмите кнопку «Закрепление строчки» до начала шитья.

- Образец/комбинация образцов закрепляется в начале шитья 4 стежками.
- Нажмите кнопку «Закрепление строчки» во время шитья.
	- Образец строчки или активный образец комбинации образцов строчек закрепляется в конце 4 стежками.

# **5.8 Компенсация толщины материала**

Если лапка косо стоит на толстом шве, то транспортер не может захватывать материал, и швейный проект будет вышит неаккуратно.

> 1 – 3 компенсационных пластинки протолкните сзади под лапку вплотную к игле, чтобы выровнять слои ткани.

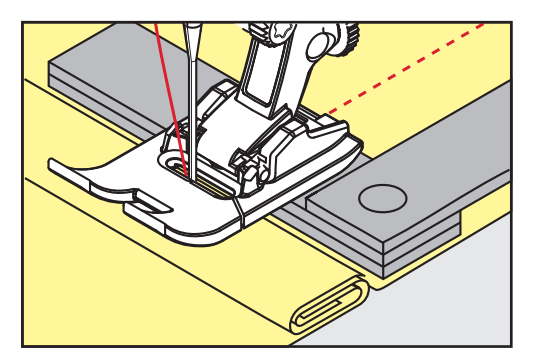

- Лапка лежит горизонтально на швейном проекте.
- > 1 3 компенсационных пластинки протолкните спереди под лапку вплотную к игле, чтобы выровнять слои ткани.

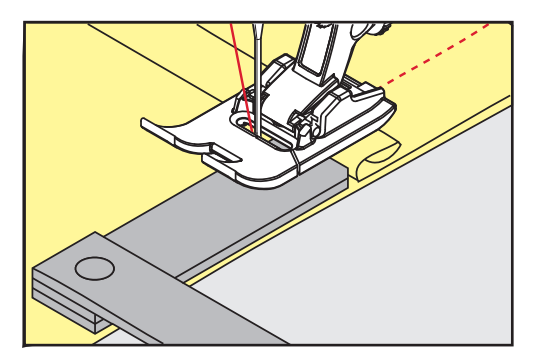

- Лапка лежит горизонтально на швейном проекте.
- > Шейте до тех пор, пока вся лапка не пройдет толстое место шва.
- > Удалите компенсационные пластинки.

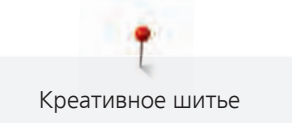

# **5.9 Обработка уголков**

При шитье уголков ткань подается меньше, так как только одна часть швейного проекта лежит на транспортере. С помощью компенсационной пластинки можно тем не менее равномерно подавать ткань.

- > Если Вы дошли до канта материала, остановите процесс шитья с нижней позицией иглы.
- > Поднимите лапку.
- > Поверните ткань и приведите ее в нужную позицию.
- > 1 3 компенсационных пластинки на правой стороне лапки протолкните вплотную к швейному проекту.
- > Опустите лапку.

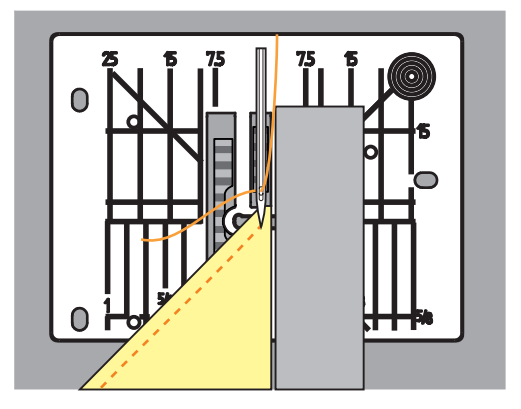

> Шейте дальше до тех пор, пока швейный проект не окажется снова на транспортере.

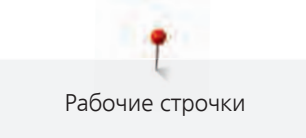

# **6 Рабочие строчки**

# **6.1 Обзор рабочих строчек**

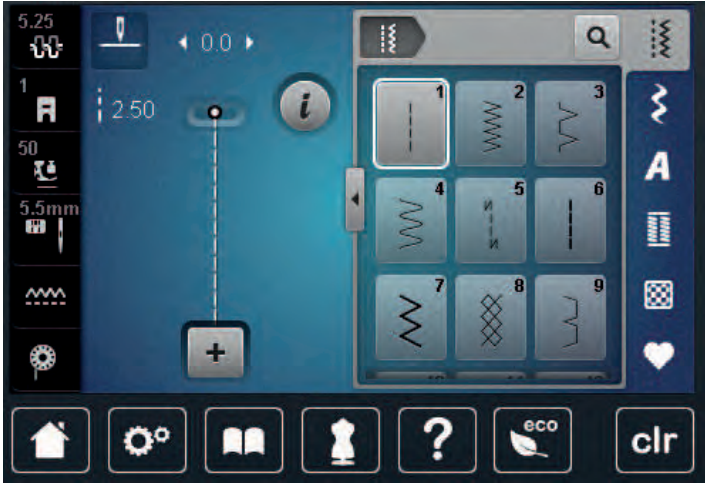

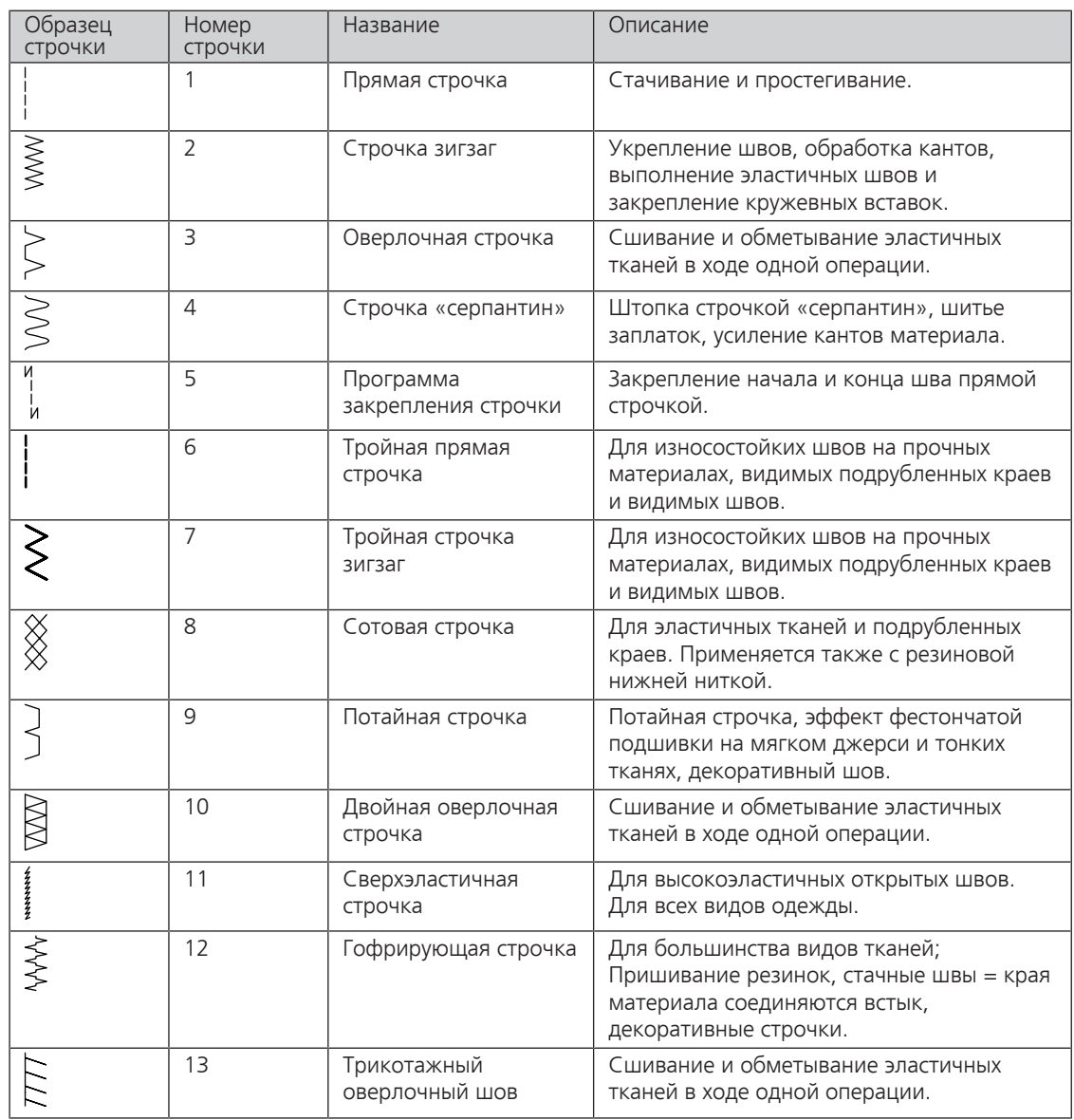

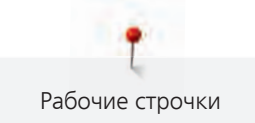

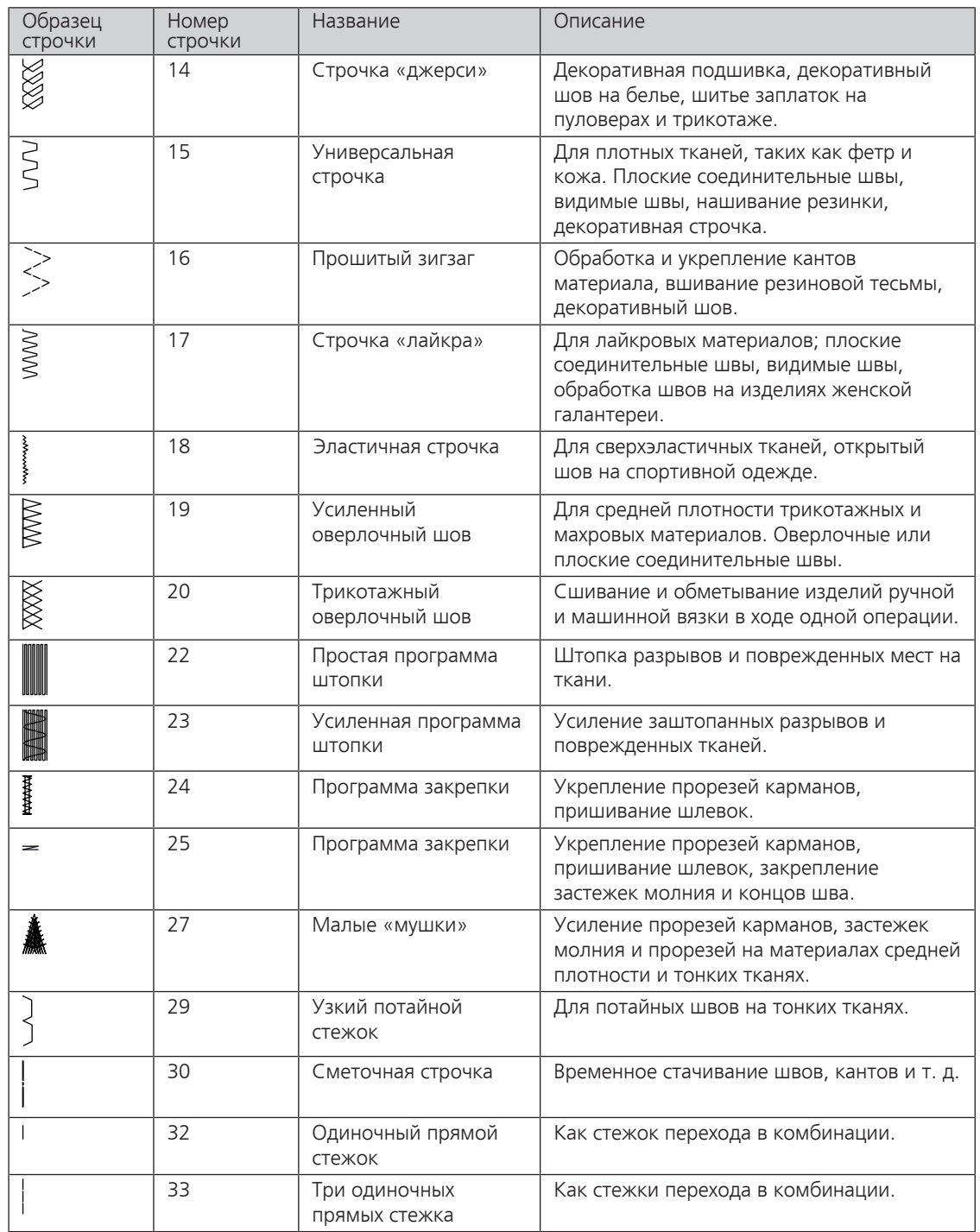

# **6.2 Шитье прямой строчкой**

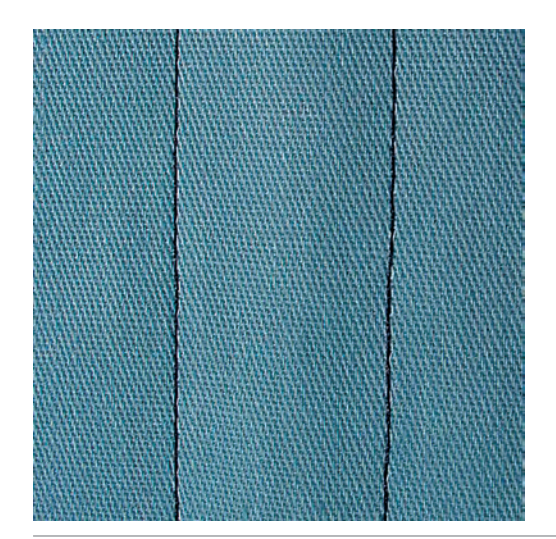

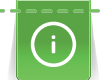

 $\frac{1}{2}$ 

Настройка длины стежка в соответствии со швейным проектом, например, для джинсовой ткани длинные стежки (примерно 3 – 4 мм), для тонких тканей короткие стежки (примерно 2 – 2.5 мм). Настройка длины стежка в соответствии с толщиной ниток. Например, при прострачивании многокруточными толстыми нитками длинные стежки (примерно 3 – 5 мм).

Предпосылка:

- Лапка для реверсных стежков № 1 вставлена.
- > Нажмите клавишу «Рабочие строчки».
- > Выберите прямую строчку № 1.

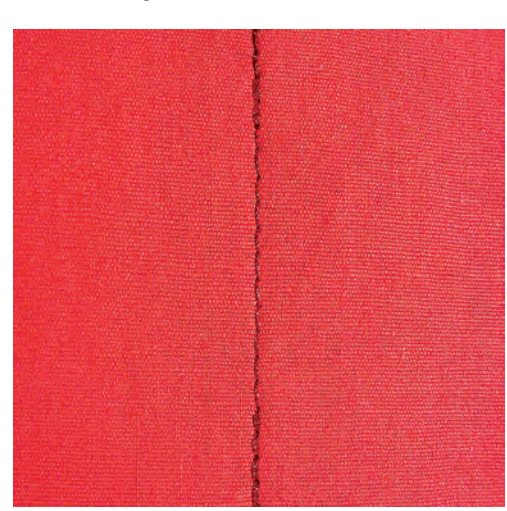

# **6.3 Закрепление автоматической программой закрепления строчки**

Происходит равномерное закрепление определенным количеством выполненных стежков 6 вперед и 6 назад.

Предпосылка:

• Лапка для реверсных стежков № 1 вставлена.

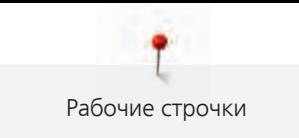

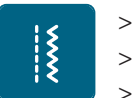

- > Нажмите клавишу «Рабочие строчки».
- > Выберите программу закрепления строчки № 5.
	- > Нажмите на пусковую педаль.
		- Машина автоматически закрепляет строчку.

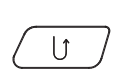

- > Выполните шов нужной длины.
- > Нажмите клавишу «Шитье в обратном направлении».
	- Машина автоматически закрепляет строчку и останавливается в конце программы закрепления строчки.

### **6.4 Вшивание застежек молния**

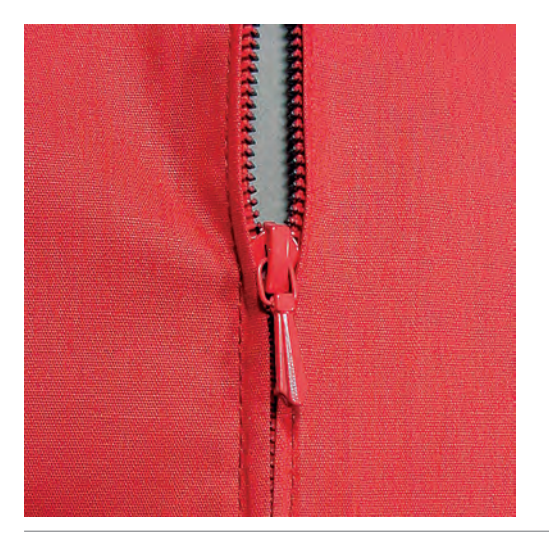

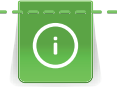

 $\frac{1}{2}$ 

Так как подача ткани в начале шитья может быть трудной, рекомендуется прочно удерживать нитки в начале шитья, или на несколько стежков оттянуть швейный проект слегка назад или сначала прошить в обратном направлении 1 – 2 см.

- > Вставьте лапку для реверсного стежка № 1.
- > Нажмите клавишу «Рабочие строчки».
- > Выберите прямую строчку № 1.
- > Выполните шов до начала застежки молния.
- > Выполните закрепительные строчки.
- > Зашейте отрезок с застежкой молния длинными стежками.
- > Обработайте припуск на шов.
- > Приутюжьте шов.
- > Откройте застежку молния.
- > Приметайте застежку молния под материалом таким образом, чтобы края материала смыкались над серединой застежки.
- > На несколько сантиметров раскройте застежку.
- > Вденьте лапку для вшивания молнии № 4.
- > Переместите иглу вправо.
- > Используйте коленный рычаг для поднятия лапки и расположения швейного проекта.
- > Начинайте шить с левой верхней стороны.
- > Направляйте лапку таким образoм, чтобы игла прокалывала тесьму молнии вдоль звеньев застежки.
- > Перед ползунком молнии остановитесь с нижним положением иглы.
- > Поднимите лапку.
- > Снова закройте застежку.
- > Продолжайте шить и остановитесь перед концом прорези с нижним положением иглы.
- > Поднимите лапку и поверните швейный проект.
- > Прошейте до другой стороны застежки молния, остановите машину с нижней позицией иглы.
- > Поднимите лапку и поверните швейный проект.
- > Прострочите вторую сторону снизу вверх.

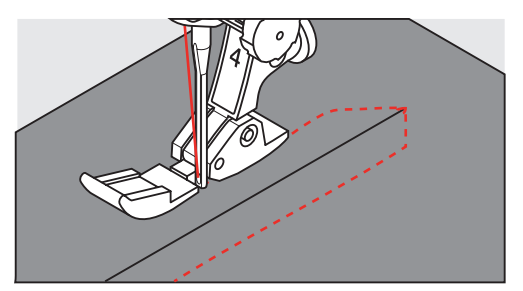

# **6.5 Пришивание застежки молния с обеих сторон**

Для тканей с ворсом, как например, бархат, рекомендуется вшивать застежку молния с обеих сторон снизу вверх.

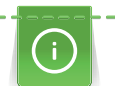

Если ткань плотная или жесткая, рекомендуется использовать иглу толщиной 90 – 100, при этом получаются равномерные стежки.

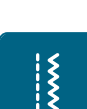

- > Вставьте лапку для реверсного стежка № 1.
- > Нажмите клавишу «Рабочие строчки».
- > Выберите прямую строчку № 1.
- > Выполните шов до начала застежки молния.
- > Выполните закрепительные строчки.
- > Зашейте отрезок с застежкой молния длинными стежками.
- > Обработайте припуск на шов.
- > Приутюжьте шов.
- > Откройте застежку молния.
- > Приметайте застежку молния под материалом таким образом, чтобы края материала смыкались над серединой застежки.
- > Вденьте лапку для вшивания молнии № 4.
- > Переместите иглу вправо.
- > Используйте коленный рычаг для поднятия лапки и расположения швейного проекта.
- > Начинайте шить в середине шва в конце застежки.
- > Шейте косо к звеньям застежки.
- > Прострочите первую сторону (1) снизу вверх.
- > Перед ползунком молнии остановитесь с нижним положением иглы.
- > Поднимите лапку.
- > Раскройте застежку молния до лапки.
- > Опустите лапку и продолжайте шить.
- > Прострочите вторую сторону (2) точно так снизу вверх.

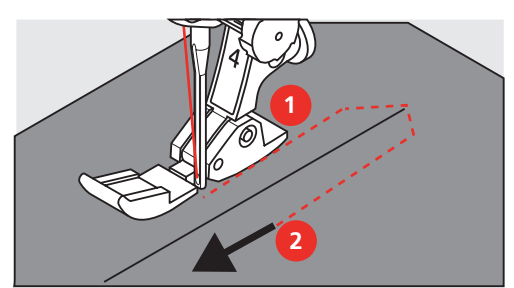

# **6.6 Шитье тройной прямой строчки**

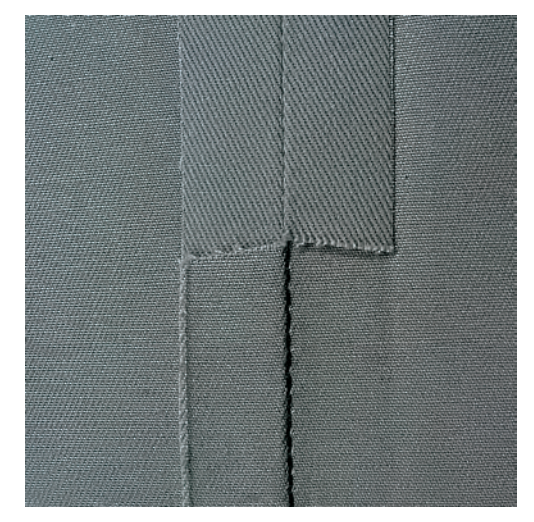

Трехстежковая прямая строчка особенно подходит для износостойких швов и для жестких и плотных тканей, таких как джинсовая ткань и вельвет. При работе с жесткими или очень плотными тканями рекомендуется вставлять джинсовую лапку № 8. Это облегчает работу с джинсовыми тканями или парусиной. Для декоративного простегивания можно дополнительно увеличить длину стежка.

- > Вставьте лапку для реверсного стежка № 1.
- > Нажмите клавишу «Рабочие строчки».
- > Выберите тройную прямую строчку № 6.

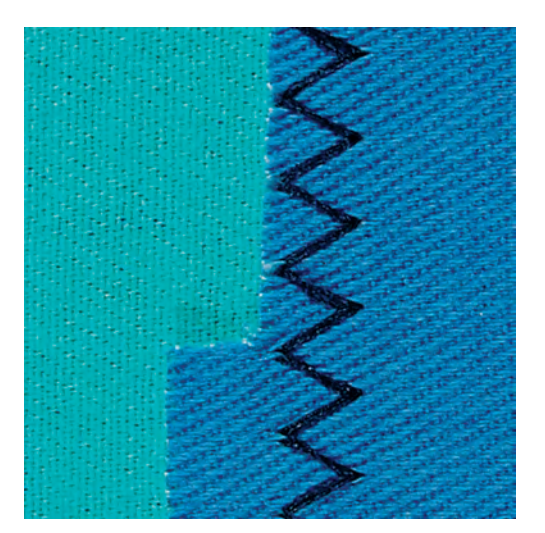

### **6.7 Шитье тройного зигзага**

На плотных тканях, в особенности на джинсовой ткани, чехлах для шезлонга, маркизах. Подшивка на тканях, подвергающихся частой стирке. Сначала обметывайте подогнутые края.

- > Вставьте лапку для реверсного стежка № 1.
- > Нажмите кнопку «Рабочие строчки».
- > Выберите тройную строчку зигзаг № 7.

 $\frac{1}{2}$ 

 $\frac{1}{2}$ 

94

# **6.8 Свободная штопка**

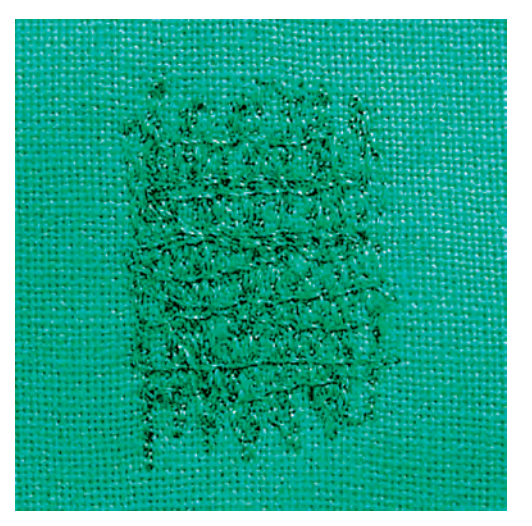

Для штопки дыр или протертых мест на любой ткани.

Если нитки выступают наружу, стежки выглядят некрасиво, в этом случае передвигайте ткань помедленнее. Если на изнанке ткани образуются узелки, передвигайте ткань быстрее. При обрыве нитки ткань обязательно надо передвигать равномернее.

- > Вденьте лапку для штопки № 9 (специальная принадлежность).
- > Нажмите клавишу «Рабочие строчки».
- > Выберите прямую строчку № 1.
- > Опустите транспортер.
- > Закрепите приставной столик.
- > Закрепите ткань в штопальных пяльцах (специальная принадлежность).
	- Место починки остается равномерно растянутым и не будет стягиваться.
- > Направляйте материал вручную слева направо, без жесткого прижима.
- > При перемене направления закругляйте строчку, чтобы предотвартить образование дыр и обрыв нитки.
- > Работайте со стежками неравномерной длины, чтобы нитка лучше скрывалась в ткани.

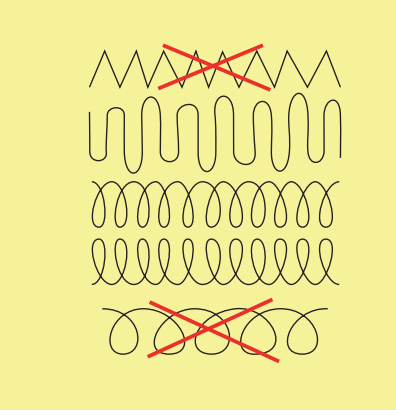

> Прошейте первые соединительные нити не слишком плотно, перекрывая поврежденное место.

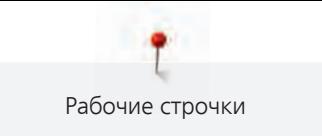

> Работайте со стежками неравномерной длины.

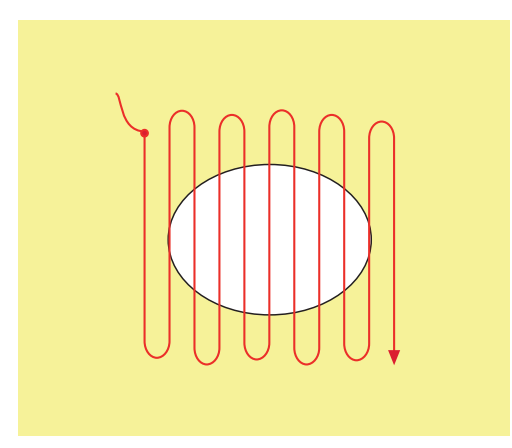

- > Поверните ткань на 90°.
- > Прошейте первые соединительные нити не слишком плотно.

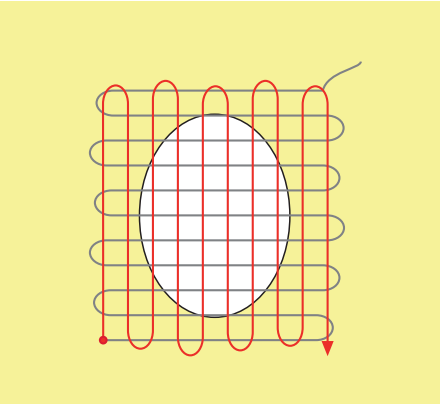

- > Поверните ткань на 180°.
- > Снова сшейте разреженную строчку.

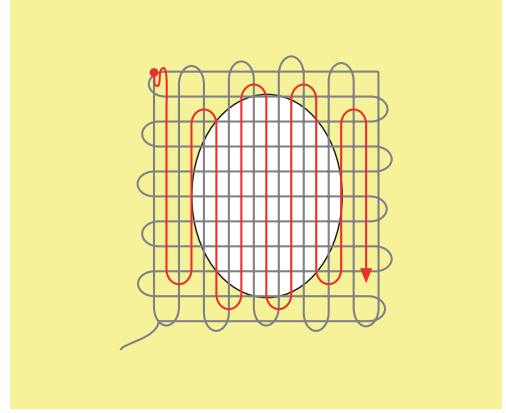

# **6.9 Автоматическая штопка**

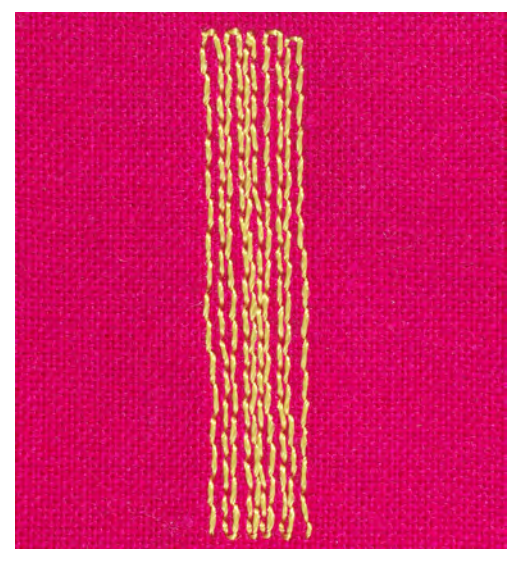

Простая программа штопки № 22 подходит прежде всего для быстрой штопки протертых мест или разрывов. Рекомендуется подклеивать под протертые места или разрывы легкую ткань или тонкую самоклеющуюся ткань. Простая программа штопки № 22 заменяет нити основы на любых тканях. Если поверхность штопки перекашивается, можно выровнять ее функцией баланса.

- > Вденьте лапку для реверсных стежков № 1 или лапку с салазками для петель № 3А.
- > Нажмите клавишу «Рабочие строчки».

 $\frac{1}{2}$ 

 $\overline{u}$ 

- > Выберите простую программу для штопки № 22.
- > Закрепляйте тонкие ткани в штопальных пяльцах (специальная принадлежность).
	- Место починки остается равномерно растянутым и не будет стягиваться.
- > Начинайте шить от верхней левой части.
- > Прострочите первую строчку нужной длины.
- > Остановите машину.
- > Нажмите клавишу «Шитье в обратном направлении».
	- Длина запрограммирована.

### > Завершите программу штопки.

– Машина автоматически останавливается.

# **6.10 Усиленная автоматическая штопка**

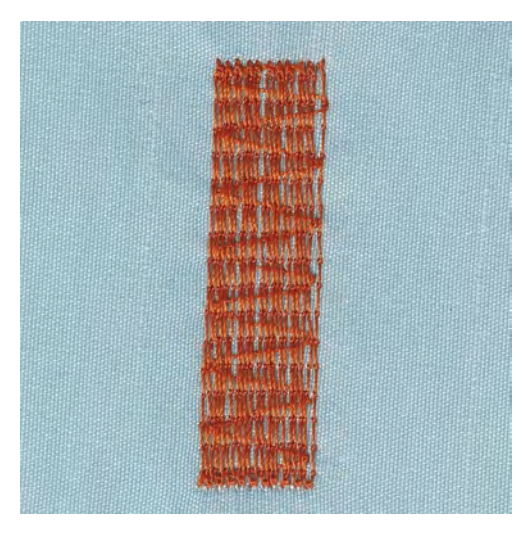

Усиленная программа штопки № 23 прежде всего подходит для быстрой штопки тонких мест или разрывов. Усиленная программа штопки №23 заменяет нити основы на всех материалах.

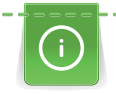

Если штопка не перекрыла всю поврежденную поверхность, рекомендуется переместить материал и заново включить программу штопки. Длина запрограммирована и ее можно повторять любое количество раз.

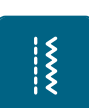

- > Вставьте лапку с салазками для петель № 3А.
- > Нажмите клавишу «Рабочие строчки».
- > Выберите усиленную программу для штопки № 23.
- Закрепляйте тонкие ткани в штопальных пяльцах (специальная принадлежность). – Место починки остается равномерно растянутым и не будет стягиваться.
- > Начинайте шить от верхней левой части.
- > Прострочите первую строчку нужной длины.

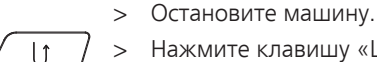

- > Нажмите клавишу «Шитье в обратном направлении».
	- Длина штопки запрограммирована.
- > Завершите программу штопки.
	- Машина автоматически останавливается.

# **6.11 Обработка края**

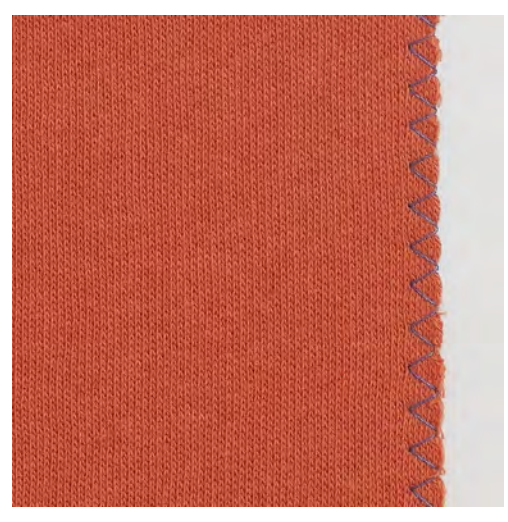

Строчка зигзаг № 2 подходит для всех видов материала. Но ее можно использовать и при эластичных швах, а также для декоративных работ. Для тонких материалов нужно использовать штопальные нитки. При гладьевом валике рекомендуется устанавливать плотный, короткий зигзаг с длиной стежка 0,3 – 0,7 мм. Гладьевой валик можно использовать для аппликаций и для вышивания.

Предпосылка:

 $\frac{1}{2}$ 

- Кант материала лежит плоско и не стягивается.
- > Вставьте лапку для реверсного стежка № 1.
- > Нажмите клавишу «Рабочие строчки».
- > Выберите строчку зигзаг № 2 или сатиновый стежок № 1354.
- > Выберите не очень большую ширину строчки и не очень длинный стежок.
- > Направьте край ткани по середине подошвы лапки, чтобы игла с одной стороны прокалывала ткань, а с другой стороны выходила за край.

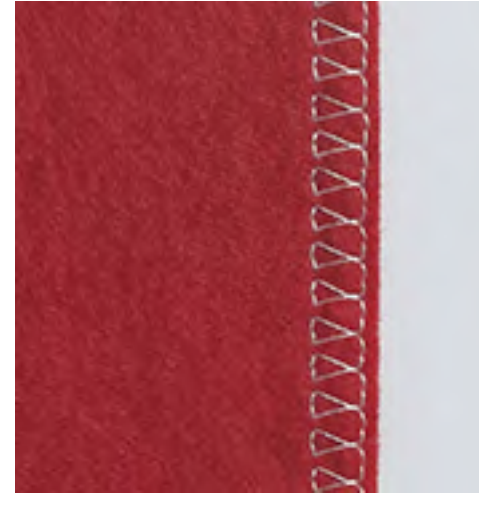

# **6.12 Шитье двойным оверлочным швом**

Двойной оверлочный шов подходит для рыхлых трикотажных материалов и в качестве поперечного шва на вязаных изделиях. При шитье трикотажных материалов нужно применять новую иглу «джерси», чтобы не повредить тонкие ячейки материала. При шитье эластичных тканей можно использовать иглу для эластичных материалов.

- > Установите лапку для реверсных стежков № 1 или оверлочную лапку № 2 (специальная принадлежность).
- > Нажмите кнопку «Рабочие строчки».
- > Выберите двойной оверлочный шов № 10.

### **6.13 Отстрачивание узких кромок**

- > Вставьте лапку потайного стежка № 5 (специальная принадлежность) или лапку для реверсных стежков № 1 или лапку для отделки узких кромок № 10 (специальная принадлежность).
- > Нажмите клавишу «Рабочие строчки».
- > Выберите прямую строчку № 1.
- > Расположите край материала слева от направляющей детали лапки потайного стежка.
- > Выберите левую позицию иглы на желаемом расстоянии от края.

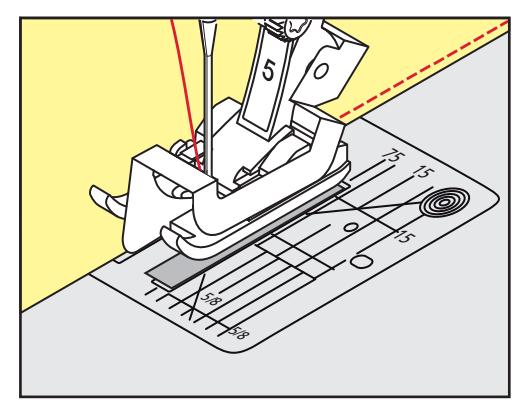

 $\frac{1}{2}$ 

 $\frac{1}{2}$ 

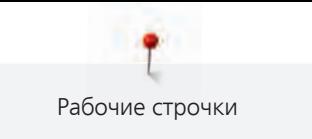

# **6.14 Отстрачивание кромок на расстоянии от края**

> Вставьте лапку потайного стежка № 5 (специальная принадлежность) или лапку для реверсных стежков № 1 или лапку для отделки узких кромок № 10 (специальная принадлежность). > Нажмите клавишу «Рабочие строчки».

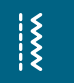

- > Выберите прямую строчку № 1.
- > Ведите канты вдоль лапки или вдоль маркировок при 1 2,5 см.
- > Выберите позицию иглы на желаемом расстоянии от края.

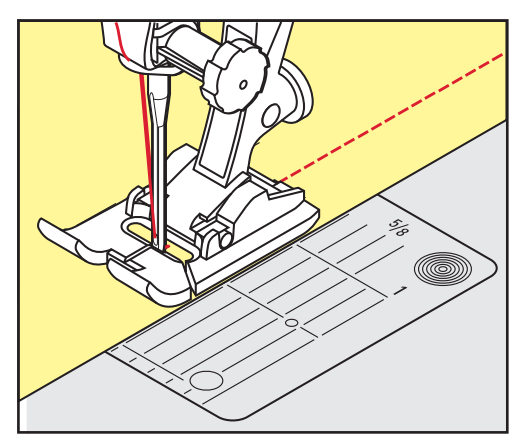

# **6.15 Отстрачивание кромок с кромконаправителем**

Для отстрачивания материала параллельными широкими строчками рекомендуется вести кромконаправитель вдоль ранее проложенной строчки.

- > Вставьте лапку для реверсных стежков № 1 или лапку для отделки узких кромок № 10 (специальная принадлежность).
- $\frac{1}{2}$
- > Нажмите клавишу «Рабочие строчки».
- > Выберите прямую строчку № 1.
- > Ослабьте винт сзади лапки.
- > Вставьте кромконаправитель в отверстие лапки.
- > Определите нужную ширину.
- > Затяните винт.
- > Ведите край материала вдоль кромконаправителя.

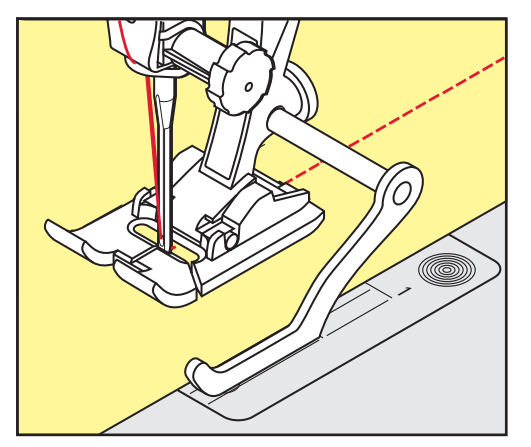

# **6.16 Шитье подогнутого края**

При применении лапки потайного стежка № 5 (специальная принадлежность) рекомендуется устанавливать крайнюю левую или крайнюю правую позицию иглы. При лапке для реверсных стежков № 1 и лапке для отделки узких кромок № 10 (специальная принадлежность) возможны все позиции иглы.

> Вставьте лапку потайного стежка № 5 (специальная принадлежность) или лапку для реверсных стежков № 1 или лапку для отделки узких кромок № 10 (специальная принадлежность).

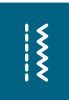

Выберите прямую строчку № 1.

> Нажмите клавишу «Рабочие строчки».

- Расположите внутренний верхний край подгиба справа от направляющей детали лапки потайного стежка.
- > Выберите крайнюю правую позицию иглы так, чтобы шить на верхнем краю подгибки.

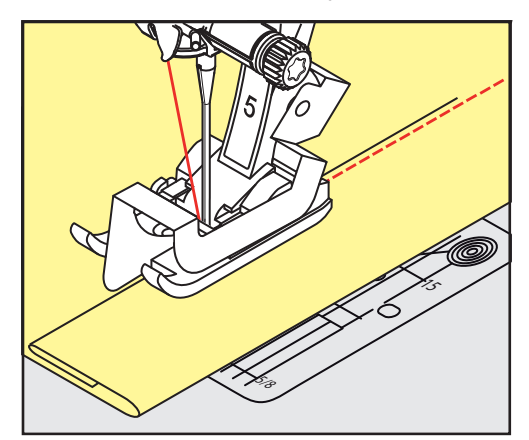

**6.17 Выполнение потайного шва**

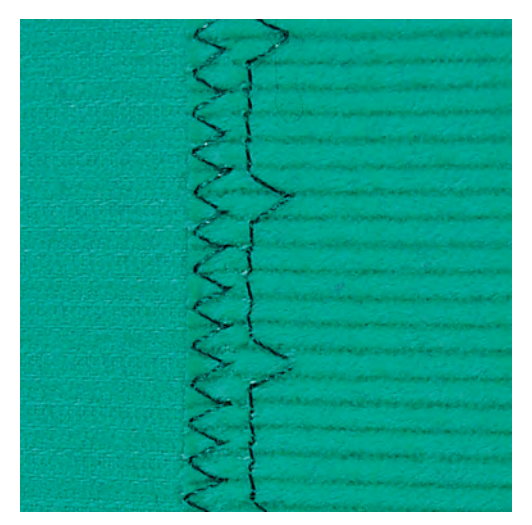

Для незаметной подшивки средней плотности и плотных материалов из хлопка, шерсти и смешанных волокон.

Предпосылка:

- Кромки ткани обработаны краевой строчкой.
- > Вденьте лапку потайного стежка № 5 (специальная принадлежность).

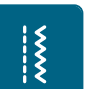

- > Нажмите кнопку «Рабочие строчки». > Выберите потайную строчку № 9.
- > Ткань должна быть уложена так, чтобы обработанный край находился с правой стороны.

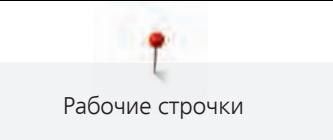

- > Вложите ткань под лапку таким образом, чтобы край сгиба соприкасался с направляющей кромкой лапки.
- > Край сгиба равномерно ведите вдоль направляющей лапки, чтобы игла втыкалась в край сгиба на одну и ту же глубину.
	- Убедитесь в том, что игла лишь касается края сгиба.
- > После выполнения примерно 10 см потайного шва проверьте еще раз работу с обеих сторон и при необходимости скорректируйте ширину строчки.

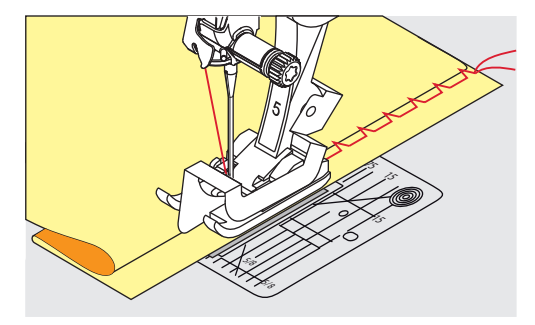

# **6.18 Выполнение декоративной подшивки**

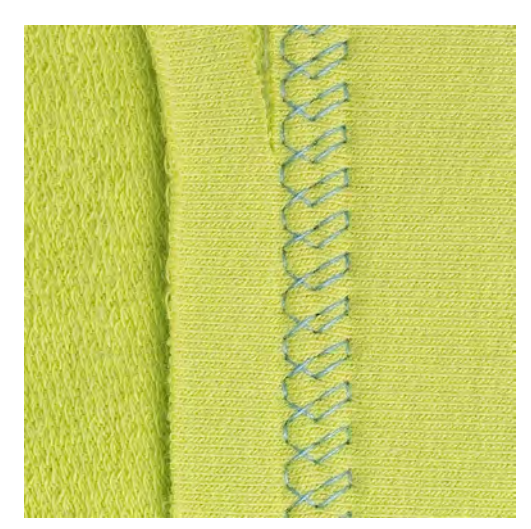

Декоративная подшивка подходит прежде всего для эластичных подшивок на трикотажных изделиях из хлопка, шерсти, синтетики и смешанных волокон.

> Установите лапку для реверсных стежков № 1.

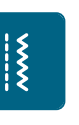

- > Нажмите кнопку «Рабочие строчки». > Выберите строчку джерси № 14.
- > Приутюжьте и при необходимости приметайте подгибку.
- > При необходимости уменьшите прижим лапки.
- > Прошейте подгибку с нужной глубиной на лицевой стороне.
- > Обрежьте остальную ткань на изнанке.

 $\frac{1}{2}$ 

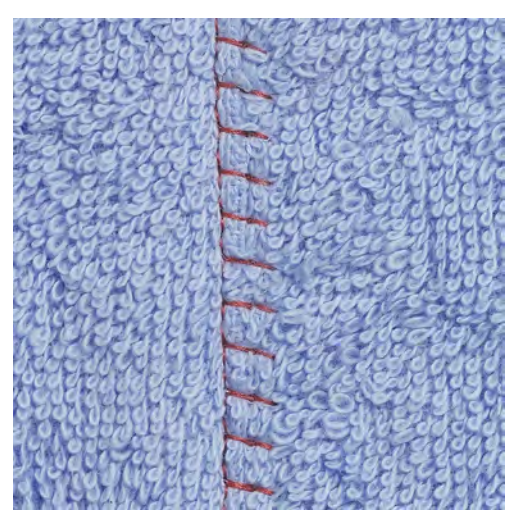

# **6.19 Выполнение плоского соединительного шва**

Плоский соединительный шов прежде всего подходит для пушистых или плотных тканей, таких как махровая ткань, войлок или кожа.

- > Вставьте лапку для реверсного стежка № 1.
- > Нажмите кнопку «Рабочие строчки».
- > Выберите эластичный оверлочный шов № 13.
- > Уложите края ткани друг на друга.
- > Шейте вдоль канта материала.
- > Правый укол иглы должен выходить за край верхнего слоя и попадать в нижний слой, чтобы получился очень плоский непрерывный шов.

## **6.20 Выполнение сметочной строчки**

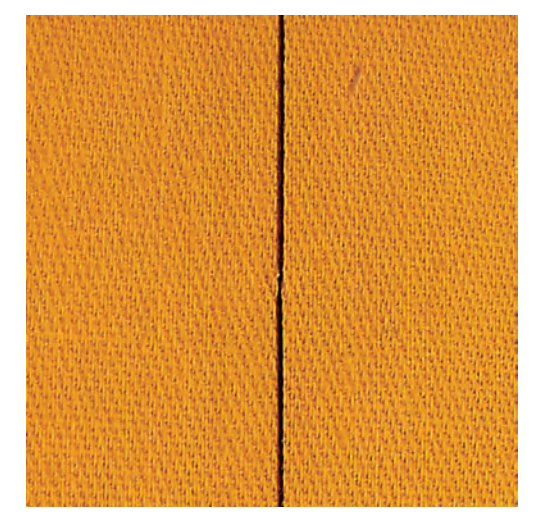

При сметывании рекомендуется использовать тонкую штопальную нитку. Ее легко можно потом удалить. Сметочная строчка подходит для работ, при которых желательна очень большая длина стежка.

- > Вденьте лапку для штопки № 9 (специальная принадлежность).
- > Опустите транспортер.

 $\frac{1}{2}$ 

- > Нажмите кнопку «Рабочие строчки».
- > Выберите сметочную строчку № 30.
- > Скрепите сметываемые детали булавками, втыкаемыми поперек направления сметочной строчки, чтобы избежать смещения сметываемых деталей.
- > Удерживайте нитки и прошейте 3 4 закрепительных стежка в начале.
- > Выполните один стежок и вытяните материал назад на нужную длину стежка.
- > Выполните один стежок.
- > Прошейте 3 4 закрепительных стежка в конце.

# **7 Декоративные строчки**

# **7.1 Обзор декоративных стежков**

В зависимости от типа ткани эффектнее всего смотрятся более простые или более сложные декоративные строчки.

- Декоративные строчки, запрограммированные простыми прямыми стежками, особенно хорошо смотрятся на легких тканях, например, декоративная строчка № 101.
- Декоративные строчки, запрограммированные тройными прямыми стежками или несколькими гладьевыми строчками, очень подходят для тканей средней плотности, например, декоративная строчка № 107.
- Декоративные строчки, запрограммированные гладьевыми строчками, особенно хорошо смотрятся на плотных тканях, например, декоративная строчка № 401.

Для получения совершенного рисунка строчки используйте в качестве верхней и нижней ниток нитки одного цвета и стабилизатор. При ворсистых или длинноволокнистых материалах рекомендуется укладывать на лицевую сторону ткани дополнительно водорастворимую прокладку, которую можно будет легко удалить после шитья.

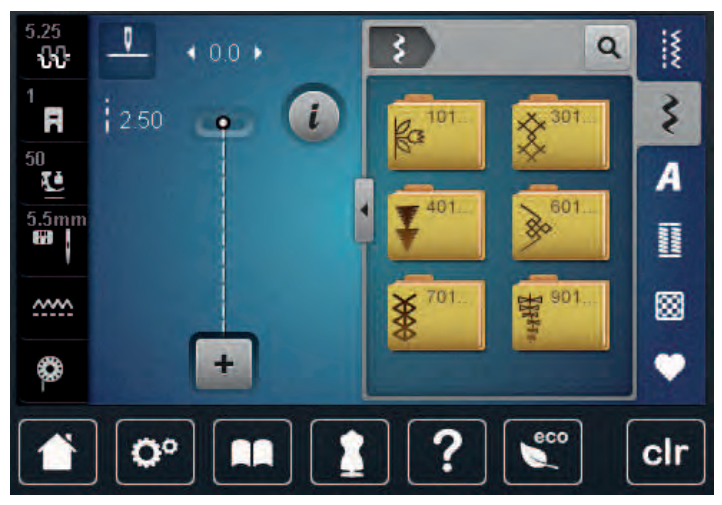

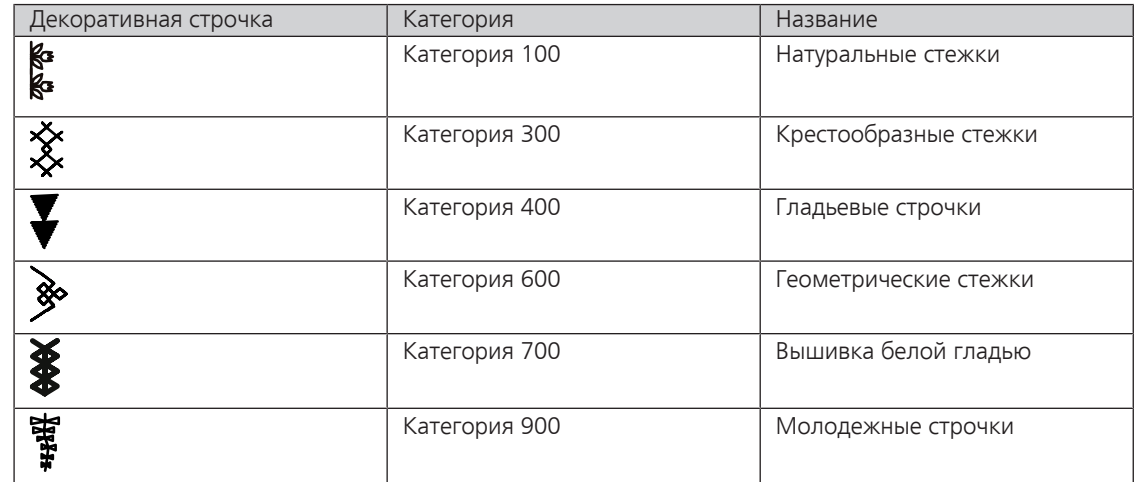

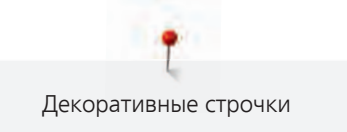

# **7.2 Шитье с декоративными нитками на шпульке**

### внимание Используется неподходящий шпульный колпачок

Повреждение шпульного колпачка.

Используйте шпульный колпачок Bobbinwork (специальная принадлежность).

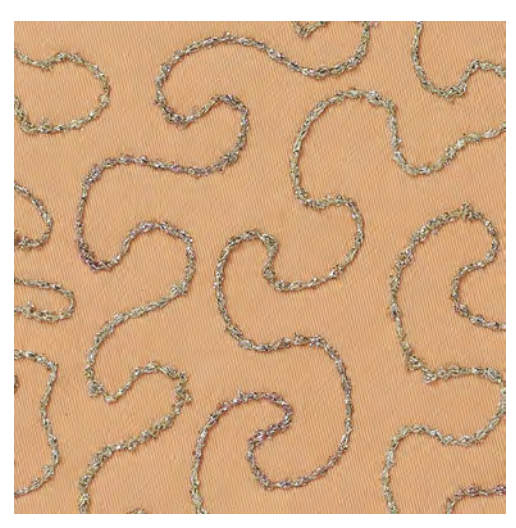

Шпульку можно наполнить любыми нитками. Свободное вышивание со структурой. Этот метод похож на шитье свободными руками, но он осуществляется на **изнаночной** стороне материала.

Поверхность шитья должна быть усилена стабилизатором. Образец можно начертить на изнаночной стороне материала. Образец можно начертить и на лицевой стороне материала. Линии можно прошить свободной прямой строчкой полиэфирными, хлопчатобумажными или вискозными нитками. Ряды строчек видны на изнанке ткани и служат вспомогательными линиями при шитье нижними нитками.

Шитье нижними нитками можно выполнять с функцией BSR. Рекомендуется равномерно перемещать работу под иглой с одинаковой скоростью, следуя линиям образца. После шитья стабилизатор необходимо удалить.

Сначала выполните пробное шитье и проверьте, как выглядит результат на изнанке.

Не все декоративные строчки годятся для этой техники. Хорошие результаты получаются прежде всего при простых декоративных строчках. Избегайте компактных видов строчек и гладьевого валика пуговичных петель.

- > Вставьте вышивальную лапку № 20.
- > Нажмите клавишу «Декоративные строчки».
- > Выберите подходящую декоративную строчку.
- > Вращайте «Многофункциональную клавишу вверху» и «Многофункциональную клавишу внизу», чтобы регулировать длину стежка и ширину строчки для получения красивой вязки стежков даже при шитье толстыми нитками.

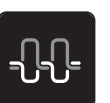

> Нажмите клавишу «Натяжение верхней нитки», и при необходимости настройте натяжение верхней нитки.

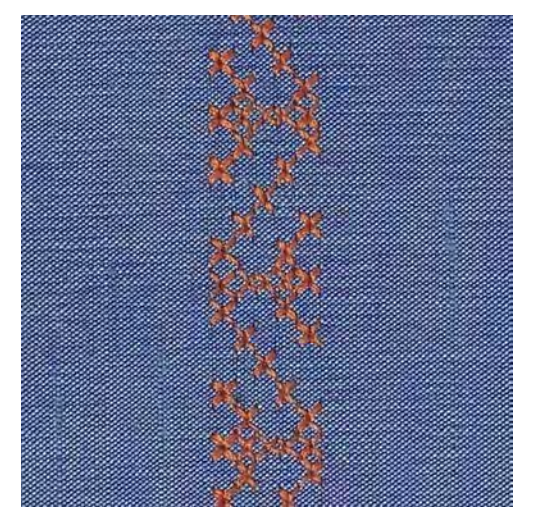

# **7.3 Выполнение крестообразного стежка**

Крестообразная вышивка это традиционная техника и дополнение к обычным декоративным строчкам. Если выполнять крестообразные стежки на льняной структуре, они выглядят как ручная вышивка. Если выполнять крестообразные стежки вышивальными нитками, образец выглядит более полным. Крестообразные стежки используются прежде всего для декорации дома, в качестве бордюров на деталях одежды и как обычные украшения. Так как каждый следующий ряд стежков ориентируется на первый ряд, рекомендуется шить первый ряд в виде прямой линии.

- > Вставьте лапку для реверсных стежков № 1 или открытую вышивальную лапку № 20.
- > Выберите крестообразный стежок категории 300 и при необходимости комбинируйте.
- > Выполните первый ряд стежков с помощью кромконаправителя, чтобы сшить прямую линию.
- > Сшейте второй ряд с помощью кромконаправителя рядом с первым рядом.

### **7.4 Защипы**

#### **Защипы**

Эта техника уменьшает размеры поверхности ткани. Нужно всегда планировать достаточно материала. Защипы это узко простроченные складки, которые должны быть сшиты до точного покроя детали одежды или швейного проекта. Они подходят в качестве украшения или в комбинации с другими вышивками.

Защипы выглядят ярче и рельефнее, если шить их с вкладной нитью. Вкладная нить должна хорошо подходить в желобок соответствующей лапки. Вкладная нить должна быть цветопрочной и не должна сокращаться.

### **Обзор Защипы**

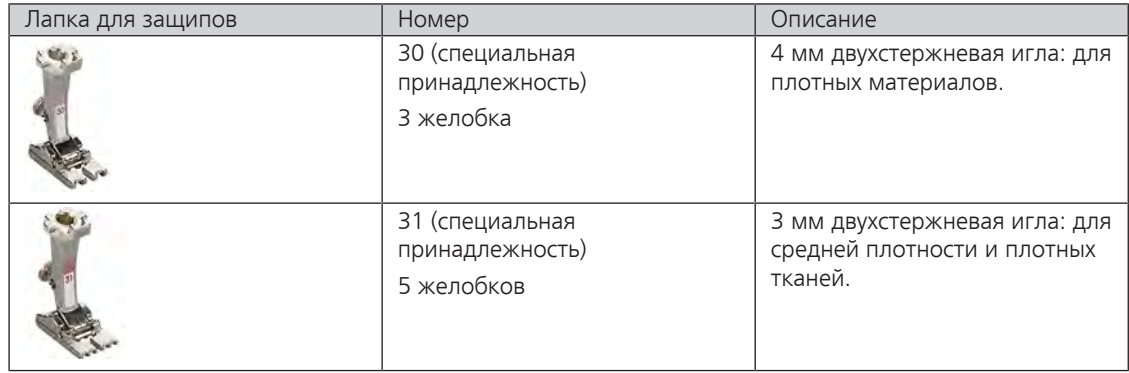

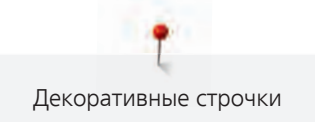

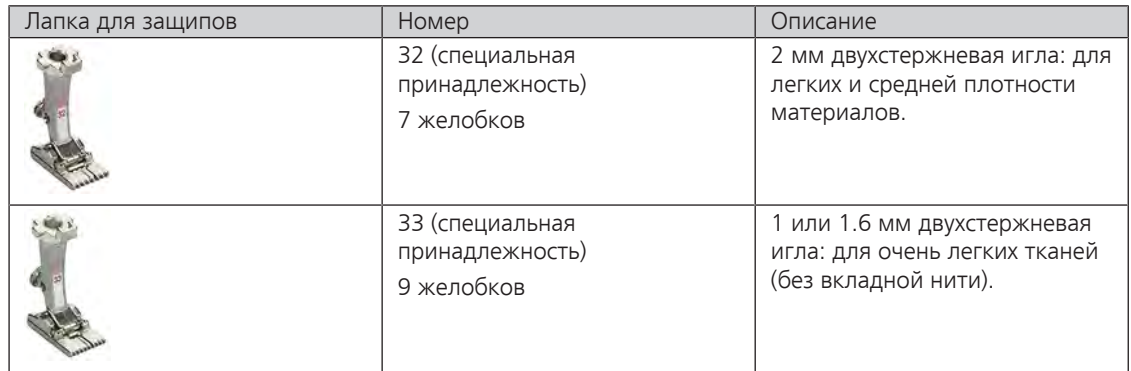

# **Заправка вкладной нити для защипов**

- > Выключите машину и отсоедините ее от сети.
- > Удалите иглу.
- > Снимите лапку.
- > Снимите игольную пластину.
- > Откройте крышку петлителей.
- > Проведите вкладную нить через отверстие петлителя и снизу через отверстие в игольной пластине.
- > Снова вставьте игольную пластину.
- > Закройте крышку петлителей.
- > Следите за тем, чтобы вкладная нить проходила через маленькое отверстие для нитки в крышке петлителей.

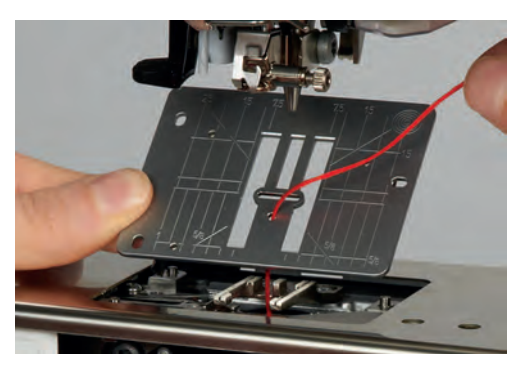

> Насадите катушку с вкладной нитью на коленный рычаг.

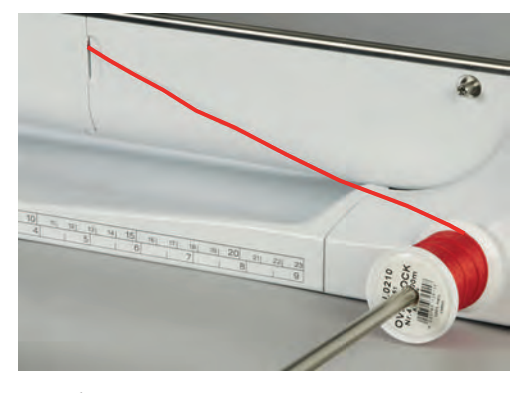

- > Убедитесь, что вкладная нить хорошо скользит.
- > Если нитка плохо скользит у крышки петлителей, оставьте его открытым во время шитья.
- > Если крышка петлителей открыта, выключите функцию контроля нижней нитки в программе Setup.

# **Шитье защипов**

Вкладная нить находится на изнаночной стороне и удерживается/прошивается нижней ниткой.

- > Сшейте первый защип.
- > Проведите первый защип под одним из желобков лапки для защипов в зависимости от выбранного расстояния.
- > Все остальные защипы шейте параллельно.

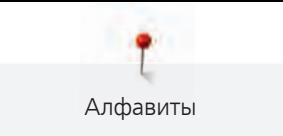

# **8 Алфавиты**

# **8.1 Обзор алфавитов**

Блочный шрифт можно шить и строчными буквами.

Для получения совершенного стежка рекомендуется использовать в качестве верхней и нижней ниток нитки одного цвета. Работу можно укрепить на изнаночной стороне ткани прокладкойстабилизатором. На лицевой стороне ворсистой или длинноволокнистой ткани, например, махровой ткани, можно дополнительно использовать водорастворимый стабилизатор.

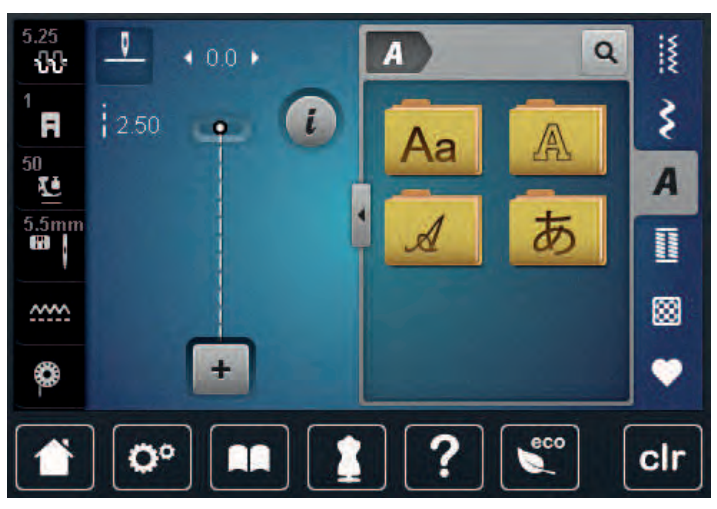

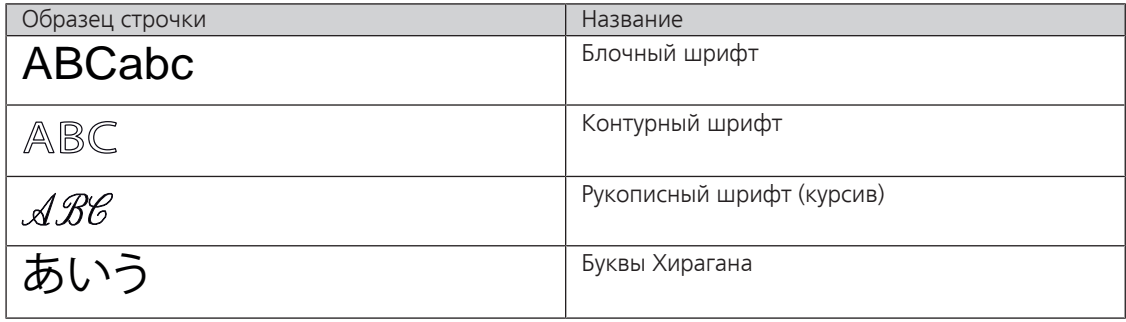

# **8.2 Создание надписи**

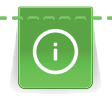

Рекомендуется выполнять пробное шитье с выбранными нитками, оригинальной тканью и оригинальной прокладкой. Надо также следить за тем, чтобы ткань подавалась равномерно и легко, не застревая. Во время шитья нельзя тянуть, подталкивать или удерживать ткань.

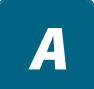

 $\ddot{}$ 

> Выберите кнопку «Алфавиты».

> Выберите шрифт.

> Нажмите кнопку «Режим отдельного образца/Режим комбинирования образцов», чтобы создать комбинацию образцов.
> Нажмите кнопку «Показать алфавит» (1), чтобы открыть расширенный режим ввода.

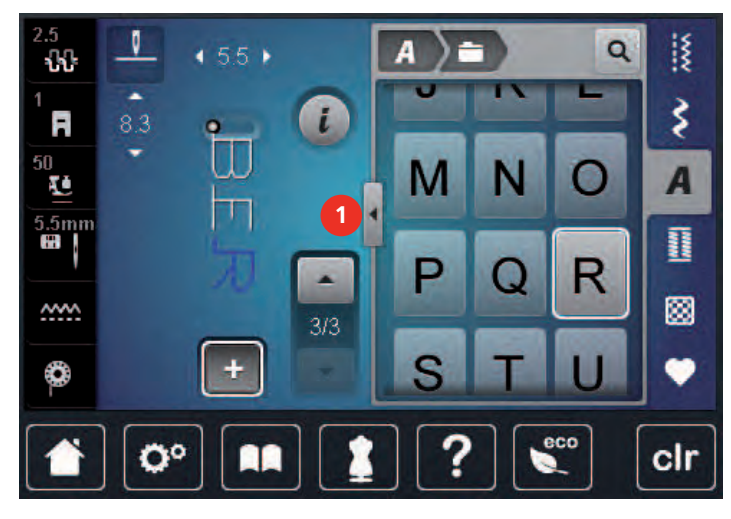

- > Выберите буквы.
- > Нажмите кнопку (2) (стандартная установка), чтобы использовать заглавные буквы.
- > Нажмите кнопку (3), чтобы использовать строчные буквы.
- > Нажмите кнопку (4), чтобы использовать цифры.
- > Нажмите кнопку (5), чтобы использовать служебные и математические символы.

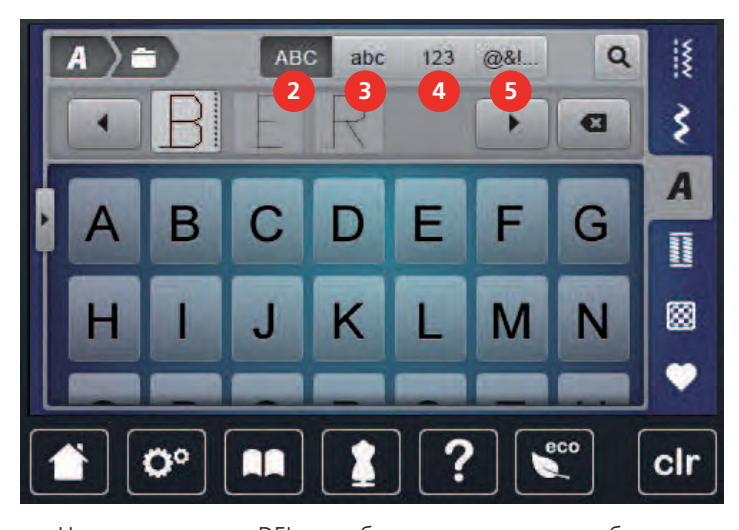

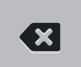

- > Нажмите кнопку «DEL», чтобы удалять отдельные буквы введенного текста.
- > Нажмите повторно кнопку «Показать алфавит», чтобы закрыть расширенный режим ввода.

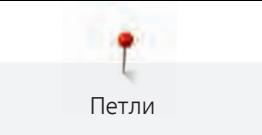

# **9 Петли**

## **9.1 Обзор видов петель**

Чтобы для каждой пуговицы, для каждой цели и для каждой детали одежды можно было создать подходящую петлю, BERNINA 720 оснащена обширной коллекцией петель. Подходящую пуговицу можно пришить на машине. Также можно шить глазки.

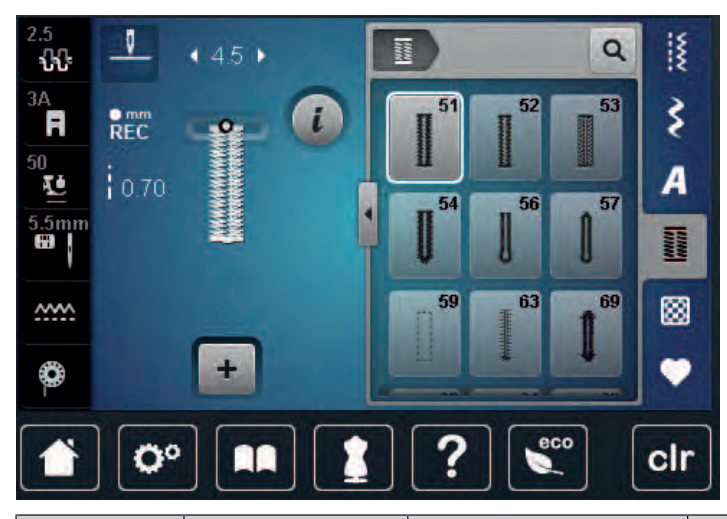

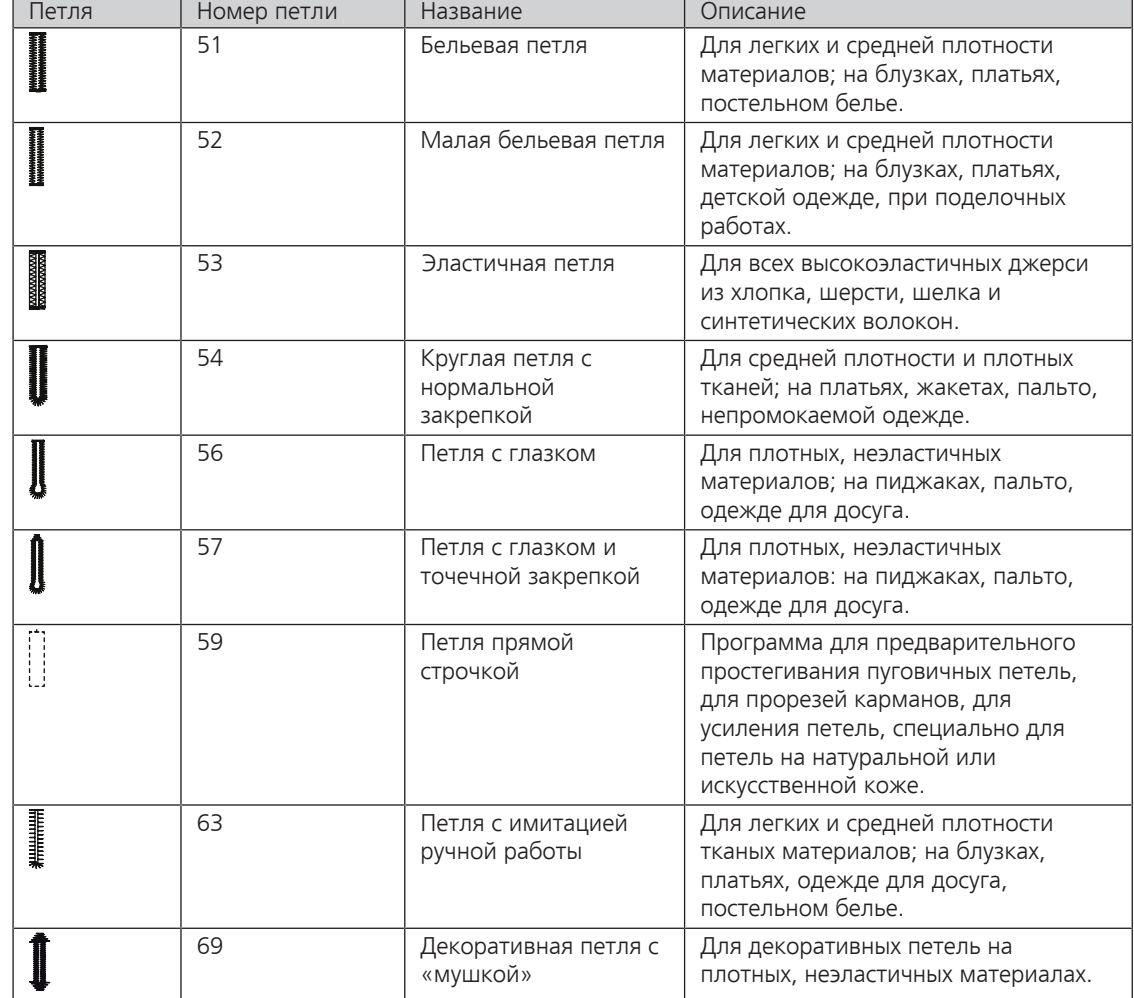

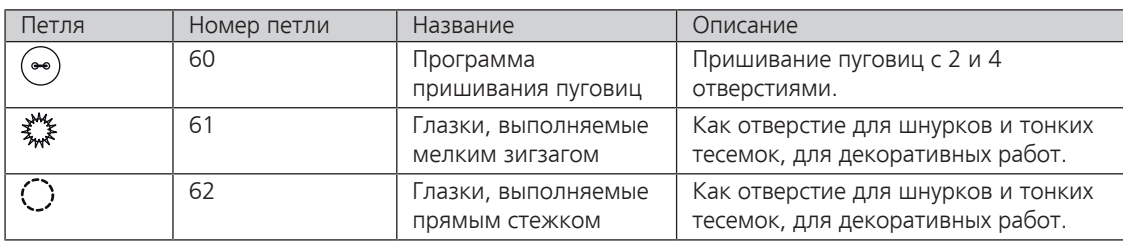

## **9.2 Использование компенсационных пластинок**

Если нужно выполнить петлю поперек к канту работы, рекомендуется использовать компенсационную пластинку (специальная принадлежность).

> Уложите компенсационную пластинку сзади между швейным проектом и подошвой лапки до утолщенного места швейного проекта.

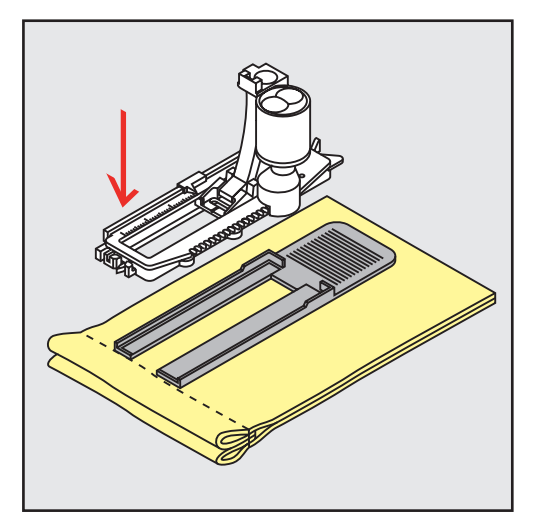

> Опустите лапку.

# **9.3 Использование вспомогательного устройства для выметывания петель**

Для шитья петель на сложных тканях рекомендуется использовать вспомогательное устройство для выметывания петель (специальная принадлежность). Его можно применять вместе с лапкой с салазками для петель № 3A.

> Осторожно вставьте компенсационную пластину сбоку.

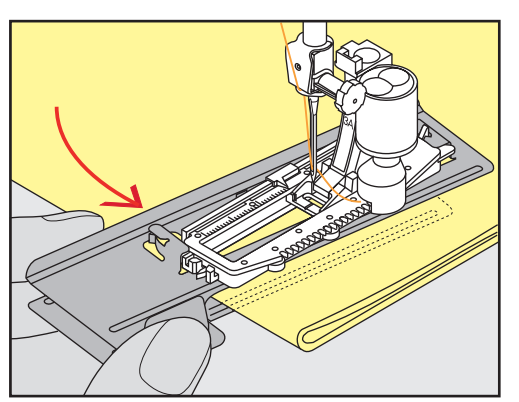

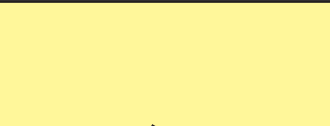

# **9.4 Маркировка петли**

> Для петель, выполняемых вручную, разметьте на материале расположение и длину петли мелком или водорастворимым карандашом.

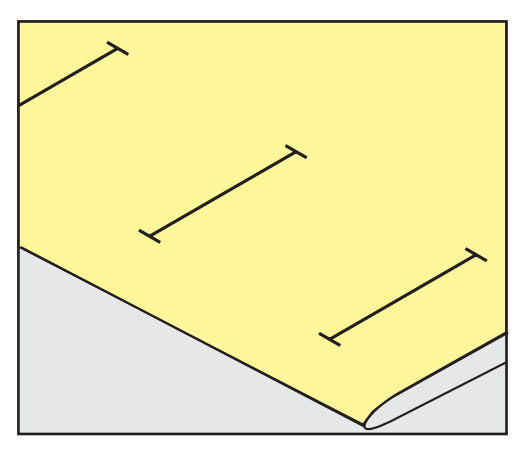

> Для автоматических петель наметьте на полную длину 1 петлю мелком или водорастворимым карандашом. Для всех остальных петель требуется намечать лишь начальные точки.

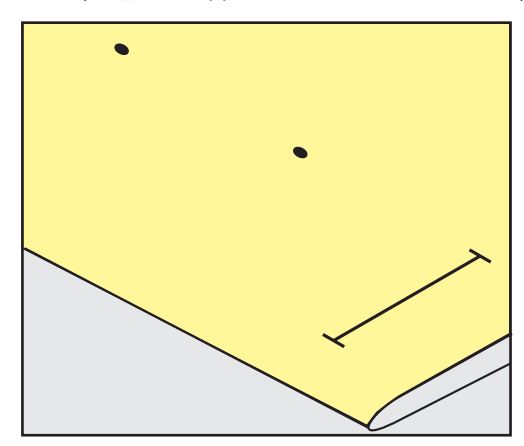

> Для петель с глазком и с закруглением наметьте мелком или водорастворимым карандашом длину бока петли. Для всех остальных петель намечайте только начальные точки. Длина глазка будет добавляться.

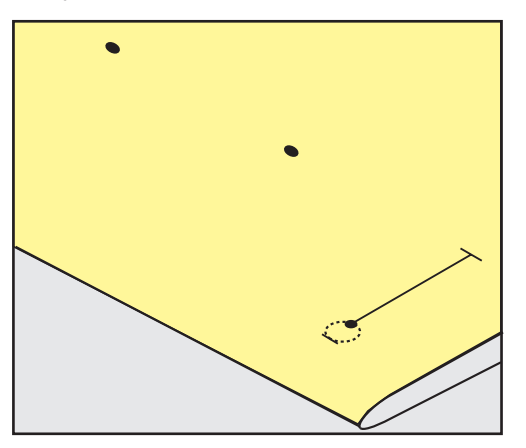

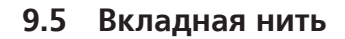

#### **Использование вкладной нити с лапкой с салазками для петель № 3A**

Вкладная нить укрепляет и улучшает внешний вид петли и подходит прежде всего для петли № 51. Идеальной вкладной нитью является мерсеризованная пряжа № 8, прочная швейная нитка для ручного шитья и тонкая нить для вязания крючком. Рекомендуется не удерживать сильно вкладную нить при шитье.

Предпосылка:

Петли

- Лапка с салазками для петель № 3А встроена и поднята.
- > Воткните иглу в начальную точку петли.
- > Заведите вкладную нить справа под лапку с салазками для петель.
- > Уложите вкладную нить сзади на лапку с салазками для петель над носком.

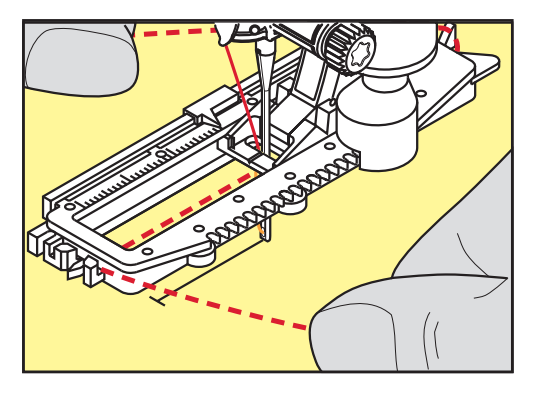

> Затяните вкладную нить слева наперед под лапку с салазками для петель.

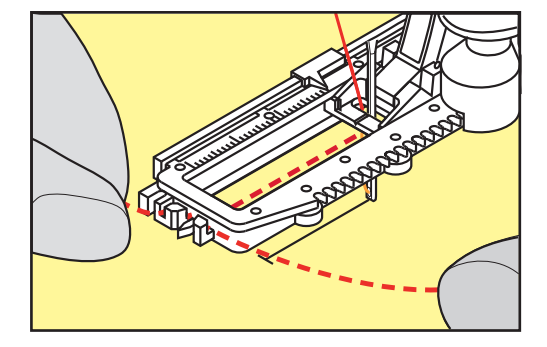

- > Затяните концы вкладной нити в фиксирующую прорезь.
- > Опустите лапку с салазками для петель.
- > Шейте петлю обычным образом.
- > Затяните петлю вкладной нити, чтобы она была скрыта закрепкой.

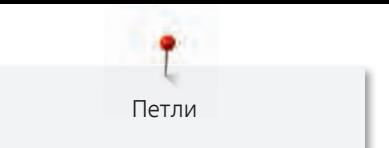

> Выведите концы вкладной нити на изнанку материала (с помощью иголки для ручного шитья) и завяжите их узлом или закрепите стежками.

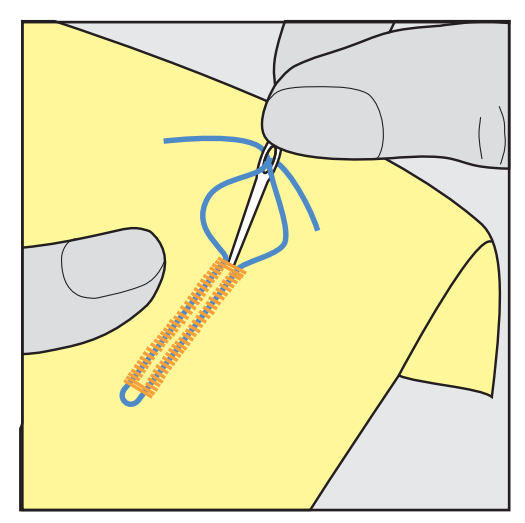

## **Использование вкладной нити с лапкой для петель № 3 (специальная принадлежность)**

Предпосылка:

- Лапка для выполнения петель № 3 вставлена и поднята.
- > Воткните иглу в начальную точку петли.
- > Заведите вкладную нить спереди над средним ребром лапки для петель.

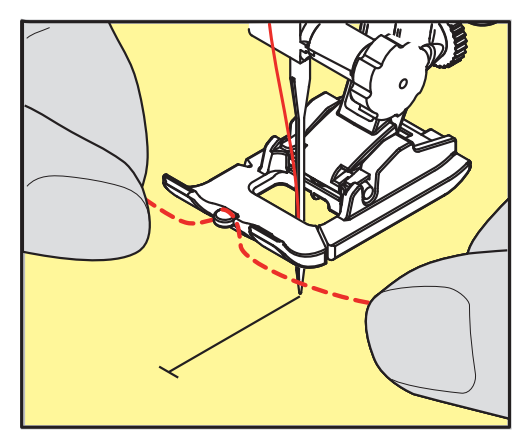

> Оба конца вкладной нити затяните назад под лапку для петель и уложите их в желобки подошвы лапки.

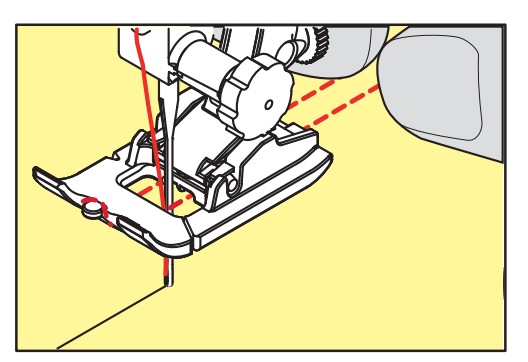

- > Опустите лапку для петель.
- > Шейте петлю обычным образом.

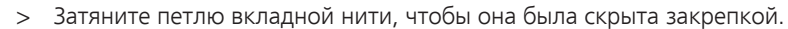

> Выведите концы вкладной нити на изнанку материала с помощью иголки для ручного шитья и завяжите их узлом или закрепите стежками.

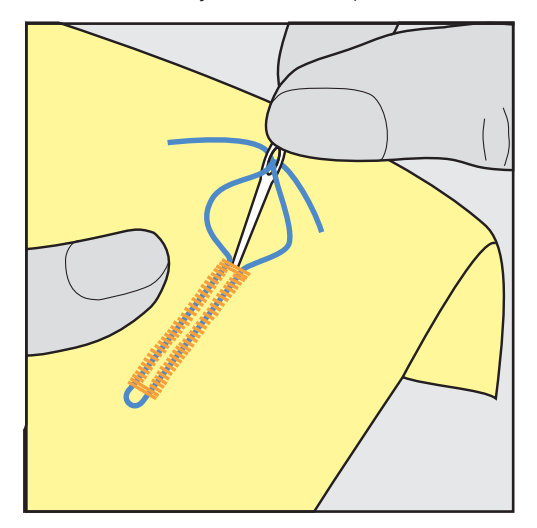

Петли

## **9.6 Выполнение пробного шитья**

Пробную петлю всегда нужно выполнять на куске оригинального материала: рекомендуется использовать такую же прокладку и выбирать такую же петлю. Выполняйте пробное шитье в соответствующем направлении. Благодаря выполнению пробного шитья можно так долго корректировать установки, пока Вы не окажетесь довольны результатом.

Рекомендуется предварительно обстрачивать петли прямой строчкой № 59 на всех мягких, рыхлых материалах и для петель, которые будут подвергаться сильной нагрузке. Предварительное обстрачивание служит и для укрепления петель на коже, виниле или войлоке.

Изменения баланса при выполнении в ручном режиме бельевой петли, а также при выполнении петель с измерением длины с глазком и с закруглением, действуют одинаково на оба бока петли. При выполнении в ручном режиме петель с глазком и с закруглением изменения действуют симметрично на обе стороны.

Если используется функция счетчика стежков и предприняты изменения в балансе, то изменения действуют неодинаково на бока петли.

- > Нажмите клавишу «Петли».
- > Выберите петлю.

**MANINA** 

- > Выберите и вставьте нужную лапку.
- > Уложите ткань под лапку и опустите лапку.
- > Осторожно задействуйте пусковую педаль и начинайте шить. При этом свободно ведите ткань.
- > Во время шитья проверяйте и при необходимости настраивайте баланс.
- > Выполните пробное шитье и произведите дальнейшие настройки.

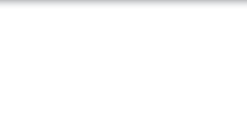

## **9.7 Установка ширины разреза петли**

Ширину разреза петли можно изменить до начала шитья в пределах 0.1 – 2.0 мм.

- > Нажмите клавишу «Петли».
- > Выберите петлю.

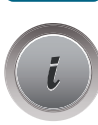

**Marian** 

> Нажмите кнопку «i»-диалог.

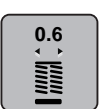

- > Нажмите клавишу «Ширина разреза петли».
- > Поверните «Мультифункциональную клавишу вверху» или «Многофункциональную клавишу внизу», чтобы настроить нужную ширину разреза петли.

## **9.8 Определение длины петли лапкой с салазками для петель № 3А**

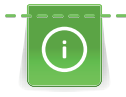

Пуговицу можно также уложить в середине на желтом круге в левой части дисплея. С помощью «Многофункциональных клавиш вверху/внизу» можно увеличивать или уменьшать желтый круг и тем самым установить диаметр пуговицы.

К диаметру пуговицы автоматически добавляются 2 мм для длины петли. К примеру, если диаметр пуговицы составляет 14 мм, на длину петли будет определено 16 мм.

Предпосылка:

• Лапка с салазками для петель № 3А вдета.

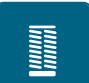

- > Нажмите кнопку «Петли».
- Выберите петлю.

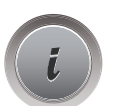

Нажмите кнопку «i»-диалог.

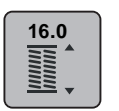

- > Нажмите кнопку « Настройка длины петли».
- > Поверните «Многофункциональную клавишу вверху» или «Многофункциональную клавишу внизу», чтобы настроить длину петли.

# **9.9 Определение длины петли лапкой для выполнения пуговичных петель № 3**

С лапкой для выполнения пуговичных петель № 3 длину петли нужно определять функцией счетчика стежков. Функция счетчика стежков подходит для всех видов петель. Левый бок петли прошивается вперед, правый бок петли - назад. Если были произведены изменения в балансе, необходимо заново сохранить в памяти функцию счетчика стежков для каждой петли.

Предпосылка:

- Лапка для выполнения петель № 3 вставлена.
- > Нажмите клавишу «Петли».
- Выберите петлю.

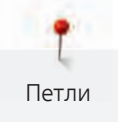

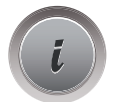

> Нажмите клавишу «i».

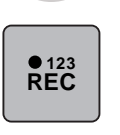

 $\mathbf{U}$ 

> Нажмите клавишу «Программирование длины со счетчиком стежков».

- > Сшейте петлю нужной длины.
- > Остановите машину.
- > Нажмите клавишу «Шитье в обратном направлении», чтобы машина прошила нижнюю закрепку и второй бок в обратном направлении.
- > Остановите машину на высоте первого стежка.
- > Нажмите повторно клавишу «Шитье в обратном направлении», чтобы машина прошила верхнюю закрепку и закрепительные стежки.
	- Длина петли сохраняется до выключения машины, и каждая следующая петля будет шиться с такой длиной.

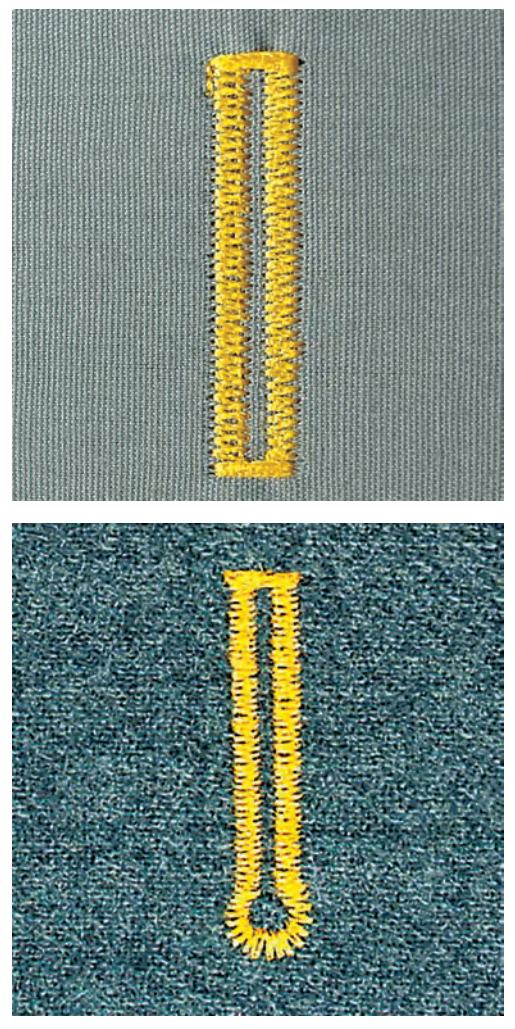

## **9.10 Автоматическое выполнение петель**

При использовании лапки с салазками для петель № 3А длина петли измеряется автоматически через линзу на лапке. Петля точно копируется, а машина автоматически переключается при максимальной длине. Лапка с салазками для петель № 3А подходит для петель от 4 до 31 мм, в зависимости от типа петли. Подошва лапки с салазками для петель № 3А должна соприкасаться с плоским материалом, чтобы можно было точно измерить длину. Запрограммированные петли имеют одинаковую длину и одинаково красивый внешний вид.

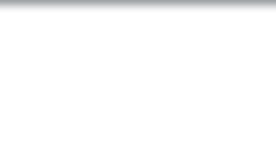

#### Предпосылка:

- Лапка с салазками для петель № 3А вставлена.
- > Нажмите клавишу «Петли».
	- > Выберите петли № 51 53 или 54, 56, 57, № 63 или № 69.
	- Сшейте петлю нужной длины.

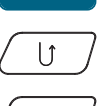

**Maritis** 

- > Нажмите клавишу «Шитье в обратном направлении», чтобы запрограммировать длину.
- $\circledcirc$
- > Нажмите пусковую педаль или кнопку «Start/Stopp».
	- Машина автоматически выполнит петлю. Все последующие петли будут теперь выполняться автоматически с той же длиной.

## **9.11 Программирование петли с имитацией ручной работы**

Предпосылка:

• Лапка с салазками для петель № 3А вставлена.

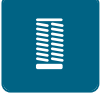

> Нажмите клавишу «Петли».

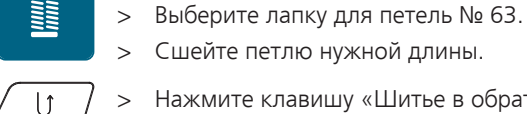

- > Нажмите клавишу «Шитье в обратном направлении», чтобы запрограммировать длину.
	- Машина автоматически выполняет петлю. Все остальные петли автоматически выполняются с такой же длиной.

## **9.12 Шитье петель в ручном режиме в 7 этапов**

Длина петли определяется при шитье вручную. Закрепки, закругления и закрепочные стежки запрограммированы заранее. Можно выбрать отдельные этапы прокруткой стрелок или нажатием клавиши «Шитье в обратном направлении».

#### Предпосылка:

• Лапка для выполнения петель № 3 (специальная принадлежность) вставлена.

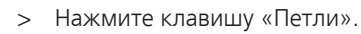

Выберите петлю № 51.

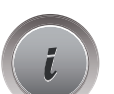

> Нажмите клавишу «i».

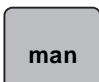

- > Нажмите клавишу «Определение длины вручную».
	- Этап 1 на дисплее для начала петли активен.
- > Сшейте петлю нужной длины.
	- В начале шитья активна кнопка 2.

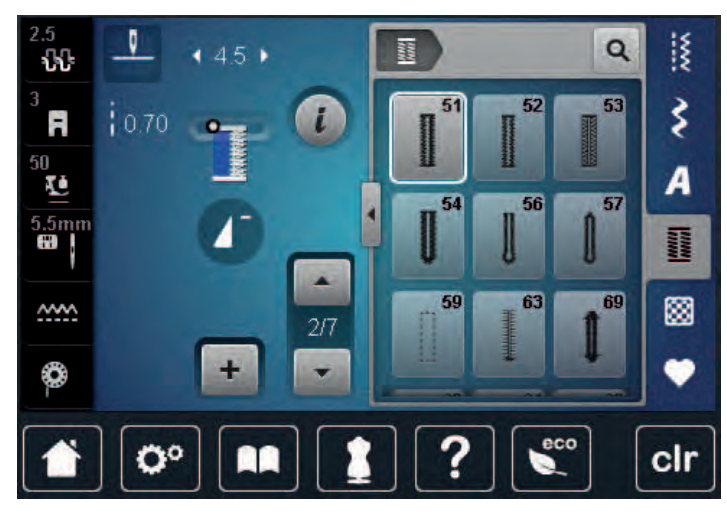

> При нужной длине петли или при маркировке длины остановите машину.

- > Нажмите клавишу «Прокрутка вниз», чтобы появился этап 3.
	- Машина шьет прямые стежки в обратном направлении.
- > Остановите машину на высоте первого стежка у начала петли.
- > Нажмите клавишу «Прокрутка вниз», чтобы появился этап 4.
	- Машина шьет верхнюю закрепку и автоматически останавливается.
- > Нажмите клавишу «Прокрутка вниз», чтобы появился этап 5.
	- Машина шьет вторую сторону петли.
- > Остановите машину на высоте последнего стежка первой стороны петли.
- > Нажмите клавишу «Прокрутка вниз», чтобы появился этап 6.
	- Машина шьет нижнюю закрепку и автоматически останавливается.
- > Нажмите клавишу «Прокрутка вниз», чтобы появился этап 7.
	- Машина выполняет закрепочные стежки и автоматически останавливается.

#### **9.13 Шитье петель в ручном режиме в 5 этапов**

Длина петли определяется при шитье вручную. Закрепки, закругления и закрепочные стежки запрограммированы заранее. Можно выбрать отдельные этапы прокруткой стрелок или нажатием клавиши «Шитье в обратном направлении».

Предпосылка:

- Лапка для выполнения петель № 3 (специальная принадлежность) вставлена.
- > Нажмите клавишу «Петли».
- Выберите петлю № 54.

> Нажмите клавишу «i».

 **man**

- > Нажмите клавишу «Определение длины вручную».
	- Этап 1 на дисплее для начала петли активен.

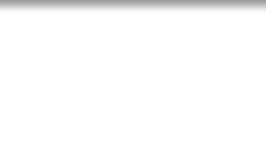

> Сшейте петлю нужной длины.

– Этап 2 активен.

 $\overline{\phantom{0}}$ 

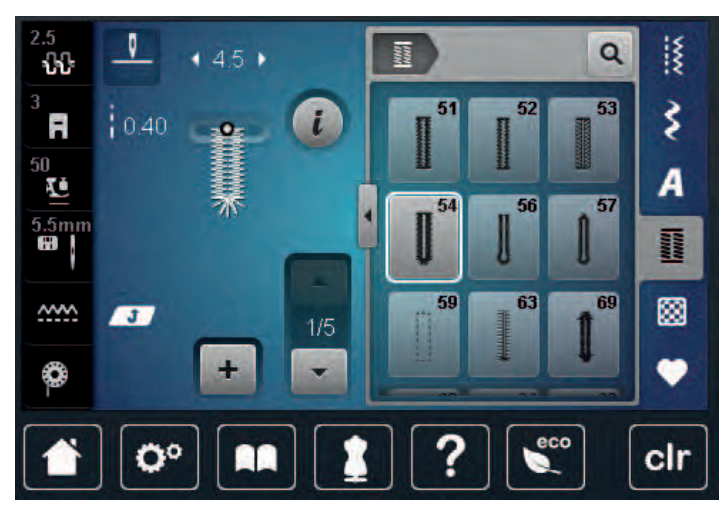

- > При нужной длине петли или при маркировке длины остановите машину.
- > Нажмите клавишу «Прокрутка вниз», чтобы появился этап 3.
- > Машина выполняет закругление или глазок и автоматически останавливается.
- > Нажмите клавишу «Прокрутка вниз», чтобы появился этап 4.
	- Машина шьет вторую сторону петли в обратном направлении.
- > Остановите машину на высоте первого стежка у начала петли.
- > Нажмите клавишу «Прокрутка вниз», чтобы появился этап 5.
	- Машина шьет верхнюю закрепку и автоматически выполняет закрепочные стежки.

## **9.14 Прорезание петли ножом-вспарывателем**

- > Чтобы при обработке коротких петель не прорезать по ошибке закрепки, вколите в оба конца петли булавки.
- > Прорезайте петлю с обоих концов к середине.

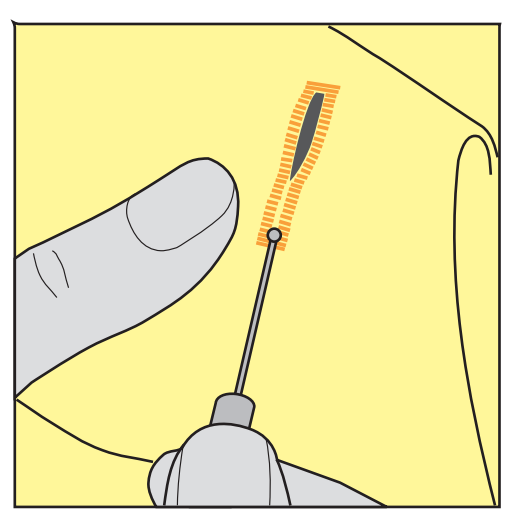

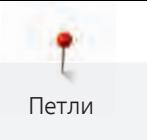

# **9.15 Прорезание петли просекателем для петель (специальная принадлежность)**

> Уложите петлю на подходящий деревянный брусок.

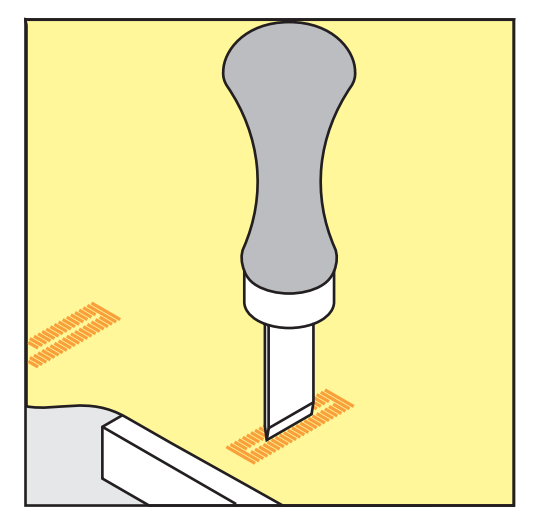

- > Установите просекатель для петель в середине петли.
- > Вдавите просекатель для петель рукой.

## **9.16 Пришивание пуговиц**

С программой пришивания пуговиц можно пришивать пуговицы с 2 или 4 отверстиями, кнопочные застежки или защелки.

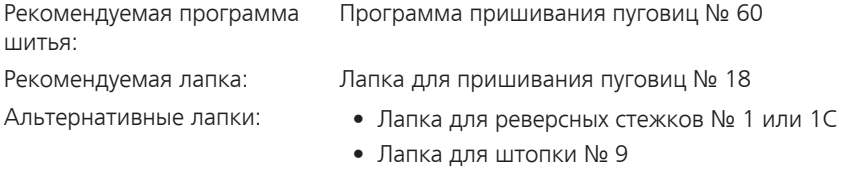

• Лапка для реверсных стежков № 34 или 34C

#### **Настройка высоты ножки**

Для пуговиц на плотных материалах увеличьте высоту ножки, т. е. расстояние между пуговицей и материалом.

Пуговицы на тонких материалах или пуговицы, предназначенные в качестве украшения, шейте без ножки.

#### **ВНИМАНИЕ! Установка высоты ножки возможна только с лапкой для пришивания пуговиц № 18.**

- > Ослабьте винт на лапке для пришивания пуговиц.
- > Переместите вверх штырек.
- > Затяните винт.

## **Пришивание пуговиц**

#### Предпосылка:

- Установите подходящую к плотности материала высоту ножки.
- Вставлена лапка для пришивания пуговиц № 18 или альтернативная лапка.
- Вставленная лапка выбрана на поверхности пользователя.
- Транспортер опущен.

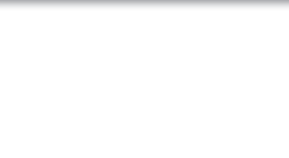

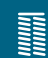

- > Нажмите клавишу «Петли».
- > Выберите программу пришивания пуговиц № 60.
- > Вращайте маховик до тех пор, пока шпульная нитка не выйдет наверх.
- > **ВНИМАНИЕ! Программа пришивания пуговиц всегда начинает над левым отверстием пуговицы.**

Положите пуговицу на материал. Пуговицу и материал подтолкните под иглу так, чтобы игла прокалывала левое отверстие.

При пуговицах с 4-мя отверстиями сначала пришивайте передние отверстия, затем задние.

- > Опустите лапку.
- > Выполните маховиком первые стежки в левом отверстии.
- > Вращайте маховик до тех пор, пока игла не переместится на правое отверстие. Убедитесь в том, что игла попадает в правое отверстие. При необходимости установите ширину строчки верхней многофункциональной клавишей.
- > Удерживайте нитки и нажмите пусковую педаль.
	- Машина пришьет пуговицу и автоматически остановится.
- > Если пуговица должна держаться особенно крепко, запустите программу пришивания пуговиц еще раз.
- > Обрежьте нитки машиной. Альтернативно можно вытянуть ткань из швейной машины и обрезать нитки вручную. Потяните верхнюю нитку вниз и завяжите ее узлом с нижней ниткой.

## **9.17 Выполнение глазков**

Для лучшей стабильности выполните глазок 2 раза.

#### Предпосылка:

- Вставлена лапка для реверсных стежков № 1 или открытая вышивальная лапка № 20.
- > Нажмите кнопку «Петли».
- > Выберите программу выполнения глазков № 61 или № 62.
- > Поверните «Многофункциональную клавишу вверху» или «Многофункциональную клавишу внизу», чтобы изменить размер глазка.
- > Сшейте программу выполнения глазков.
	- Машина автоматически останавливается в конце программы выполнения глазков.
- > Глазки вырезаются с помощью шила, пуансона или дырокола.

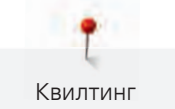

# **10 Квилтинг**

# **10.1 Обзор стежков для квилтов**

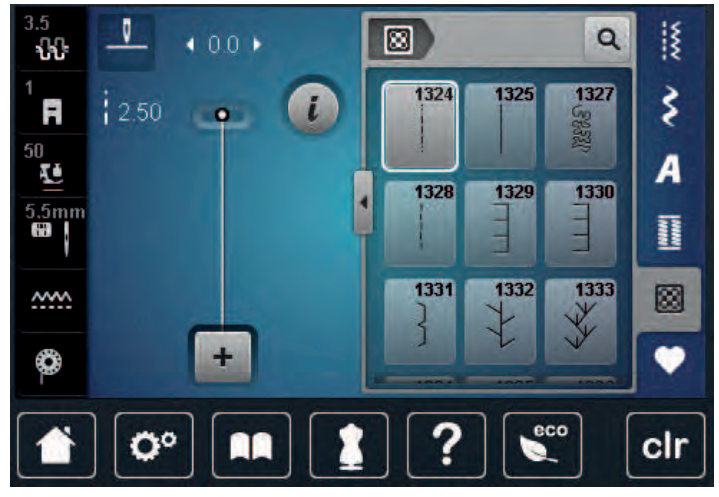

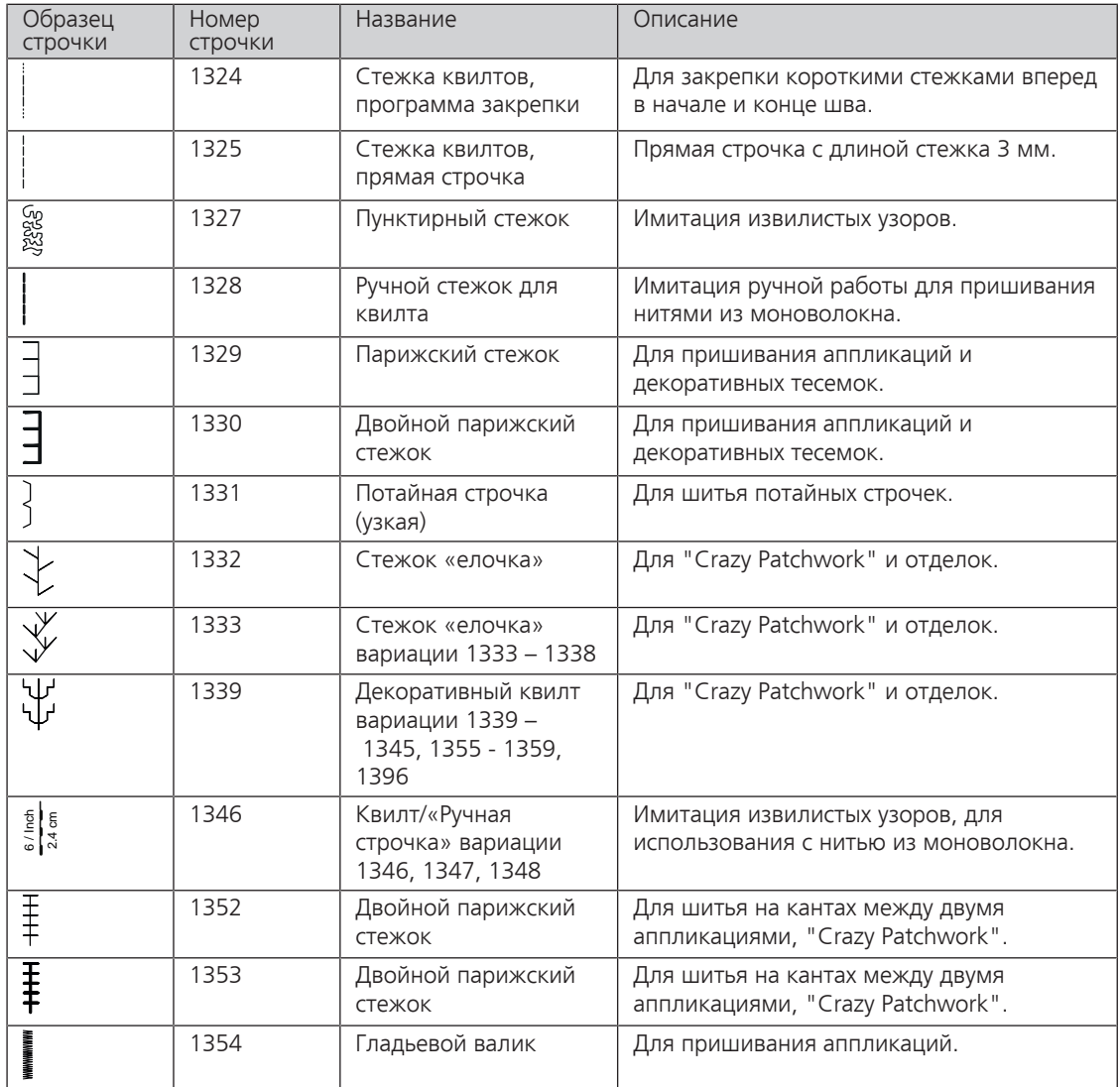

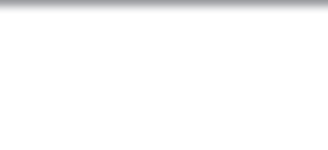

## **10.2 Программа закрепления строчки на квилтах**

Предпосылка:

• Лапка для реверсных стежков № 1 вставлена.

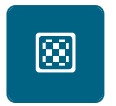

 $|<sub>1</sub>$ 

- > Нажмите клавишу «Стежки для квилта».
- > Выберите образец строчки квилт № 1324.
	- Машина автоматически шьет 6 стежков вперед в начале шитья.
- > Выполните шов нужной длины.

> Нажмите на пусковую педаль.

- > Нажмите клавишу «Шитье в обратном направлении».
	- Машина автоматически шьет 6 стежков вперед и автоматически останавливается в конце программы закрепления строчки.

## **10.3 Шитье ручной стегальной строчки**

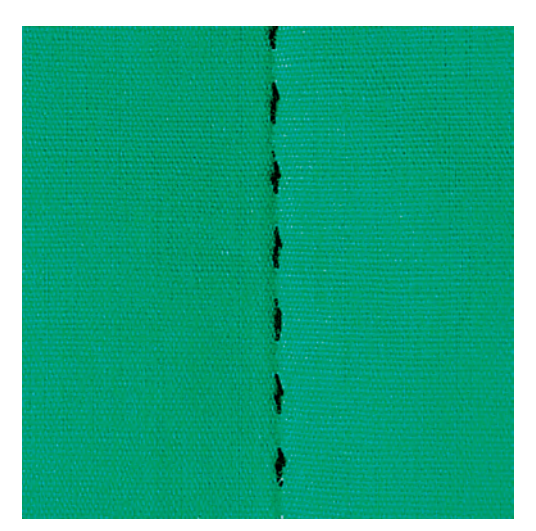

Ручные стежки для квилта подходят для всех тканей и швейных проектов, которые должны выглядеть, как изготовленные вручную. Рекомендуется в качестве верхней нитки использовать нитки из моноволокна, а в качестве нижней нитки нитки для вышивания. Скорость должна быть невысокой во избежание разрыва нитки из моноволокна. При необходимости можно подогнать натяжение верхней нитки и баланс к швейному проекту и к выбранному стежку для квилтов.

## Предпосылка:

• Лапка для реверсных стежков № 1 вставлена.

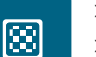

- > Нажмите клавишу «Стежки для квилта».
- > Выберите ручные стегальные стежки № 1328, 1346, 1347 или 1348.
- > При необходимости подгоните натяжение верхней нитки и баланс к швейному проекту и к выбранному стежку для квилтов.
- > Нажмите пусковую педаль или кнопку «Пуск/Остановка», чтобы стартовать машину.

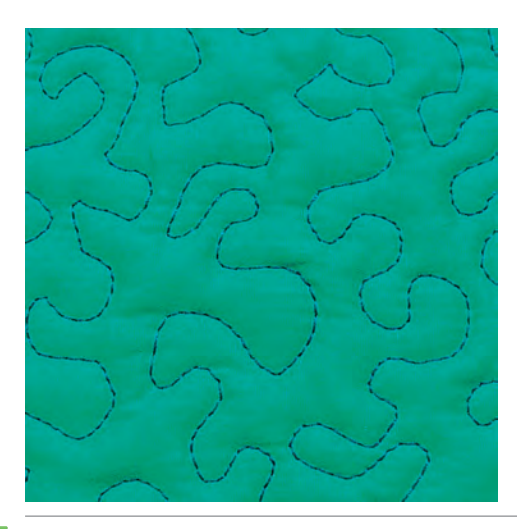

## **10.4 Работы с квилтом, при которых материал направляется руками**

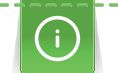

Перчатки для квилтинга (специальная принадлежность) с резиновыми утолщениями облегчают передвижение ткани.

Рекомендуется использовать приставной столик и коленный рычаг. Лучше начинать стежку с середины и перемещать материал плавными кругообразными движениями во все стороны до получения нужного узора. Свободная машинная стежка и штопка основываются на одинаковом принципе свободного движения.

При стежке извилистыми пунктирными линиями вся поверхность квилта покрывается простегивающими стежками. Отдельные простегивающие строчки закруглены и не должны пересекаться друг с другом.

#### Предпосылка:

- Лицевая сторона квилта, объемная прокладка и подкладка должны быть надежно скреплены булавками или сметочными стежками.
- Транспортер опущен.
- Лапка для штопки № 9 (специальная принадлежность) вставлена.
- > Нажмите клавишу «Рабочие строчки».
- > Выберите прямую строчку № 1.
- > При необходимости можно подогнать натяжение верхней нитки и баланс к швейному проекту.
- > Нажмите пусковую педаль или кнопку «Пуск/Остановка», чтобы стартовать машину.
- > Придерживайте материал обеими руками вблизи от лапки, чтобы передвигать ткань как в пяльцах.
- > Если нитка лежит сверху, перемещайте ткань медленнее.
- > Перемещайте ткань быстрее при образовании узелков на изнанке.

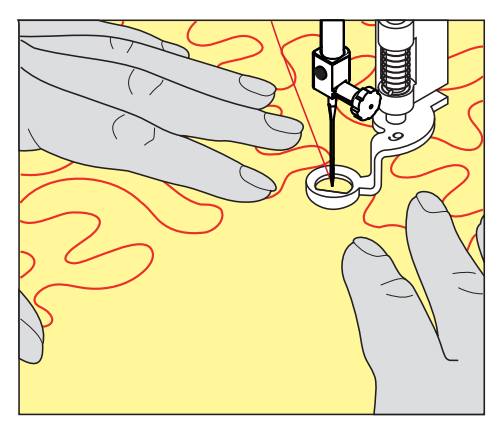

# **11 Регулятор стежков BERNINA (BSR)**

Регулятор стежков BERNINA при свободной машинной стежке – швейной технике, становящейся все популярнее – выравнивает длину стежка, образующуюся при свободном перемещении ткани. При свободной машинной стежке благодаря лапке BSR все стежки получаются равной длины и строчка очень равномерной.

Когда будет вставлена лапка BSR и опущен транспортер, на дисплее машины появится возможность выбора нужного режима. Лапку BSR можно использовать как с прямой строчкой, так и со строчкой зигзаг.

Лапка BSR реагирует на движение материала и при этом регулирует скорость машины до максимально допустимой. При этом следует учитывать: Чем быстрее перемещают материал, тем выше скорость машины.

Если материал передвигают слишком быстро, то зазвучит акустический сигнал. Звуковой сигнал можно включать или отключать на дисплее «BSR». Тон сигнала можно также включать или отключать в программе Setup.

# **11.1 Режим BSR-1**

Функцией BSR можно управлять пусковой педалью или кнопкой «Start/Stopp». Стартуйте режим BSR. На лапке загорится красный свет. При движении ткани машина ускоряется. Если ткань больше не перемещается, возможно закрепление строчки на месте без нажатия дополнительной кнопки. При работе с пусковой педалью или при использовании кнопки «Start/Stopp» режим BSR 1 автоматически не отключается.

# **11.2 Режим BSR-2**

Функцию BSR можно запустить пусковой педалью или кнопкой «Start/Stopp». Машина стартует только тогда, когда нажата пусковая педаль или кнопка «Start/Stopp» и одновременно движется ткань. Без движения ткани режим BSR 2 отключается примерно через 7 секунд. Красный индикатор гаснет (только при работе с кнопкой «Start/Stopp»). При работе с пусковой педалью красный индикатор не гаснет.

## **11.3 Функция BSR с прямой строчкой № 1**

Эта функция позволяет выполнять свободную машинную стежку прямыми стежками с заданной длиной до 4 мм. Установленная длина стежка остается постоянной независимо от перемещения материала под лапкой в пределах определенной скорости.

## **11.4 Функция BSR со строчкой зигзаг № 2**

Строчка зигзаг применяется, например, для создания рисунков из ниток. При шитье зигзагом установленная длина стежка **не** сохраняется неизменной, но функция BSR упрощает работу.

## **11.5 Подготовка шитья для квилтинга**

## **Установка лапки BSR**

ВНИМАНИЕ Линза лапки BSR загрязнена

Машина не распознает лапку BSR.

- > Протрите линзу мягкой, слегка увлажненной тряпкой.
- Замените лапку.

> Вставьте штекер кабеля в разъем лапки BSR (1).

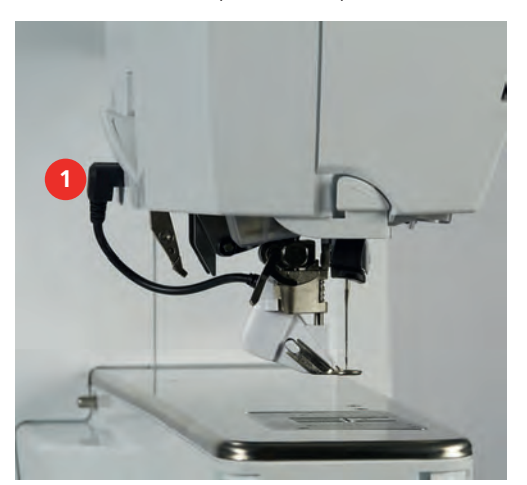

- > Включите машину.
	- Откроется дисплей BSR и активируется режим BSR 1.

#### **Замена подошвы лапки**

## ВНИМАНИЕ Линза лапки BSR загрязнена

Машина не распознает лапку BSR.

> Протрите линзу мягкой, слегка увлажненной тряпкой.

Стандартная длина стежка составляет 2 мм. При мелких фигурах и нанесении крапин рекомендуется укорачивать длину стежка на 1 – 1.5 мм.

- > Переведите иглу в верхнее положение.
- > Поднимите лапку BSR.
- > Выключите машину и отсоедините ее от сети.
- > Снимите лапку BSR с машины.
- > Сожмите оба прижимных рычажка на лапке BSR.

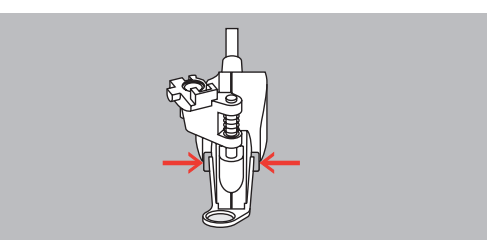

- > Вытяните подошву лапки вниз из направляющей.
- > Вдвиньте новую подошву лапки в направляющую вверх до упора.
- > Установите лапку BSR.

## **11.6 Использование режима BSR**

Функцией BSR можно управлять пусковой педалью или кнопкой «Start/Stopp».

Старт пусковой педалью: Пусковую педаль во время стежки надо держать нажатой. Машина работает в режиме BSR1 только пока нажата пусковая педаль, даже если материал не перемещается.

Если стежка в режиме BSR2 остановлена, машина прошивает в зависимости от позиции иглы один стежок и останавливается с верхней позицией иглы.

#### Предпосылка:

- Приставной столик установлен.
- Коленный рычаг установлен.
- > Опустите транспортер.
- > Установите нужный режим BSR.

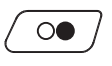

- > Нажмите кнопку «Start/Stopp» или пусковую педаль, чтобы опустить лапку.
- > Повторно нажмите кнопку «Start/Stopp» или пусковую педаль и держите нажатыми, чтобы стартовать режим BSR.
	- На лапке BSR загорается красный свет.
- > Перемещайте ткань, чтобы регулировать скорость машины в режиме BSR.
- $\circ\bullet$
- > Нажмите повторно кнопку «Start/Stopp» или отпустите пусковую педаль, чтобы остановить режим BSR.
	- Режим BSR останавливается и красный свет на лапке гаснет.
- > Нажмите кнопку «BSR» (1), чтобы деактивировать режим BSR и выполнять стежку без автоматической длины стежка.

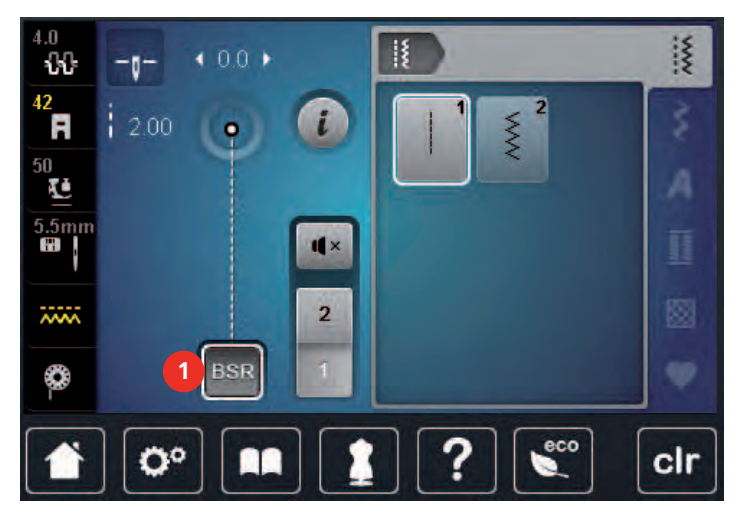

## **11.7 Закрепление начала и конца шва**

## **Закрепление строчки в режиме BSR1 кнопкой «Start/Stopp»**

Предпосылка:

- Лапка BSR установлена и подключена к машине.
- Дисплей BSR открыт и режим BSR1 активен.
- > Опустите транспортер.
- > Опустите лапку.

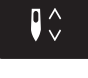

> Нажмите 2 раза кнопку «Игла вверху/внизу». – Нижняя нитка вытягивается вверх.

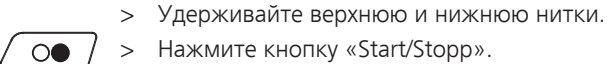

> Нажмите кнопку «Start/Stopp». – Режим BSR стартует.

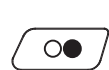

- > Выполните 5 6 закрепительных стежков.
- > Нажмите кнопку «Start/Stopp». – Режим BSR останавливается.
- > Обрежьте нитки.

#### **Закрепление строчки в режиме BSR2**

#### Предпосылка:

- Лапка BSR установлена и подключена к машине.
- Дисплей BSR открыт и режим BSR2 активен.
- > Опустите лапку.

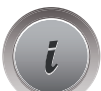

> Нажмите клавишу «i».

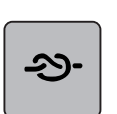

> Нажмите клавишу «Закрепление строчки».

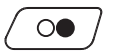

> Нажмите пусковую педаль или кнопку «Start/Stopp».

Перемещением материала выполняется несколько коротких стежков, затем активируется установленная длина стежка, и функция закрепления строчки автоматически отменяется.

# **12 Вышивание My BERNINA**

## **12.1 Обзор Вышивальный модуль**

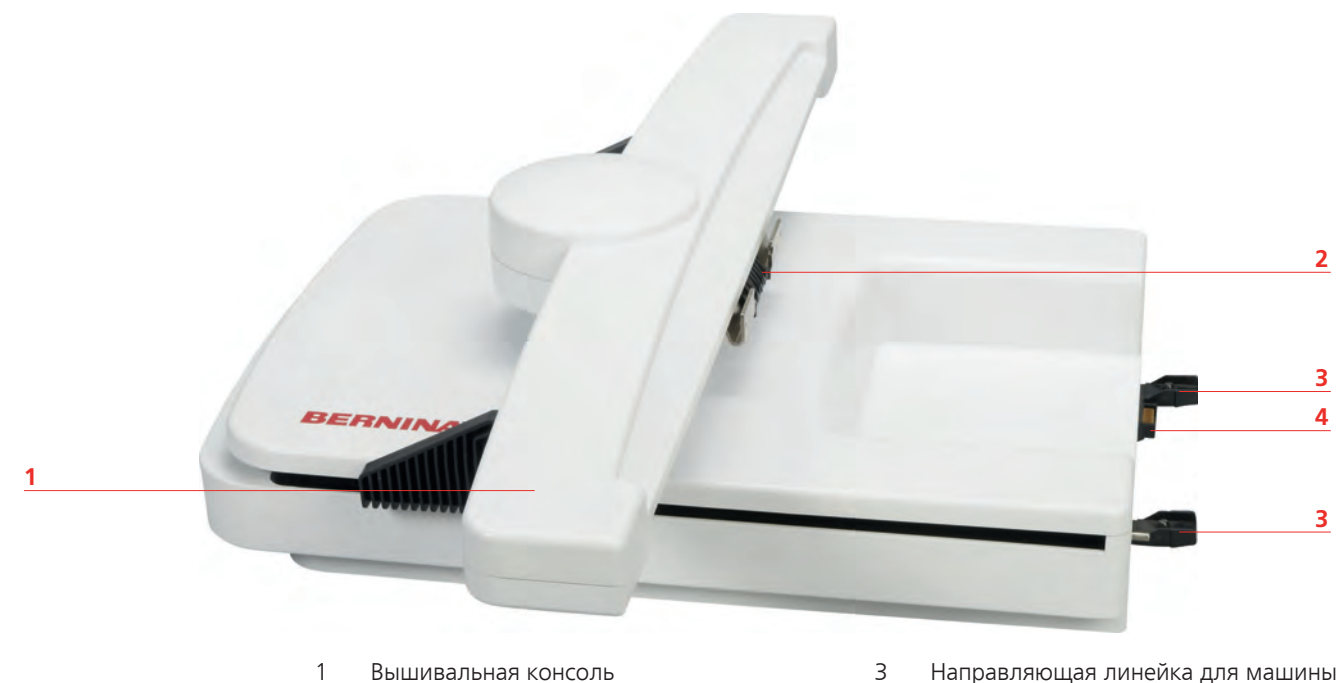

- 
- 2 Крепление пялец 4 Подключение к машине

## **12.2 Прилагаемые принадлежности Вышивальный модуль**

### **Обзор принадлежностей вышивального модуля**

**Все права сохранены:** По техническим соображениям и в целях совершенствования оборудования технические параметры, части и принадлежности машины могут подвергаться изменениям в любое время без предварительного объявления. Набор принадлежностей в комплекте поставки может иметь разный состав в разных странах.

Больше принадлежностей на www.bernina.com.

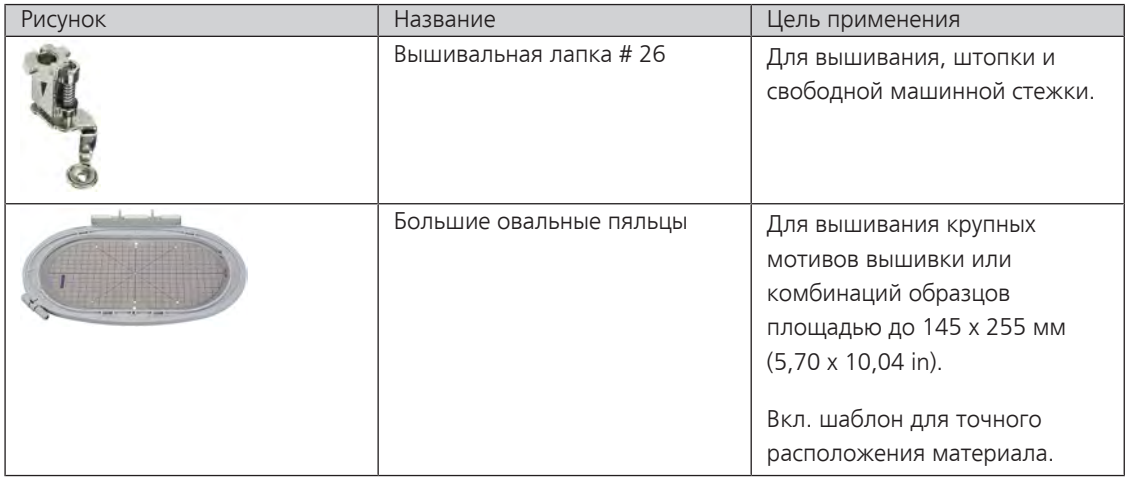

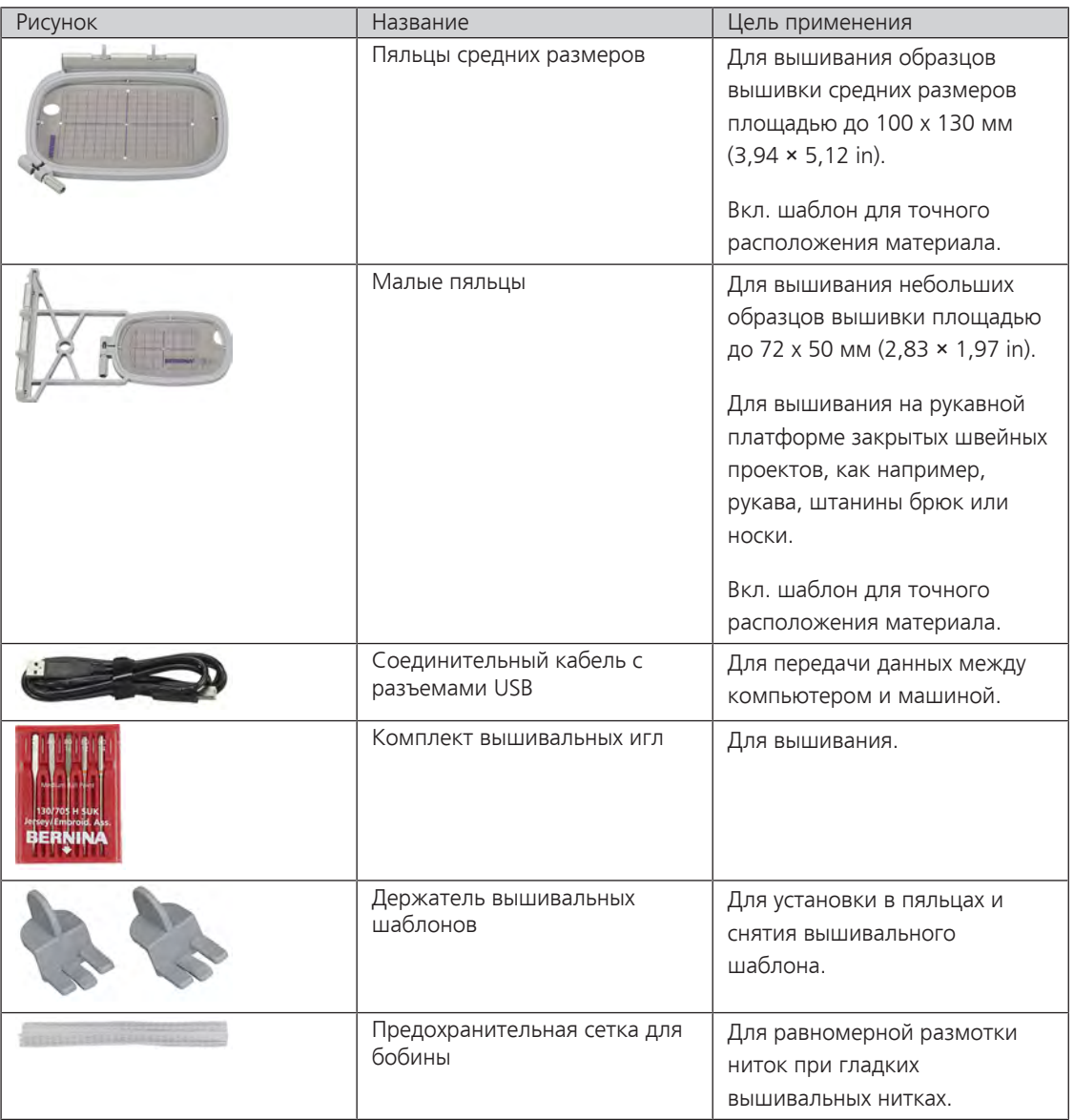

# **12.3 Обзор поверхности пользователя**

## **Обзор Функции и индикаторы**

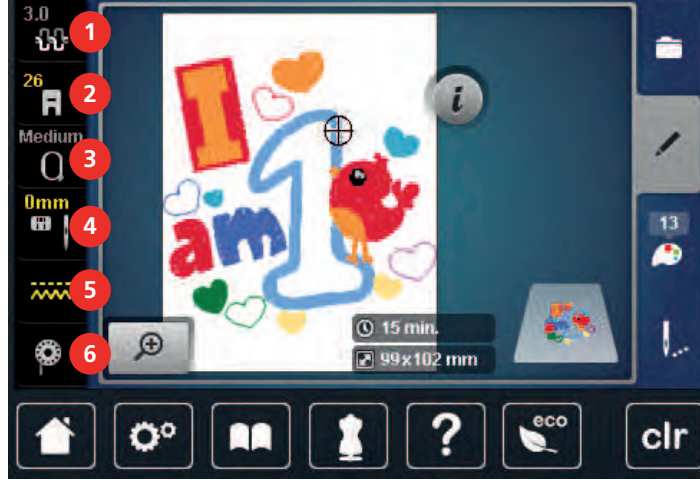

- 
- Индикатор лапки/Выбор лапки 5 Транспортер вверху/внизу
- 

## Натяжение верхней нитки 4 Выбор игольных пластинок и игл

- 
- Выбор пялец/Индикатор пялец 6 Индикатор количества нижней нитки

# **Обзор Системные установки**

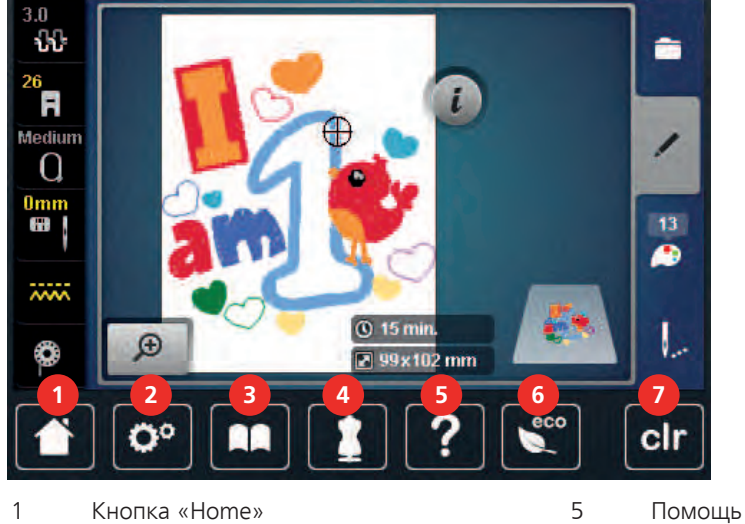

- 
- 2 Установочная программа Setup 6 Режим Есо
- 
- Консультант по шитью
- 
- 
- Учебная программа 7 Возврат к базовым установкам

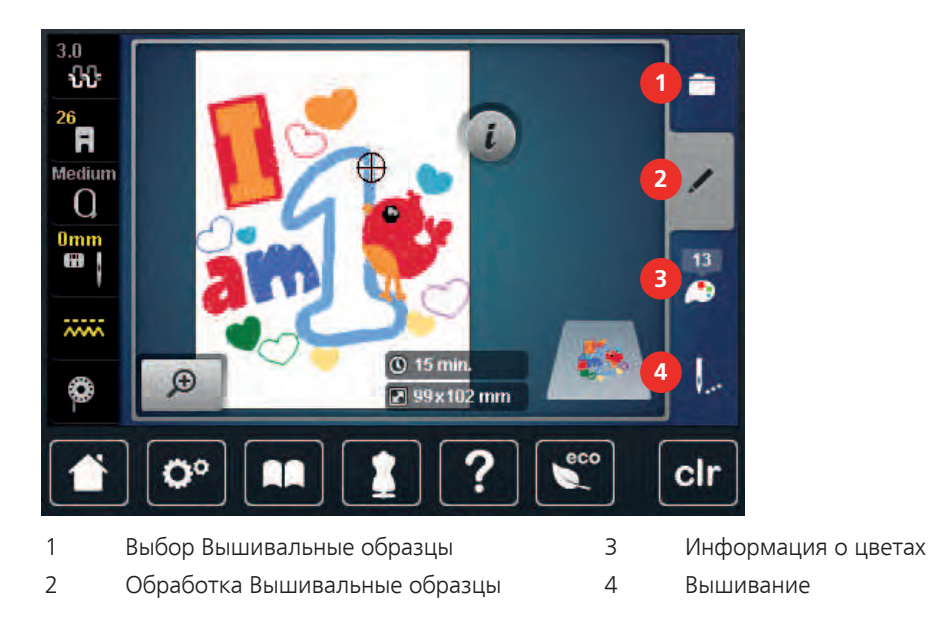

## **Обзор Меню выбора Вышивание**

## **12.4 Важная информация по вышиванию**

#### **Игольные нитки**

Важным для вышивальных ниток является высокое качество (фирменная марка), чтобы исключить различные неполадки, обусловленные неравномерной толщиной или обрывом ниток.

Вышивки выглядят особенно эффектно, если в качестве игольной нитки используются лощеные, тонкие вышивальные нитки. Производители ниток предлагают широкий ассортимент цветных ниток.

- Лощеные полиэфирные нитки являются носкими, прочными на разрыв и цветостойкими нитками, пригодными для всех видов вышивания.
- Вискоза является тонким, подобным натуральному, волокном с шелковистым блеском, пригодным для изделий, не подвергающихся интенсивной носке.
- Металлизированные нитки являются тонкими и средней толщины блестящими нитками, используемыми для специальных эффектов в вышивках.
- При металлизированных нитках должен быть отключен автоматический нитеобрезатель нижней нитки, а также нельзя использовать другие нитеобрезатели, так как в противном случае нож может очень быстро придти в негодность.
- При использовании метализированных ниток следует уменьшать скорость и натяжение игольной нитки.

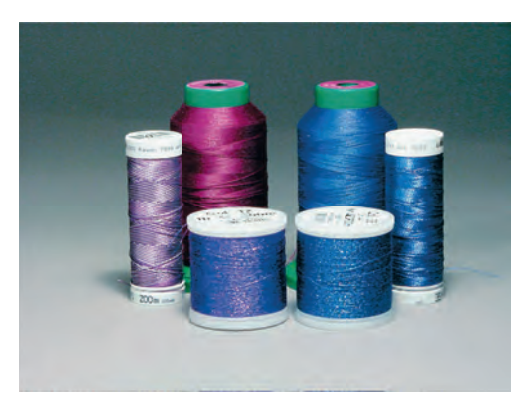

#### **Шпульные нитки**

Обычно при вышивании используются черные или белые шпульные нитки. Если обе стороны должны выглядеть одинаково, рекомендуется использовать шпульные и игольные нитки одного цвета.

- Bobbin Fill это особо мягкие и легкие полиэфирные нитки, подходящие для использования в качестве нижней нитки. Эти специальные нижние нитки обеспечивают равномерное натяжение нитки и оптимальное переплетение верхней и нижней ниток.
- Штопальные и вышивальные нитки это тонкие мерсеризированные хлопчатобумажные нитки, подходящие для вышивания на хлопчатобумажном материале.

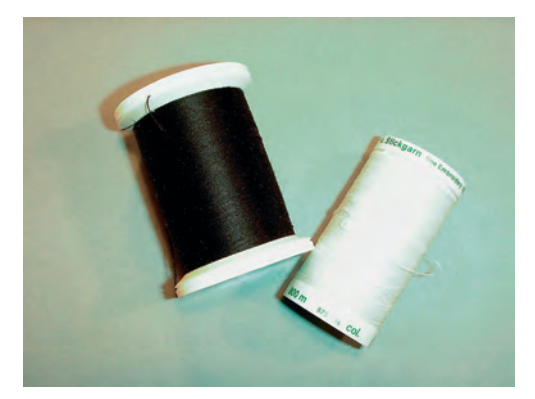

#### **Выбор образца вышивки**

Простые образцы вышивки с небольшим количеством стежков подходят для вышивания на тонких тканях. Плотно вышитые образцы, например, образцы вышивки с большим числом смены цвета и направления вышивания, подходят для более грубых и тяжелых тканей.

#### **Выбор формата файла вышивания**

Чтобы образцы вышивки можно было считать с вышивальной машины BERNINA, нужно, чтобы они были изготовлены с ПО по вышиванию BERNINA и экспортированы в файле .EXP. Помимо самого файла вышивания создаются дополнительно файлы .BMP и .INF. Файл .BMP делает возможным предварительный просмотр образца вышивки, а файл .INF содержит информацию о цветах ниток. **Указание:** Если файл .INF отсутствует, то образец вышивки будет показан не с правильными, а лишь со стандартными цветами ниток. В этом случае можно вручную ввести цвета в обзоре цветов образца на машине.

Дополнительно с машины можно считывать следующие вышивальные форматы: .PES, .PEC, .XXX, .PCS, .JEF и .DST. BERNINA International AG не дает никакой гарантии, что вышивальный образец, не изготовленный или конвертированный с ПО по вышиванию BERNINA, будет правильно считан и вышит.

Простые образцы вышивки с небольшим количеством стежков подходят для вышивания на тонких тканях. Плотно вышитые образцы, например, образцы вышивки с большим числом смены цвета и направления вышивания, подходят для более грубых и тяжелых тканей.

#### **Пробная вышивка**

Пробная вышивка должна всегда осуществляться на остатке оригинальной ткани и укрепляться используемыми позднее прокладками. Для пробной вышивки рекомендуется использовать те же цвета, нитки и иглы, которые затем будут применены в вышивальном проекте.

#### **Размеры образцов вышивки**

Образцы вышивки можно увеличивать или уменьшать на ПК с помощью ПО по вышиванию BERNINA (специальная принадлежность). Лучшие результаты получают при увеличении или уменьшении до 20  $\frac{0}{0}$ .

#### **Вышивание образцов сторонних поставщиков**

BERNINA рекомендует загружать образцы вышивок любых форматов файла через бесплатную программу «ART-Link» на машину или на флеш-накопитель USB. С программой «ART-Link» можно быть увереным в том, что образец вышивки считан и будет вышит правильно. «ART-Link» можно бесплатно загрузить с сайта [www.bernina.com.](http://www.bernina.com)

#### **Подкладочные стежки**

Подкладочные стежки образуют основу образца вышивки и обесепечивают устойчивость и сохранение формы поля вышивки. Кроме того, благодаря им верхний слой стежков образца не так глубоко утопает в петлях или в ворсе ткани.

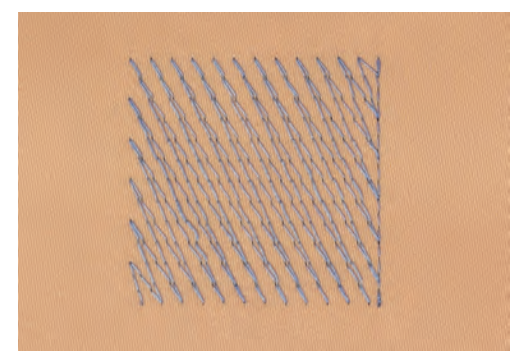

#### **Гладьевая строчка или гладь**

При гладьевом стежке игла попеременно втыкается в одну, а затем в противоположную сторону контура, так что нитки покрывают фигуру очень плотным зигзагом. Гладьевые стежки подходят для заполнения узких и небольших форм. Они не пригодны для заполнения больших поверхностей, так как длинные стежки являются слишком рыхлыми и не покрывают правильно материал. Существует опасность, что при слишком длинных стежках нитки будут провисать и тем самым нарушится узор вышивки.

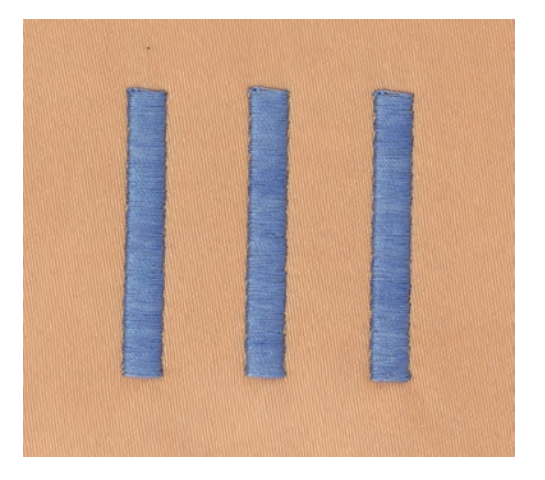

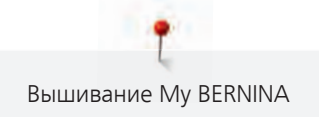

#### **Простегивающие строчки**

Большое количество коротких стежков одинаковой длины вышиваются смещенно по отношению друг к другу и образуют плотную поверхность заполнения.

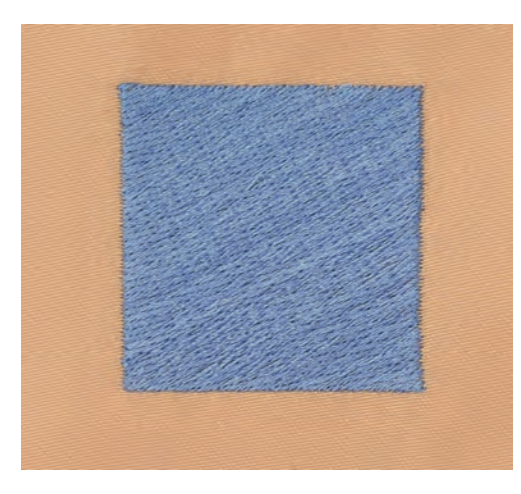

#### **Соединительные стежки**

Длинные стежки, используемые для того, чтобы перейти от одной части вышивального мотива к следующей. Перед соединительным стежком и после него выполняются закрепительные стежки. Соединительные стежки обрезаются.

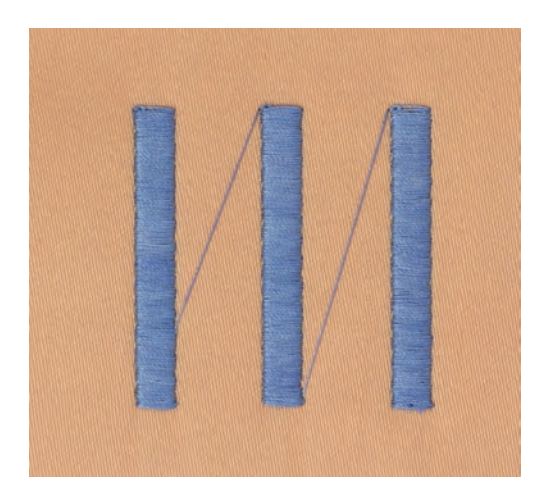

# **13 Подготовка к вышиванию**

## **13.1 Присоединение вышивального модуля**

## ВНИМАНИЕ Транспортировка вышивального модуля

Повреждения на соединении вышивального модуля и машины.

> Перед перевозкой снимите вышивальный модуль с машины.

#### Предпосылка:

- Приставной столик не должен быть установлен.
- > Установите вышивальный модуль и машину на стабильной, ровной поверхности.
- > Убедитесь, что вышивальная консоль может беспрепятственно перемещаться.
- > Поднимите вышивальный модуль на левой стороне.
- > Осторожно вдвиньте вышивальный модуль слева вправо в соответствующие выемки машины (1).

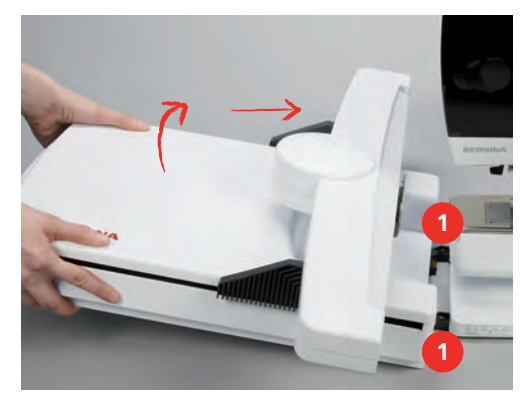

> Для снятия вышивального модуля поднимите его на левой стороне и осторожно вытяните влево.

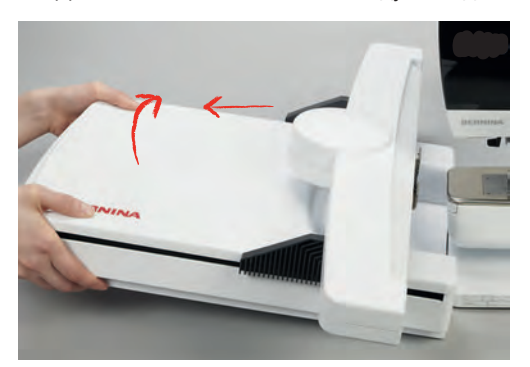

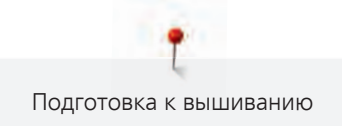

## **13.2 Подготовка машины**

## **Опускание транспортера**

> Нажмите клавишу «Транспортер вверху/внизу», чтобы опустить транспортер.

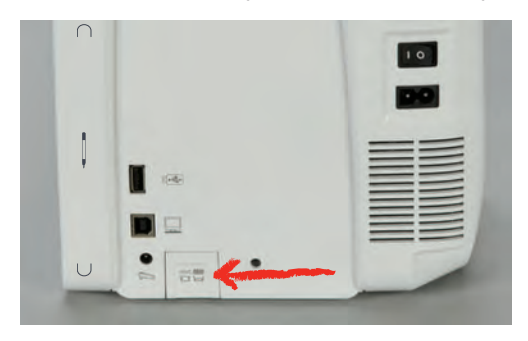

- > Вставьте игольную пластину для прямых стежков и CutWork [\(См. стр. 142\)](#page-140-0).
- > Вставьте иглу [\(См. стр. 140\).](#page-138-0)
- > Вставьте вышивальную лапк[у \(См. стр. 139\).](#page-137-0)

## **Выбор образца вышивки**

Все образцы вышивки можно либо вышивать напрямую, либо изменять с помощью разных функций, предлагаемых вышивальной машиной. Все образцы вышивки можно найти в конце инструкции по эксплуатации. Кроме того, можно загружать образцы вышивки из собственной ячейки памяти или с накопителя USB BERNINA (специальная принадлежность).

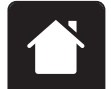

> Нажмите кнопку «Home».

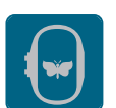

- > Нажмите кнопку «Режим вышивания».
- > Выберите алфавит, образец вышивки или собственный образец вышивки из папки.

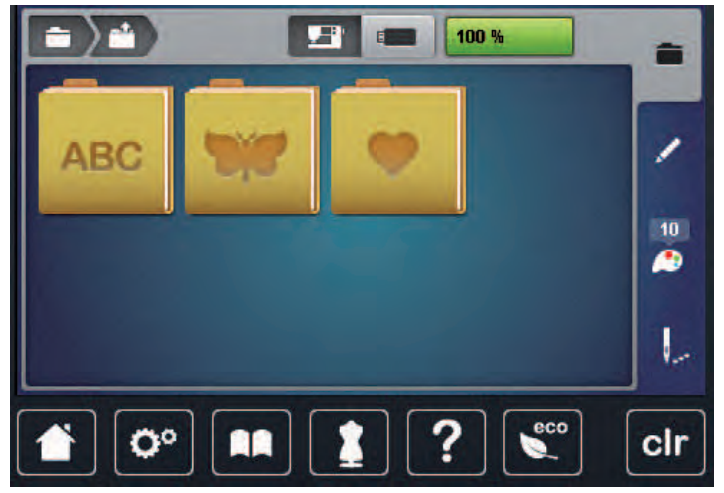

## **13.3 Вышивальная лапка**

#### <span id="page-137-0"></span>**Установка вышивальной лапки**

- > Поднимите иглу.
- > Поднимите лапку.
- > Выключите машину и отсоедините ее от сети.

> Отожмите вверх рычажок крепления лапки.

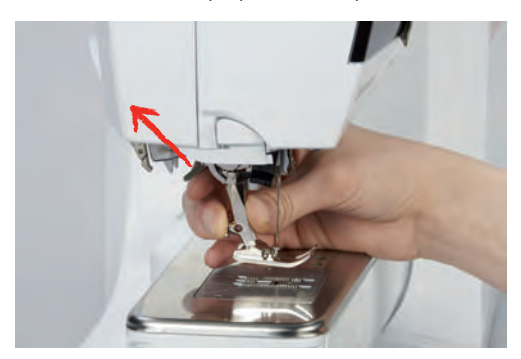

- > Снимите лапку.
- > Вставьте вышивальную лапку снизу в держатель.
- > Отожмите вниз рычажок крепления лапки.

#### **Выбор вышивальной лапки в интерфейсе пользователя**

После установки соответствующей вышивальной лапки (вышивальная лапка № 26, поставляемый в принадлежностях вышивальный модуль) ее можно выбрать и сохранить на машине. Кроме этого, будут показаны альтернативные лапки, которые имеются в распоряжении для соответственного образца.

> Включите машину.

 $\equiv$ 

- > Выберите образец вышивки.
- > Нажмите кнопку «Индикатор лапки/Выбор лапки».
- > Выберите вставленную вышивальную лапку.

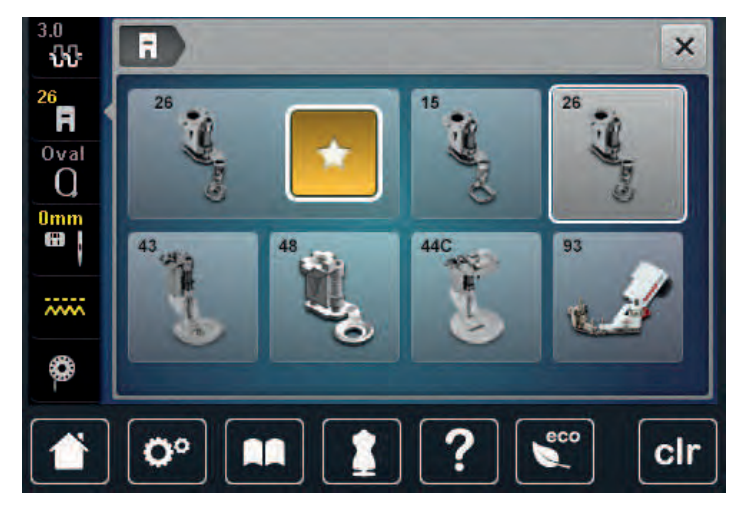

## **13.4 Игла и игольная пластина**

#### <span id="page-138-0"></span>**Установка вышивальной иглы**

Иглы для вышивания типа 130/705 H-SUK имеют более крупное ушко, они слегка округлены. Они препятствуют износу нитки при использовании вискозных комплексных и хлопчатобумажных вышивальных ниток. В зависимости от вышивальных ниток рекомендуются иглы № 70-SUK до Nr. 90-SUK.

- > Переведите иглу в верхнее положение.
- > Выключите машину и отсоедините ее от сети.
- > Снимите вставленную лапку.

> Ослабьте крепежный винт иглы серой торцевой отверткой.

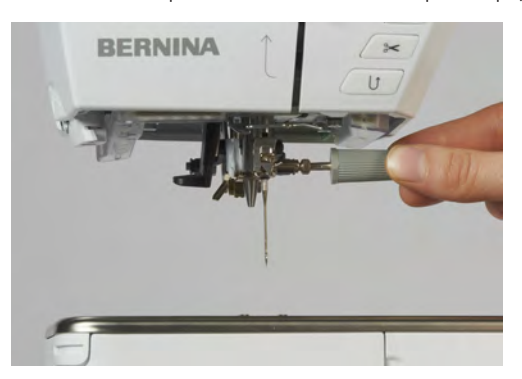

- > Извлеките иглу.
- > Держите новую иглу лыской на колбе назад.
- > Вдвиньте иглу вверх до упора.

> Выберите вставленную иглу.

> Затяните крепежный винт иглы серой торцевой отверткой.

#### **Выбор вышивальной иглы в интерфейсе пользователя**

После замены иглы можно проверить, можно ли использовать ее с выбранной игольной пластиной.

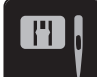

- > Нажмите кнопку «Выбор иглы/игольной пластины».
- 3 n ₩ 26 A Oval  $\Omega$ Omm Œ  $\overline{w}$ М П  $\mathbf{C}^{\text{co}}$ Ö٥ clr
	- Если выбранная игла подходит к игольной пластине, можно начать вышивание.
	- Если выбранная игла не подходит к игольной пластине, автоматически заблокируется старт машины.

#### **Выбор типа и номера иглы**

Практичная функция напоминания: Чтобы никакая информация не терялась, можно дополнительно сохранить на машине тип и номер иглы. Сохраненные тип и номер иглы можно таким образом проверить в любое время.

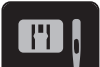

> Нажмите кнопку «Выбор игольной пластины-/иглы».

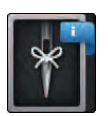

- > Нажмите клавишу «Тип иглы/Толщина иглы».
- > Выберите тип (1) вставленной иглы.

> Выберите номер (2) вставленной иглы.

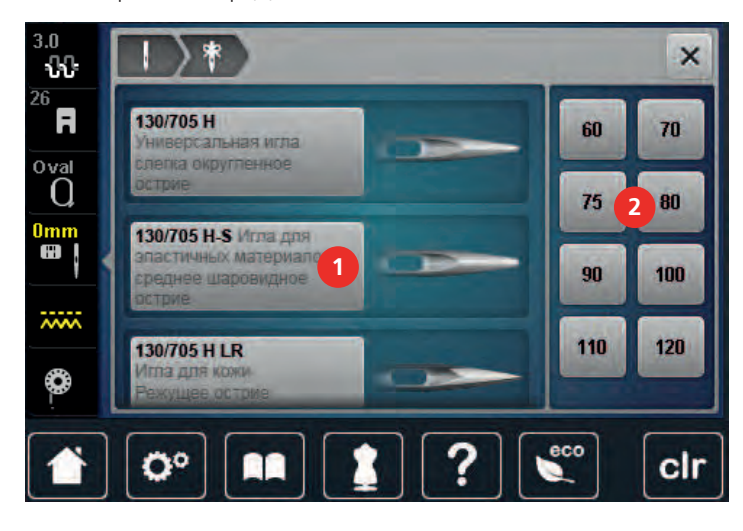

## <span id="page-140-0"></span>**Установка игольной пластины**

На игольной пластине (для прямых стежков и CutWork, поставляемая принадлежность) в области иглы есть маленькое отверстие. Благодаря этому оптимируется затягивание стежка (завязывание узлом верхней и нижней ниток). Так получается более красивый стежок.

> Нажмите клавишу «Транспортер вверху/внизу», чтобы опустить транспортер.

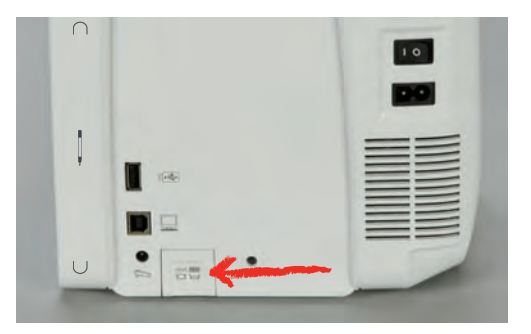

- > Выключите машину и отсоедините ее от сети.
- > Удалите иглу.
- > Снимите лапку.
- > Отожмите вниз правую заднюю часть игольной пластины по маркировке так, чтобы она откинулась.

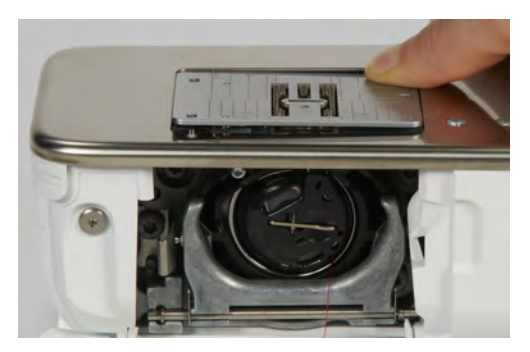

- > Снимите игольную пластину.
- > Уложите отверстия игольной пластины (для прямых стежков и CutWork, поставляемая принадлежность) над соответствующим направляющим стержнем и надавите вниз, чтобы пластина зафиксировалась.

## **Выбор игольной пластины в интерфейсе пользователя**

После замены игольной пластины можно проверить, можно ли использовать ее с выбранной иглой.

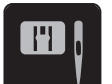

> Нажмите кнопку «Выбор игольной пластины/иглы». > Выберите игольную пластину для прямых стежков и CutWork.

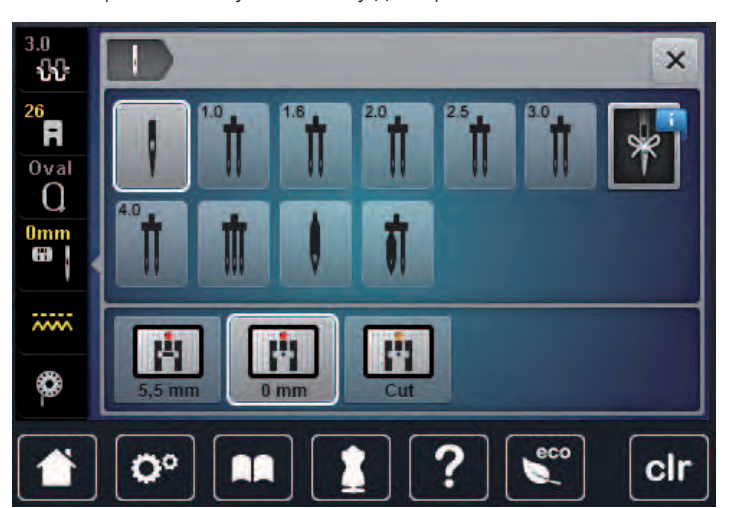

#### **Вытягивание нижней нитки вверх**

Чтобы вытянуть вверх нижнюю нитку, нужно, чтобы машина была готова к вышиванию. Нижнюю нитку можно вытянуть для завязывания узлом в ходе одной операции. Если закрепительные строчки не нужны, рекомендуется отключить их в программе Setup.

- $\sqrt{\frac{1}{2}}$
- > Удерживайте верхнюю нитку.
	- > Нажмите кнопку «Игла вверху/внизу».
		- Нижняя нитка автоматически вытягивается вверх.

## **13.5 Пяльцы**

## **Обзор Выбор пялец**

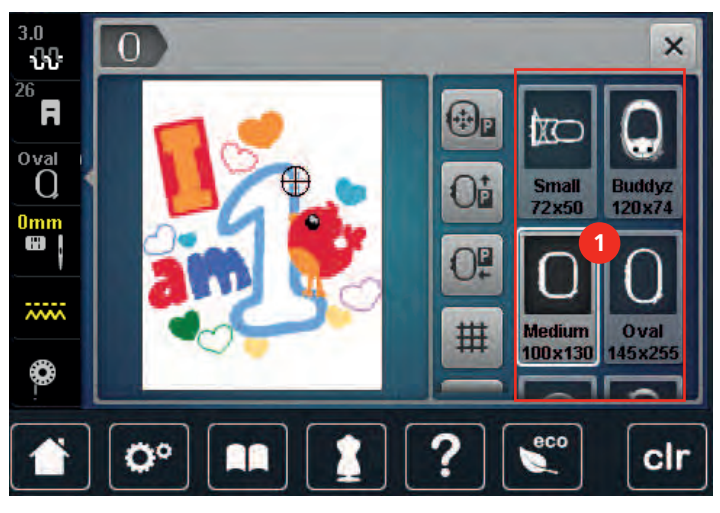

1 Выбор пялец

## **Выбор пялец**

Лучший результат достигается, когда для образца вышивки выбирают минимально возможные пяльцы.

Пяльцы имеют предварительно заданный размер, который указывается.

Предпосылка:

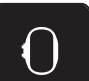

- Образец вышивки выбран.
- > Нажмите клавишу «Выбор пялец».
	- Машина автоматически выбирает оптимальные пяльцы для данного размера образца вышивки. Если заданных пялец нет, можно выбрать другие пяльцы. Если будут установлены не соответствующие выбранным пяльцы, установленные пяльцы считаются активными и соответственно будет подогнана область вышивания.
- > Выберите нужные пяльцы.

#### **Обрываемый стабилизатор**

Стабилизатор придает вышивальному проекту больше стабильности. Обрываемый стабилизатор подходит для всех тканых и не растягивающихся материалов. Можно применять 1 или 2 слоя. Стабилизаторы имеются в продаже с различной толщиной. На крупных вышитых поверхностях стабилизатор остается под вышивальными стежками. Стабилизатор закрепляется на изнанке распыляемым клеем. После вышивания выступающий стабилизатор осторожно обрывают.

#### **Обрезаемый стабилизатор**

Стабилизатор придает вышивальному проекту больше стабильности. Обрезаемый стабилизатор подходит для всех эластичных материалов. Можно применять 1 или 2 слоя. Стабилизаторы имеются в продаже с различной толщиной. На крупных вышитых поверхностях стабилизатор остается под вышивальными стежками. Стабилизатор закрепляется на изнанке распыляемым клеем. После вышивания выступающий стабилизатор осторожно обрезают.

#### **Использование распылителя клея**

Использование распыляемого клея рекомендуется для всех растяжимых и гладких тканей и для трикотажных изделий. Он предотвращает стягивание и перекашивание ткани. Аппликации благодаря распыляемому клею точно закрепляются. Распыляемый клей во избежание загрязнения нельзя использовать вблизи машины.

- > Нанесите распыляемый клей экономно на стабилизатор с расстояния 25 30 см (9 12 дюймов).
- > Прижмите ткань и обрызганный клеем стабилизатор друг к другу без образования складок.
- > Фиксируйте мелкие детали, как например карманы или воротники, на стабилизаторе.
- > Чтобы избежать неровностей, например на махровых тканях или ватине, не натягивайте детали, а распылите клей на стабилизатор и натяните его.
- > Закрепите детали, украшаемые вышивкой.
- > Удалите остатки клея до старта машины.

#### **Использование крахмального спрея**

Крахмальный спрей придает дополнительную жесткость тонким или рыхлым тканям. Под изнаночной стороной ткани нужно всегда применять дополнительный стабилизатор.

- > Распылите крахмальный состав на ткань.
- > Хорошо просушите ткань и при необходимости прогладьте ее утюгом.

#### **Использование приклеиваемого стабилизатора**

Приклеиваемые стабилизаторы имеются в продаже с различной толщиной. Рекомендуется использовать приклеиваемые стабилизаторы, которые можно легко отделить от ткани. Приклеиваемые стабилизаторы подходят для всех тканей, склонных к растягиванию, например, таких эластичных тканей, как трикотаж или джерси.

> Прикрепите приклеиваемый стабилизатор к изнаночной стороне ткани горячим утюгом.

#### **Использование самоклеющегося стабилизатора**

Самоклеющиеся стабилизаторы подходят для таких тканей, как джерси и шелк, а также для вышивальных проектов, которые не растягиваются в пяльцах.

- > Растяните стабилизатор в пяльцах бумажной стороной вверх.
- > Надрежьте бумагу ножницами и удалите ее из рамки.
- > Наложите материал на клейкую основу и прижмите его.
- > Удалите клейкие остатки перед стартом машины.

#### **Использование водорастворимой пленки**

При кружевных вышивках рекомендуется растягивать в пяльцах 1 – 3 слоя водорастворимой пленки. Так как образец вышивается не на ткани, вышивка остается на стабилизаторе. Образцы нужно обязательно соединить короткими стежками, так как в противном случае отдельные образцы распадутся.

Пленка легко удаляется после вышивания растворением в воде. Водорастворимый стабилизатор является защитой для материалов с высоким ворсом, предотвращающей повреждение петель, например, на махровых тканях. Это предотвращает провисание ниток и выглядывание отдельных петель. Водорастворимые пленки подходят для легких тканей, через которые просвечиваются стабилизаторы из других материалов, а также для кружевных вышивок.

- > Уложите стабилизатор на лицевую сторону ткани.
- > Закрепите все слои вместе в пяльцах.
- > Пленку при необходимости приклейте распыляемым клеем.
- > Изнанку ворсовой ткани дополнительно укрепите подходящей прокладкой. Можно кроме того уложить водорастворимую пленку на поверхность и закрепить сметочными стежками.
- > Растворите образец вышивки и разложите его для сушки на плоской поверхности.

#### **Подготовка пялец**

Пяльцы состоят из наружной и внутренней рамок. Каждая рамка имеет соответственный шаблон. Поле вышивания размечено квадратами с длиной стороны 1 см (0.39 дюйма). Средняя точка и угловые точки средних линий снабжены отверстиями. Нужные обозначения можно перенести на ткань.

> Отметьте на материале среднюю точку вышиваемого образца водорастворимым карандашом.

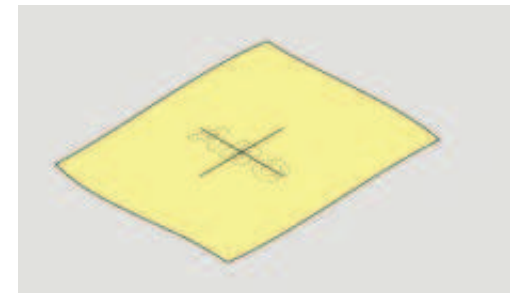

- > Ослабьте регулировочный винт на наружной рамке.
- > Выньте внутреннюю рамку.
- > Убедитесь, что маркировочные стрелки на обеих рамках совпали друг с другом.
- > Установите держатель шаблона.
- > Вложите вышивальный шаблон во внутреннюю рамку таким образом, чтобы надпись BERNINA находилась у передней кромки у маркировочной стрелки, зафиксируйте шаблон.

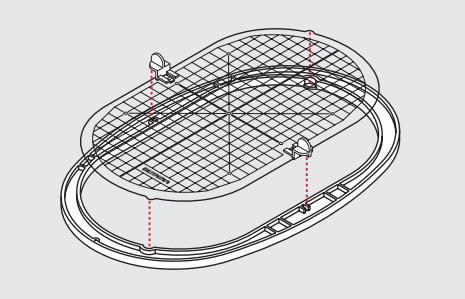

- > Уложите ткань под внутреннюю рамку.
- > Среднюю точку образца вышивки совместите с серединой шаблона.
- > Наложите ткань вместе с внутренней рамкой на наружную рамку так, чтобы маркированные стрелки на обеих рамках совпали друг с другом.

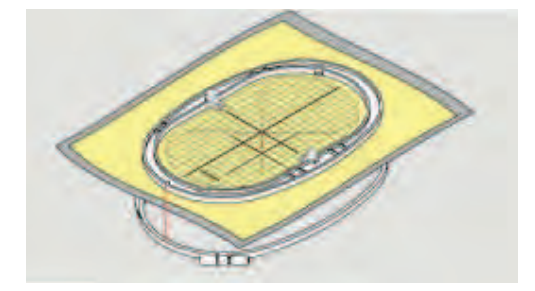

- > Вдвиньте рамки друг в друга так, чтобы не произошло смещения ткани.
- > Закрепите материал в пяльцах.
- > Затяните винт.
- > Извлеките шаблон из пялец с помощью держателя шаблона.
- > Чтобы не поцарапать рукавную платформу, вдавите внутренние пяльцы в наружные так, чтобы внутренние пяльцы вместе с материалом выступали вниз до 1 см.

#### **Установка пялец**

- > Переведите иглу в верхнее положение.
- > Поднимите вышивальную лапку.
- > Держите выбранные пяльцы руками так, чтобы лицевая сторона ткани была направлена вверх, а устройство для закрепления пялец находилось с левой стороны.
- > Заведите пяльцы под вышивальную лапку.
- > Сожмите прижимные рычажки (1) устройства для закрепления пялец.
- > Поставьте пяльцы (2) над устройством закрепления пялец на вышивальной консоли.
- > Отожмите пяльцы вниз, чтобы они были зафиксированы.

> Отпустите прижимные рычажки (1).

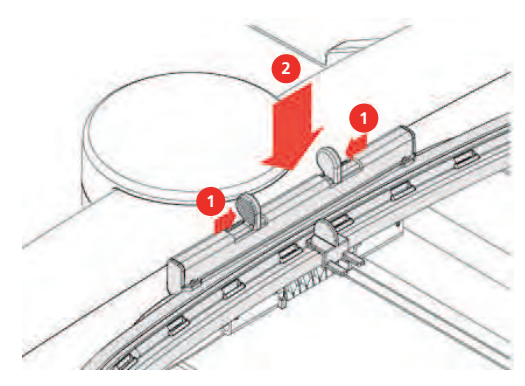

- > Чтобы снять пяльцы, сожмите прижимные рычажки устройства закрепления пялец.
- > Вытяните пяльцы.

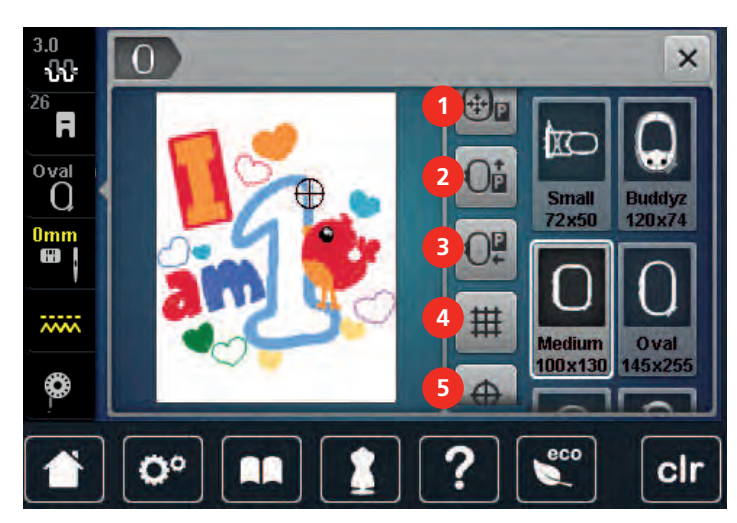

## **Обзор Функции вышивания**

- 1 Центрирование пялец к игле 4 Решетка включена/отключена
- 2 Перемещение пялец назад 5 Середина образца вышивки

режима шитья

- 
- 

6 Виртуальное позиционирование (становится видимым при прокрутке)

## **Центрирование пялец к игле**

Перемещение пялец облегчает заправку верхней нитки, если игла находится вблизи от пялец.

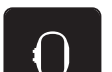

> Нажмите кнопку «Индикатор пялец/Выбор пялец».

3 Перемещение вышивального модуля для

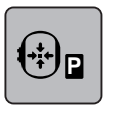

> Нажмите кнопку «Центрирование пялец к игле».

> Заправьте игольную нитку.

 $\circ\bullet$ 

> Нажмите кнопку «Start/Stopp», чтобы вернуть пяльцы в предыдущее положение.

### **Перемещение пялец назад**

Чтобы легче было менять шпульную нитку, рекомендуется перед заправкой переместить пяльцы назад. Это облегчит доступ к крышке петлителей.

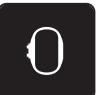

> Нажмите кнопку «Индикатор пялец/Выбор пялец».

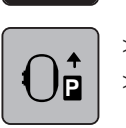

> Нажмите клавишу «Перемещение пялец назад».

> Заправьте шпульную нитку [\(См. стр. 50\).](#page-48-0)

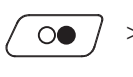

> Чтобы вернуть пяльцы в предыдущее положение, нажмите кнопку «Start/Stopp». При желании. оттяните назад верхнюю нитку.

## **Перемещение вышивального модуля для режима шитья**

Вышивальный модуль можно расположить так, чтобы можно было выполнять любые швейные проекты даже при закрытом вышивальном модуле.

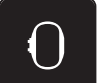

> Нажмите кнопку «Индикатор пялец/Выбор пялец». > Снимите пяльцы.

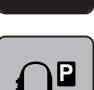

Нажмите клавишу «Перемещение пялец для режима шитья».

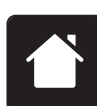

Нажмите клавишу «Home».

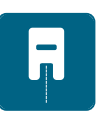

> Нажмите клавишу «Режим шитья».

# **Решетка включена/отключена**

Благодаря тому, что видны середина пялец и разграфленные в клетку вспомогательные линии, можно лучше разместить образец вышивки.

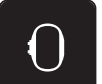

> Нажмите клавишу «Индикатор пялец/Выбор пялец».

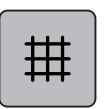

- > Нажмите клавишу «Решетка включена/отключена», чтобы показать на дисплее середину пялец.
- > Повторно нажмите клавишу «Решетка включена/отключена», чтобы показать разграфленные вспомогательные линии.
- > Повторно нажмите клавишу «Решетка включена/отключена», чтобы отключить изображение середины пялец и разграфленных вспомогательных линий.

#### **Выбор середины образца вышивки**

Пяльцы перемещаются таким образом, что игла установится точно над средней точкой образца или над началом образца.

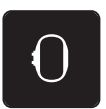

> Нажмите клавишу «Индикатор пялец/Выбор пялец».

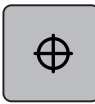

- > Нажмите клавишу «Середина образца вышивки», чтобы расположить пяльцы таким образом, чтобы игла находилась точно над серединой образца вышивки.
- > Нажмите повторно клавишу «Середина образца вышивки», чтобы расположить пяльцы таким образом, чтобы игла находилась точно над началом образца.

#### **Виртуальное позиционирование пялец**

> Нажмите кнопку «Индикатор пялец/Выбор пялец».

При новом позиционировании образца вышивки пяльцы автоматически переместятся в новую позицию. Поэтому клавиша «Виртуальное позиционирование» автоматически активна и обрамлена желтым цветом, если встроены пяльцы.

Предпосылка:

- Пяльцы установлены.
- 
- - > Чтобы отключить автоматическое движение пялец при новом позиционировании образца вышивки, нажмите клавишу «Виртуальное позиционирование». – Клавиша «Виртуальное позиционирование» не обрамлена желтым цветом.
	- > Чтобы включить автоматическое движение пялец при новом позиционировании образца вышивки, нажмите повторно клавишу «Виртуальное позиционирование».

# **14 Программа Setup**

# **14.1 Изменение установок вышивания в программе Setup**

Дальнейшая информация по данной теме [\(См. стр. 56\).](#page-54-0)

# **15 Креативное вышивание**

# **15.1 Обзор Вышивание**

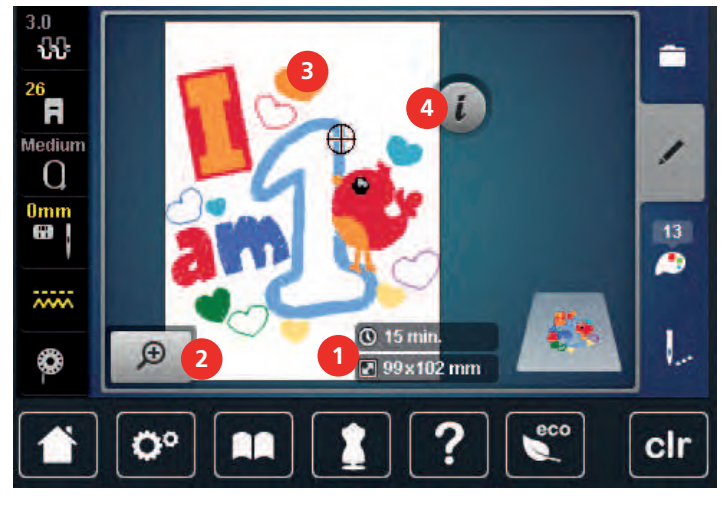

- 1 Время вышивания/Размеры образца вышивки в мм или дюймах 3 Поверхность вышивания
- 2 Увеличение, уменьшение и перемещение изображения образца вышивки 4 «i»

# **15.2 Выбор и замена образца вышивки**

- > Нажмите клавишу «Выбор».
- > Нажмите клавишу «Загрузка образца вышивки».
- > Выберите новый образец вышивки.

# **15.3 Контроль времени вышивания и размеров образца вышивки**

В меню выбора «Обработка» снизу справа (1) будет указано ориентировочное время вышивания в минутах, а также ширина и высота образца вышивки в мм или дюймах.

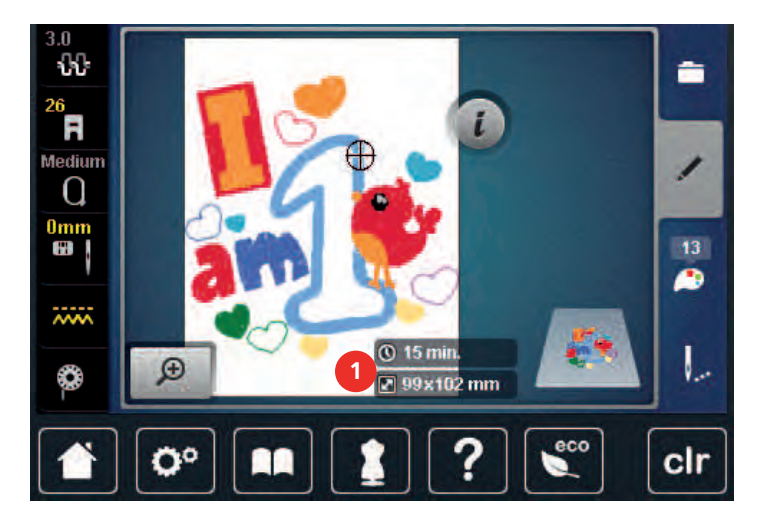

# **15.4 Регулятор скорости**

Регулятором скорости можно плавно регулировать скорость.

- > Перемещайте регулятор скорости влево, чтобы уменьшить скорость.
- > Перемещайте регулятор скорости вправо, чтобы увеличить скорость.

## **15.5 Обработка образца вышивки**

#### **Обработка вышивального образца Обзор**

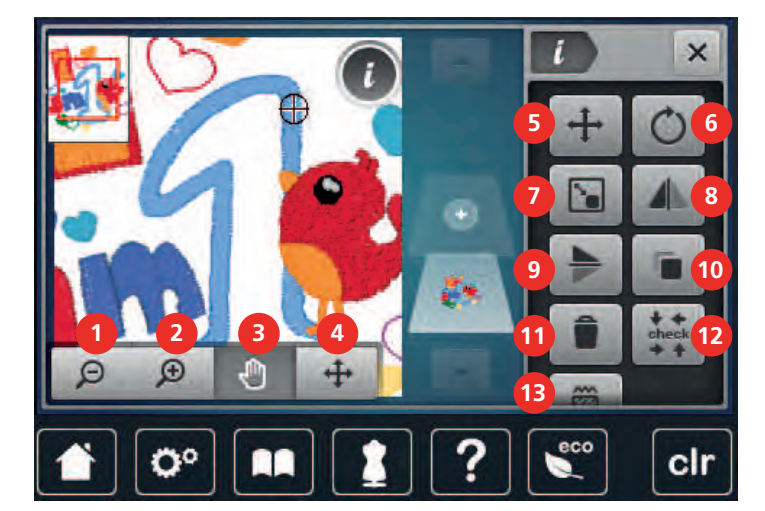

- 
- 
- 3 Перемещение изображения 10 Удвоение
- 4 Перемещение образца 11 Удаление
- 
- 6 Вращение образца вышивки 13 Изменение вида стежка
- 7 Пропорциональное изменение образца вышивки
- 1 Уменьшение изображения 8 Зеркальное отображение влево/вправо
- 2 Увеличение изображения 9 Зеркальное отображение вверх/вниз
	-
	-
- 5 Перемещение образца 12 Контроль размера образца вышивки
	-

#### **Увеличение изображения образца вышивки**

Изображение образца вышивки можно увеличивать. Кроме этого, можно изменять изображение без или с изменением позиции вышивки.

> Выберите образец вышивки.

> Выберите образец вышивки.

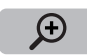

> Чтобы обработать изображение образца вышивки, нажмите кнопку «Увеличение изображения».

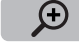

Θ

> Чтобы увеличивать изображение образца вышивки пошагово, нажимайте кнопку «Увеличение изображения» от 1 до 4 раз.

> Чтобы вернуться в режим обработки, нажимайте кнопку «Уменьшение изображения» от 1 до 4 раз.

## **Уменьшение изображения образца вышивки**

Изображение образца вышивки можно уменьшать. Кроме этого, можно изменять изображение без или с изменением позиции вышивки.

- $\Theta$
- > Чтобы обработать изображение образца вышивки, нажмите кнопку «Увеличение изображения».

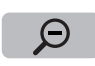

> Чтобы уменьшать увеличенное изображение образца вышивки пошагово, нажимайте кнопку «Уменьшение изображения» от 1 до 4 раз.

#### **Перемещение изображения образца вышивки**

Изображение образца вышивки можно перемещать. Кроме этого, можно изменять изображение без или с изменением позиции вышивки.

> Выберите образец вышивки.

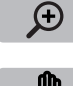

- > Чтобы активировать клавишу «Перемещение изображения», нажмите клавишу «Увеличение изображения».
- 

 $\Theta$ 

- > Нажмите клавишу «Перемещение изображения».
	- Клавиша станет темно-серой.
- > Изменение изображения образца вышивки.
	- Позиция вышивки не изменится.
- > Чтобы вернуться в режим обработки, нажмите клавишу «Уменьшение изображения».

## **Перемещение образца вышивки в увеличенном изображении**

Изображение образца вышивки можно перемещать. Кроме этого, можно изменять изображение без или с изменением позиции вышивки.

 $\Omega$ 

⊖

- > Выберите образец вышивки.
- > Чтобы активировать клавишу «Перемещение образца», нажмите клавишу «Увеличение изображения».
- > Нажмите клавишу «Перемещение образца».
- > Стилусом или пальцем переместите изображение образца. – Позиция вышивки изменяется.
- > Чтобы вернуться в режим обработки, нажмите клавишу «Уменьшение изображения».

#### **Перемещение образца вышивки**

- > Выберите образец вышивки.
- > Нажмите кнопку «i».

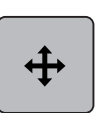

- > Нажмите клавишу «Перемещение образца».
- > Вращайте «Многофункциональную клавишу вверху», чтобы перемещать образец вышивки в поперечном направлении (горизонтально) шагами в 1/10 мм.
- > Вращайте «Многофункциональную клавишу внизу», чтобы перемещать образец вышивки в продольном направлении (вертикально) шагами в 1/10 мм или

> нажмите на образец вышивки, держите его нажатым и перемещайте образец. – Перемещение будет показано в желтых рамках.

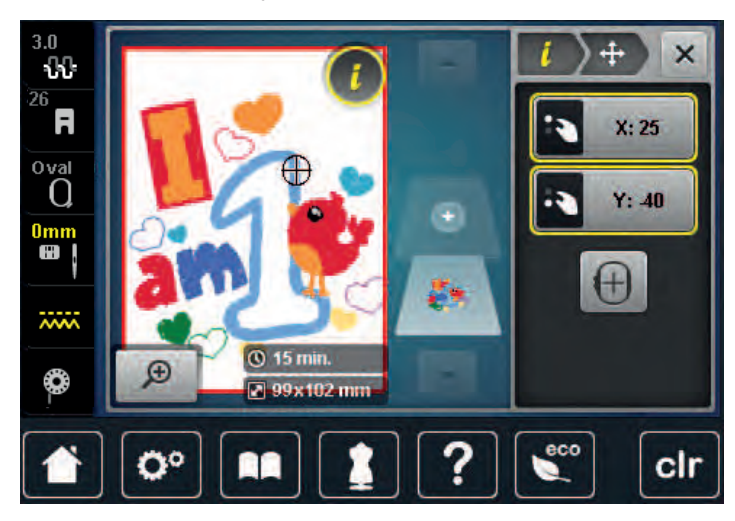

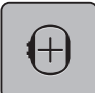

> Нажмите клавишу «Середина образца вышивки». – Образец вышивки перемещается в середину пялец.

#### **Вращение образца вышивки**

- > Выберите образец вышивки.
- Нажмите кнопку «i»-диалог.

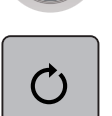

 $+90$ 

- > Нажмите клавишу «Вращение образца вышивки».
- > Вращайте «Многофункциональную клавишу вверху» или «Многофункциональную клавишу внизу» вправо, чтобы повернуть образец вышивки по часовой стрелке.
- > Вращайте «Многофункциональную клавишу вверху» или «Многофункциональную клавишу внизу» влево, чтобы повернуть образец вышивки против часовой стрелки.
- > Нажмите клавишу «Поворот образца вышивки +90°», чтобы поворачивать образец вышивки шагами в 90°.

#### **Пропорциональное изменение размеров образца вышивки**

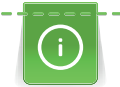

Для получения совершенного качества вышивки рекомендуется изменять размеры образца вышивки максимально на 20 %.

Если нужно изменить размеры образца вышивки более чем на 20 %, необходимо подогнать образец в отдельном ПО по вышиванию и заново загрузить его на машину.

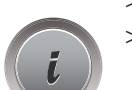

- > Выберите образец вышивки.
- > Нажмите клавишу «i».

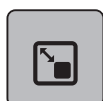

> Нажмите клавишу «Изменение размера образца вышивки».

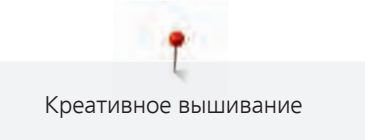

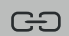

> Нажмите клавишу «Сохранение пропорций», так чтобы клавиша была обрамлена белым цветом.

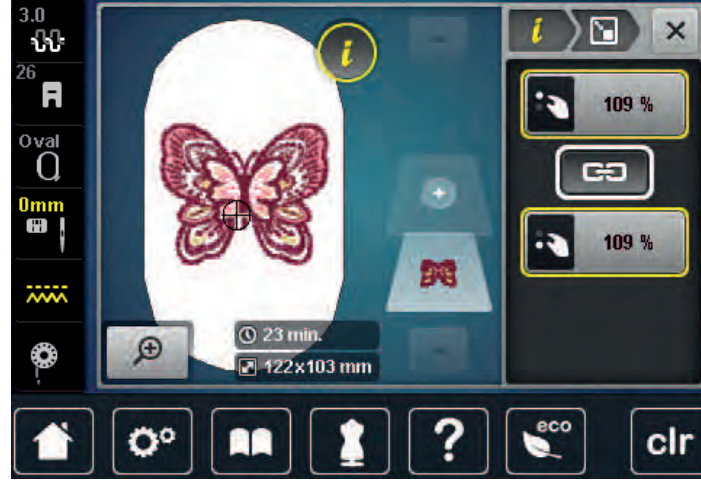

- > Чтобы увеличить образец вышивки, вращайте «Многофункциональную клавишу вверху/внизу» вправо.
- > Чтобы уменьшить образец вышивки, вращайте «Многофункциональную клавишу вверху/внизу» влево.

#### **Непропорциональное изменение размера образца вышивки**

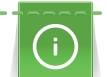

Для получения совершенного качества вышивки рекомендуется изменять размеры образца вышивки максимально на 20 %.

Если нужно изменить размеры образца вышивки более чем на 20 %, необходимо подогнать образец в отдельном ПО по вышиванию и заново загрузить его на машину.

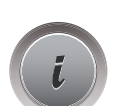

- > Выберите образец вышивки.
- > Нажмите клавишу «i».

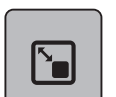

> Нажмите клавишу «Изменение размера образца вышивки».

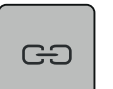

> Чтобы непропорционально изменить образец вышивки, нажмите клавишу «Сохранение пропорций», так чтобы клавиша не была обрамлена белым цветом.

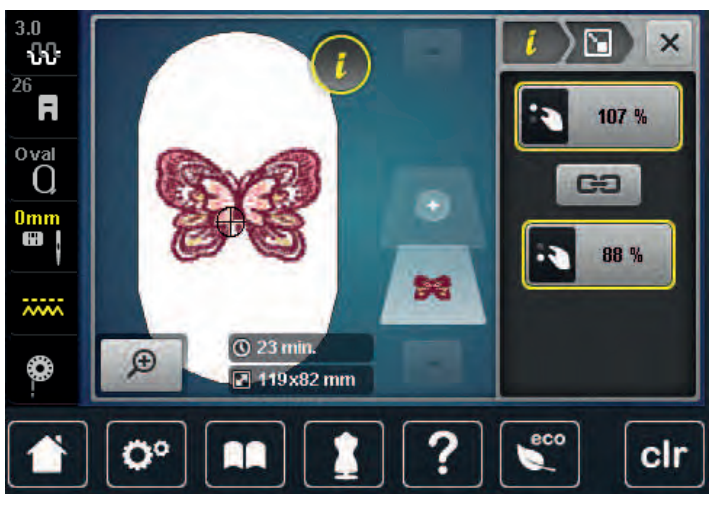

- > Чтобы изменить образец вышивки в поперечном направлении (горизонтально), вращайте «Многофункциональную клавишу вверху».
- > Чтобы изменить образец вышивки в продольном направлении (вертикально), вращайте «Многофункциональную клавишу внизу».

#### **Зеркальный поворот образца вышивки**

Образцы вышивки можно зеркально поворачивать как вертикально, так и горизонтально.

> Выберите образец вышивки.

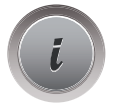

> Нажмите кнопку «i».

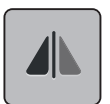

> Нажмите клавишу «Зеркальный поворот влево/вправо», чтобы зеркально повернуть образец вышивки в поперечном направлении (вертикально).

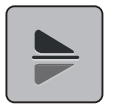

> Нажмите клавишу «Зеркальный поворот вверх/вниз», чтобы зеркально повернуть образец вышивки в продольном направлении (горизонтально).

#### **Изменение вида стежка**

Если сатиновые стежки слишком длинные, можно превратить их в строчечные швы.

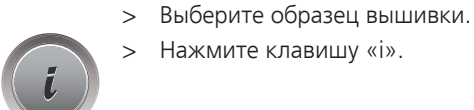

> Нажмите клавишу «i».

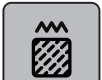

#### > Нажмите клавишу «Изменение вида стежка».

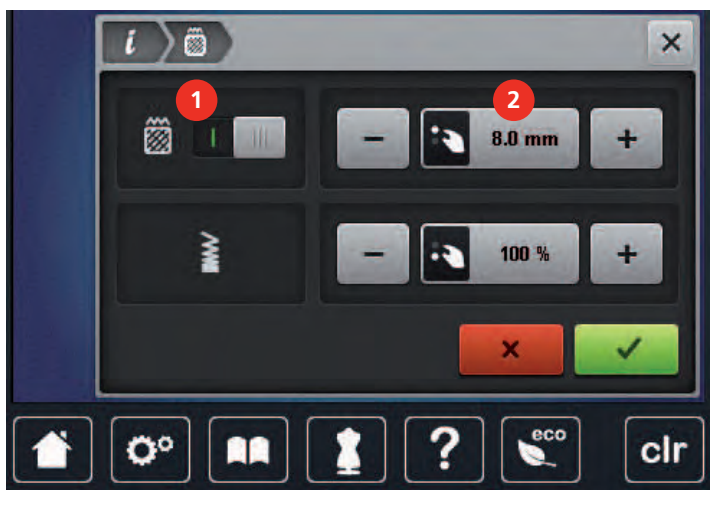

- > Чтобы перевести гладьевой стежок в строчечный шов, нажмите выключатель в верхней части дисплея (1).
- > Установите нужную длину стежка (2) клавишами «-» или «+».

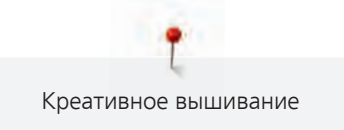

#### **Изменение плотности вышивального стежка**

Если сатиновые стежки вышиты слишком плотно, можно изменитиь плотность вышивания.

- > Выберите образец вышивки.
- > Нажмите клавишу «i».

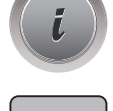

**William** 

- > Нажмите клавишу «Изменение вида стежка».
- > Установите нужную плотность стежка (1) клавишами «-» или «+».

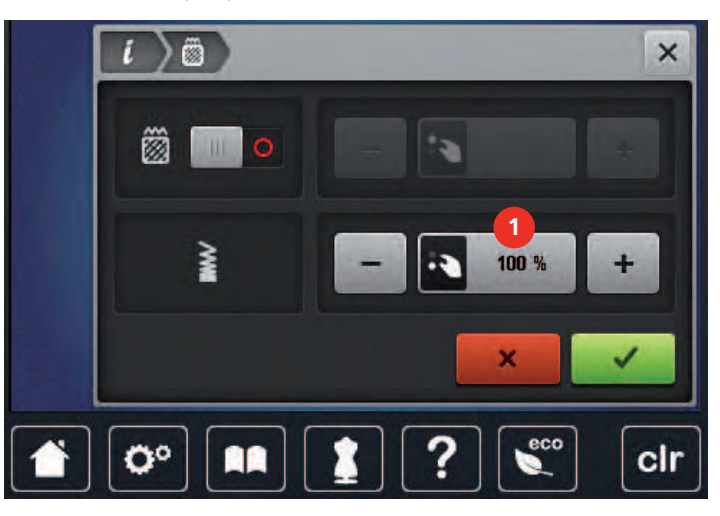

#### **Контроль размера и позиции образца вышивки**

Можно проверить, подходит ли образец вышивки к подобранной позиции ткани. К точкам, расположенным вне пялец, пяльцы не переместятся.

- > Выберите образец вышивки.
- > Нажмите кнопку «i».

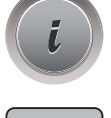

**check**

- > Нажмите кнопку «Контроль размера образца вышивки».
	- Пяльцы перемещаются до тех пор, пока игла не окажется в позиции, изображенной на дисплее.
- > Нажмите клавишу «Угол вверху слева», чтобы выбрать левый верхний угол образца вышивки.
	- Пяльцы перемещаются до тех пор, пока игла не окажется в позиции, изображенной на дисплее.
- > Нажмите клавишу «Угол вверху справа», чтобы выбрать правый верхний угол образца вышивки.
	- Пяльцы перемещаются до тех пор, пока игла не окажется в позиции, изображенной на дисплее.
- > Нажмите клавишу «Угол внизу слева», чтобы выбрать левый нижний угол образца вышивки.
	- Пяльцы перемещаются до тех пор, пока игла не окажется в позиции, изображенной на дисплее.

 $\bigoplus$ 

- > Нажмите клавишу «Угол внизу справа», чтобы выбрать правый нижний угол образца вышивки.
	- Пяльцы перемещаются до тех пор, пока игла не окажется в позиции, изображенной на дисплее. Если образец вышивки все еще неверно расположен, можно изменить его позицию «Многофункционной клавишей вверху/внизу» и заново проверить все позиции образца вышивки.

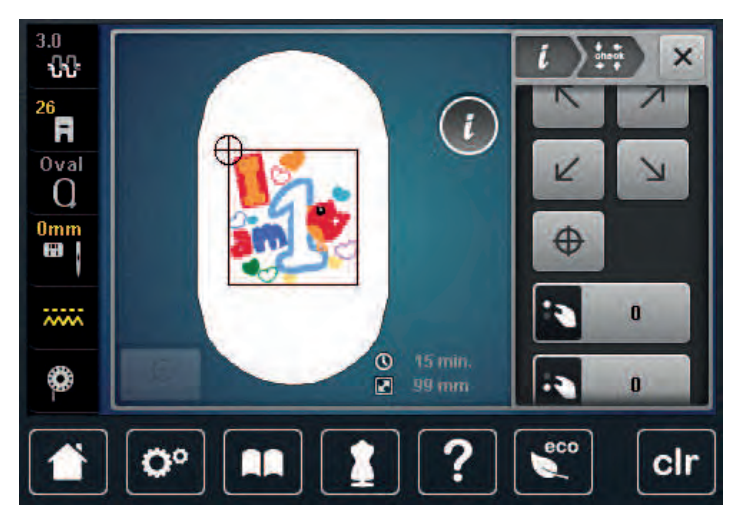

- > Нажмите клавишу «Середина образца вышивки», чтобы переместить иглу в середину образца вышивки.
- > Вращайте «Многофункциональную клавишу вверху», чтобы переместить образец вышивки в поперечном направлении (горизонтально).
- > Вращайте «Многофункциональную клавишу внизу», чтобы переместить образец вышивки в продольном направлении (вертикально).

# **15.6 Создание надписи**

#### **Обзор вышивальных алфавитов**

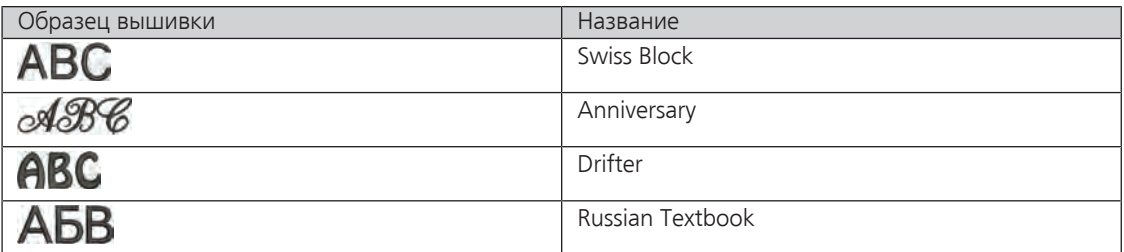

#### **Создание слов/предложений**

Надпись всегда вышивается одним цветом. Чтобы вышить отдельные буквы или слова другим цветом, нужно выбрать каждую букву или каждое слово по отдельности и расположить их в области вышивания.

Текст можно по желанию расположить в пяльцах. Если вышивальный образец расположен вне пялец, пяльцы на дисплее окрасятся красным цветом. С помощью выбора пялец можно проверить, возможно ли вышить образец с другими пяльцами. Если текст не помещается в пяльцы, можно например скомбинировать вместе отдельные слова и расположить их друг под другом, как будет показано ниже на одном примере.

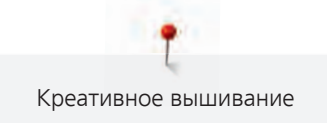

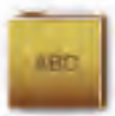

- > Выберите папку «Алфавиты».
- > Выберите шрифт.
- > Задайте текст «Made to».
- > Нажмите кнопку (1) (стандартная установка), чтобы использовать заглавные буквы.
- > Нажмите кнопку (2), чтобы использовать строчные буквы.
- > Нажмите кнопку (3), чтобы использовать цифры и математические символы.
- > Нажмите кнопку (4), чтобы использовать служебные символы.

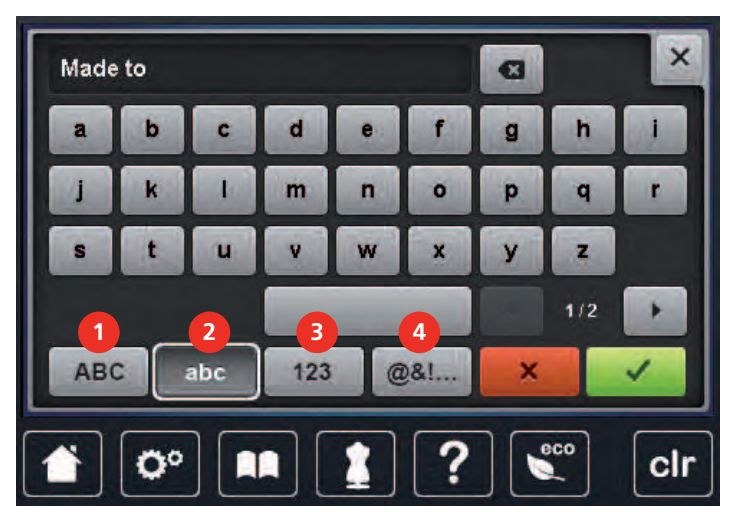

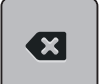

> Нажмите кнопку «DEL», чтобы удалить отдельные буквы введенного текста.

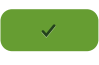

- > Нажмите кнопку «Подтвердить», чтобы перенять текст.
- > Нажмите кнопку «Индикатор пялец/Выбор пялец».
- > Выберите нужные пяльцы и следуйте указаниям на дисплее.
- > Повторно нажмите кнопку «Индикатор пялец/Выбор пялец», чтобы вернуться в режим обработки.

#### **Обработка слов/предложений**

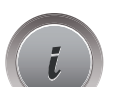

> Нажмите кнопку «i»-диалог.

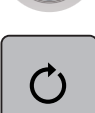

> Нажмите кнопку «Вращение образца».

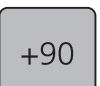

- > Нажмите кнопку «+90», чтобы повернуть текст на 90°.
- > Нажмите кнопку «i» (1).

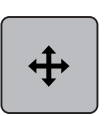

- > Нажмите клавишу «Перемещение образца».
- > Вращайте «Многофункциональную клавишу вверху», чтобы переместить вышивальный образец в поперечном направлении (горизонтально).
- > Вращайте «Многофункциональную клавишу внизу», чтобы переместить вышивальный образец в продольном направлении (вертикально).
- 3 A  $\ddot{+}$  $\times$ **1** 00  $^{26}$ FI X: 170  $0<sub>v</sub>$ al  $\Omega$  $\mathbf{Y}$  $\frac{0}{10}$  $\bigoplus$  $\overline{m}$  $Q$  4 min.  $\bigoplus$ ٤  $26x124$  mm ?  $\epsilon$  $\mathbf{Q}^{\circ}$ **RR** clr
- > Нажмите на желтые кнопки, чтобы вернуть изменения к базовым установкам.

# **15.7 Смена цвета образца вышивки**

**Обзор Изменение цветов**

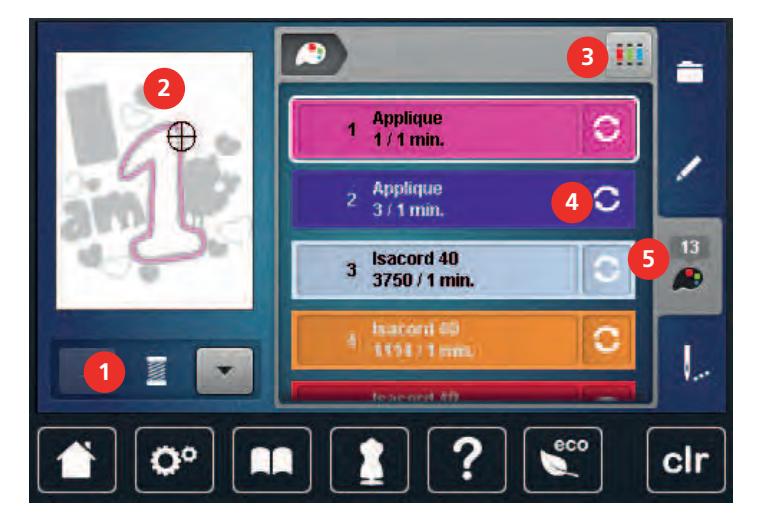

- 1 Цвета образца вышивки 4 Изменение цвета/изготовителя
- 2 Предварительный просмотр выбранных цветов
- 5 Информация о цвете

3 Указание марки ниток

160 

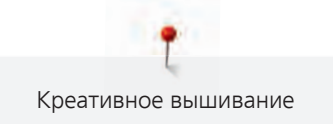

#### **Изменение цветов**

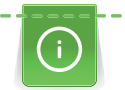

Надпись всегда вышивается одним цветом. Чтобы вышить отдельные буквы или слова другим цветом, нужно выбрать каждую букву или каждое слово по отдельности и расположить их в области вышивания.

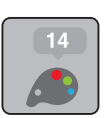

> Выберите образец вышивки.

> Нажмите кнопку «Информация о цветах».

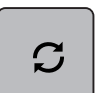

> Нажмите кнопку «Изменение цвета/изготовителя» рядом с цветом, который нужно изменить.

> Проведите стилусом или кончиком пальца по дисплею вверх или вниз, чтобы просмотреть другие цвета.

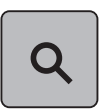

- > Нажмите кнопку «Выбор цвета номером», чтобы выбрать цвет заданием номера цвета.
- > Выберите желаемый цвет.
- > Выбор цвета нужно подтвердить нажатием на цветовую балку на левой стороне.

#### **Изменение марки ниток**

> Выберите образец вышивки. > Нажмите кнопку «Информация о цветах».

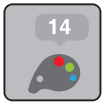

> Нажмите кнопку «Изменение цвета/изготовителя».

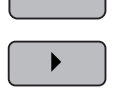

 $\boldsymbol{C}$ 

> Чтобы показать другие марки ниток, нажмите клавиши «Прокрутка слева» и «Прокрутка справа» в верхней части дисплея.

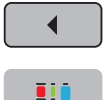

- > Нажмите кнопку «Указание марки ниток».
	- Все цвета ниток выбранного образца вышивки изменятся в выбранную марку ниток.

# **15.8 Вышивание образца**

#### **Обзор меню вышивания**

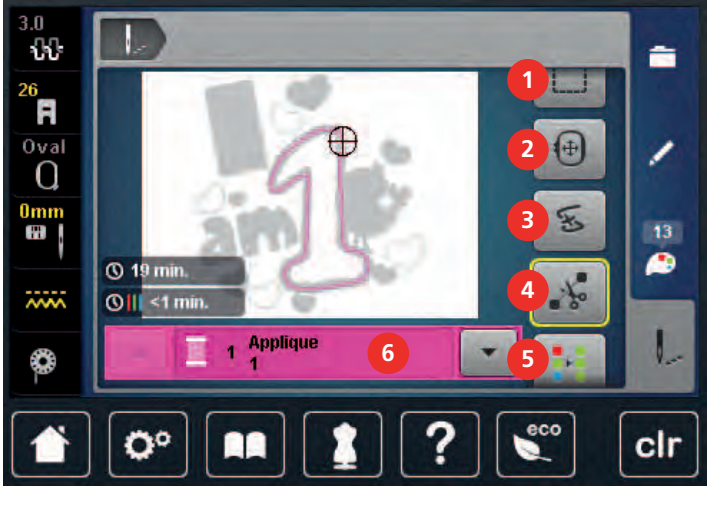

- 1 Сметывание 5 Включение/отключение многоцветного
- 2 Перемещение пялец 6 Индикатор цвета
- 3 Контроль последовательности вышивания при обрыве нитки
- 4 Обрезка стежков перехода

#### **Добавление сметочных стежков**

Сметочные стежки можно прошить вдоль пялец или образца вышивки. Это придаст ткани и стабилизатору дополнительную связь.

образца вышивки

7 Увеличение скорости вышивания (становится видимым при прокрутке)

- > Выберите образец вышивки.
- > Нажмите кнопку «Вышивание».

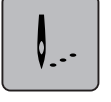

- > Нажмите клавишу «Сметывание», чтобы вышить сметочные стежки вдоль образца вышивки.
- > Нажмите повторно клавишу «Сметывание», чтобы вышить сметочные стежки вдоль пялец.
- > Нажмите повторно клавишу «Сметывание», чтобы отключить сметочные стежки.

#### **Перемещение пялец**

Если образец вышивки настолько велик, что необходимо повторное растягивание в пяльцах, можно еще раз переместить образец вышивки.

> Выберите образец вышивки.

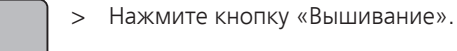

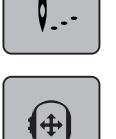

 $\mathsf{V}$ .

- > Нажмите клавишу «Перемещение пялец».
- > Чтобы переместить пяльцы в поперечном направлении (горизонтально), вращайте «Многофункциональную клавишу вверху».
- > Чтобы переместить пяльцы в продольном направлении (вертикально), вращайте «Многофункциональную клавишу внизу».
- > Чтобы перенять установки, нажмите клавишу «Вышивание» в последовательной навигации.

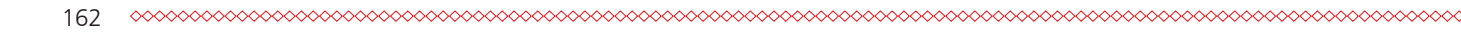

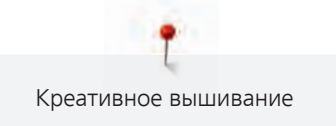

#### **Контроль последовательности вышивания при обрыве нитки**

Если нитка рвется, можно заново расположить иглу в образце вышивки с помощью функции контроля последовательности вышивания.

> Выберите образец вышивки.

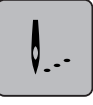

> Нажмите кнопку «Вышивание».

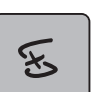

- > Нажмите клавишу «Контроль последовательности вышивания при разрыве нитки».
	- В левой части дисплея будет показан компактный вид образца вышивки. На правой стороне образец вышивки представлен в увеличенном виде.
- > Стилусом или пальцем выберите нужную позицию в компактном изображении.
- > Вращайте «Многофункциональную клавишу вверху», чтобы перемещать пяльцы стежок за стежком.
- > Вращайте «Многофункциональную клавишу внизу», чтобы перемещать пяльцы крупными шагами.
	- Количество желтых кнопок указывает на число стежков последовательности вышивания.

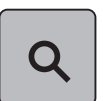

> Нажмите кнопку «Лупа», чтобы выбрать нужный стежок.

#### **Обрезание соединительных стежков**

Функция активна по умолчанию, и соединительные стежки автоматически обрезаются. Если деактивировать функцию, нужно будет обрезать соединительные стежки вручную.

> Выберите образец вышивки.

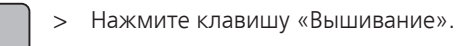

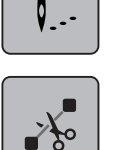

- Нажмите желтую клавишу «Обрезание соединительных стежков», чтобы отключить функцию.
- > Нажмите повторно желтую клавишу «Обрезание соединительных стежков», чтобы включить функцию.

#### **Включение/отключение многоцветного образца вышивки**

Многоцветные образцы вышивки можно также вышить одним цветом.

> Выберите образец вышивки.

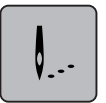

> Нажмите кнопку «Вышивание».

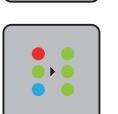

- > Нажмите клавишу «Включение/отключение многоцветного образца вышивки».
- Образец вышивки вышивается одним цветом.

V. . -

#### **Индикатор цвета**

Любой цвет образца вышивки можно выбрать по отдельности. Пяльцы при этом перемещаются к первому стежку активного цвета. Так можно вышить каждый активный цвет по отдельности или в другой последовательности.

- > Выберите образец вышивки.
- > Нажмите кнопку «Вышивание».
- > Нажмите клавишу «Прокрутка вниз», чтобы выбрать следующий цвет образца вышивки.
- > Нажмите клавишу «Прокрутка вверх», чтобы выбрать предыдущий цвет образца вышивки.

# **15.9 Управление образцом вышивки**

#### $3.0$ 88 **1**  $^{26}$ FI **2** ÷  $0<sub>va</sub>$  $\Omega$ **3**  $\overset{0\text{mm}}{\blacksquare}$ **R** ⋒  $\overline{N}$ L œ ö° cir 1 Загрузка образца вышивки 3 Удаление

# **Обзор Управление образцом вышивки**

2 Сохранение образца вышивки

#### **Сохранение образца вышивки в собственной ячейке памяти**

В файле «Сохранение образца вышивки» можно сохранять любые, в том числе и индивидуально измененные, образцы.

- > Выберите образец вышивки.
- > Обработайте образец вышивки.
- > Нажмите клавишу «Выбор».

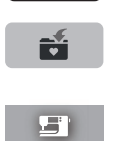

≐

- > Нажмите клавишу «Сохранение образца вышивки».
	- Образец вышивки, который должен быть сохранен, будет окантован желтым цветом.
	- Клавиша «Вышивальная машина» активирована.
- > Нажмите кнопку «Подтвердить».

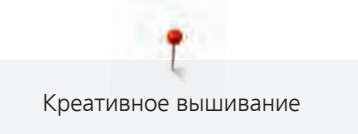

#### **Сохранение образца вышивки на флеш-накопителе BERNINA USB**

- > Выберите образец вышивки.
- > Обработайте образец вышивки.
- > Нажмите клавишу «Выбор».

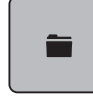

÷

> Нажмите клавишу «Сохранение образца вышивки».

- 
- Образец вышивки, который должен быть сохранен, будет окантован желтым цветом.
- > Вставьте флеш-накопитель USB BERNINA в порт USB на машине.
- > Нажмите клавишу «Флеш-накопитель USB».
- > Нажмите клавишу «Подтвердить».

#### **Перезапись образца вышивки в собственной ячейке памяти**

- > Выберите образец вышивки.
- > Обработайте образец вышивки.
- > Нажмите клавишу «Выбор».

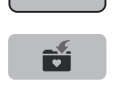

**ST** 

È

- > Нажмите клавишу «Сохранение образца вышивки».
	- Образец вышивки, который должен быть сохранен, будет окантован желтым цветом.
		- Клавиша «Вышивальная машина» активирована.
- > Выберите образец вышивки, который нужно перезаписать.
- > Нажмите кнопку «Подтвердить».

#### **Перезапись образца вышивки на флеш-накопителе BERNINA USB**

- > Выберите образец вышивки.
- > Обработайте образец вышивки.
- > Нажмите клавишу «Выбор».

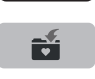

ii

- > Нажмите клавишу «Сохранение образца вышивки».
- Образец вышивки, который должен быть сохранен, будет окантован желтым цветом.
	- > Вставьте флеш-накопитель USB BERNINA в порт USB на машине.
	- > Нажмите клавишу «Флеш-накопитель USB».
	- Выберите образец вышивки, который нужно перезаписать.
	- > Нажмите клавишу «Подтвердить».

#### **Импортирование образца строчки**

Образец строчки или комбинацию образцов строчек можно импортировать из режима шитья в режим вышивания и обрабатывать как образец вышивки. Так, например, можно быстро и просто создавать бордюры и сохранять их как образцы вышивки в папке «Собственные образцы вышивки».

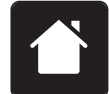

> Нажмите кнопку «Home».

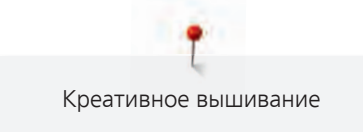

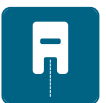

> Нажмите клавишу «Режим шитья».

> Выберите образец строчки.

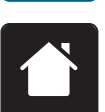

> Нажмите кнопку «Home».

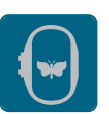

> Нажмите кнопку «Режим вышивания».

– Образец строчки будет автоматически перенесен в папку «Собственные образцы вышивки».

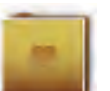

- > Выберите папку «Собственные образцы вышивки».
- > Выберите образец вышивки.

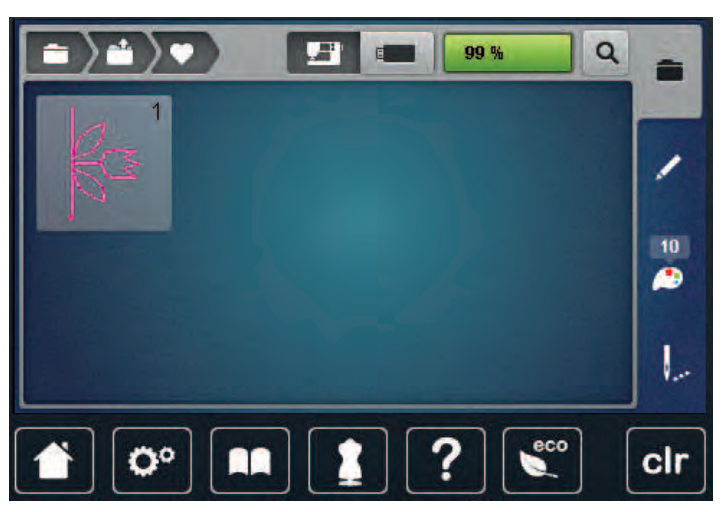

# **Загрузка образца вышивки из собственной ячейки памяти**

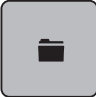

> Нажмите клавишу «Выбор».

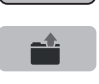

 $E$ 

- > Нажмите клавишу «Загрузка образца вышивки».
- > Выберите папку «Собственные образцы вышивки».
- > Выберите образец вышивки.

#### **Загрузка образца вышивки с флеш-накопителя BERNINA USB**

- > Нажмите клавишу «Выбор».
- > Вставьте флеш-накопитель USB BERNINA в порт USB на машине.
- > Нажмите клавишу «Флеш-накопитель USB». > Выберите собственный образец вышивки.

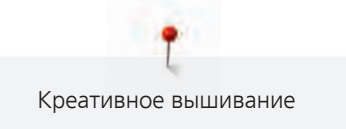

#### **Удаление образца вышивки из собственной ячейки памяти**

Сохраненные в собственной ячейке памяти образцы вышивки можно удалять по одному.

> Нажмите клавишу «Выбор».

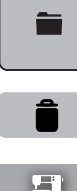

> Нажмите клавишу «Удаление».

- Клавиша «Вышивальная машина» активирована.
- > Выберите образец вышивки, который нужно удалить.
- > Нажмите клавишу «Подтвердить».

### **Удаление образца вышивки с флеш-накопителя BERNINA USB**

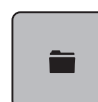

> Нажмите клавишу «Выбор».

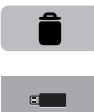

- > Нажмите кнопку «Удаление».
- > Вставьте флеш-накопитель USB BERNINA в порт USB на машине.
- > Нажмите клавишу «Флеш-накопитель USB».
- > Выберите образец вышивки, который нужно удалить.
- > Нажмите клавишу «Подтвердить».

# **16 Вышивание**

### **16.1 Вышивание кнопкой «Пуск/остановка»**

Нарушение электроснабжения прерывает процесс вышивания. После нового старта машина возвращается к последней вышитой позиции.

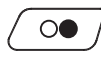

> Держите нажатой кнопку «Start/Stopp» до тех пор, пока не стартует вышивальная машина. – Все части образца активного цвета будут вышиты.

- Вышивальная машина автоматически остановится в конце.
- Обе нитки будут автоматически обрезаны.
- Вышивальная машина автоматически переходит к следующему цвету.
- > Смените цвет верхней нитки.

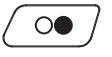

> Нажмите кнопку «Start/Stopp», чтобы вышить новый цвет.

– После выполнения вышивального образца машина автоматически останавливается, а нитки автоматически обрезаются.

#### **16.2 Увеличение скорости вышивания**

Чтобы гарантировать наилучшее качество вышивания, скорость при вышивании уменьшается в зависимости от позиции вышивания. Существует возможность выбора между оптимальной и максимальной скоростями. Стандарт = оптимальная скорость. Нужно учесть, что качество вышитого образца не может быть гарантировано при максимальной скорости.

При выключении и включении машины активируется оптимальная скорость.

Предпосылка:

• Образец вышивки выбран.

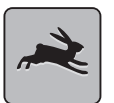

- > Нажмите клавишу «Скорость вышивания».
- Максимальная скорость активна.
- > Нажмите повторно клавишу «Скорость вышивания».
- Оптимальная скорость активна.

#### **16.3 Регулировка натяжения верхней нитки**

Базовая установка натяжения верхней нитки осуществляется автоматически при выборе образца строчки или вышивки.

Если используются другие швейные или вышивальные нитки, то могут возникнуть отклонения в натяжении верхней нитки. При этом необходимо индивидуально настроить натяжение верхней нитки в соответствии с швейным или вышивальным проектом и выбранным образцом строчки или вышивки.

Чем выше натяжение верхней нитки, тем сильнее натягивается верхняя нитка и тем сильнее нижняя нитка втягивается в материал. При более слабом натяжении верхней нитки она натягивается слабее, поэтому нижняя нитка слабее втягивается в материал.

Изменения натяжения верхней нитки влияют на соответственный выбранный образец строчки или вышивки. Постоянные изменения натяжения верхней нитки для режима шитья [\(См. стр. 53\)](#page-51-0) и для режима вышивани[я \(См. стр. 56\)](#page-54-1) можно осуществлять в программе Setup.

> Нажмите клавишу «Натяжение верхней нитки».

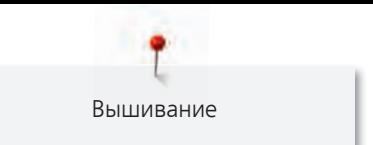

> Перемещайте движок стилусом или пальцем, чтобы усилить или ослабить натяжение верхней нитки.

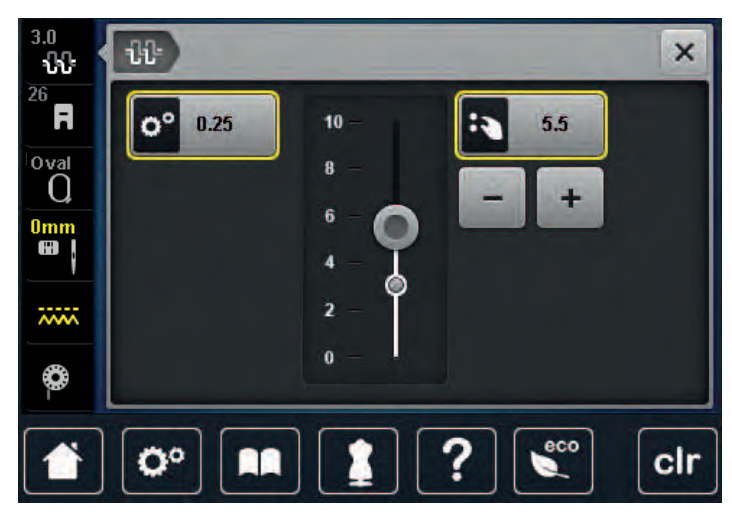

- > Нажмите желтую клавишу справа, чтобы вернуть изменения к базовым установкам.
- > Нажмите желтую клавишу слева, чтобы вернуть изменения в **Программа Setup** к базовым установкам.

# **16.4 Вышивание пусковой педалью**

Вышивание пусковой педалью рекомендуется в тех случаях, когда нужно вышить, например, маленький участок. Во время вышивания пусковой педалью она должна быть все время нажата.

> Нажмите пусковую педаль, чтобы начать вышивать.

# **17 Приложение**

## **17.1 Уход и чистка**

#### **Чистка дисплея**

> Протрите дисплей в выключенном состоянии мягкой, слегка влажной микроволокнистой тканью.

#### **Чистка транспортера**

Периодически удаляйте обрезки ниток из-под игольной пластины.

# ОСТОРОЖНО Электрические части

Опасность повреждения иглы и челнока.

- > Переведите лапку в верхнее положение.
- > Выключите машину и отсоедините ее от сети.
- > Снимите лапку и удалите иглу.
- > Опустите транспортер.

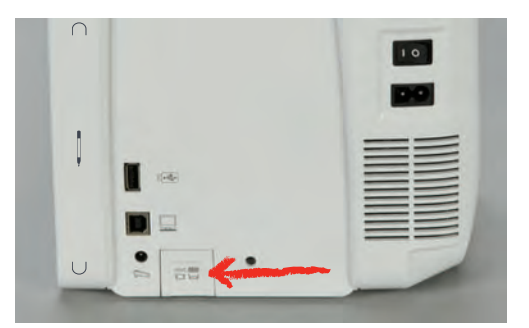

- > Снимите игольную пластину.
- > Почистите транспортер щеткой-кисточкой.

#### **Чистка механизма челнока**

# ОСТОРОЖНО Электрические части

Опасность повреждения иглы и челнока.

- > Выключите машину и отсоедините ее от сети.
- > Откройте крышку петлителей.
- > Извлеките шпульный колпачок.
- > Отожмите влево рычажок расцепления.

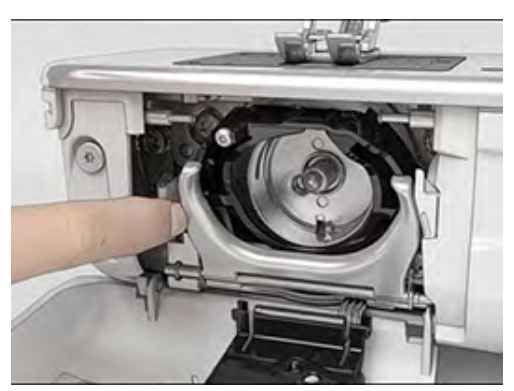

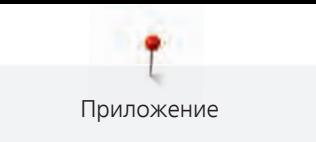

- > Откиньте запорную скобу с черной крышкой корпуса хода челнока.
- > Извлеките челнок.

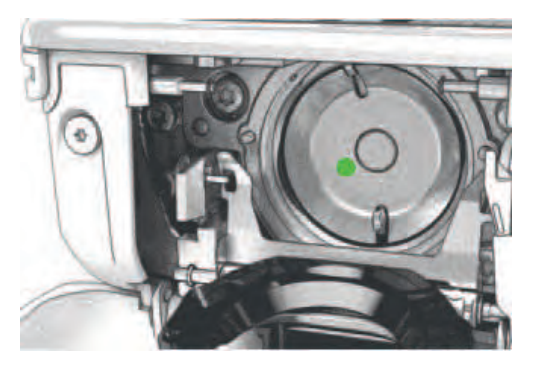

- > Очистите корпус хода челнока щеткой-кисточкой; не применяйте острых предметов.
- > Держите челнок двумя пальцами за штифт в центре.
- > Вставьте челнок нижним кантом вперед косо сверху вниз за крышку корпуса хода челнока.
- > Расположите челнок таким образом, чтобы оба кулачка у толкателя челнока умещались в соответствующие отверстия челнока и чтобы цветная маркировка толкателя челнока была видна в отверстии челнока.
- > Вставьте челнок.
	- Челнок намагничен и притягивается в нужное положение.
- > Закройте крышку корпуса хода челнока и запорную скобу, рычажок расцепления должен быть зафиксирован.
- > Для проверки поверните маховое колесо.
- > Вставьте шпульный колпачок.

#### **Смазка челнока**

# ОСТОРОЖНО Электрические части

Опасность повреждения иглы и челнока.

> Выключите машину и отсоедините ее от сети.

# ВНИМАНИЕ Смазка челнока

Слишком большое количество масла может привести к загрязнению ткани и ниток.

- > Сначала выполните пробное шитье.
- > Извлеките шпульный колпачок.
- > Отожмите влево рычажок расцепления.

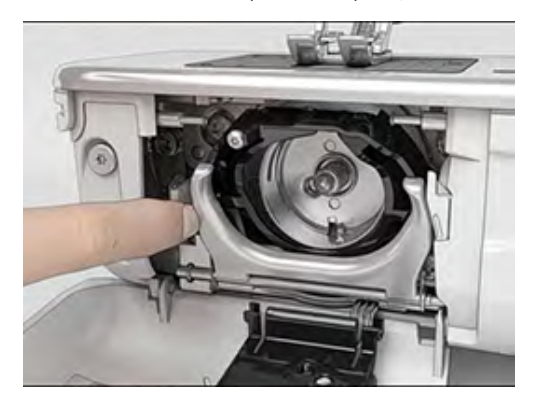

> Откиньте запорную скобу с черной крышкой корпуса хода челнока.

Приложение

> Извлеките челнок.

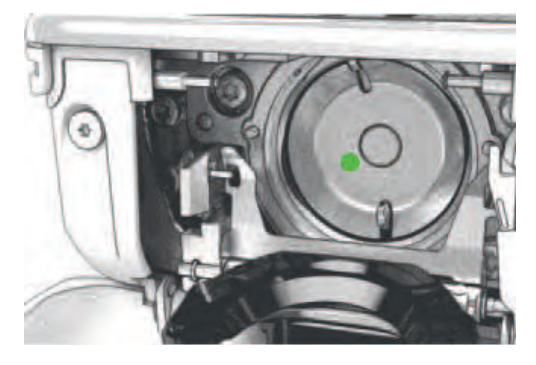

> Введите одну каплю масла BERNINA внизу в кольцевой паз корпуса хода челнока.

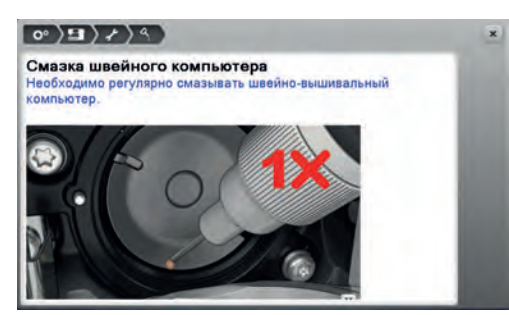

> Введите по одной капле масла BERNINA в оба накопителя так, чтобы войлок увлажнился, и убедитесь в том, чтобы маркированная красным поверхность вокруг втулки челнока оставалась сухой.

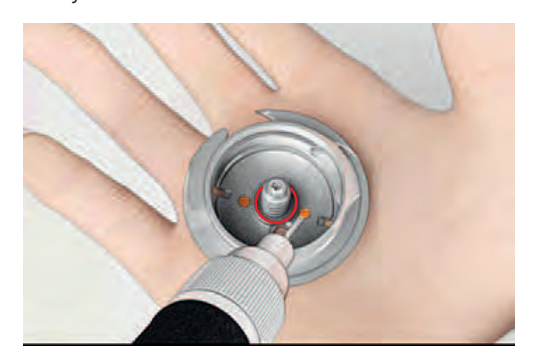

- > Держите челнок двумя пальцами за штифт в центре.
- > Вставьте челнок нижним кантом вперед косо сверху вниз за крышку корпуса хода челнока.
- > Расположите челнок таким образом, чтобы оба кулачка у толкателя челнока умещались в соответствующие отверстия челнока и чтобы цветная маркировка толкателя челнока была видна в отверстии челнока.
- > Вставьте челнок.
	- Челнок намагничен и притягивается в нужное положение.
- > Закройте крышку корпуса хода челнока и запорную скобу, рычажок расцепления должен быть зафиксирован.
- > Для проверки поверните маховое колесо.
- > Вставьте шпульный колпачок.

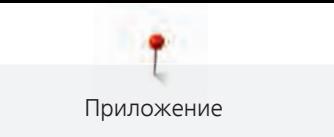

# **17.2 Устранение неполадок**

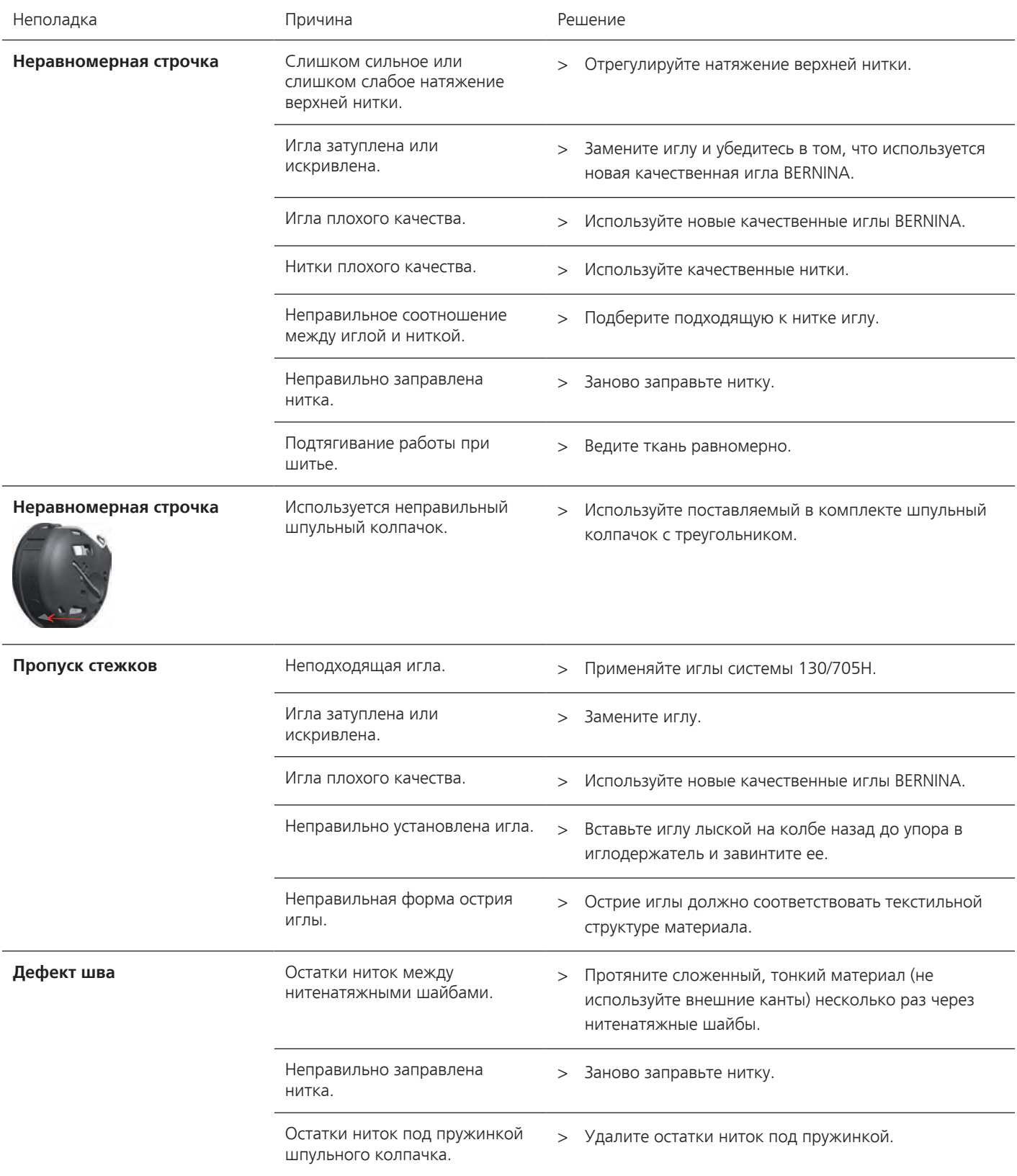

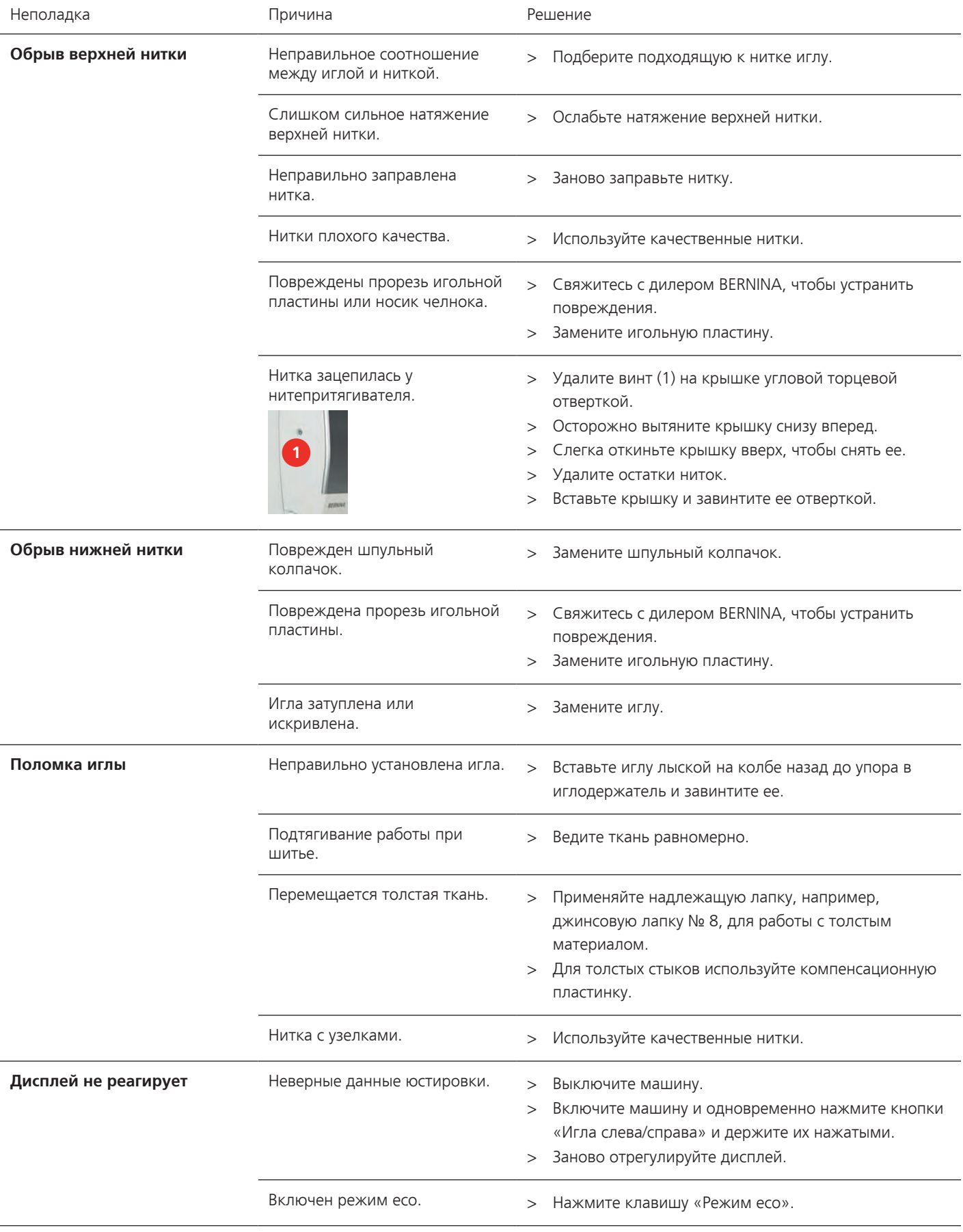

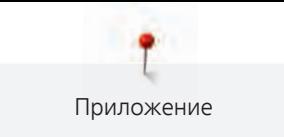

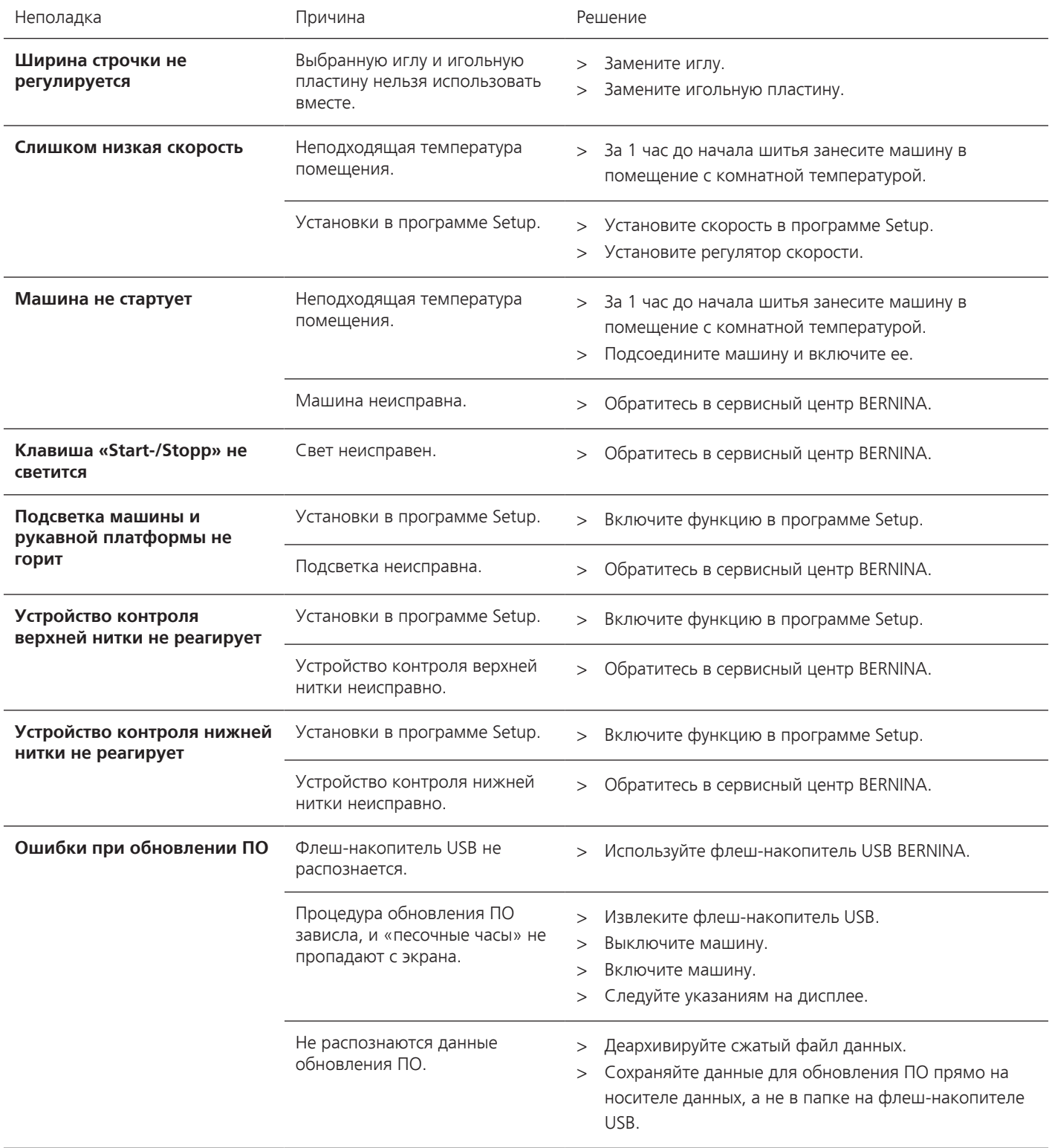

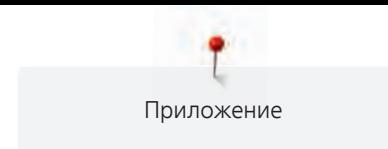

# **17.3 Сообщение об ошибке**

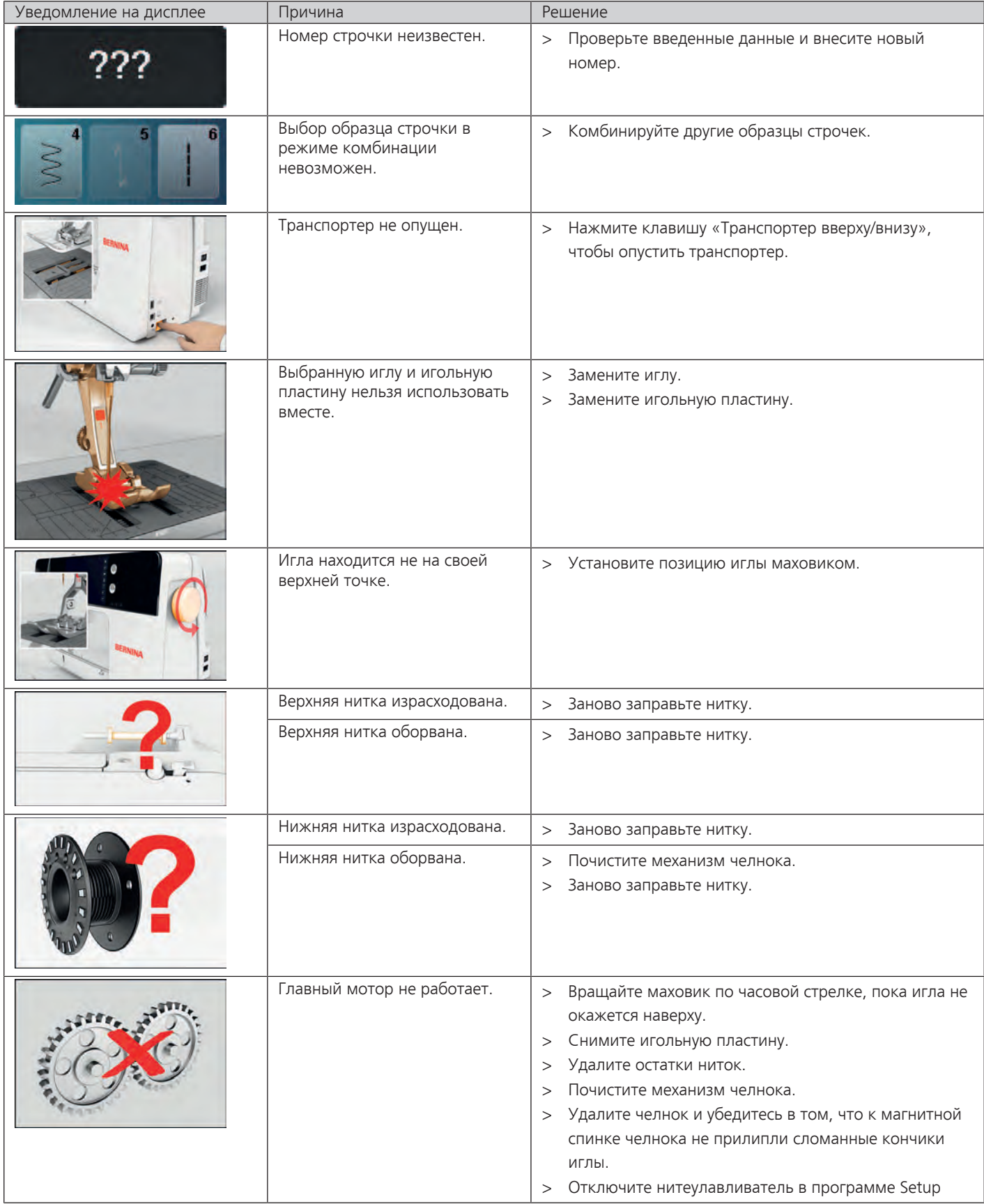

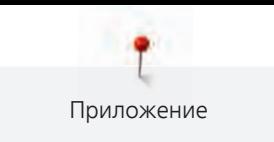

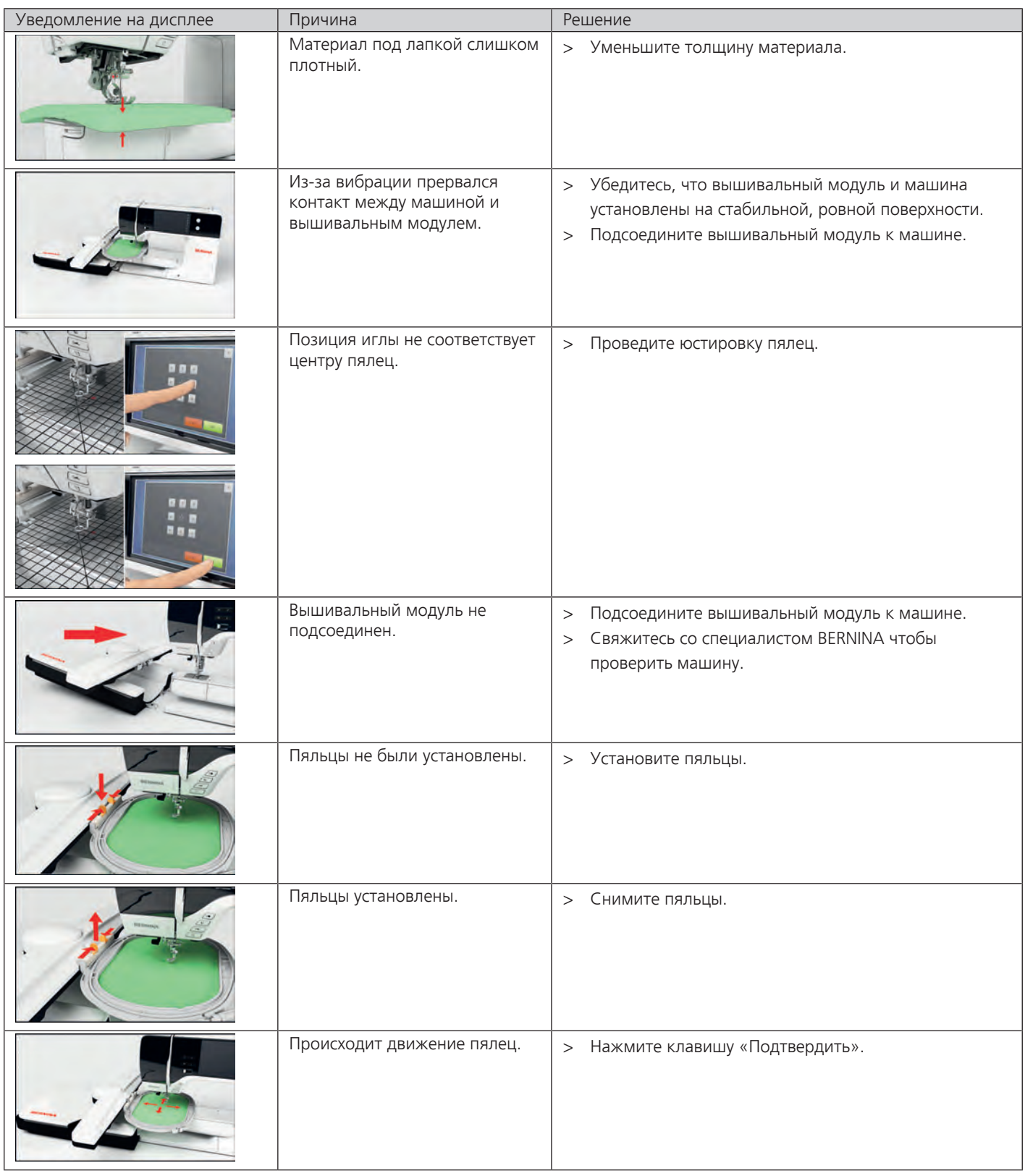

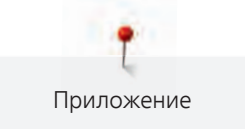

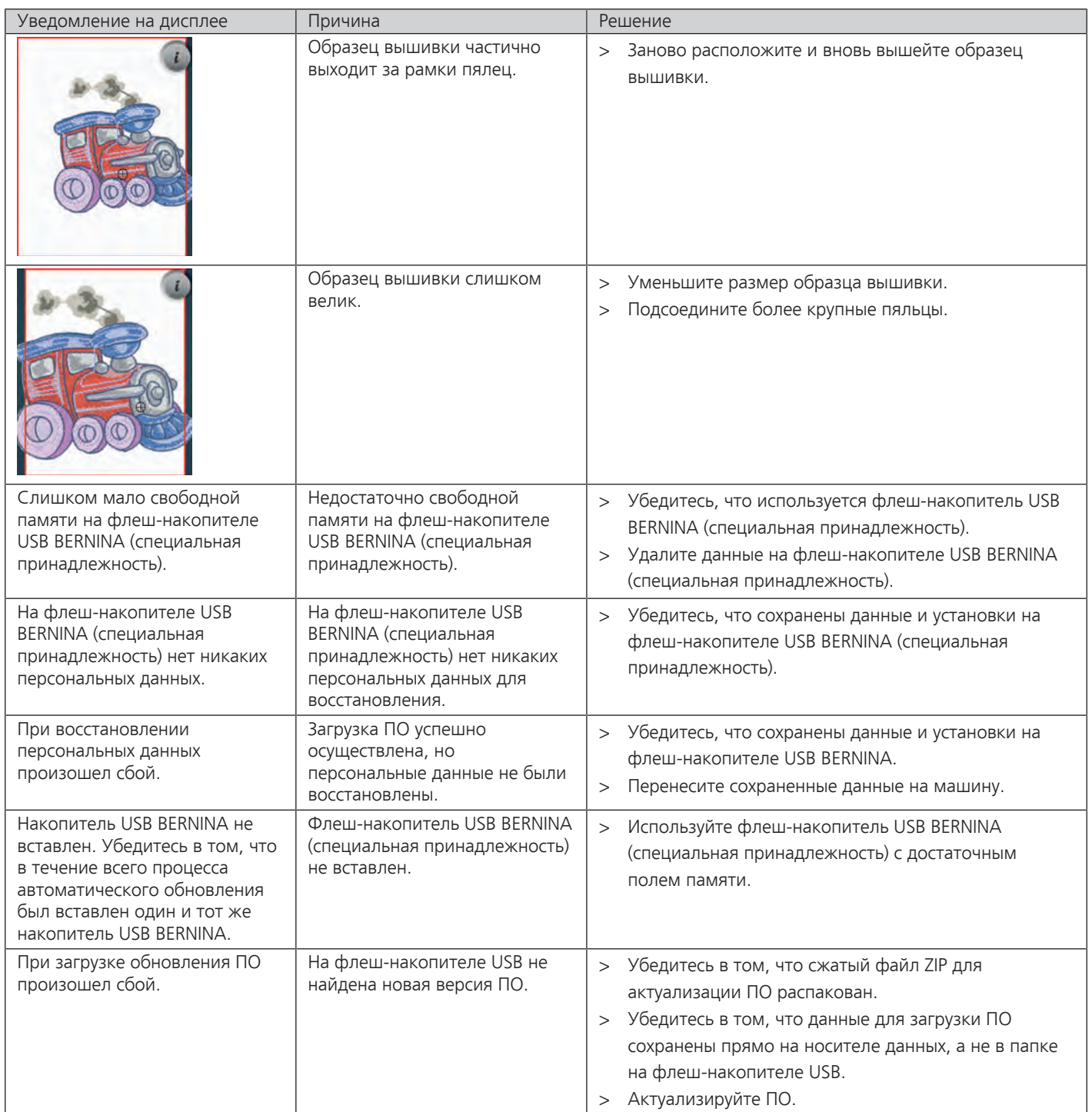

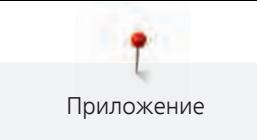

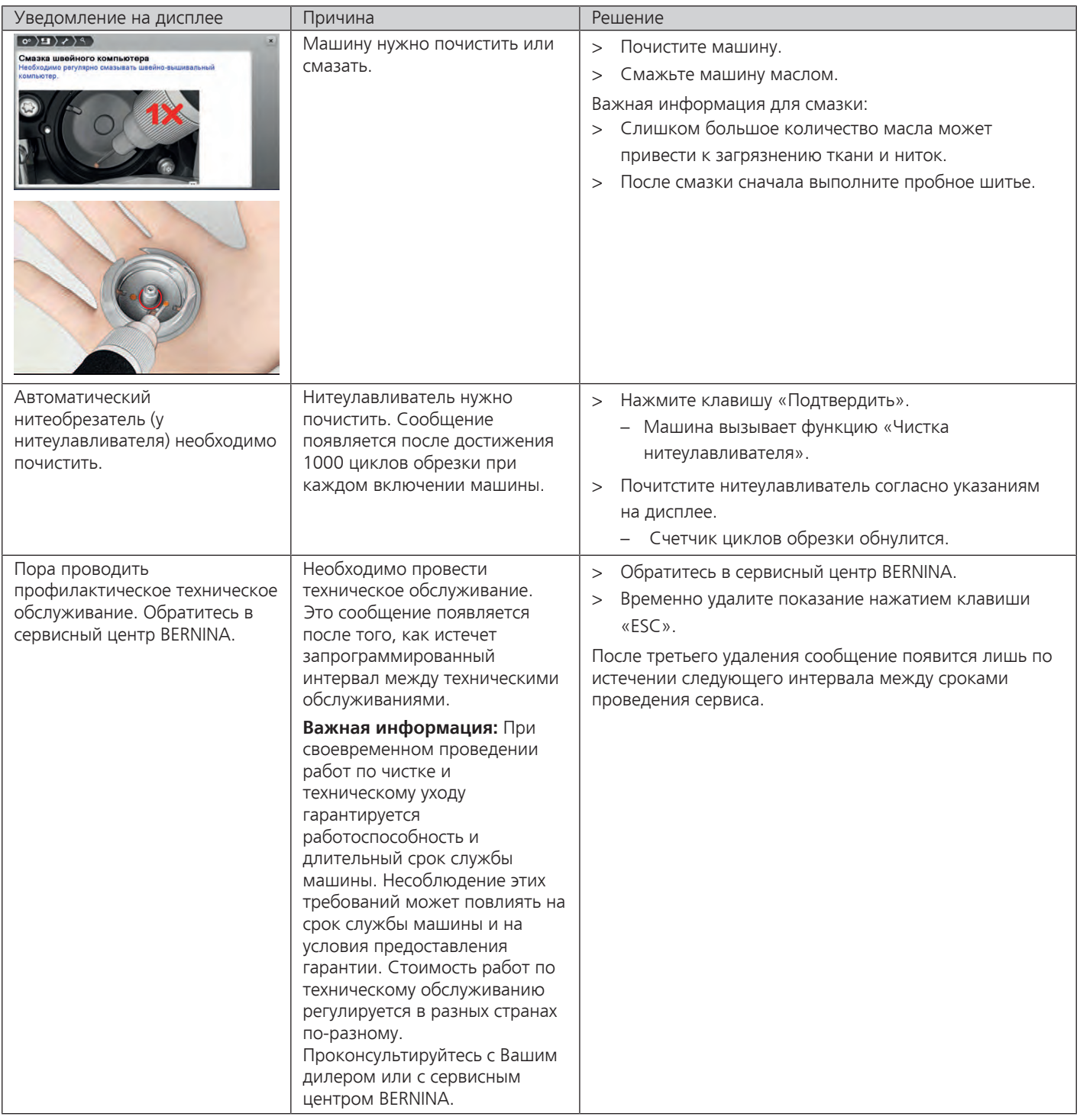

# **17.4 Хранение и утилизация**

#### **Хранение машины**

Рекомендуется хранить машину в оригинальной упаковке. Если машина хранится в холодном помещении, поставьте ее примерно за час до начала использования в помещение с комнатной температурой.

- > Выключите машину и отсоедините ее от сети.
- > Не храните машину на открытом воздухе.
- > Защищайте машину от влияния атмосферных воздействий.

#### **Утилизация машины**

- > Почистите машину.
- > Рассортируйте составные элементы по составу и утилизуйте их согласно действующим в Вашей местности порядкам и законам.

## **17.5 Технические данные**

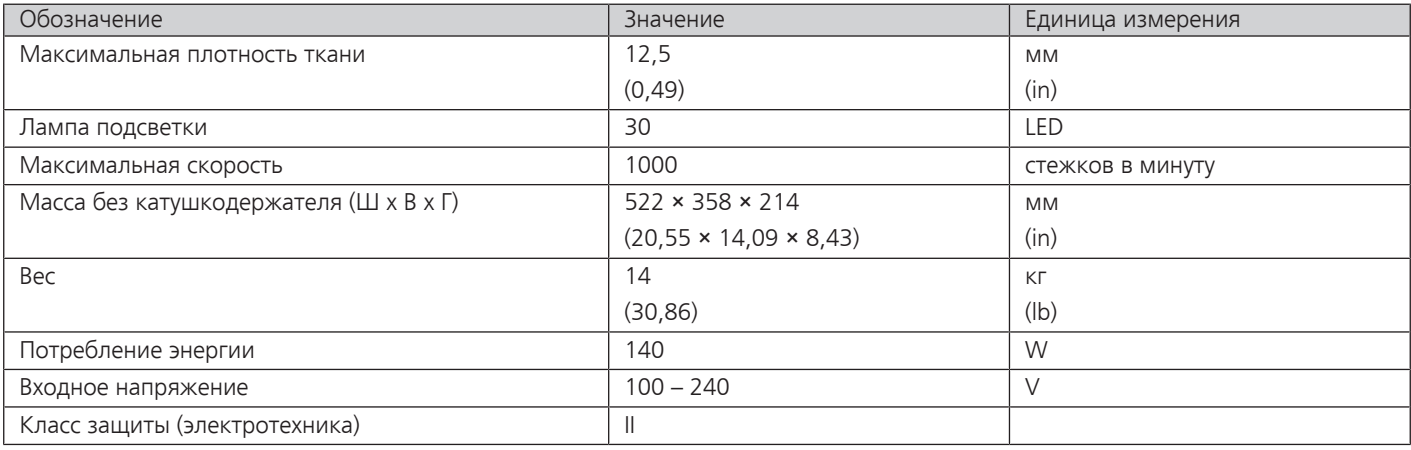

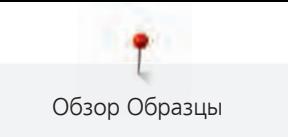

# **Обзор Образцы**

# **18.1 Обзор Образцы строчек**

# **Рабочие строчки**

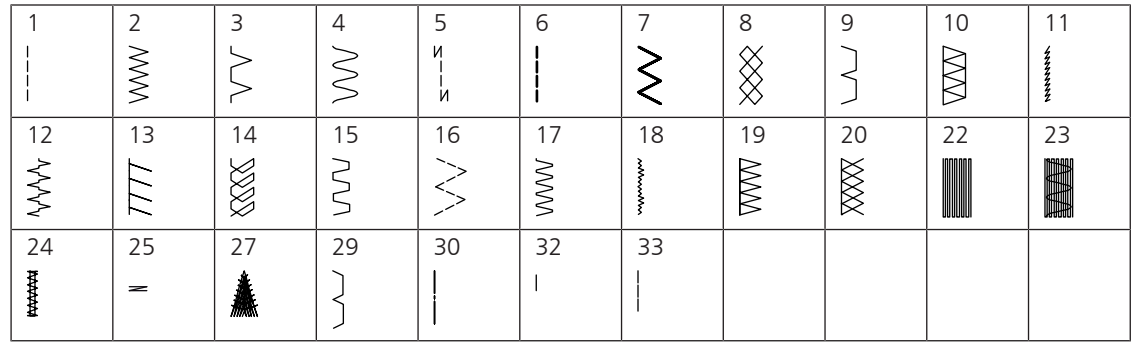

# **Петли для пуговиц**

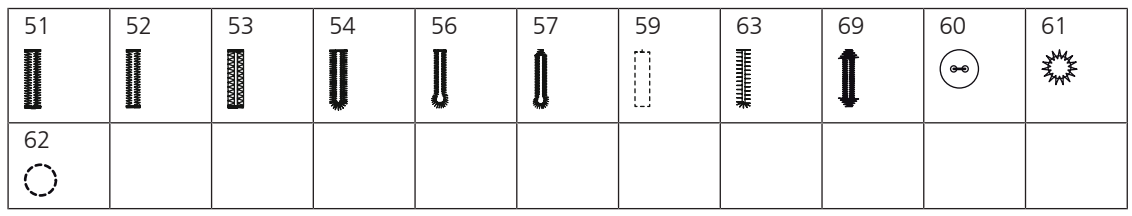

# **Декоративные строчки**

# **Натуральные стежки**

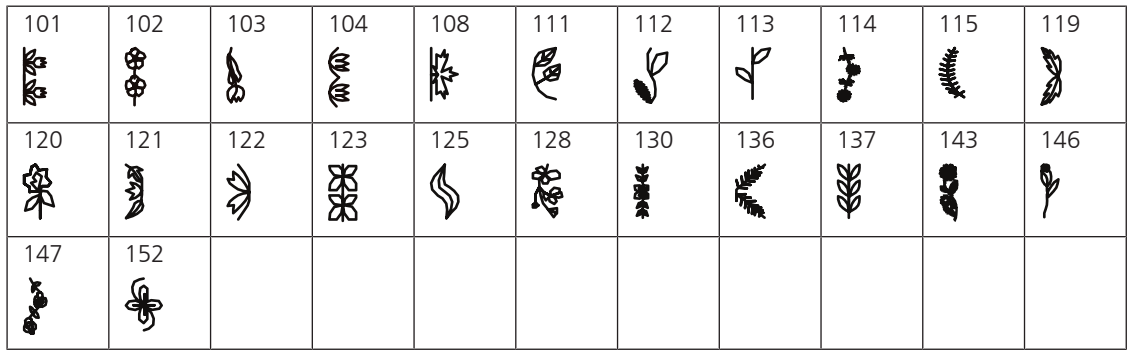

### **Крестообразные стежки**

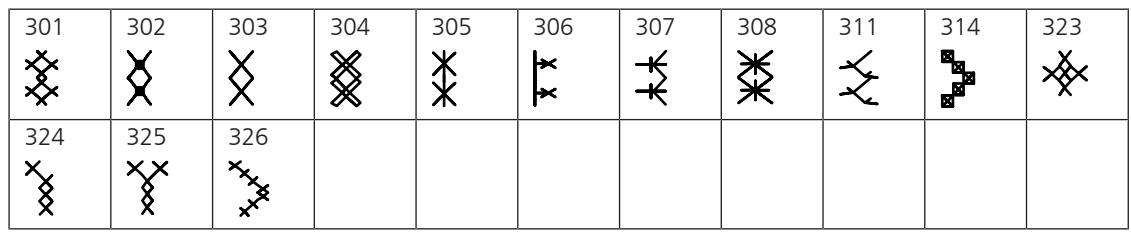

### **Гладьевые строчки**

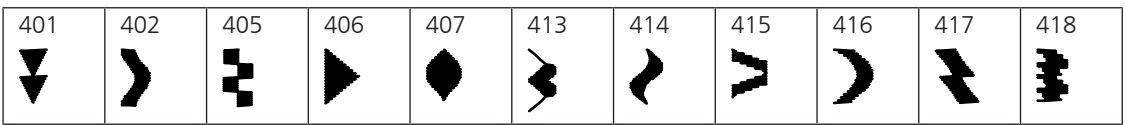
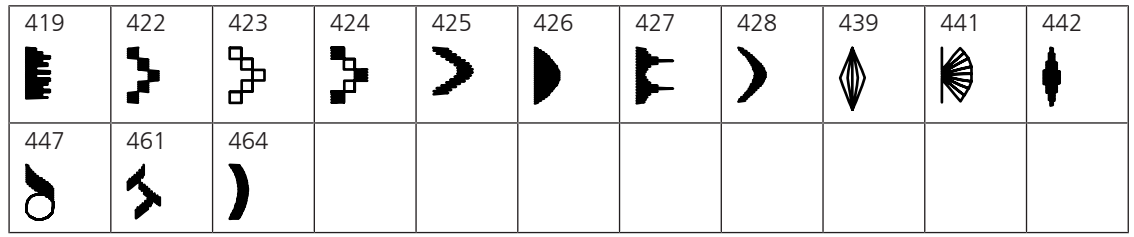

### **Строчки «Орнаменты»**

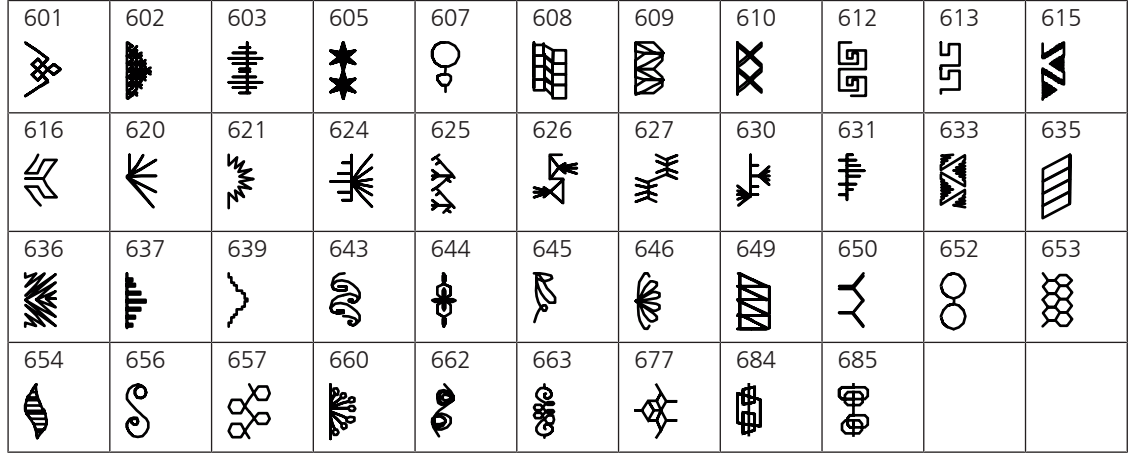

#### **Вышивка белой гладью**

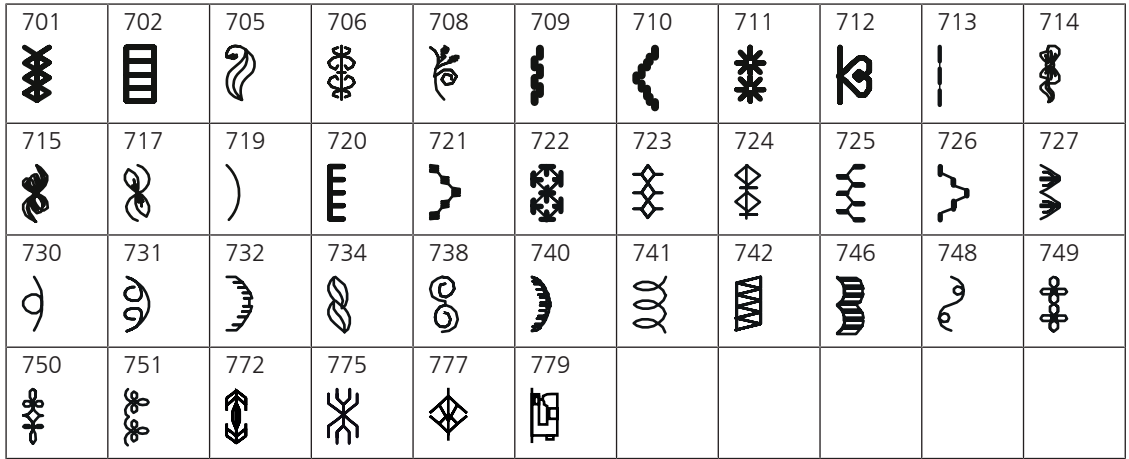

**Молодежные строчки**

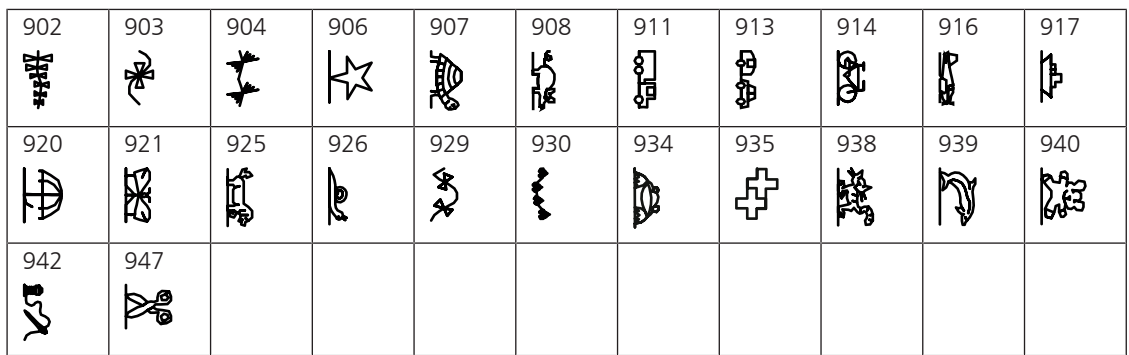

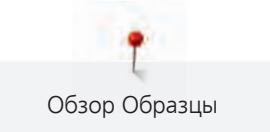

#### **Стежки для квилтов**

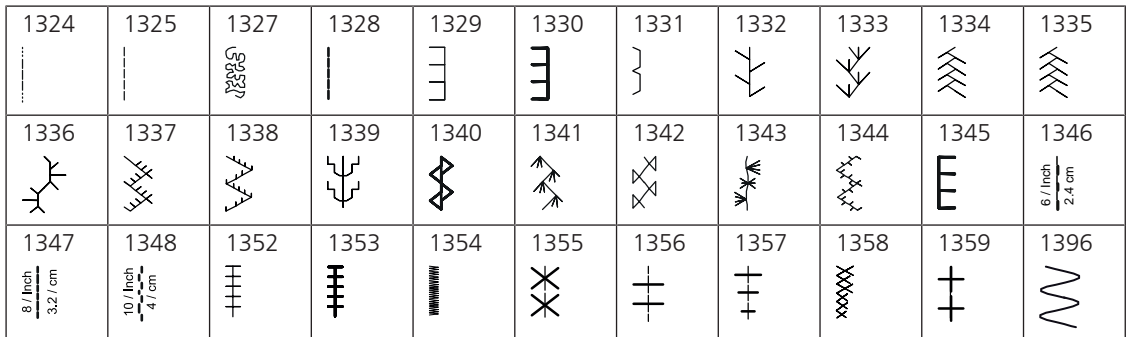

### **18.2 Обзор Образцы вышивки**

#### **Обработка образца вышивки**

<span id="page-181-0"></span>Дайте полную свободу своей фантазии. В Вашем распоряжении находится разнообразный выбор образцов вышивки.

Если под номером образца вышивки стоит одна из следующих иконок, Вы найдете дополнительную информацию на сайте

[www.bernina.com/7series.](http://www.bernina.com/7series)

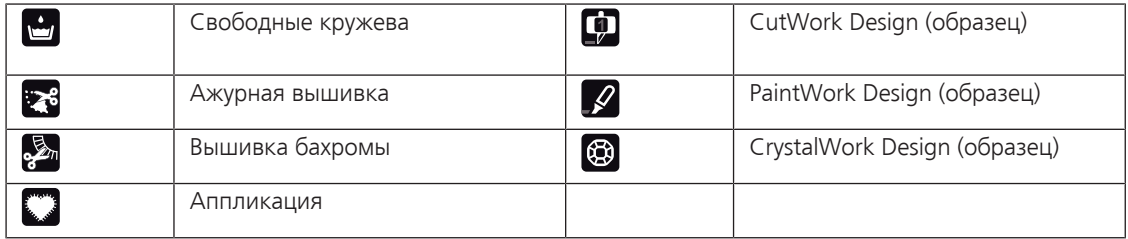

#### **Квилтинг**

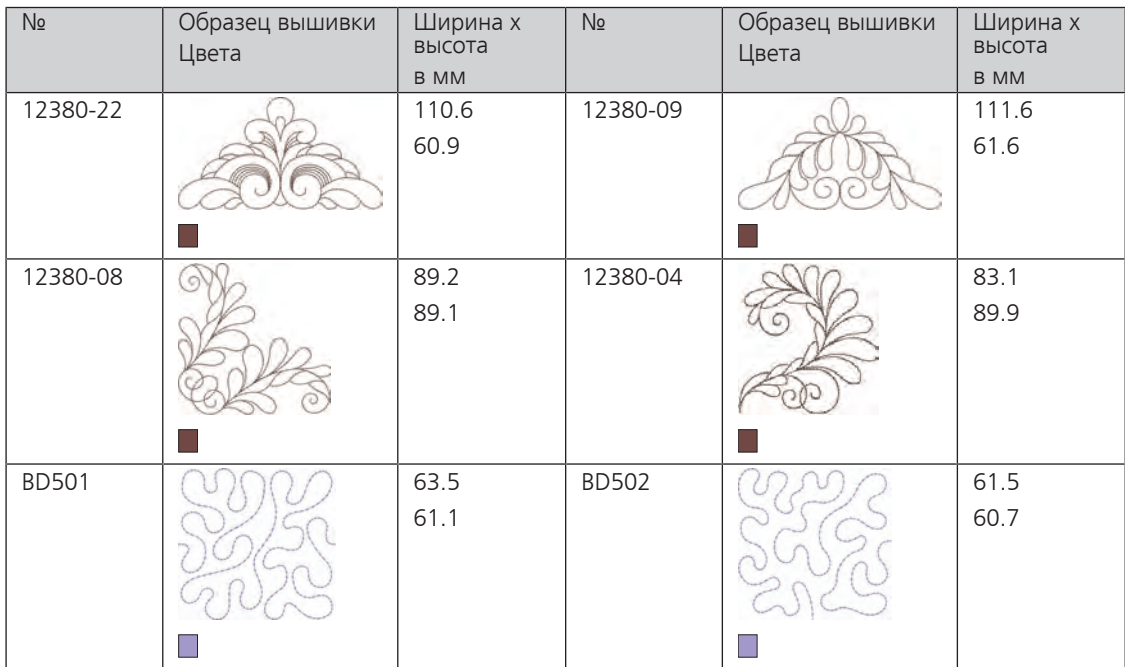

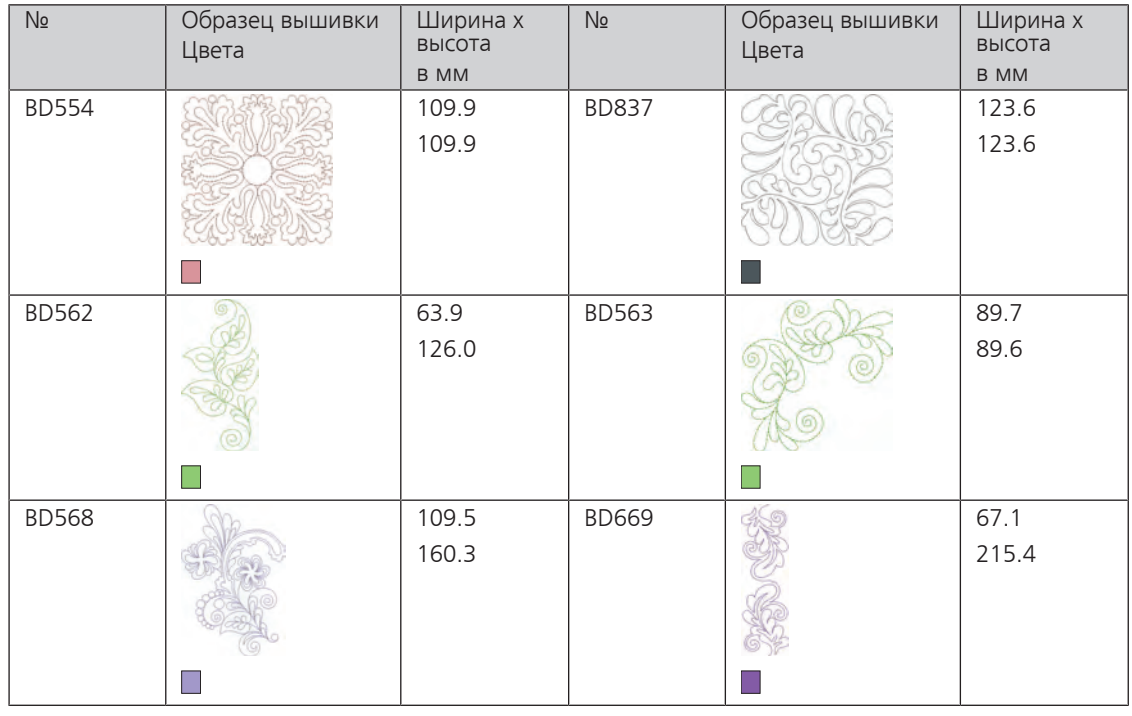

### **Украшения**

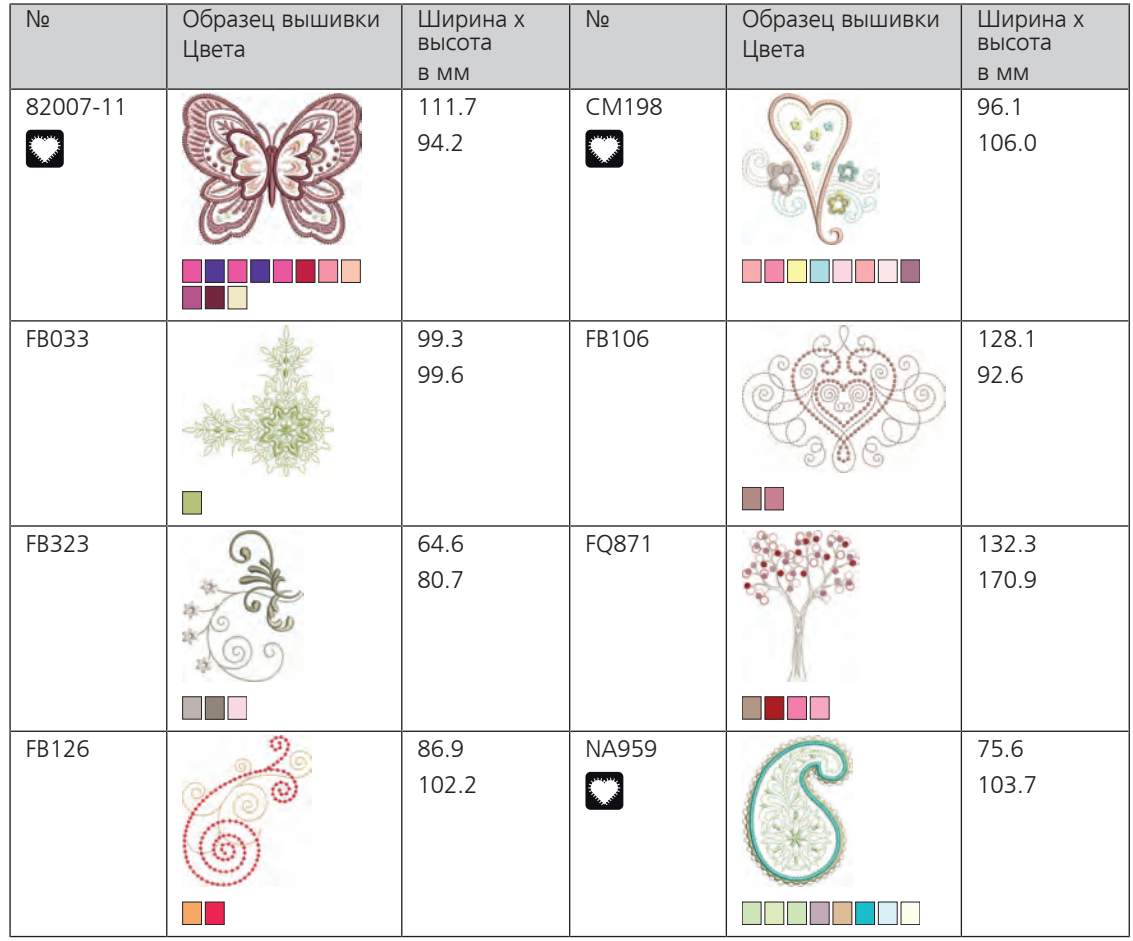

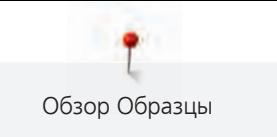

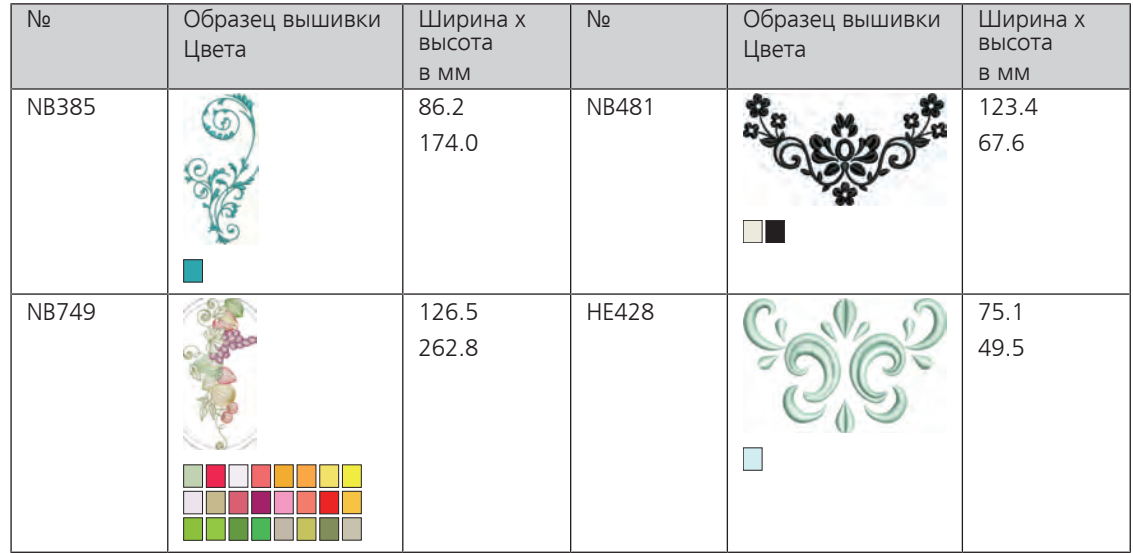

### **Цветы**

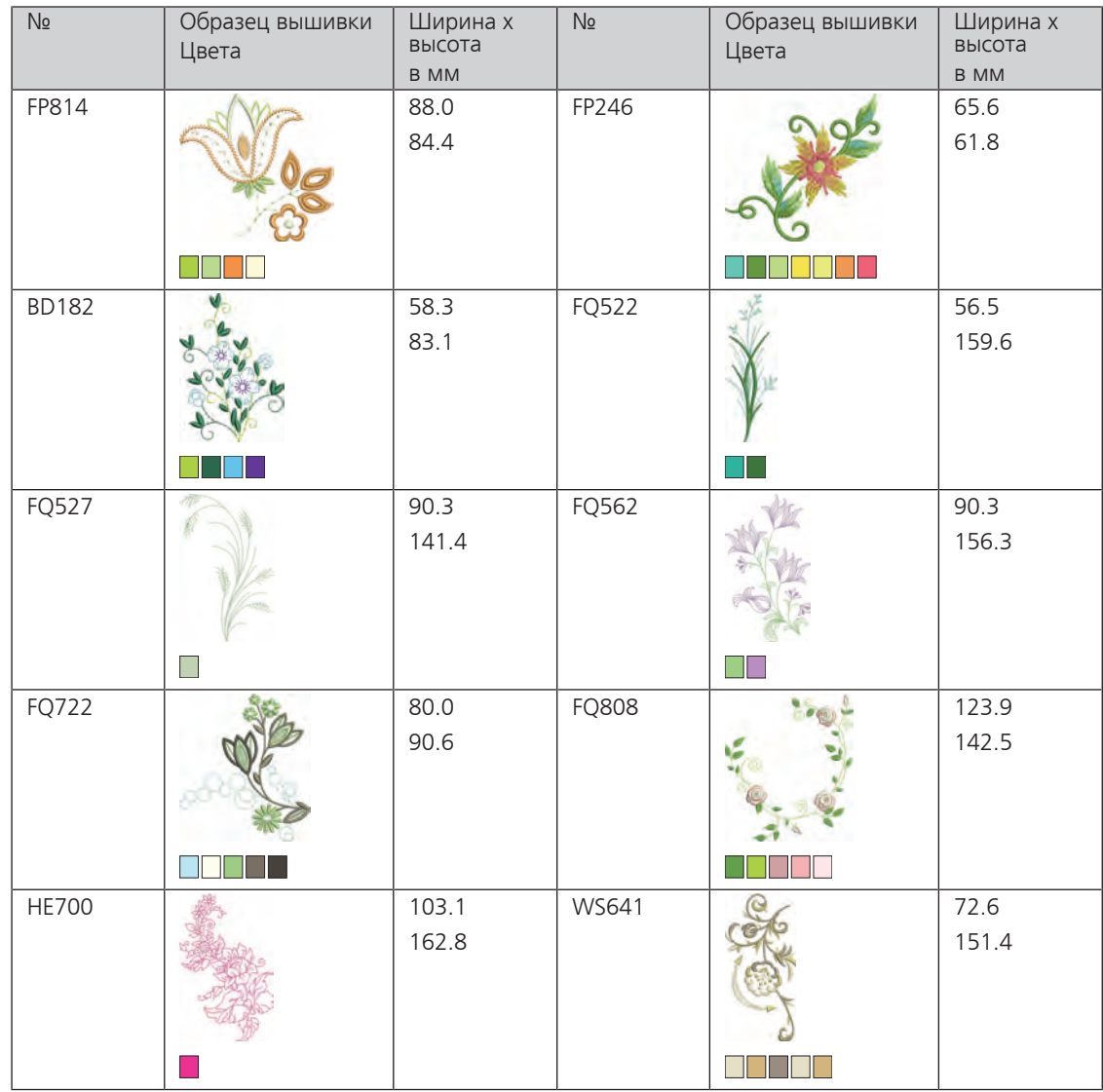

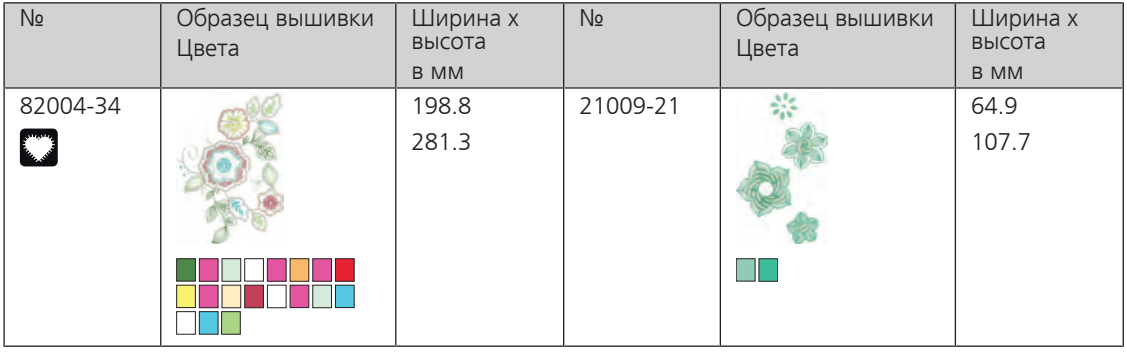

### **Дети**

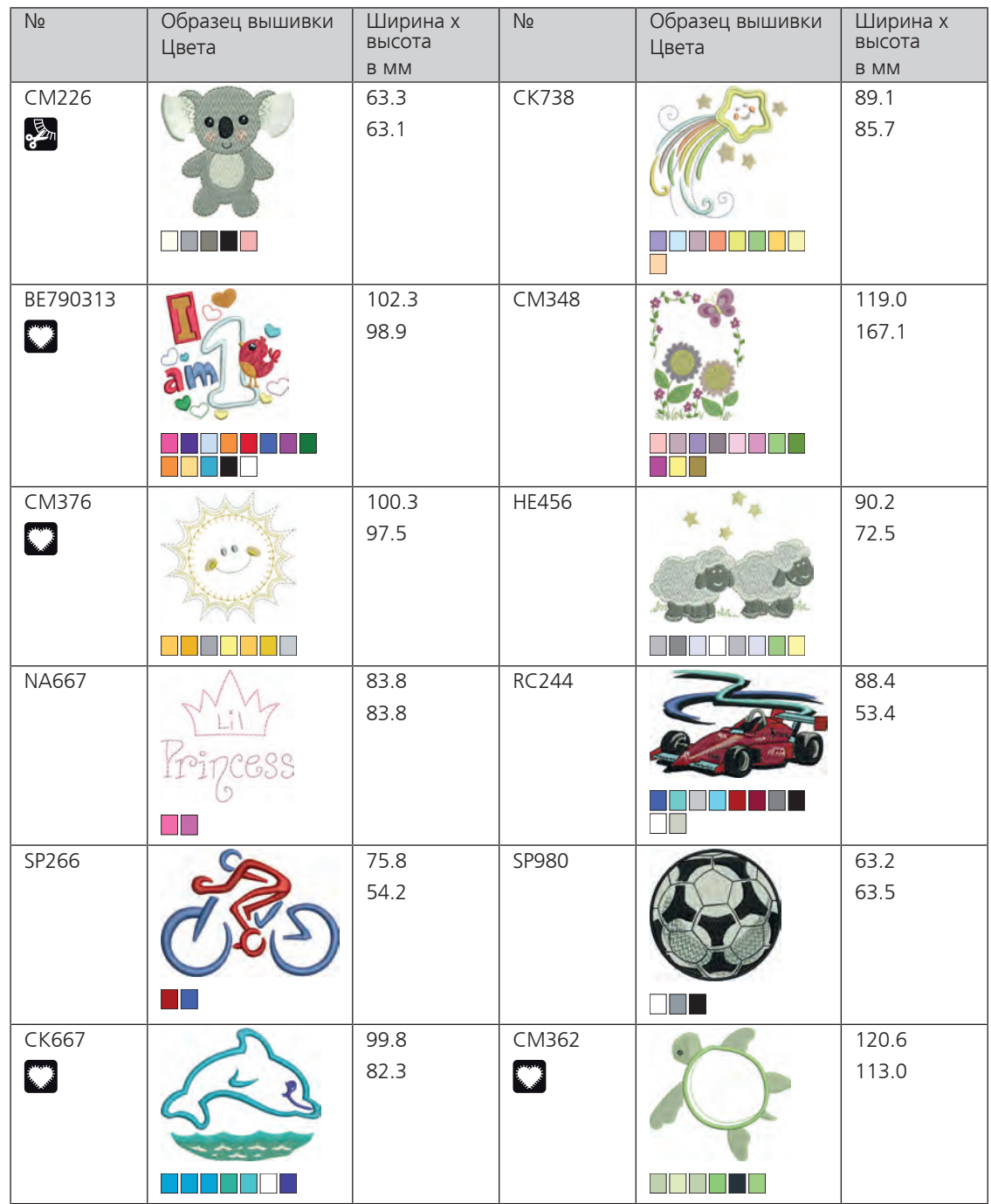

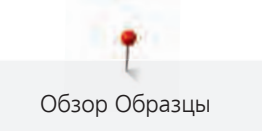

### **Бордюры и кружева**

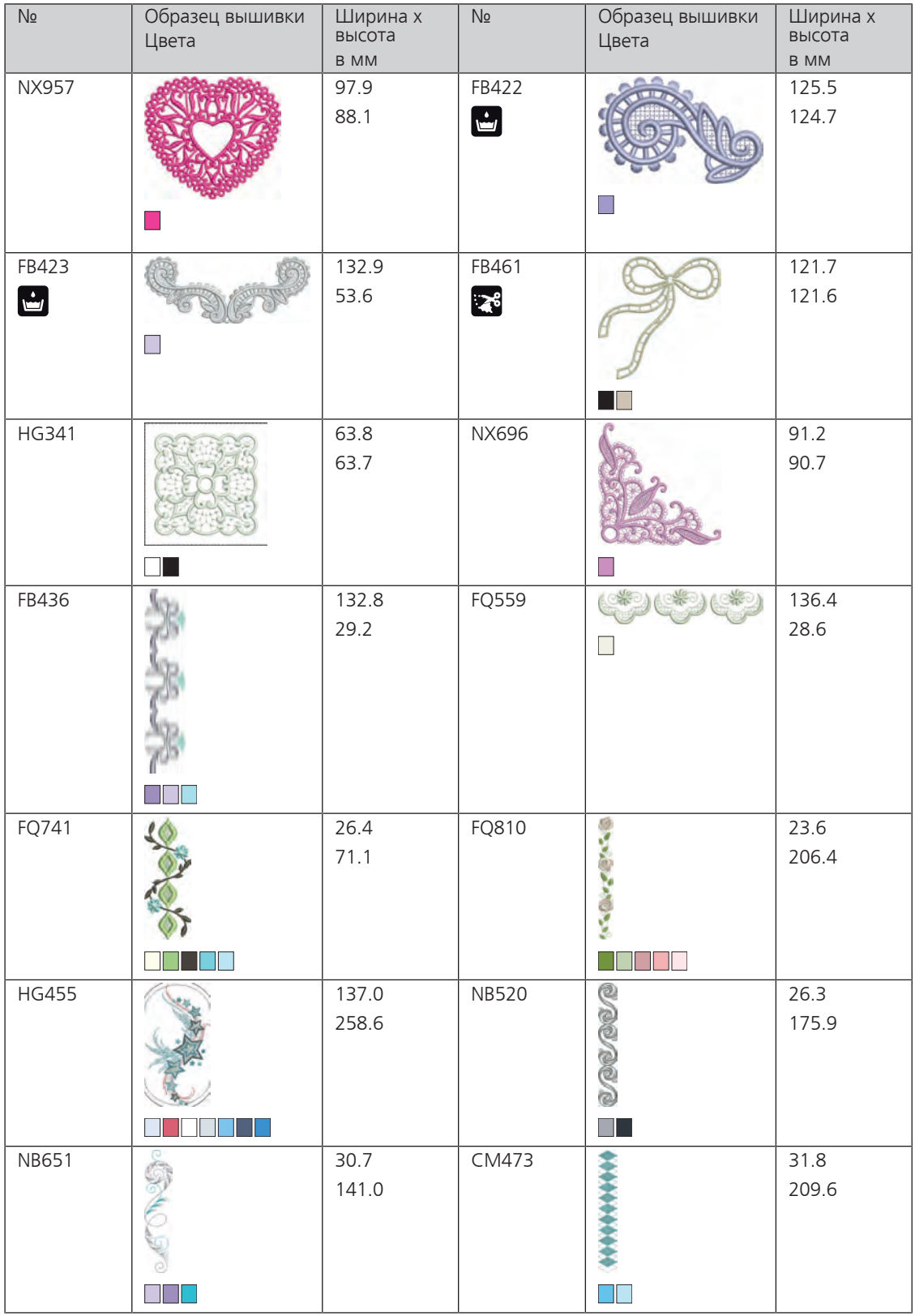

### **Времена года**

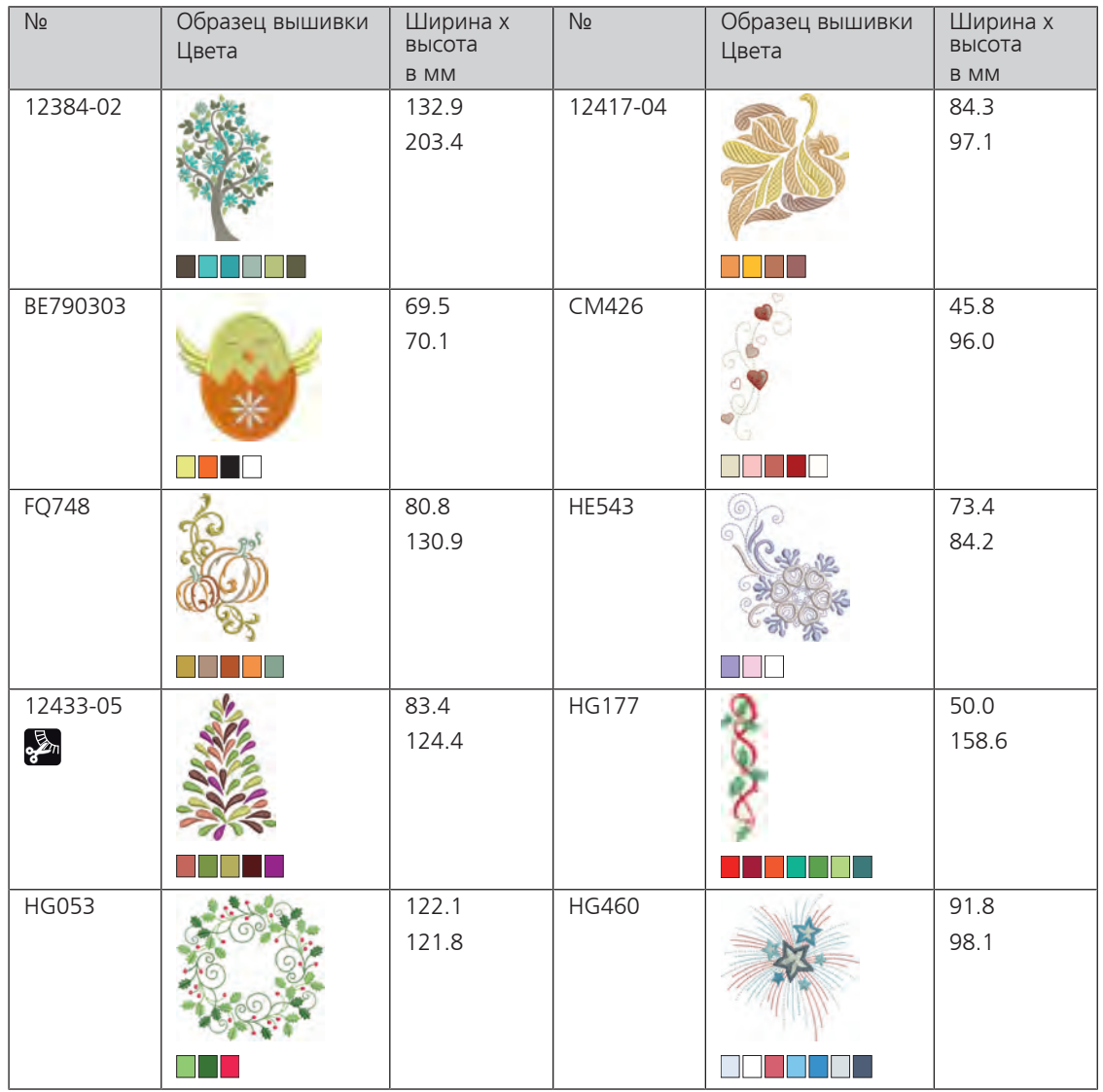

## **DesignWorks**

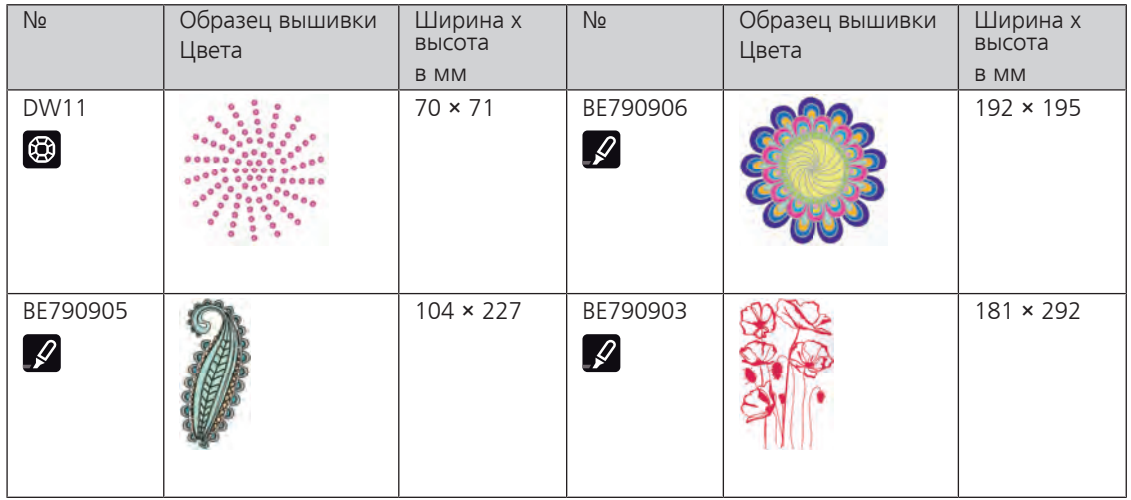

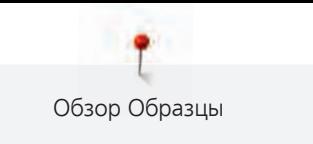

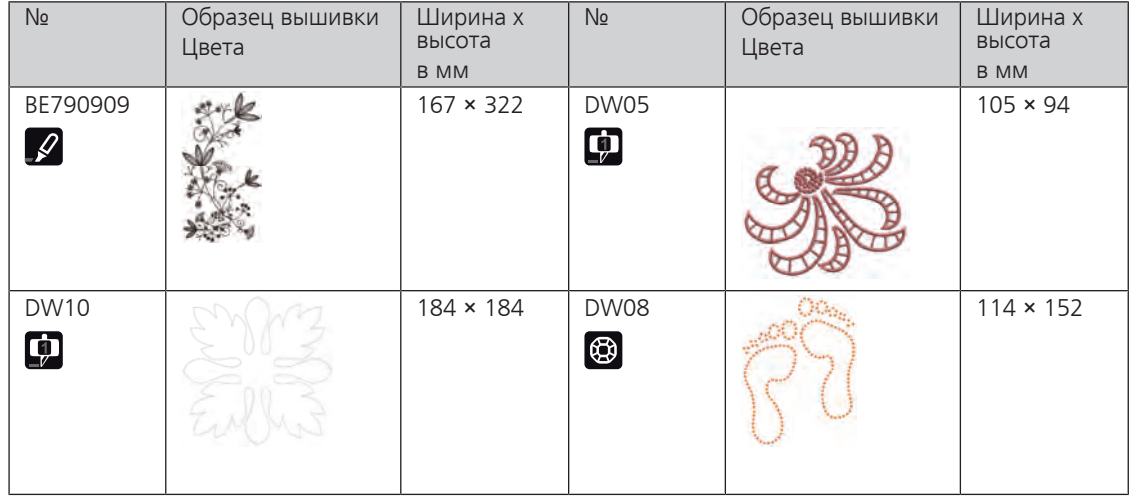

# **Алфавитный указатель**

## **А**

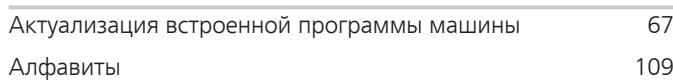

### **В**

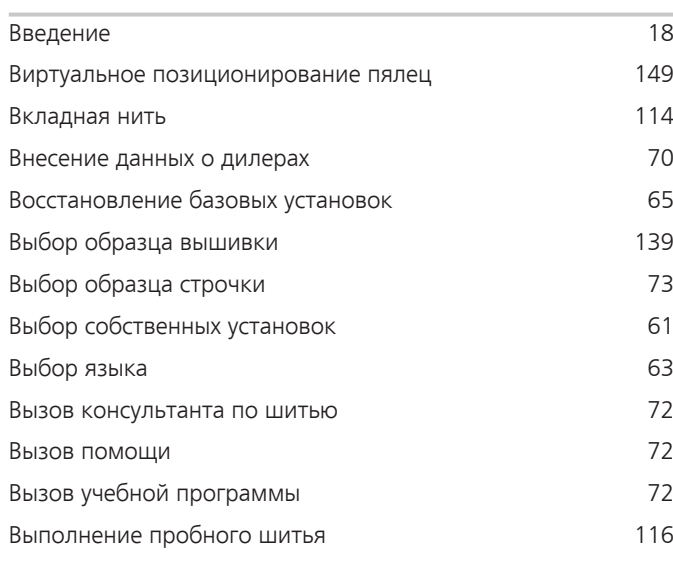

# **Д**

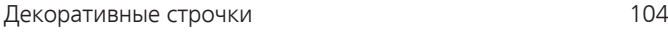

# **З**

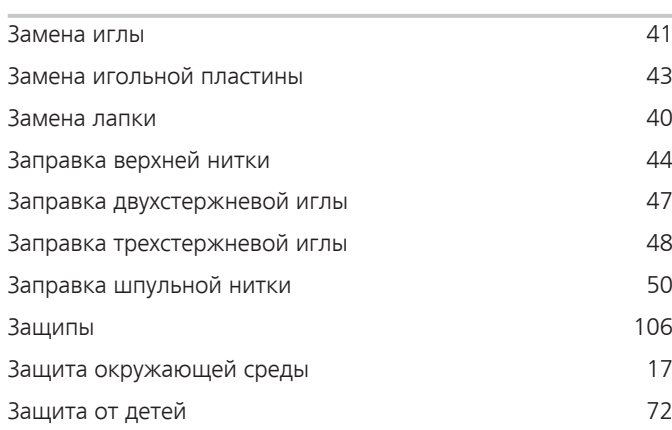

## **И**

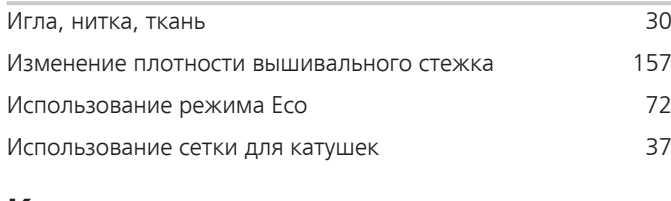

# **К**

Калибровка вышивальных пялец [57](#page-55-0)

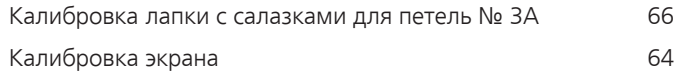

## **Н**

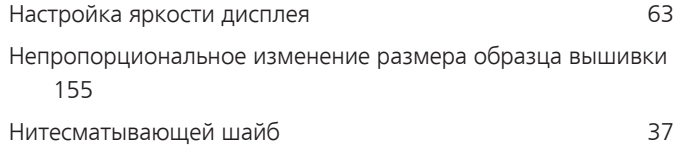

## **О**

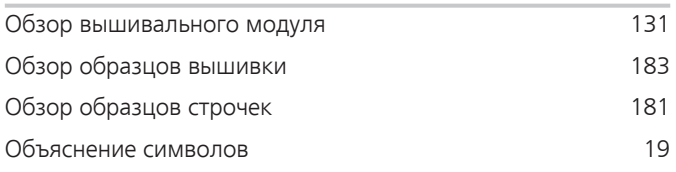

## **П**

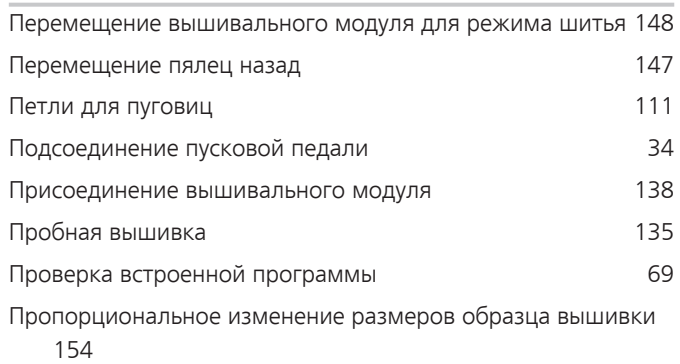

### **Р**

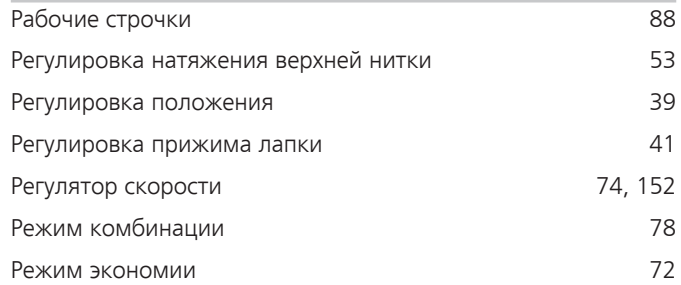

## **С**

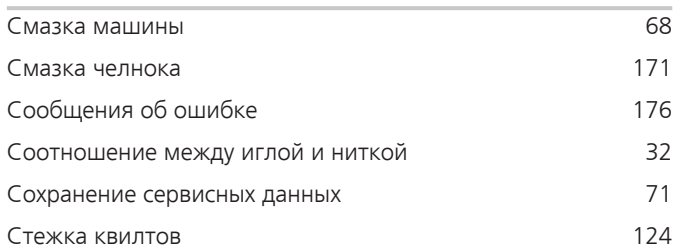

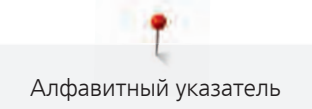

## **Т**

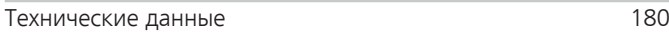

## **У**

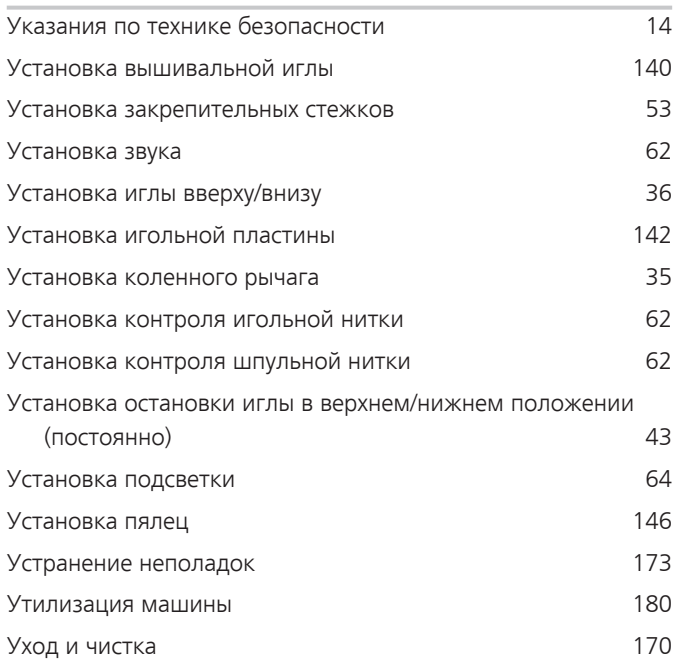

## **Ф**

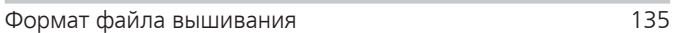

# **Х**

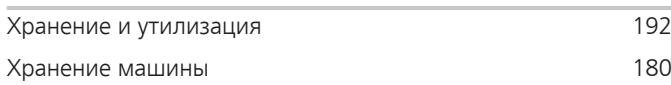

## **Ч**

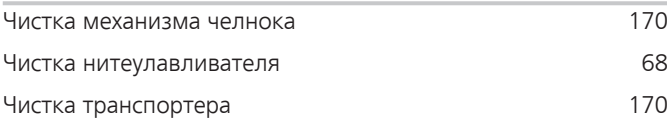

### **19 Технический паспорт**

<span id="page-190-0"></span>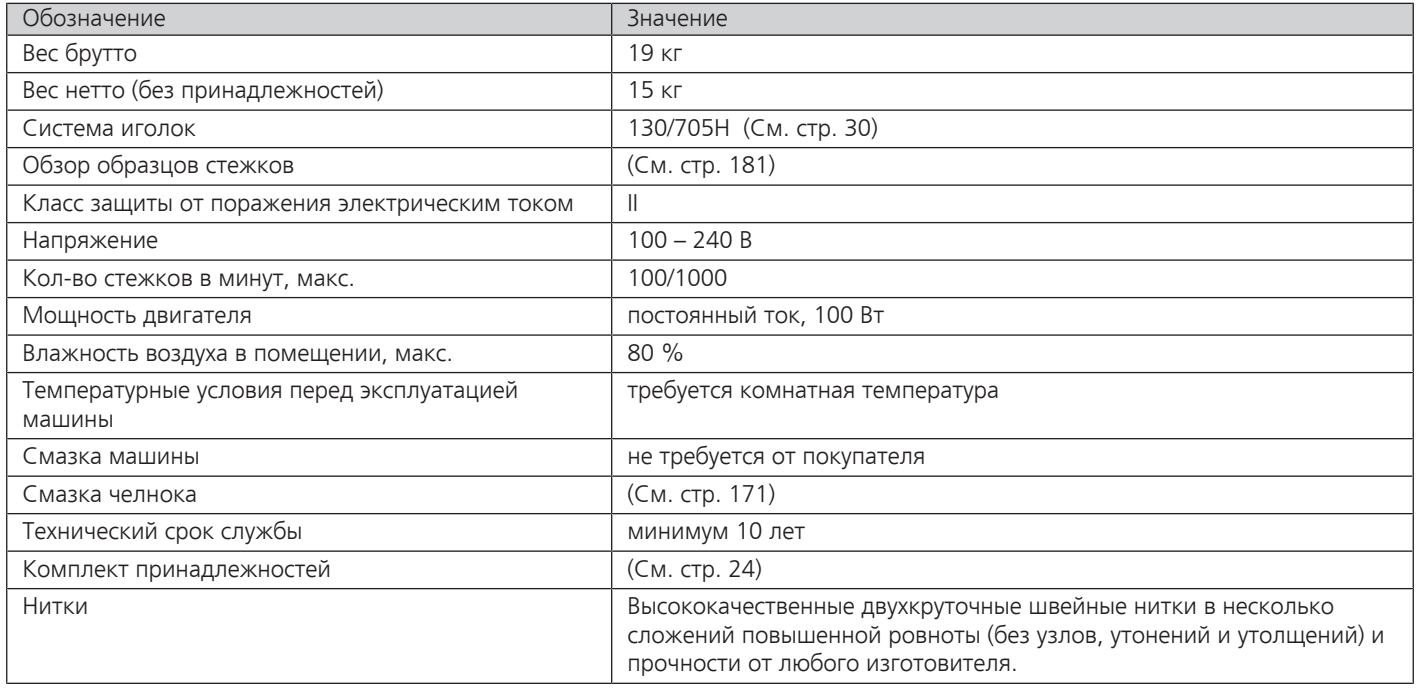

#### **Особое заявление для РФ по сроку службы**

В соответствии с Постановлением Правительства PФ № 720 от 16.6.97 фирма BERNINA устанавливает следующие сроки службы изделия:

**\*36 месяцев** для швейных машин BERNINA 720, но не более **500 часов суммарного времени шитья, вышивания и работы в режиме BSR,** согласно показанию встроенного счетчика рабочих часов.

Установленные значения не связаны с реальной продолжительностью и безопасностью эксплуатации изделия, а являются исключительно обязательством по выполнению юридических требований Закона о защите прав потребителей. Бытовые швейные машины марки Bernina не могут по истечении определенного периода использования представлять опасность для жизни и здоровья потребителя.

По истечении установленного в соответствии с юридическими требованиями срока службы потребителю не надо в обязательном порядке предпринимать какие-то конкретные меры. Международно принятая система защиты электрической безопасности класс II не ослабляется с течением времени.

### **20 Использование, хранение и транспортировка**

#### **Специальные правила и условия эффективного и безопасного использования, хранения и транспортировки**

1. Это изделие является бытовым прибором и предназначено для домашнего использования.

2. Транспортировка изделия должна осуществляться в индивидуальной фирменной упаковке (с пенопластом), обеспечивающей его сохранность, поэтому просим Вас сохранять фирменную упаковку для возможной транспортировки изделия.

3. Не допускается работа изделия в условиях нестабильности энергосети (резких перепадов силы тока и напряжения).

4. Не допускайте попадания на изделие и внутрь изделия воды и других жидкостей.

5. Не допускайте попадания внутрь изделия бытовых насекомых (тараканов, муравьев и т.д.), так как это может вызвать появление дефектов электронных и электрических узлов.

6. Не допускайте попадания внутрь изделия посторонних предметов (в том числе булавок, игл и тому подобного), так как это может привести к возникновению дефектов.

7. Обращайтесь с изделием осторожно, оберегайте от ударов и других механических повреждений.

8. Не допускается эксплуатация изделия с дефектами и неисправностями, если это не было оговорено продавцом, изготовителем (уполномоченной организацией).

9. Это изделие является фирменным товаром, изготовленным с высокой точностью и по самым современным технологиям, поэтому:

9.1 Ремонт и техническое обслуживание изделия должен проводить механик, прошедший аттестацию и имеющий сертификат фирмы Бернина, полный комплект технической документации и специальных инструментов.

9.2 Для обеспечения надлежащего качества все работы необходимо проводить по методике и технологии изготовителя, в соответствии со специальным сервисным руководством для механика. В руководстве указаны необходимые технические и технологические параметры сборки, регулировки и настройки, способы и методы регулировки и ремонта изделия, регулировки, ремонта и замены дефектных узлов и деталей, методы диагностики и контроля технических и технологических параметров, приборы и методы проверки изделия на электробезопасность.

9.3 Комплект специального инструмента включает несколько десятков наименований, в том числе настроечные шаблоны, приспособления для демонтажа и сборки, устройства для тестирования и регулировки деталей и узлов.

9.4 Проверка изделия на электробезопасность проводится после каждого ремонта или технического обслуживания сертифицированным прибором.

9.5 Для ремонта и технического обслуживания должны использоваться только оригинальные запасные части и материалы.

9.6 По окончании работ необходимо по методике изготовителя выполнить контрольные образцы стежков, швов, различных программ с применением тестовых тканей и нитей.

10. Устранение недостатков товара потребителем или третьим лицом (неуполномоченным изготовителем) возможно при наличии у них необходимой квалификации и опыта, технической документации, специального инструмента и материалов, применяемых изготовителем (уполномоченным лицом) при производстве ремонтных работ, соблюдении технологии ремонта; полном восстановлении соответствия всех технических и технологических параметров, указанных в технической документации для специализированного сервисного центра, гарантии безопасности товара (изделия) после проведенного ремонта. Проводившие ремонт третьи лица и потребитель несут всю полноту ответственности за безопасность товара после ремонта, за возникновение любых других недостатков, возникших в результате неквалифицированного ремонта.

11. Нарушения технологии разборки, сборки, ремонта или регулировки отрицательно влияют на потребительские свойства, техническое состояние, надежность, долговечность и безопасность изделия.

12. Фирма БЕРНИНА, ее дистрибьютор и продавцы не принимают претензий по поводу работы неавторизованной сервисной мастерской, поэтому общая рекомендация для потребителя: В Ваших интересах убедиться, что сервисная мастерская была авторизована (аттестация механиков, наличие технической документации, специнструмента и оригинальных запчастей). Обращайтесь только к уполномоченным сервисным мастерским. Список авторизованных сервисных центров, уполномоченных изготовителем проводить ремонт и техническое обслуживание прилагается.

13. Запрещается внесение конструктивных изменений любого характера лицами, неуполномоченными на это изготовителем.

14. Запрещается установка деталей, в том числе аксессуаров, не предусмотренных руководством по эксплуатации и другой технической документацией.

15. Все прочие указания по технике безопасности, правилам пользования изделием и правильному уходу за ним даны в индивидуальном руководстве по эксплуатации, передаваемом покупателю при продаже.

16. В руководстве по эксплуатации даны общие правила пользования изделием. Правила и приемы шитья (например, обработка конкретных видов тканей, выполнение различных элементов одежды, и т.п.) рекомендации по подбору материалов, в том числе ниток, содержатся в специальной литературе по шитью, преподаются на курсах кройки и шитья. Руководство по эксплуатации не заменяет специальной литературы по шитью!

17. Рекомендация: Сохраните свидетельство о продаже. Если под лапкой находился образец строчек, сохраните его (закрепите в инструкции или на свидетельстве о продаже). Для специалистов этот образец содержит важные данные о функциональном состоянии машины в момент продажи.

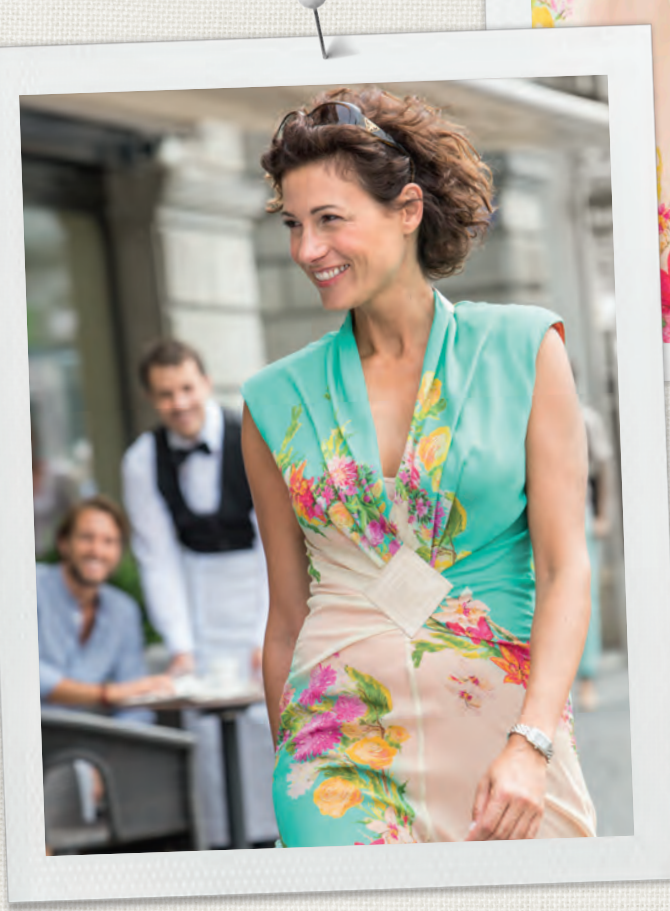

in partnership with

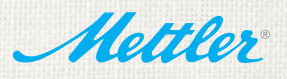

made to create **BERNINA**